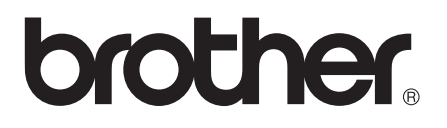

# Basic User's Guide

# MFC-J470DW MFC-J475DW

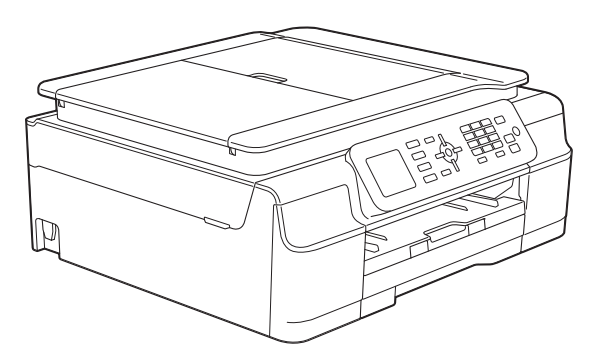

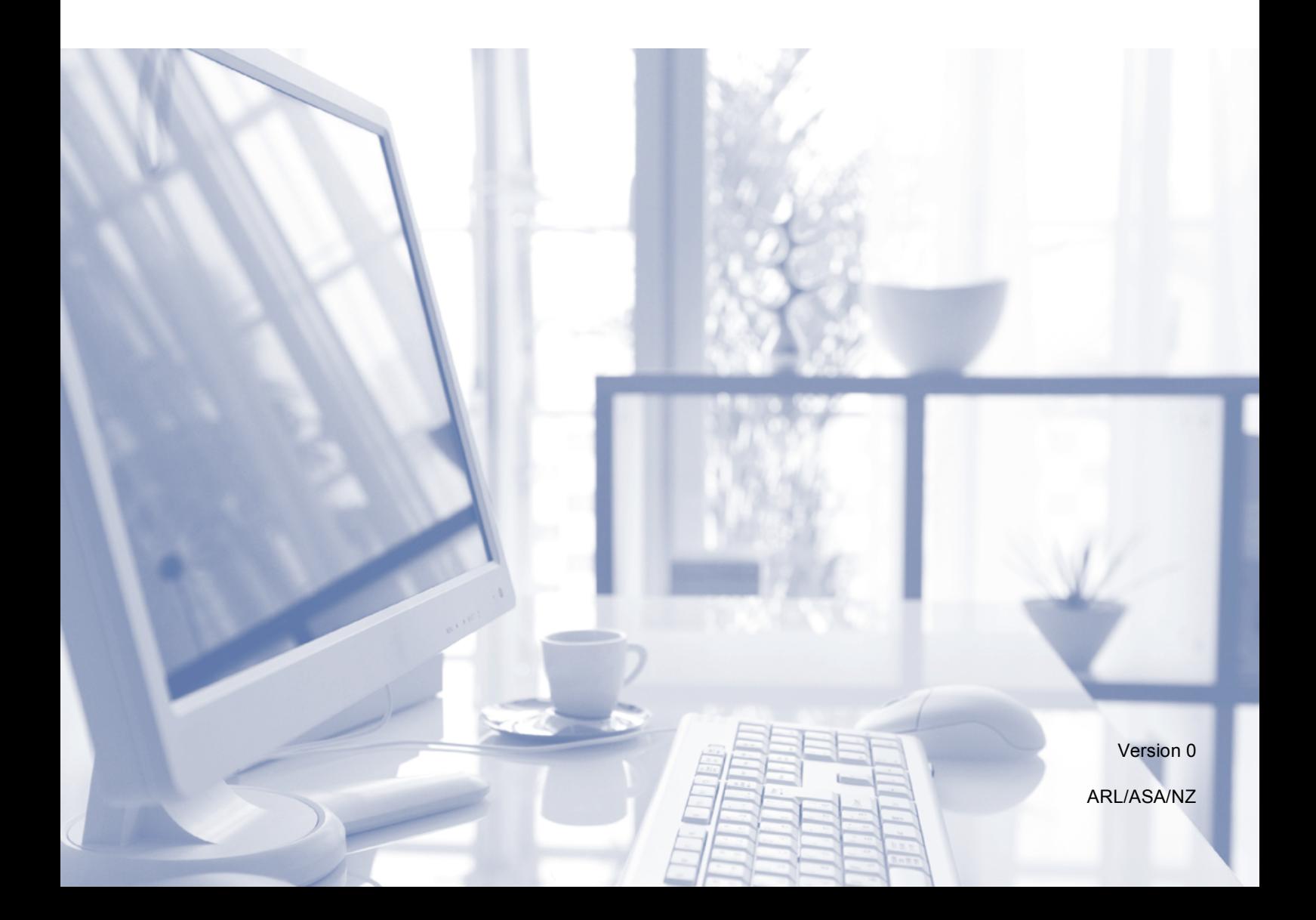

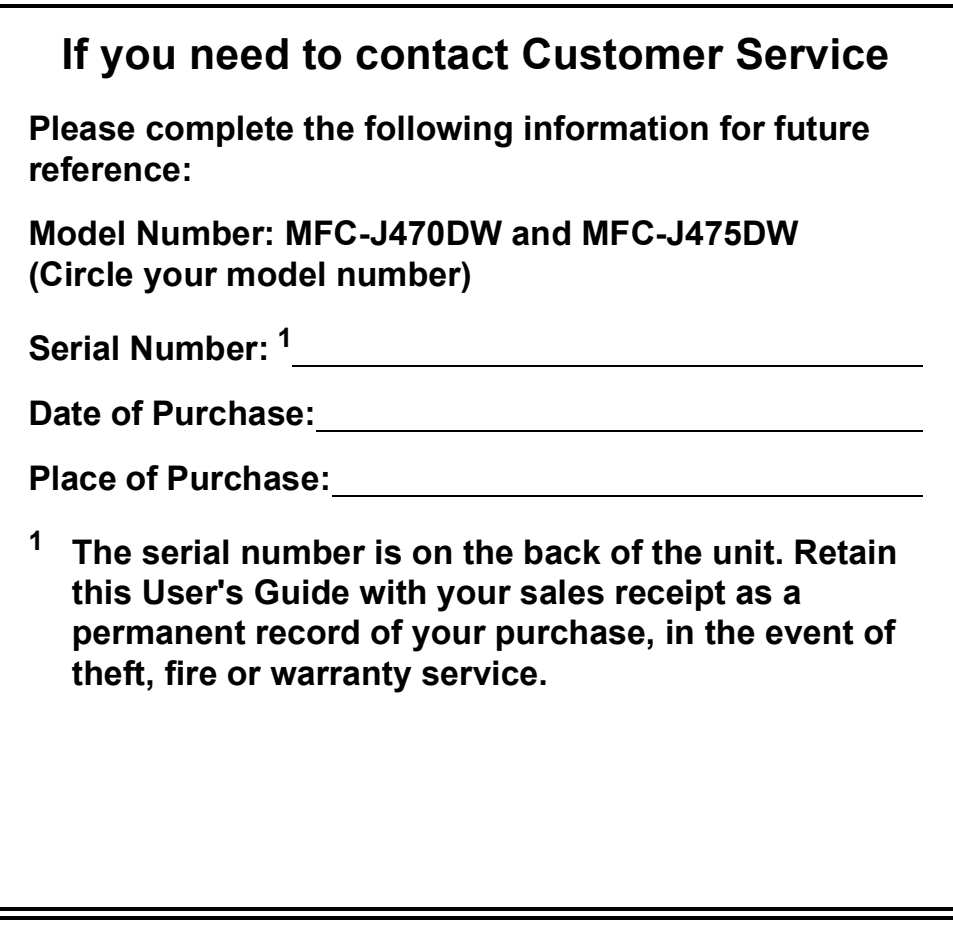

<span id="page-1-0"></span>**Register your product on-line at**

**<http://www.brother.com/registration/>**

© 2013 Brother Industries, Ltd. All rights reserved.

## **User's Guides and where do I find them?**

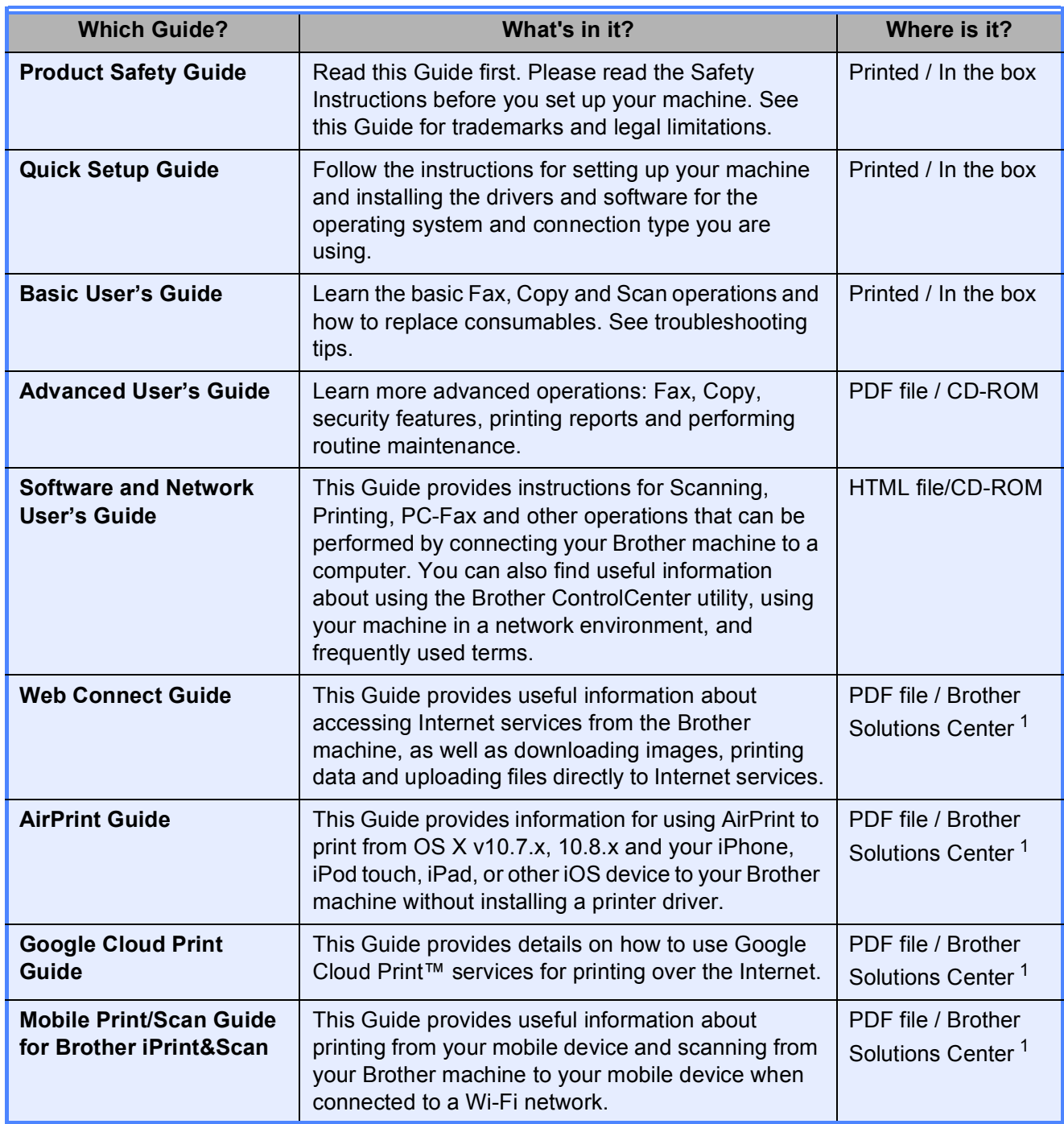

<span id="page-2-0"></span><sup>1</sup> Visit us at <http://solutions.brother.com/>.

## **Table of Contents** (Basic User's Guide)

#### **General information**  $\mathbf{1}$

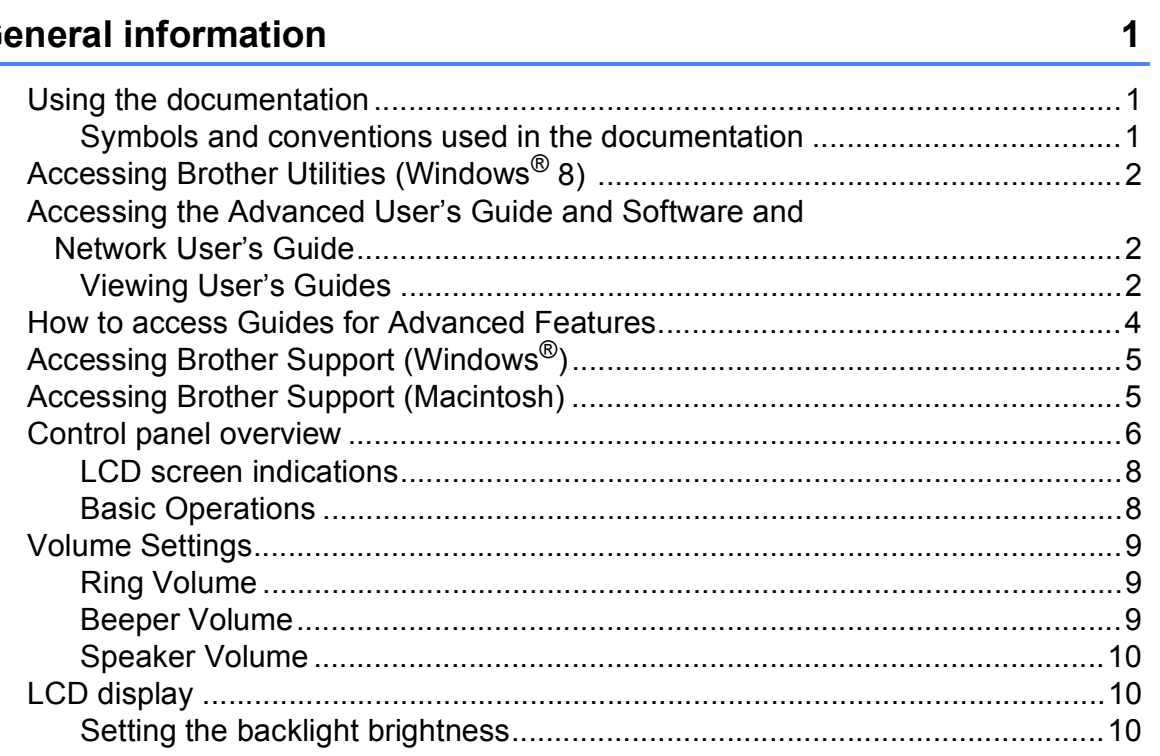

#### **Loading paper**  $\overline{2}$

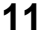

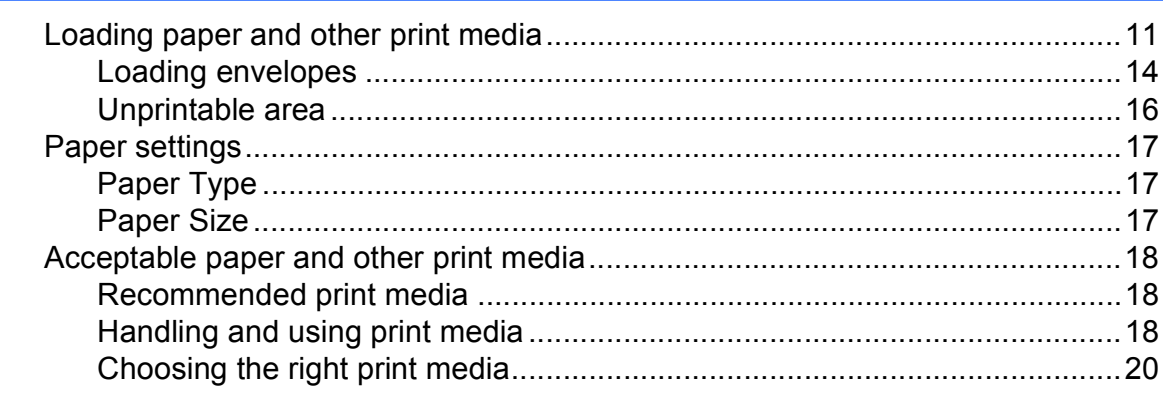

#### **Loading documents**  $\overline{3}$

 $21$ 

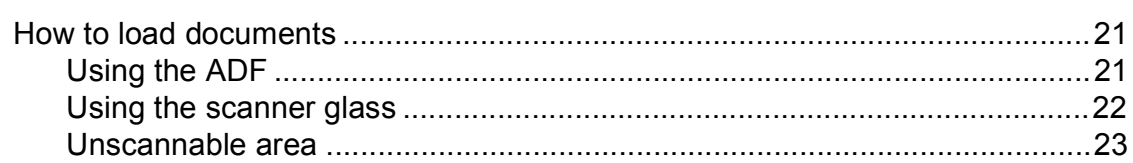

#### 4 Sending a fax

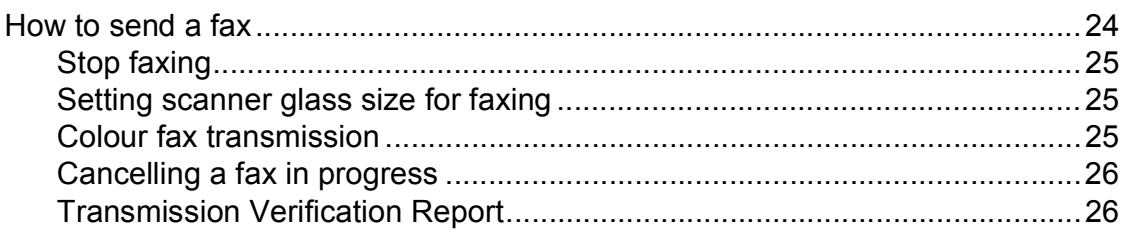

#### 5 Receiving a fax

#### $27$

32

24

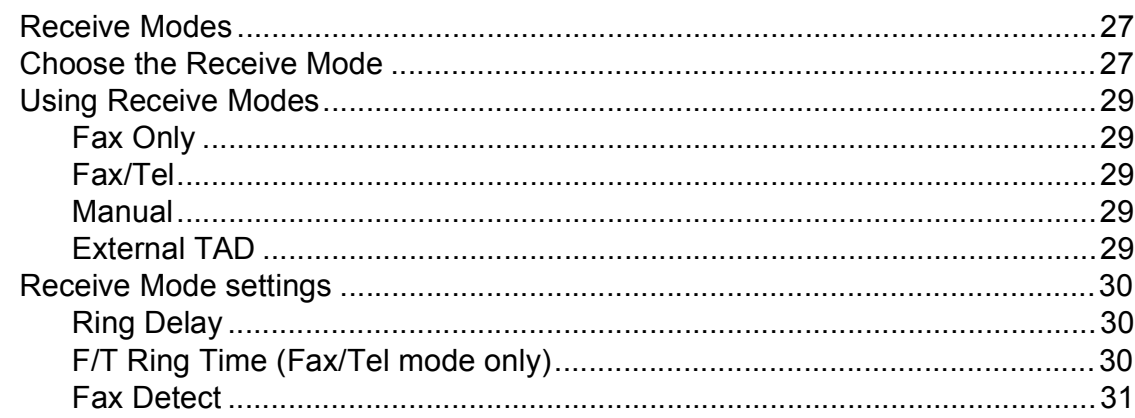

#### 6 **Telephone and external devices**

Recording an outgoing message (OGM) on an external TAD.........................41 

#### **Dialling and storing numbers**  $\overline{7}$

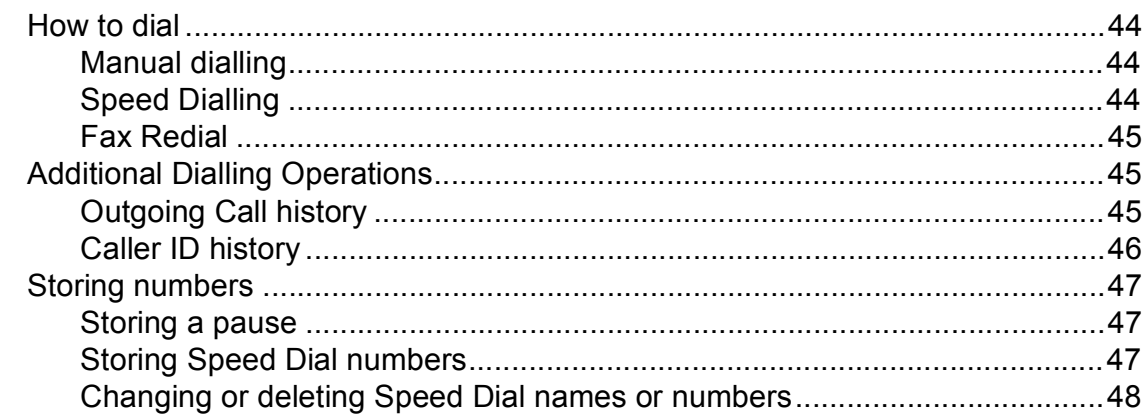

#### 8 **Making copies**

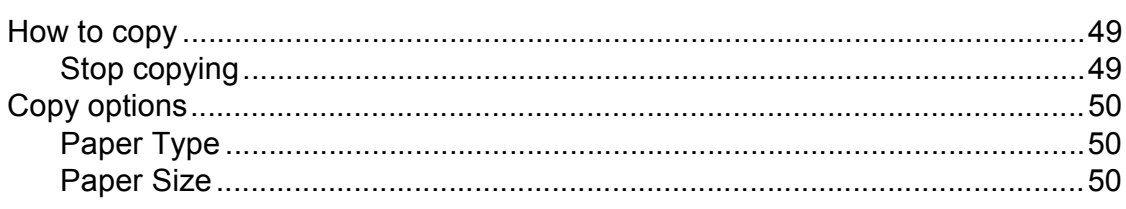

#### $9$ How to print from a computer

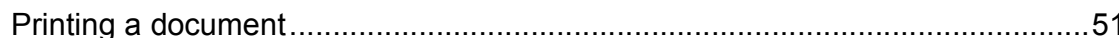

#### 10 How to scan to a computer

Scanning a document as a PDF file using ControlCenter4 (Windows®) .............53 How to change the machine's SCAN mode settings for PDF scanning ..............56 How to scan a document as a PDF file using the control panel ....................58

#### $\mathbf{A}$ **Routine maintenance**

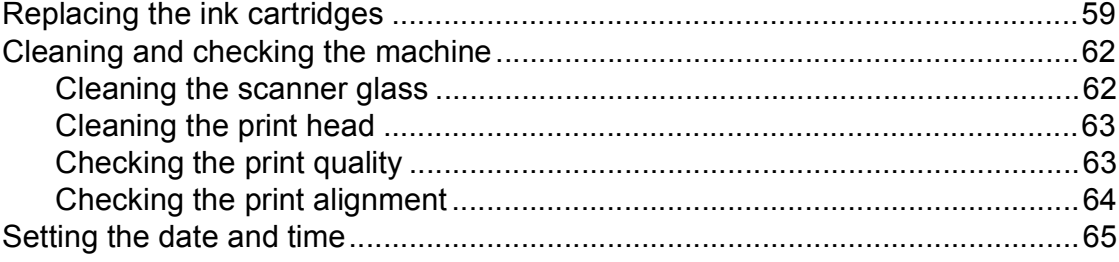

49

51

52

44

#### **Troubleshooting** B

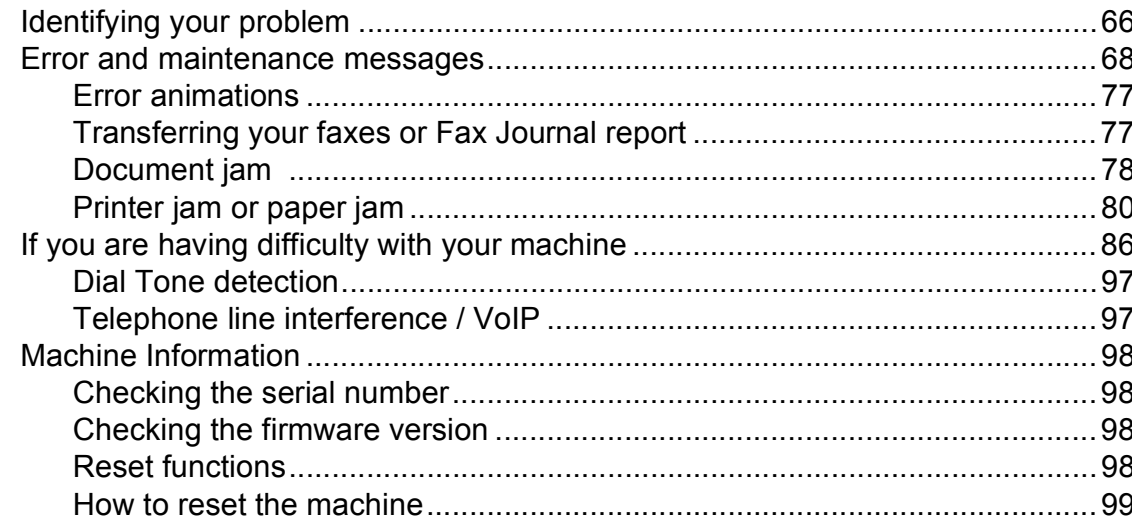

#### $\mathbf C$ **Settings and features tables**

#### 

#### D **Specifications**

#### 

#### Е **Index**

#### 66

#### 100

#### 120

## **Table of Contents (Advanced User's Guide)**

The Advanced User's Guide explains the following features and operations.

You can view the Advanced User's Guide on the CD-ROM.

#### *1 General setup*

*Memory Storage Setting Daylight Saving Time (MFC models) Sleep Mode Auto Power Off (DCP model) LCD Mode Timer (MFC models)*

#### *2 Security features (MFC models)*

*TX Lock*

### *3 Sending a fax (MFC models)*

*Additional sending options Additional sending operations*

#### *4 Receiving a fax (MFC models)*

*Memory Receive (Monochrome only) Additional receiving operations*

#### *5 Dialling and storing numbers (MFC models)*

*Additional dialling operations Additional ways to store numbers*

#### *6 Printing reports*

*Fax reports (MFC models) Reports*

#### *7 Making copies*

*Copy options*

#### *A Routine maintenance*

*Cleaning and checking the machine Packing and shipping the machine*

*B Glossary*

*C Index*

**1**

# <span id="page-8-0"></span>**General information**

## <span id="page-8-1"></span>**<sup>1</sup> Using the documentation <sup>1</sup>**

Thank you for buying a Brother machine! Reading the documentation will help you make the most of your machine.

### <span id="page-8-2"></span>**Symbols and conventions used in the documentation <sup>1</sup>**

The following symbols and conventions are used throughout the documentation.

- **Bold** Bold typeface identifies specific buttons on the machine's control panel, or on the computer screen.
- *Italics* Italicized typeface emphasizes an important point or refers you to a related topic.
- Courier New Text in the Courier New font identifies messages on the LCD of the machine.

# **WARNING**

WARNING indicates a potentially hazardous situation which, if not avoided, could result in death or serious injuries.

## **CAUTION**

CAUTION indicates a potentially hazardous situation which, if not avoided, may result in minor or moderate injuries.

### **IMPORTANT**

IMPORTANT indicates a potentially hazardous situation which, if not avoided, may result in damage to property or loss of product functionality.

### **NOTE**

Notes tell you how to respond to a situation that may arise or give tips about how the operation works with other features.

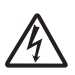

Electrical Hazard icons alert you to possible electrical shocks.

## <span id="page-9-0"></span>**Accessing Brother Utilities (Windows® 8) 1**

If you are using a PC or tablet running Windows® 8, you can make your selections either by tapping the screen or by clicking with your mouse.

After the printer driver is installed,

(**Brother Utilities**) appears on both the Start screen and the desktop.

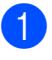

a Tap or click **Brother Utilities** either on the Start screen or the desktop.

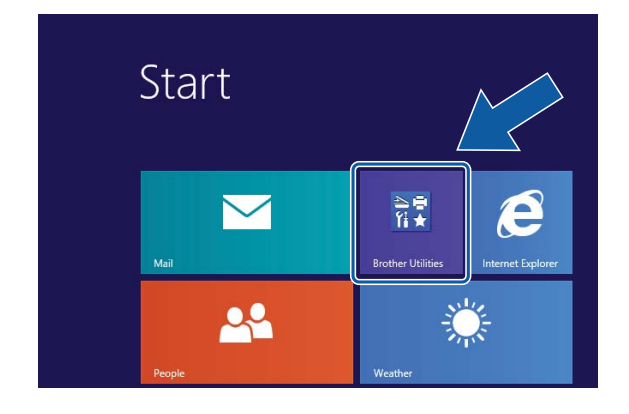

Select your machine.

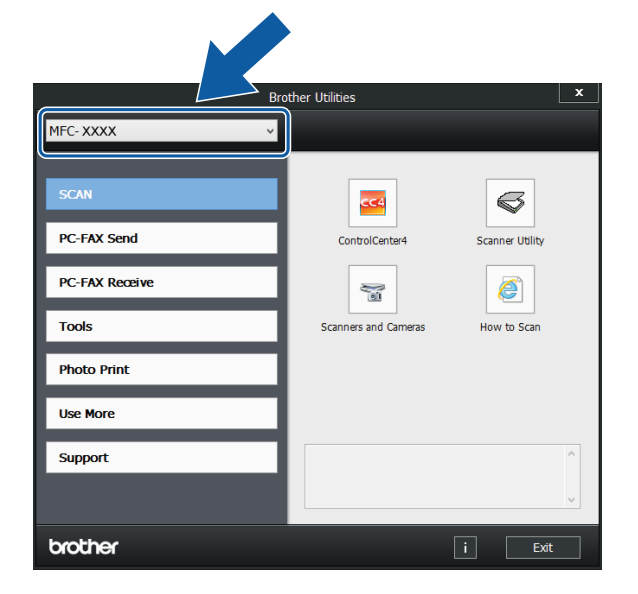

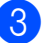

Choose the function you want to use.

## <span id="page-9-1"></span>**Accessing the Advanced User's Guide and Software and Network User's Guide <sup>1</sup>**

This Basic User's Guide does not contain all the information about the machine, such as how to use the advanced Fax, Copy, Printer, Scanner, PC-Fax, and Network features. When you are ready to learn detailed information about these operations, you can read the **Advanced User's Guide** and **Software and Network User's Guide** in HTML format that are on the CD-ROM.

### <span id="page-9-2"></span>**Viewing User's Guides <sup>1</sup>**

### **(Windows®) <sup>1</sup>**

(Windows® XP/Windows Vista®/Windows® 7/ Windows Server® 2003/Windows Server® 2008/Windows Server® 2008 R2) To view the documentation, from

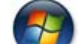

(**Start**), **All Programs**, select **Brother**,

**MFC-XXXX** (where XXXX is your model name) from the programs list, and then choose **User's Guides**.

(Windows® 8/Windows Server® 2012)

Click (**Brother Utilities**), and then click

the drop-down list and select your model name (if not already selected). Click **Support** in the left navigation bar, and then click **User's Guides**.

If you have not installed the software, you can find the documentation on the CD-ROM by following the instructions:

**1** Turn on your PC. Insert the Brother CD-ROM into your CD-ROM drive.

#### **NOTE**

If the Brother screen does not appear, go to **Computer** or **My Computer**. (For Windows<sup>®</sup> 8 and Windows Server<sup>®</sup> 2012:

Click (**File Explorer**) on the

taskbar, and then go to **Computer**.) Double-click the CD-ROM icon, and then double-click **start.exe**.

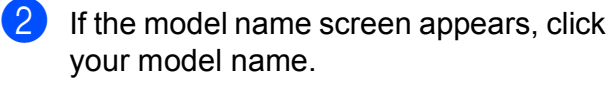

If the language screen appears, click your language. The CD-ROM **Top Menu** will appear.

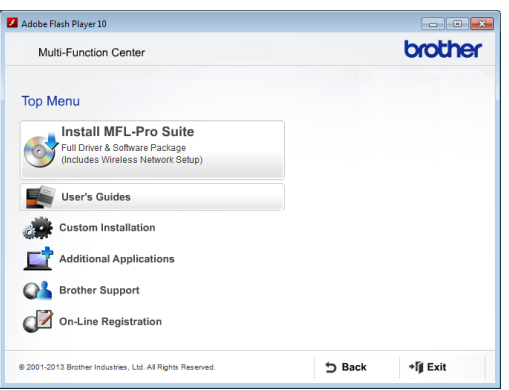

#### **4** Click User's Guides.

**Click PDF/HTML documents. If the** country screen appears, choose your country. After the list of User's Guides appears, choose the guide you want to read.

#### **(Macintosh) <sup>1</sup>**

Turn on your Macintosh. Insert the Brother CD-ROM into your CD-ROM drive. The following window will appear.

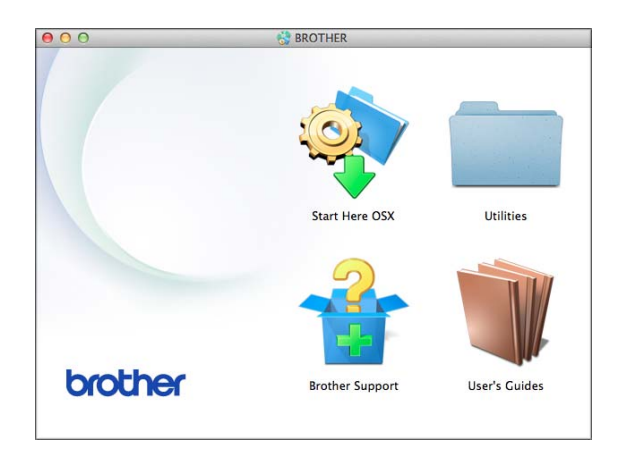

- b Double-click the **User's Guides** icon.
- Select your model and language if needed.
- 4 Click User's Guides. If the country screen appears, choose your country.
- **6** After the list of User's Guides appears, choose the Guide you want to read.

#### **How to find Scanning instructions <sup>1</sup>**

There are several ways you can scan documents. You can find the instructions as follows:

#### **Software and Network User's Guide**

- *Scan*
- *ControlCenter*

**Nuance™ PaperPort™ 12SE How-to-Guides (Windows®)** 

**(Not available in Hong Kong)**

■ The complete Nuance™ PaperPort™ 12SE How-to-Guides can be viewed from the Help section in the PaperPort™ 12SE application.

#### **Presto! PageManager User's Guide (Windows®) (Hong Kong only)**

 $\blacksquare$  Instructions for scanning directly from Presto! PageManager. The complete Presto! PageManager User's Guide can be viewed from the Help selection in the Presto! PageManager application.

#### **Presto! PageManager User's Guide (Macintosh)**

#### **NOTE**

Presto! PageManager must be downloaded and installed before use. For more information, see *[Accessing Brother](#page-12-2)  [Support \(Macintosh\)](#page-12-2)* on page 5.

■ The complete Presto! PageManager User's Guide can be viewed from the Help section in the Presto! PageManager application.

#### **How to find Network setup instructions <sup>1</sup>**

Your machine can be connected to a wireless network.

- Basic setup instructions (See Quick Setup Guide.)
- The wireless access point or router supports Wi-Fi Protected Setup™ or AOSS™ (See Quick Setup Guide.)
- $\blacksquare$  More information about network setup (See Software and Network User's Guide.)

## <span id="page-11-0"></span>**How to access Guides for Advanced Features**

You can view and download these Guides from the Brother Solutions Center at: <http://solutions.brother.com/>.

Click **Manuals** on your model's page to download the documentation.

#### **Web Connect Guide**

This Guide provides useful information about accessing Internet services from the Brother machine, as well as downloading images, printing data and uploading files directly to Internet services.

#### **AirPrint Guide <sup>1</sup>**

This Guide provides information for using AirPrint to print from OS X v10.7.x, 10.8.x and your iPhone, iPod touch, iPad, or other iOS device to your Brother machine without installing a printer driver.

#### **Google Cloud Print Guide <sup>1</sup>**

This Guide provides details on how to use Google Cloud Print™ services for printing over the Internet.

#### **Mobile Print/Scan Guide for Brother iPrint&Scan <sup>1</sup>**

This Guide provides useful information about printing from your mobile device and scanning from your Brother machine to your mobile device when connected to a Wi-Fi network.

## <span id="page-12-0"></span>**Accessing Brother Support (Windows®) <sup>1</sup>**

You can find all the contacts you will need, such as web support (Brother Solutions Center) on the CD-ROM.

 Click **Brother Support** on the **Top Menu**. The following screen will appear:

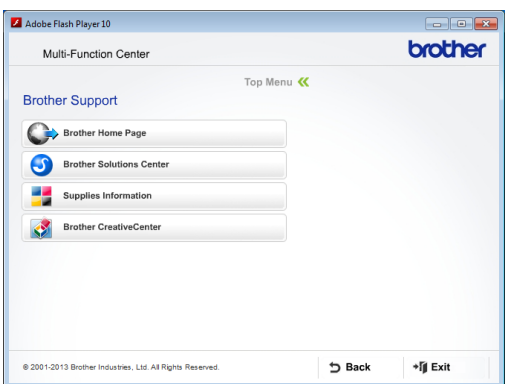

- $\blacksquare$  To access our website (<http://www.brother.com/>), click **Brother Home Page**.
- $\blacksquare$  For the latest news and product support information ([http://solutions.brother.com/\)](http://solutions.brother.com/), click **Brother Solutions Center**.
- $\blacksquare$  To visit our website for original Brother **Supplies** ([http://www.brother.com/original/\)](http://www.brother.com/original/), click **Supplies Information**.
- To access the Brother CreativeCenter (<http://www.brother.com/creativecenter/>) for FREE photo projects and printable downloads, click **Brother CreativeCenter**.
- To return to the top menu, click **Back** or if you have finished, click **Exit**.

## <span id="page-12-2"></span><span id="page-12-1"></span>**Accessing Brother Support (Macintosh) <sup>1</sup>**

You can find all the contacts you will need, such as web support (Brother Solutions Center) on the CD-ROM.

■ Double-click the **Brother Support** icon. The following screen will appear:

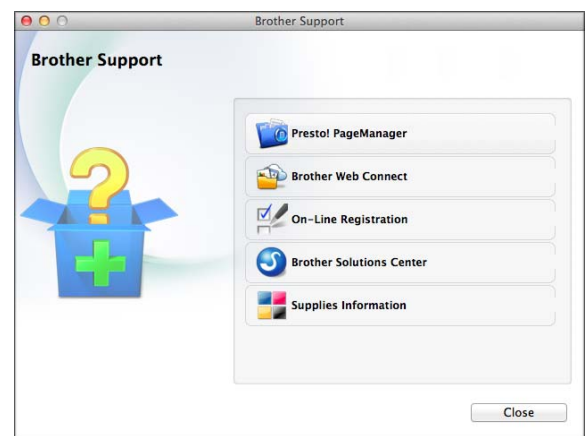

- To download and install Presto! PageManager, click **Presto! PageManager**.
- To access the Brother Web Connect page, click **Brother Web Connect**.
- $\blacksquare$  To register your machine from the Brother Product Registration Page ([http://www.brother.com/registration/\)](http://www.brother.com/registration/), click **On-Line Registration**.
- $\blacksquare$  For the latest news and product support information (<http://solutions.brother.com/>), click **Brother Solutions Center**.
- To visit our website for original Brother **Supplies** ([http://www.brother.com/original/\)](http://www.brother.com/original/), click **Supplies Information**.

Chapter 1

### <span id="page-13-0"></span>**Control panel overview**

#### **The MFC-J470DW and MFC-J475DW have the same control panel keys.**

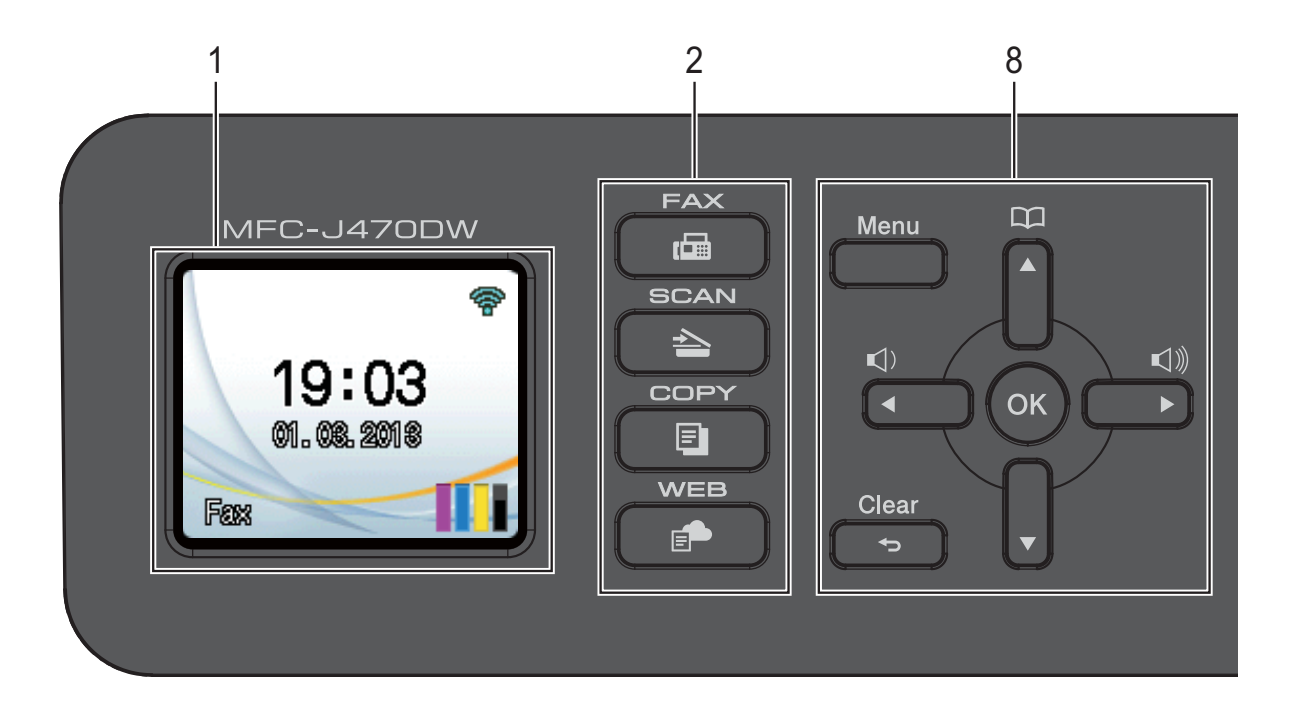

### **NOTE**

Most of the illustrations in this User's Guide show the MFC-J470DW.

#### **1 LCD (Liquid Crystal Display)**

Displays messages on the screen to help you set up and use your machine.

#### **2 Mode keys:**

**FAX** 

Lets you access the Fax mode.

#### $\blacksquare$   $\spadesuit$   $\blacksquare$  SCAN

Lets you access the Scan mode.

#### **COPY**

Lets you access the Copy mode.

#### **I P** WEB

Lets you connect the Brother machine to an Internet service.

For more information, see Web Connect Guide.

#### **3 Telephone keys:**

#### **Redial/Pause**

Redials the last 30 numbers called. It also inserts a pause when dialling.

#### **Hook**

Press before dialling when you want to listen to make sure a fax machine has answered, and then press **Mono Start** or **Colour Start**.

Also, press this key after picking up the handset of the external telephone during the F/T pseudo/double-ring.

#### **4 Start keys:**

#### **Mono Start**

Lets you start sending faxes or making copies in monochrome. Also lets you start a scanning operation (in colour or mono depending on the scan setting in the ControlCenter software).

#### **Colour Start**

Lets you start sending faxes or making copies in full colour. Also lets you start a scanning operation (in colour or mono, depending on the scan setting in the ControlCenter software).

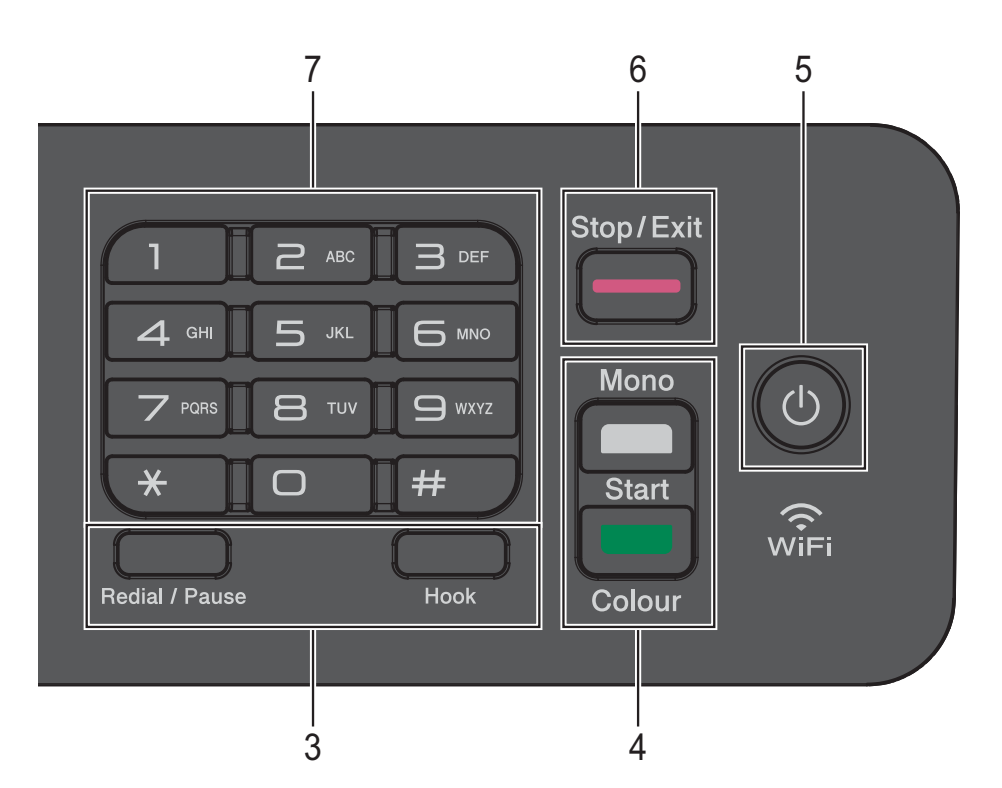

#### **5** ( $\circledcirc$ ) Power On/Off

Press  $\left(\begin{array}{c}\updownarrow\end{array}\right)$  to turn on the machine.

Press and hold down  $\left(\begin{array}{c} \bigcup \end{array}\right)$  to turn off the

machine. The LCD will show Shutting Down and will stay on for a few seconds before turning off.

If you have connected an external telephone or TAD, it is always available.

If you turn off the machine using  $\left(\bigcup_{i=1}^{\infty} \right)$ , it will still

periodically clean the print head to maintain print quality. To prolong the life of the print head, provide better ink efficiency and maintain print quality, you should keep your machine connected to the power at all times.

#### **6 Stop/Exit**

Stops an operation or exits the menu.

#### **7 Dial Pad**

Use these keys to dial telephone and fax numbers and as a keyboard for entering information into the machine.

#### **8 Menu keys:**

 $\blacksquare \hspace{0.1cm} \blacksquare \hspace{0.1cm} \square) \blacktriangleleft \hspace{0.1cm} \blacktriangleright \hspace{0.1cm} \blacksquare \hspace{0.1cm} \Downarrow$ 

While the machine is idle, you can press these keys to adjust the ring volume.

 $\Box$ 

Lets you store, look up, and dial numbers that are in the memory.

**d** or **c**

Press **I** or **▶** to move the selected area left or right on the LCD.

**a** or **b**

Press **A** or ▼ to scroll through the menus and options.

**Menu**

Access the main menu.

**Clear**

Press to delete characters or to go back to the previous menu level.

**OK**

Lets you choose a setting.

#### Chapter 1

### <span id="page-15-0"></span>**LCD screen indications <sup>1</sup>**

The LCD shows the machine's status when the machine is idle.

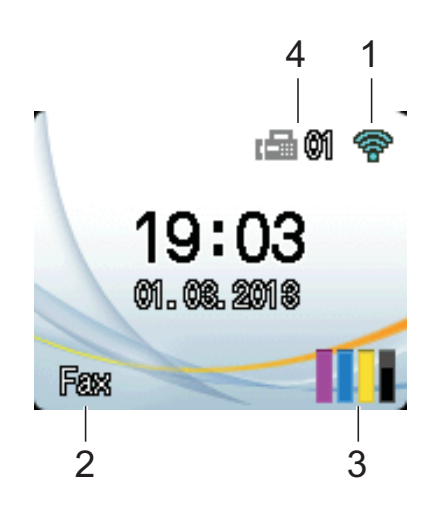

#### **1 Wireless Status**

A four-level indicator on the Ready mode screen shows the current wireless signal strength if you are using a wireless connection.

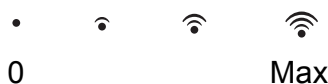

#### **2 Receive Mode**

See the current Receive Mode:

- $\blacksquare$  Fax (Fax Only)
- $\blacksquare$  F/T (Fax/Tel)
- TAD (External TAD)
- Mnl (Manual)

#### **NOTE**

(For Australia, Singapore and Hong Kong) When the Distinctive Ring feature is turned on, the LCD shows D/R. For details, *[Distinctive](#page-39-5)  Ring* [on page 32](#page-39-5) and [37](#page-44-2) for your relevant country.

(For New Zealand)

When the FaxAbility feature is turned on, the LCD shows D/R. For details, *[FaxAbility](#page-42-1)* [on page 35](#page-42-1).

#### **3 Ink**

See the remaining ink volume.

When the ink cartridge is near the end of life or having a problem, the error icon is displayed on the colour ink. For more information, see Advanced User's Guide: *Checking the ink volume*.

#### **4 Faxes in memory**

You can see how many received faxes are in the memory.

### <span id="page-15-1"></span>**Basic Operations**

The following steps show how to change a setting in the machine. In this example, the Receive Mode setting is changed from Fax Only to Fax/Tel.

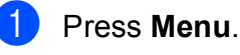

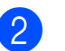

**Press ▲ or ▼ to choose Fax.** 

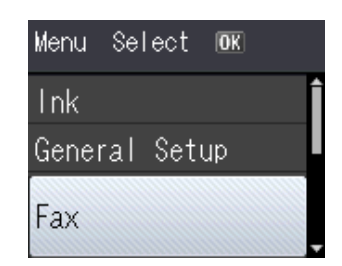

#### Press **OK**.

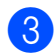

**Press ▲ or ▼ to choose** Setup Receive.

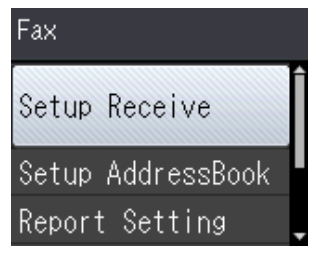

Press **OK**.

**4** Press **A** or ▼ to choose Receive Mode.

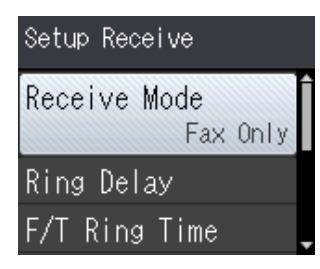

Press **OK**.

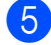

**Press ▲ or ▼ to choose** Fax/Tel.

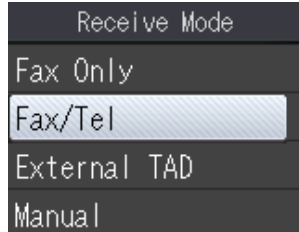

#### Press **OK**.

You can see the current setting on the LCD:

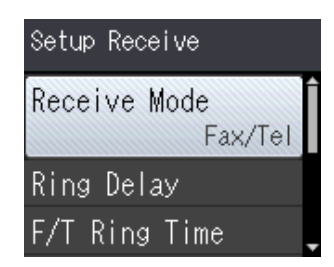

### **NOTE**

Press **Clear** if you want to go back to the previous level.

**6** Press Stop/Exit.

## <span id="page-16-0"></span>**Volume Settings <sup>1</sup>**

### <span id="page-16-1"></span>**Ring Volume**

You can choose from a range of ring volume levels, from High to Off.

While the machine is idle, press  $\triangleleft$  and  $\blacktriangleright$   $\triangleleft$   $\Downarrow$ to adjust the volume level. The LCD shows the current setting, and each key press will change the volume to the next level. The machine will keep the new setting until you change it.

You can also change the volume through the menu, by following the instructions:

### **Setting the Ring Volume**

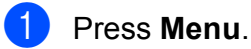

- Press **A** or ▼ to choose General Setup. Press **OK**.
- **3** Press **A** or **v** to choose Volume. Press **OK**.
- Press  $\triangle$  or  $\nabla$  to choose Ring. Press **OK**.
- **b** Press **A** or  $\blacktriangledown$  to choose Low, Med, High or Off. Press **OK**.
- **6** Press Stop/Exit.

### <span id="page-16-2"></span>**Beeper Volume**

When the beeper is on, the machine will make a sound when you press a key, or if you make a mistake, or after you send or receive a fax.

You can choose from a range of sound volume levels.

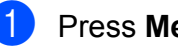

a Press **Menu**.

#### Chapter 1

**b** Press **A** or **▼** to choose General Setup. Press **OK**.

- **Press**  $\triangle$  **or**  $\nabla$  **to choose** Volume. Press **OK**.
- 4 **Press ▲ or ▼ to choose** Beeper. Press **OK**.
- **b** Press **A** or  $\blacktriangledown$  to choose Low, Med, High or Off. Press **OK**.
- **6** Press Stop/Exit.

### <span id="page-17-0"></span>**Speaker Volume**

You can choose from a range of speaker volume levels.

- **Press Menu.** 
	- Press **A** or ▼ to choose General Setup.

Press **OK**.

- **Press A or**  $\blacktriangledown$  **to choose** Volume. Press **OK**.
- 4 **Press ▲ or ▼ to choose** Speaker. Press **OK**.
- **b** Press **A** or **v** to choose Low, Med, High or Off. Press **OK**.
- 
- **6** Press Stop/Exit.

You can also adjust the speaker volume by pressing **Hook**.

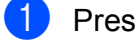

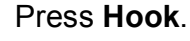

**2** Press  $\triangleleft$  and  $\triangleleft$  or  $\blacktriangleright$   $\triangleleft$  .

Each key press changes the volume to the next setting. This setting will stay until you change it again.

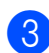

**3** Press Hook.

## <span id="page-17-1"></span>**LCD display <sup>1</sup>**

### <span id="page-17-2"></span>**Setting the backlight brightness <sup>1</sup>**

If you are having difficulty reading the LCD, try changing the brightness setting.

- a Press **Menu**.
	- b Press **<sup>a</sup>** or **<sup>b</sup>** to choose General Setup. Press **OK**.
- **3** Press **A** or ▼ to choose LCD Settings. Press **OK**.
- 4 **Press ▲ or ▼ to choose** Backlight. Press **OK**.
- **5** Press **A** or  $\blacktriangledown$  to choose Light, Med or Dark. Press **OK**.
- **6** Press Stop/Exit.

**2**

# <span id="page-18-0"></span>**Loading paper**

### <span id="page-18-1"></span>**Loading paper and other print media <sup>2</sup>**

Load only one size of paper and one type of paper in the paper tray at any time.

(For more information about paper size, weight and thickness, see *[Choosing the right](#page-27-1)  print media* [on page 20](#page-27-1).)

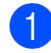

Pull the paper tray completely out of the machine.

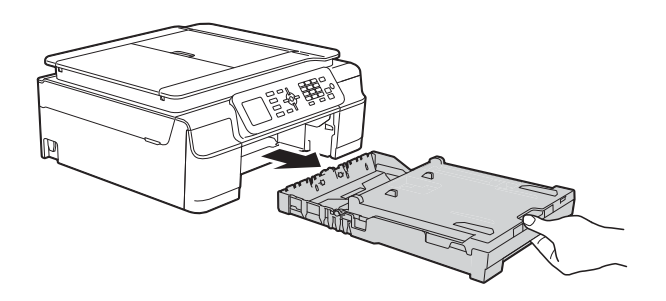

#### **NOTE**

• If the paper support flap (1) is open, close it, and then close the paper support (2).

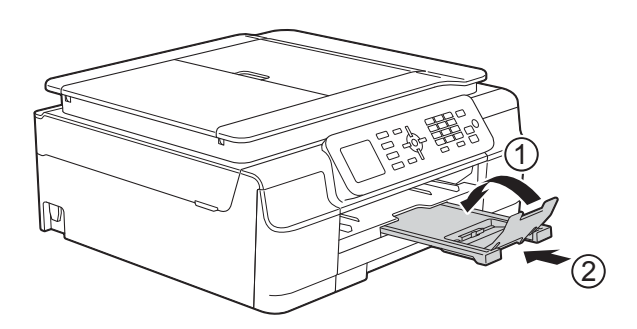

• When you load a different paper size in the tray, you will need to change the Paper Size setting in the menu of the machine at the same time.

(See *Paper Size* [on page 17.](#page-24-3))

Lift the output paper tray cover (1).

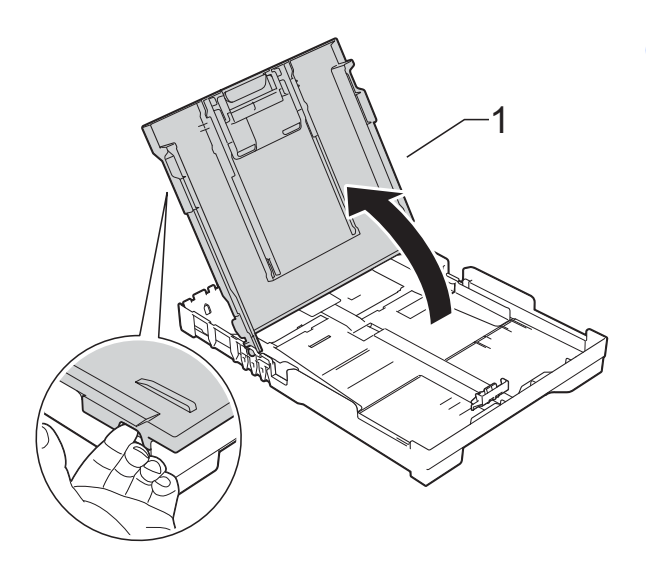

Gently press and slide the paper width guides (1) and then the paper length guide (2) to fit the paper size. Make sure that the triangular marks (3) on the paper width guides (1) and paper length guide (2) line up with the marks for the paper size you are using.

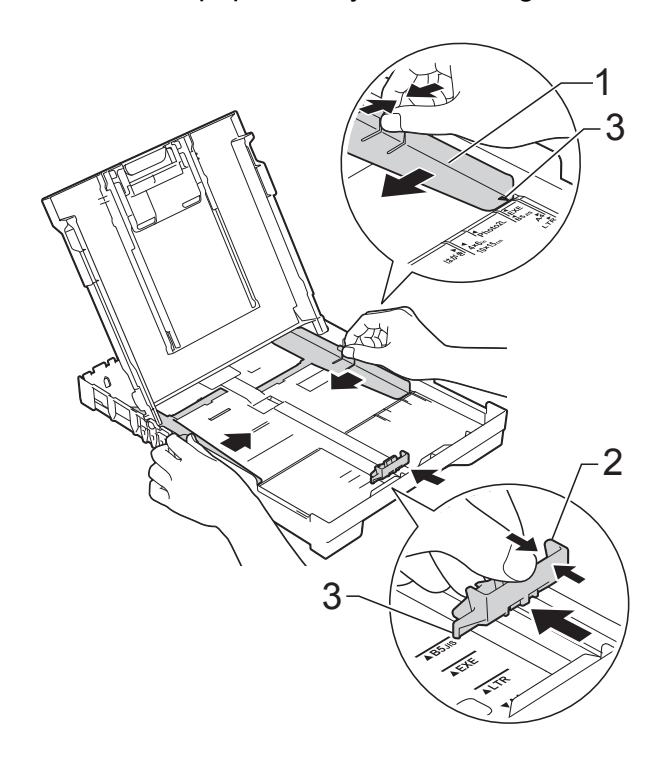

#### **NOTE**

When you are using Legal size paper, press and hold the universal guide release button (1) as you slide out the front of the paper tray. (Only available for some countries.)

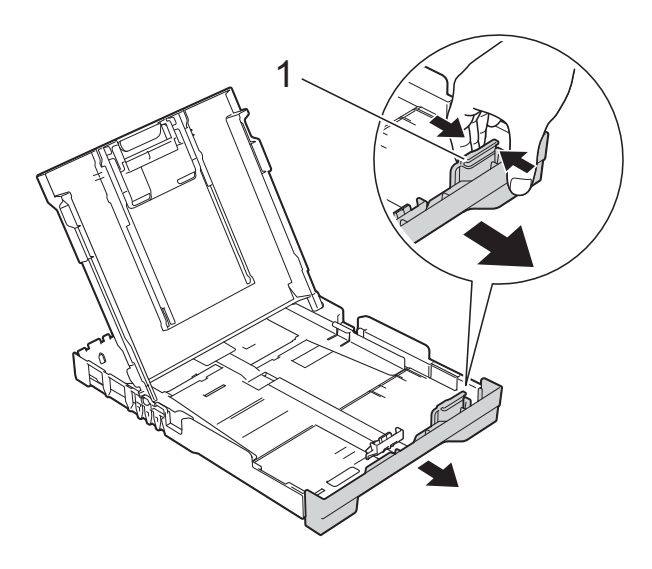

 $\overline{4}$  Fan the stack of paper well to avoid paper jams and misfeeds.

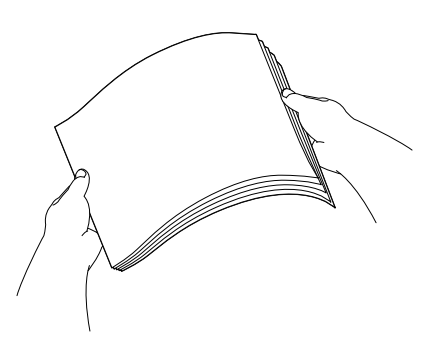

#### **NOTE**

Always make sure that the paper is not curled or wrinkled.

**6** Gently put the paper into the paper tray print side down and top edge in first. Check that the paper is flat in the tray.

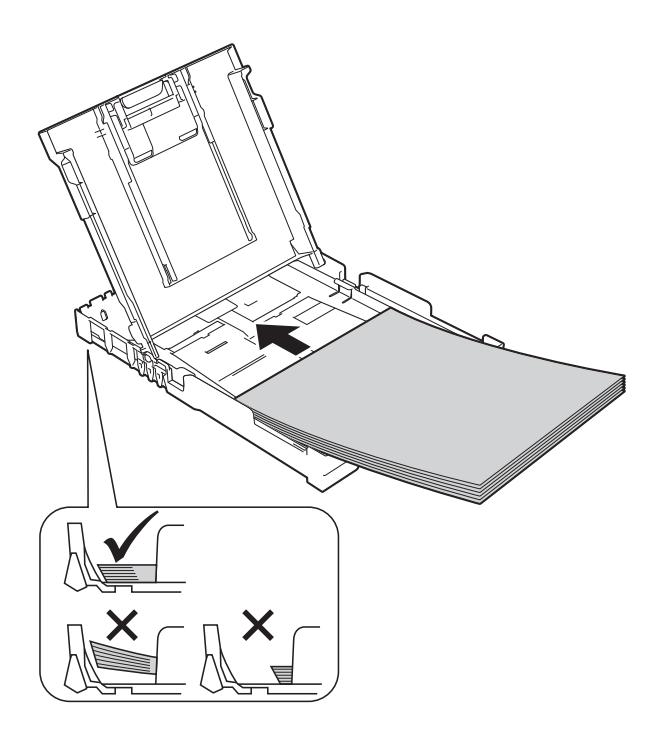

#### **IMPORTANT**

Be careful not to push the paper in too far; it may lift at the back of the tray and cause paper feed problems.

#### **NOTE**

If you want to add paper before the tray is empty, remove the paper from the tray and combine it with the paper you are adding. Always fan the stack of paper well before loading it in the tray. If you add paper without fanning the stack, the machine may feed multiple pages.

**6** Gently adjust the paper width guides  $(1)$ to fit the paper.

> Make sure the paper width guides lightly touch the sides of the paper.

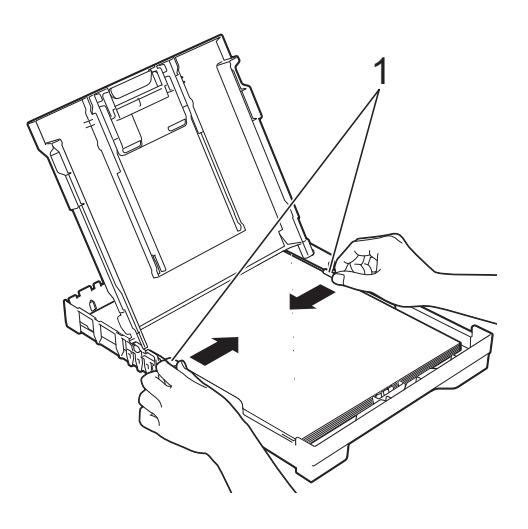

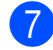

 $\Box$  Close the output paper tray cover.

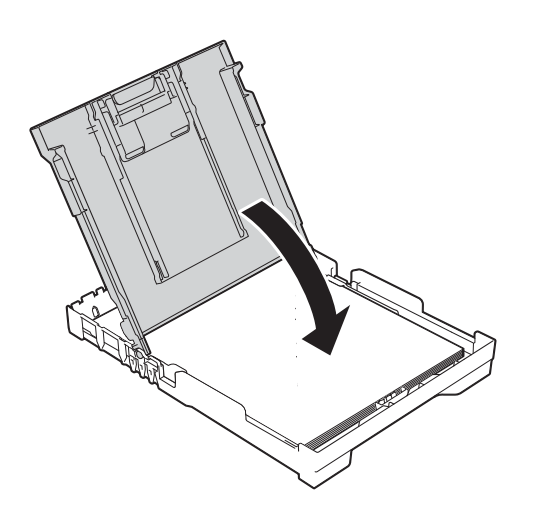

**8** *Slowly* push the paper tray completely into the machine.

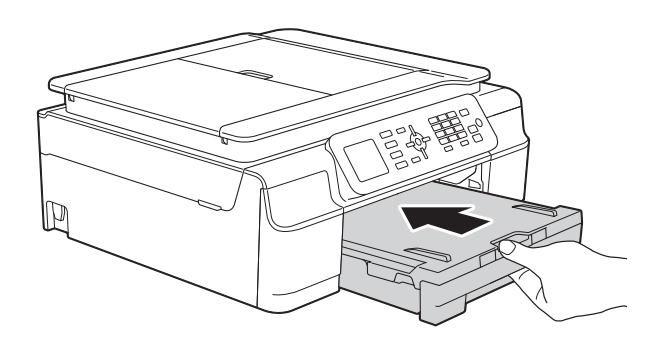

**9** While holding the paper tray in place, pull out the paper support (1) until it locks into place, and then unfold the paper support flap (2).

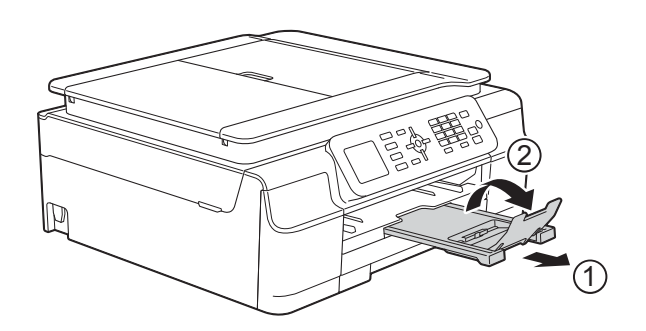

#### **IMPORTANT**

DO NOT use the paper support flap for Legal size paper. (Only available for some countries.)

### <span id="page-21-0"></span>**Loading envelopes <sup>2</sup>**

#### **About envelopes <sup>2</sup>**

- Use envelopes that weigh between 80 to 95 gsm.
- Some envelopes need margin settings to be set in the application. Make sure you do a test print first before printing multiple envelopes.

#### **IMPORTANT**

DO NOT use the following types of envelopes, as they will not feed correctly:

- That are of a baggy construction.
- That have windows.
- That are embossed (have raised writing on them).
- That have clasps or staples.
- That are pre-printed on the inside.

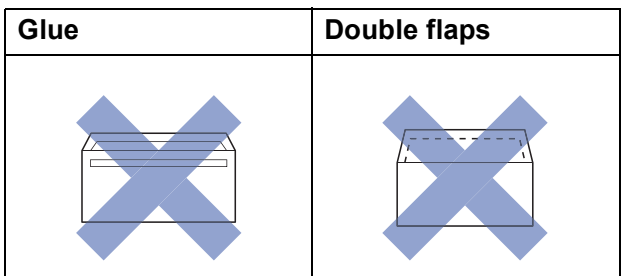

Occasionally you may experience paper feed problems caused by the thickness, size and flap shape of the envelopes you are using.

#### **Loading envelopes <sup>2</sup>**

**Before loading, press the corners and** sides of envelopes to make them as flat as possible.

#### **IMPORTANT**

If envelopes are "double-feeding", put one envelope in the paper tray at a time.

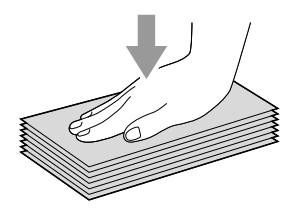

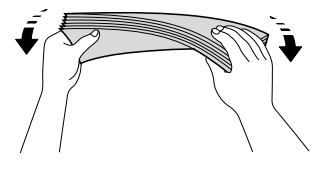

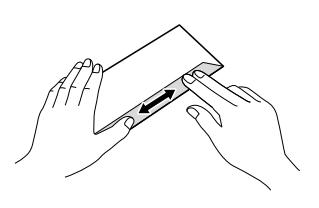

 $\overline{2}$  Put envelopes in the paper tray with the address side down. If the envelope flaps are on the long edge, load the envelopes in the tray with the flap on the left, as shown in the illustration. Gently press and slide the paper width guides (1) and paper length guide (2) to fit the size of the envelopes.

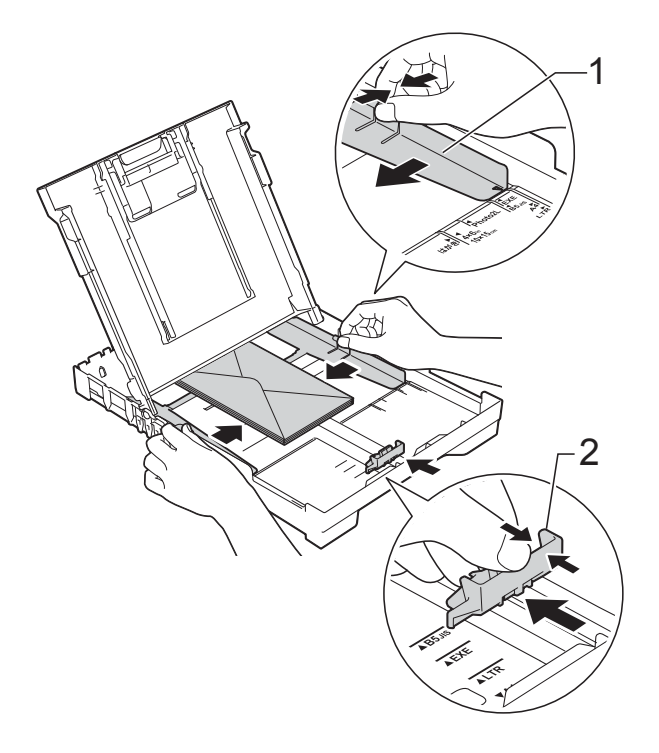

**If you have problems printing on envelopes with the flap on the short edge, try the following: <sup>2</sup>**

- $\Box$  Open the envelope flap.
- $\left( 2 \right)$  Put the envelope into the paper tray with the address side down and the flap positioned as shown in the illustration.

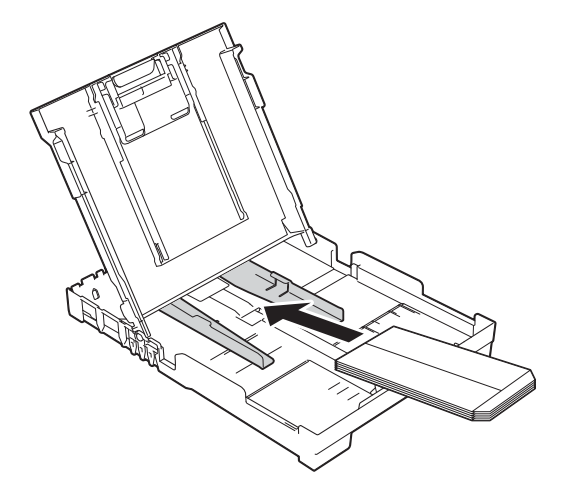

**3** Select **Reverse Print** (Windows<sup>®</sup>) or **Reverse page orientation** (Macintosh) in the printer driver's dialog box, and then adjust the size and margin in your application.

(See Software and Network User's Guide.)

### <span id="page-23-0"></span>**Unprintable area <sup>2</sup>**

The printable area depends on the settings in the application you are using. The figures show the unprintable areas on cut-sheet paper and envelopes. The machine can print in the shaded areas of cut-sheet paper when the Borderless print feature is available and turned on.

(See Software and Network User's Guide.)

#### **Cut-Sheet Paper Envelopes**

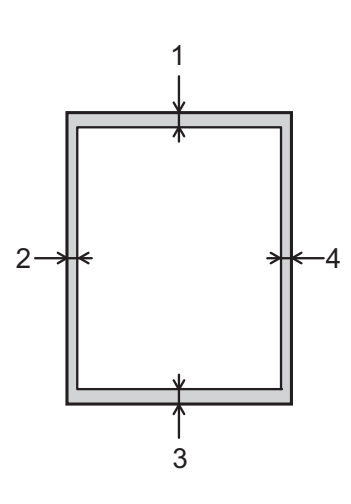

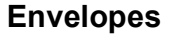

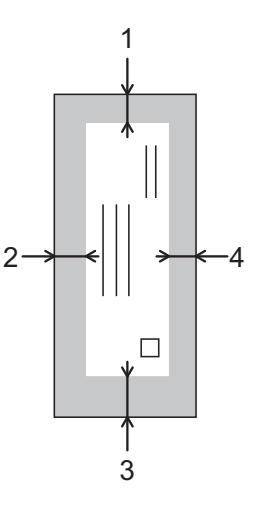

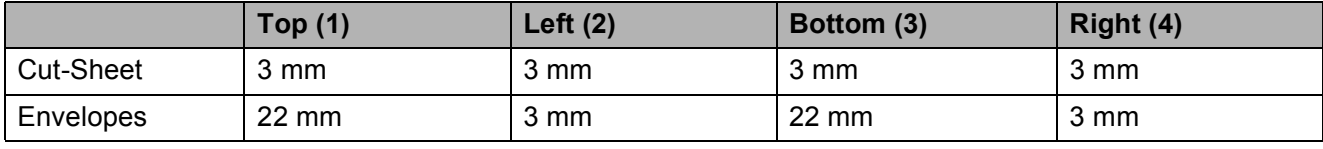

#### **NOTE**

The Borderless print feature is not available for envelopes and 2-sided printing.

### <span id="page-24-0"></span>**Paper settings**

### <span id="page-24-5"></span><span id="page-24-1"></span>**Paper Type**

To get the best print quality, set the machine for the type of paper you are using.

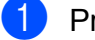

a Press **Menu**.

**Press ▲ or ▼ to choose** General Setup. Press **OK**.

- **8** Press **A** or **v** to choose Paper Type. Press **OK**.
- **4** Press **A** or ▼ to choose Plain Paper, Inkjet Paper, Brother BP71, Other Glossy Of Transparency. Press **OK**.
- **5** Press Stop/Exit.

#### **NOTE**

The machine ejects paper with the printed surface face up onto the paper tray at the front of the machine. When you use transparencies or glossy paper, remove each sheet at once to prevent smudging or paper jams.

### <span id="page-24-3"></span><span id="page-24-2"></span>**Paper Size**

You can use the following sizes of paper for copies: A4, A5, Photo (10  $\times$  15 cm), Letter and Legal  $<sup>1</sup>$  $<sup>1</sup>$  $<sup>1</sup>$ . You can use the following sizes</sup> of paper for printing faxes: A4, Letter and Legal  $<sup>1</sup>$ . When you change the size of paper</sup> you load in the machine, you will need to change the Paper Size setting at the same time so your machine can fit an incoming fax on the page.

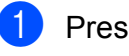

### a Press **Menu**.

- Press **A** or **▼** to choose General Setup. Press **OK**.
- **3** Press **A** or ▼ to choose Paper Size. Press **OK**.
- **4** Press  $\triangle$  or **v** to choose A4, A5, [1](#page-24-4)0x15cm, Letter or Legal<sup>1</sup>. Press **OK**.
- <span id="page-24-4"></span>e Press **Stop/Exit**.
	- Only available for some countries.

## <span id="page-25-0"></span>**Acceptable paper and other print media <sup>2</sup>**

The print quality can be affected by the type of paper you use in the machine.

To get the best print quality for the settings you have chosen, always set the Paper Type to match the type of paper that is loaded in the tray.

You can use plain paper, inkjet paper (coated paper), glossy paper, transparencies and envelopes.

We recommend testing various paper types before buying large quantities.

For best results, use Brother paper.

■ When you print on inkjet paper (coated paper), transparencies and glossy paper, be sure to choose the correct print media in the **Basic** tab of the printer driver or in the Paper Type setting of the machine's menu.

(See *Paper Type* [on page 17.](#page-24-5))

- When you print on Brother Photo paper, load one extra sheet of the same photo paper in the paper tray. An extra sheet has been included in the paper package for this purpose.
- When using transparencies or photo paper, remove each sheet at once to prevent smudging or paper jams.
- Avoid touching the printed surface of the paper immediately after printing; the surface may not be completely dry and may stain your fingers.

### <span id="page-25-1"></span>**Recommended print media <sup>2</sup>**

To get the best print quality, we suggest using the Brother paper listed in the table.

If Brother paper is not available in your country, we recommend testing various papers before purchasing large quantities.

We recommend using 3M Transparency Film when you print on transparencies.

#### **Brother paper**

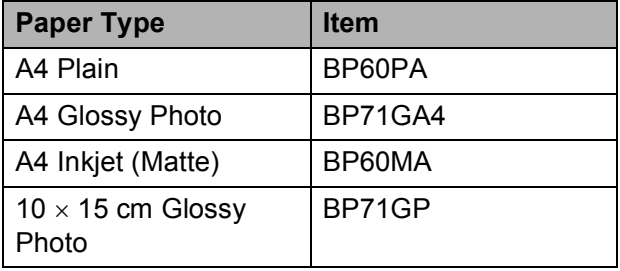

### <span id="page-25-2"></span>**Handling and using print media <sup>2</sup>**

- Store paper in its original packaging and keep it sealed. Keep the paper flat and away from moisture, direct sunlight and heat.
- Avoid touching the shiny (coated) side of the photo paper. Load photo paper with the shiny side facing down.
- Avoid touching either side of the transparency paper because they absorb water and perspiration easily, and this may cause decreased output quality. Transparencies designed for laser printers/copiers may stain your next document. Use only transparencies recommended for inkjet printing.

#### **IMPORTANT**

DO NOT use the following kinds of paper:

• Damaged, curled, wrinkled, or irregularly shaped paper

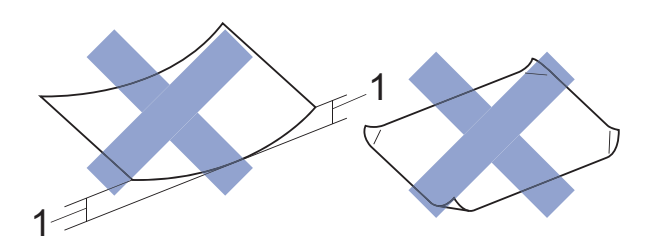

- **1 2 mm or greater curl may cause jams to occur.**
- Extremely shiny or highly textured paper
- Paper that cannot be arranged uniformly when stacked
- Short grain paper

#### **Paper capacity of the output paper tray cover <sup>2</sup>**

Up to 50 sheets of 80 gsm A4 paper.

■ Transparencies and photo paper must be picked up from the output paper tray cover one page at a time to avoid smudging.

**2**

### <span id="page-27-1"></span><span id="page-27-0"></span>**Choosing the right print media <sup>2</sup>**

#### **Paper type and size for each operation <sup>2</sup>**

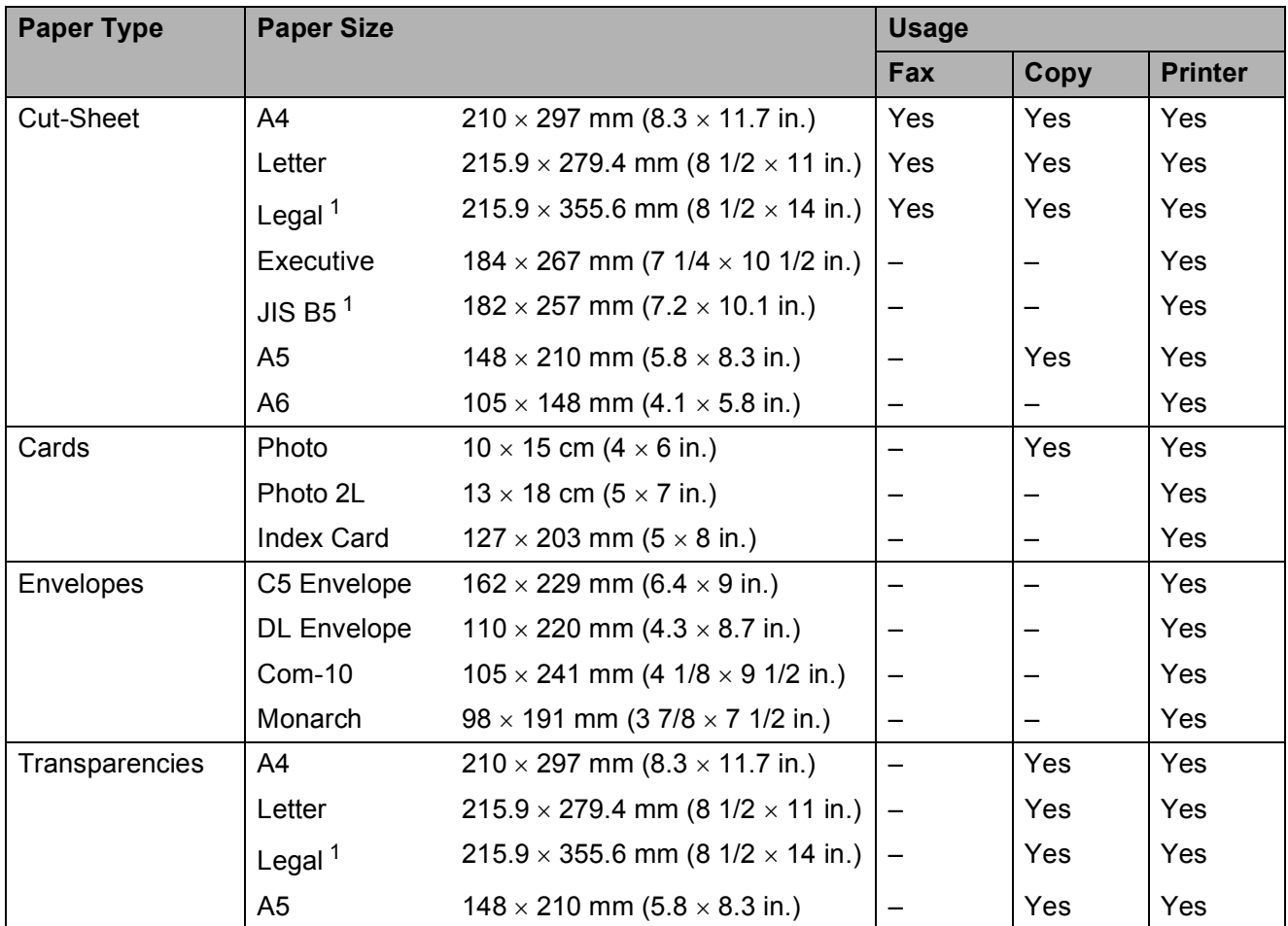

<span id="page-27-2"></span><sup>1</sup> Only available for some countries.

### **Paper weight, thickness and capacity <sup>2</sup>**

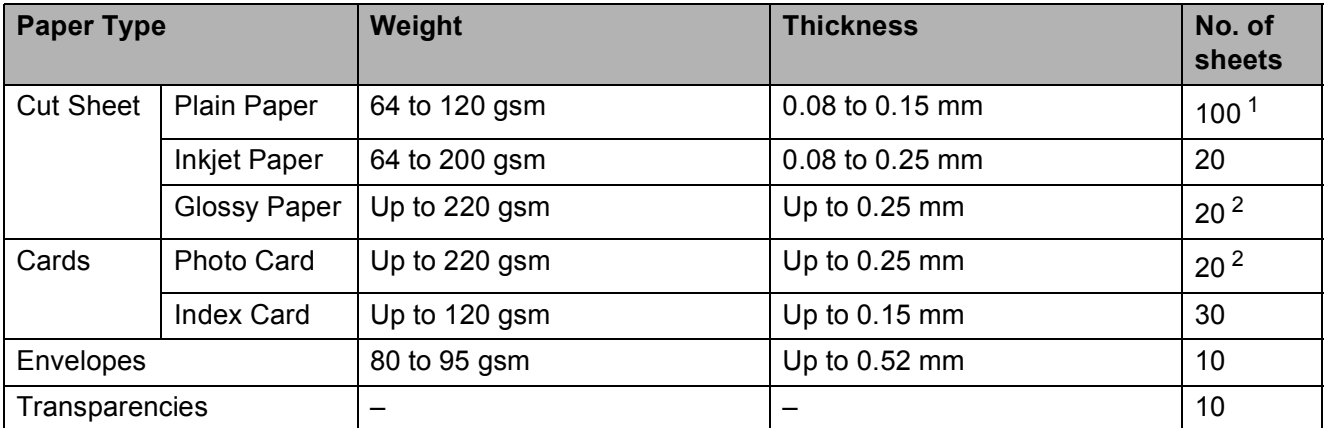

<span id="page-27-3"></span><sup>1</sup> Up to 100 sheets of 80 gsm paper.

<span id="page-27-4"></span><sup>2</sup> BP71 (260 gsm) paper is especially designed for Brother inkjet machines.

**3**

# <span id="page-28-0"></span>**Loading documents <sup>3</sup>**

## <span id="page-28-1"></span>**How to load documents <sup>3</sup>**

You can send a fax, make copies, or scan from the ADF (automatic document feeder) and from the scanner glass.

### <span id="page-28-2"></span>**Using the ADF <sup>3</sup>**

The ADF can hold up to 20 pages and feeds each sheet individually. Use paper that is within the sizes and weights shown in the table. Always fan the edges of the pages before placing them in the ADF.

### **Document Sizes and Weights <sup>3</sup>**

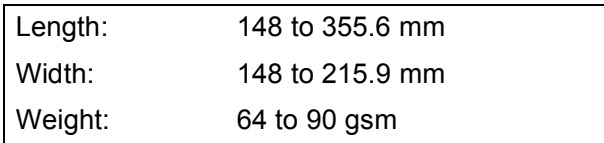

#### **How to load documents <sup>3</sup>**

### **IMPORTANT**

- DO NOT pull on the document while it is feeding.
- DO NOT use paper that is curled, wrinkled, folded, ripped, stapled, paper clipped, glued or taped.
- DO NOT use cardboard, newspaper or fabric with the ADF. Instead use the scanner glass.

Make sure documents written with ink or modified with correction fluid are completely dry.

Unfold the ADF Document Support (1).

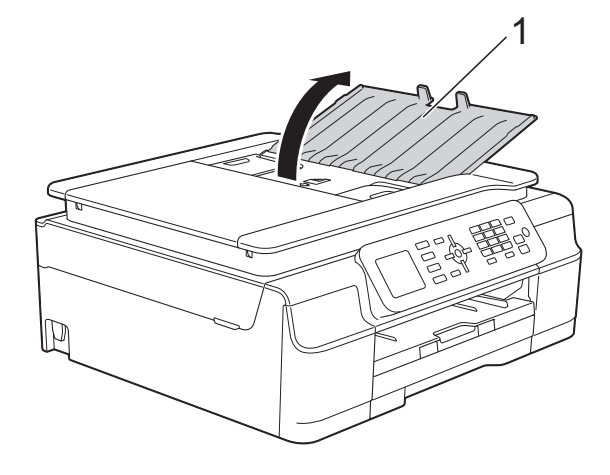

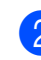

Fan the pages well.

Adjust the paper guides (1) to fit the width of your documents.

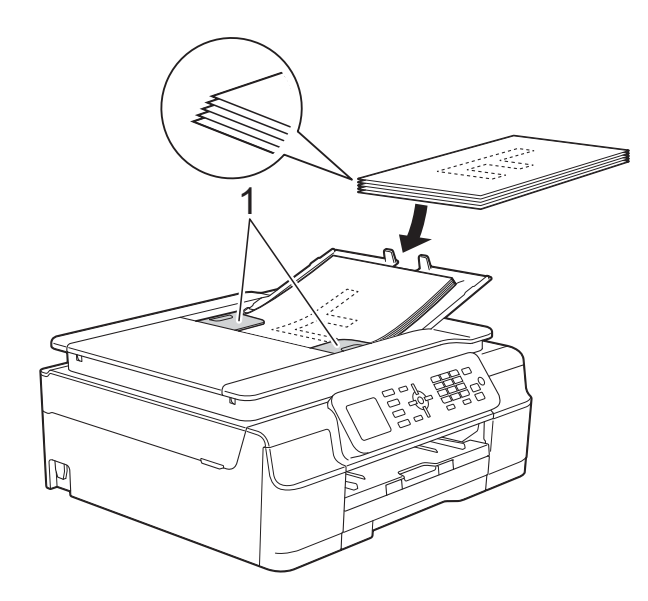

Place your documents **face down, top edge first** in the ADF underneath the guides until you feel them touch the feed rollers.

The screen will display ADF Ready.

#### **IMPORTANT**

DO NOT leave thick documents on the scanner glass. If you do this, the ADF may jam.

**6** After using the ADF, close the ADF Document Support. Push down on the upper-left portion of the ADF Document Support to close it completely.

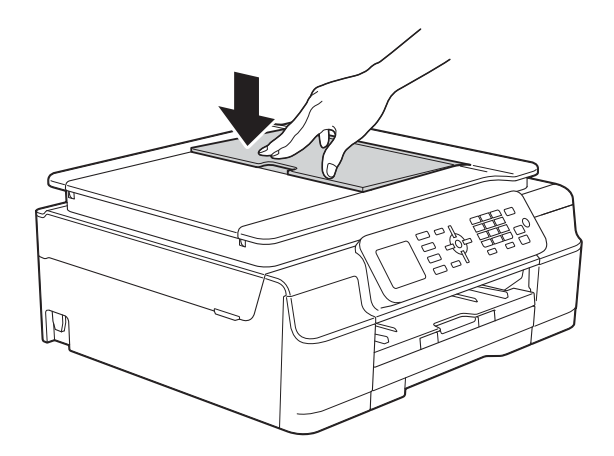

### <span id="page-29-0"></span>**Using the scanner glass <sup>3</sup>**

You can use the scanner glass to fax, copy or scan single pages or pages of a book.

#### **Document Sizes Supported <sup>3</sup>**

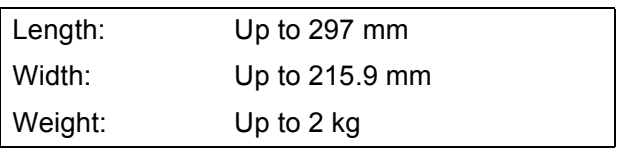

#### **How to load documents <sup>3</sup>**

#### **NOTE**

To use the scanner glass, the ADF must be empty.

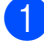

Lift the document cover.

**2** Using the document guidelines on the left and top, place the document **face down** in the upper left corner of the scanner glass.

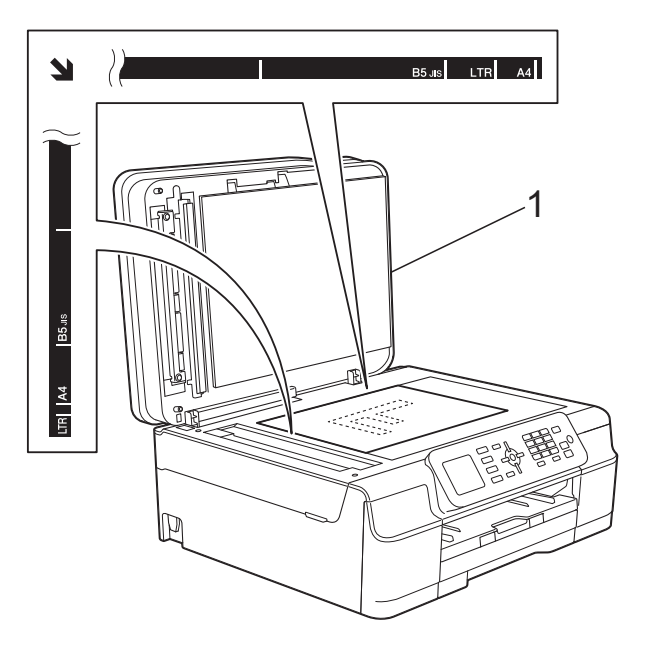

**1 document cover**

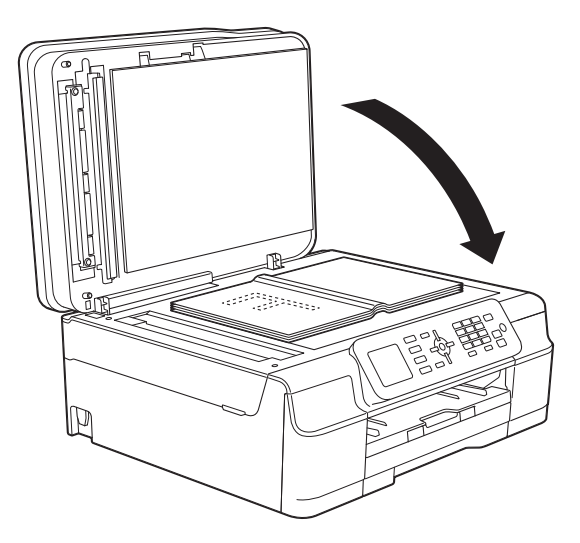

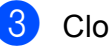

**3** Close the document cover.

#### **IMPORTANT**

If you are scanning a book or thick document, DO NOT slam the cover down or press on it.

### <span id="page-30-0"></span>**Unscannable area <sup>3</sup>**

The scannable area depends on the settings in the application you are using. The figures show the unscannable areas.

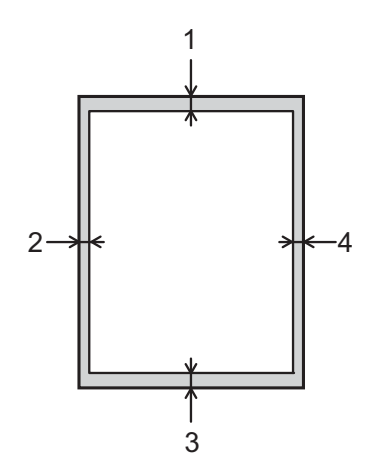

| <b>Usage</b> | <b>Document</b><br><b>Size</b> | Top(1)     | Left $(2)$                       |
|--------------|--------------------------------|------------|----------------------------------|
|              |                                | Bottom (3) | Right (4)                        |
| Fax          | A4                             | 3 mm       | $3$ mm <sup><math>1</math></sup> |
|              | Letter                         |            | 4 mm                             |
|              | Legal                          |            |                                  |
| Copy         | All paper<br>sizes             | 3 mm       | 3 mm                             |
| Scan         |                                | mm         | mm                               |

<span id="page-30-1"></span><sup>1</sup> The unscannable area is 1 mm when you use the ADF.

```
4
```
# <span id="page-31-0"></span>**Sending a fax**

## <span id="page-31-1"></span>**How to send a fax <sup>4</sup>**

The following steps show how to send a fax.

- Do one of the following to load your document:
	- **Place the document** *face down* **in the** ADF. (See *[Using the ADF](#page-28-2)* [on page 21.](#page-28-2))
	- Load your document *face down* on the scanner glass. (See *[Using the](#page-29-0)  [scanner glass](#page-29-0)* on page 22.)

### **NOTE**

- To send colour faxes with multiple pages, use the ADF.
- If you send a mono fax from the ADF when the memory is full, it will be sent in real time.
- You can use the scanner glass to fax pages of a book one at a time. The documents can be up to A4 or Letter size.
- Since you can only scan one page at a time, it is easier to use the ADF if you are sending a multiple-page document.

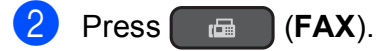

■ The LCD shows:

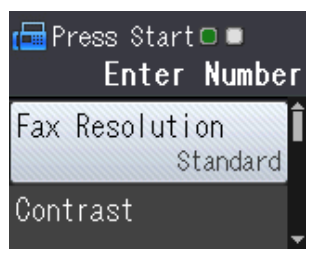

 $\overline{3}$  You can change the following fax-sending settings. Press  $\triangle$  or  $\nabla$  to scroll through the fax settings. When the setting you want is displayed, press **OK** and choose your option.

#### **(Basic User's Guide)**

For information about changing the following fax-sending settings, see pages [25](#page-32-3) to [26](#page-33-2).

- Glass Scan Size
- Colour Fax Transmission
- Transmission Verification Report (Setup)

#### **(Advanced User's Guide)**

For more advanced fax-sending operations and settings (See Advanced User's Guide: *Sending a fax (MFC models)*.)

- Contrast
- **Fax Resolution**
- Set New Defaults
- Factory Reset
- Faxing at the end of a call
- Broadcasting
- Real Time Transmission
- Overseas Mode
- Cancelling Waiting Jobs
- $\overline{4}$  Enter the fax number.
	- **Using the dial pad Using the Address Book**
		- Address Book

#### **Using call history**

- Outgoing Call
- Caller ID hist.

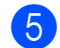

**Press Mono Start or Colour Start.** 

#### **Faxing from the ADF**

 $\blacksquare$  The machine starts scanning the document to be sent.

#### **Faxing from the scanner glass <sup>4</sup>**

- If you pressed **Mono Start**, the machine starts scanning the first page. Go to step  $\odot$ .
- If you pressed **Colour Start**, the LCD asks if you want to send a colour fax. Press **1** to choose Colour fax to confirm. The machine starts scanning and sending the document.

<span id="page-32-4"></span> $\boxed{6}$  When the LCD asks you Next Page?, do one of the following:

> ■ To send a single page, press 2 to choose No(Send) (or press **Mono Start** again).

The machine starts sending the document.

 $\blacksquare$  To send more than one page, press **1** to choose Yes and [g](#page-32-5)o to step  $\bullet$ .

<span id="page-32-5"></span>Place the next page on the scanner glass.

#### Press **OK**.

The machine starts scanning the page. (Repeat steps  $\odot$  and  $\odot$  [f](#page-32-4)or each additional page.)

**8** After all the pages have been scanned, press **2** or **Mono Start** to start sending.

### <span id="page-32-0"></span>**Stop faxing <sup>4</sup>**

To stop faxing, press **Stop/Exit**.

### <span id="page-32-3"></span><span id="page-32-1"></span>**Setting scanner glass size for faxing <sup>4</sup>**

When documents are Letter size, you need to set the Scan Size to Letter. If you do not, the side portion of the faxes will be missing.

Load your document.

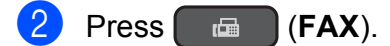

- **Press ▲ or ▼ to choose** Advanced Settings. Press **OK**.
- **4** Press **A** or ▼ to choose Glass ScanSize. Press **OK**.
- **6** Press **A** or  $\blacktriangledown$  to choose A4 or Letter. Press **OK**, and then press **Clear**.
- $\overline{6}$  Enter the fax number.
- g Press **Mono Start** or **Colour Start**.

#### **NOTE**

- You can save the setting you use most often by setting it as the default setting. (See Advanced User's Guide: *Setting your changes as a new default*.)
- This setting is only available for sending documents from the scanner glass.

### <span id="page-32-2"></span>**Colour fax transmission <sup>4</sup>**

Your machine can send a colour fax to machines that support this feature.

Colour faxes cannot be stored in the machine's memory. When you send a colour fax, the machine will send it in real time (even if Real Time TX is set to Off).

### <span id="page-33-0"></span>**Cancelling a fax in progress <sup>4</sup>**

If you want to cancel a fax while the machine is scanning, dialling or sending, press **Stop/Exit**.

### <span id="page-33-1"></span>**Transmission Verification Report <sup>4</sup>**

You can use the Transmission Verification Report as proof that you sent a fax. This report lists the sender's name or fax number, the time and date of the transmission, duration of the transmission, number of pages sent, and whether or not the transmission was successful.

There are several settings available for the Transmission Verification Report:

- **On:** Prints a report after every fax you send.
- **On+Image:** Prints a report after every fax you send. A portion of the fax's first page appears on the report.
- **Off:** Prints a report if your fax is unsuccessful due to a transmission error. Off is the default setting.
- **Off+Image:** Prints a report if your fax is unsuccessful due to a transmission error. A portion of the fax's first page appears on the report.
- **Press Menu.**
- **Press ▲ or ▼ to choose Fax.** Press **OK**.
- **Press ▲ or ▼ to choose** Report Setting. Press **OK**.
- **Press A or**  $\nabla$  **to choose** Transmission. Press **OK**.
- **b** Press **A** or **v** to choose On, On+Image, Off or Off+Image. Press **OK**.

#### <span id="page-33-2"></span>**6** Press Stop/Exit.

#### **NOTE**

- If you choose On+Image or Off+Image the image will only appear on the Transmission Verification Report if Real Time Transmission is set to  $Off$ . The image will not appear on the report when you send a colour fax. (See Advanced User's Guide: *Real Time Transmission*.)
- If your transmission is successful, "OK" will appear next to "RESULT" on the Transmission Verification Report. If the transmission is not successful, "ERROR" will appear next to "RESULT".

**5**

# <span id="page-34-0"></span>**Receiving a fax**

## <span id="page-34-1"></span>**Receive Modes <sup>5</sup>**

You must choose a Receive Mode depending on the external devices and telephone services you have on your line.

## <span id="page-34-2"></span>**Choose the Receive Mode**

By default, your machine will automatically receive any faxes that are sent to it. The diagram below will help you choose the correct receive mode.

For more detailed information on the Receive Modes, see *[Using Receive Modes](#page-36-5)* on page 29.

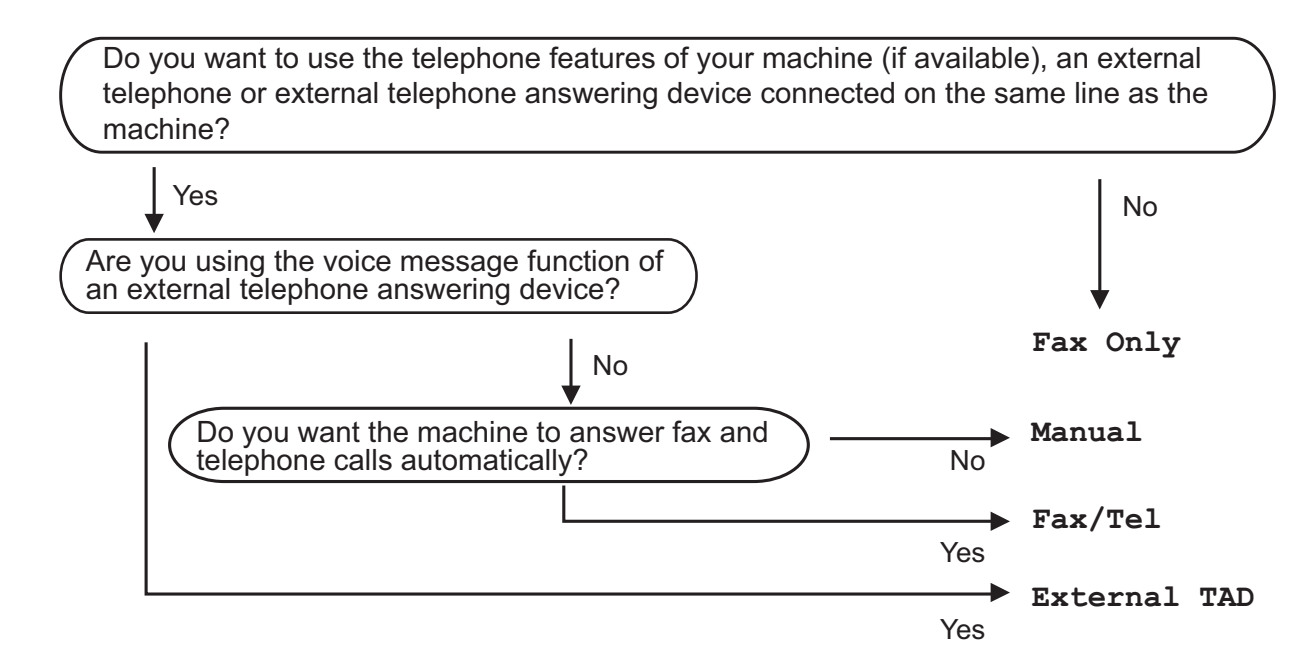

To set the Receive Mode follow the instructions:

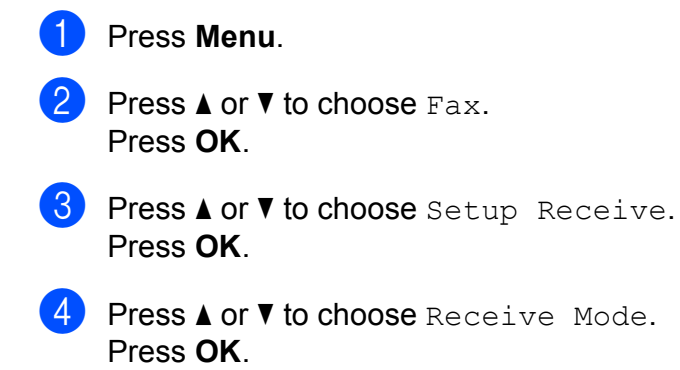

#### **NOTE**

(For Australia, Singapore and Hong Kong)

If you cannot change the Receive Mode, make sure the Distinctive Ring feature is set to Off. (See *[Turning off Distinctive Ring](#page-40-0)* on page 33 and [38](#page-45-1) for your relevant country.)

(For New Zealand)

If you cannot change the Receive Mode, make sure the FaxAbility feature is set to Off. (See *[How to Turn FaxAbility OFF or ON](#page-43-1)* on page 36.)

**6** Press **A** or  $\blacktriangledown$  to choose Fax Only, Fax/Tel, External TAD or Manual. Press **OK**.

**6** Press Stop/Exit.
# **Using Receive Modes <sup>5</sup>**

Some Receive Modes answer automatically (Fax Only and Fax/Tel). You may want to change the Ring Delay before using these modes. (See *Ring Delay* [on page 30](#page-37-0).)

## **Fax Only**

Fax Only mode will automatically answer every call as a fax call.

## **Fax/Tel <sup>5</sup>**

Fax/Tel mode helps you manage incoming calls by recognising whether they are fax or voice calls and dealing with them in one of the following ways:

- Faxes will be automatically received.
- Voice calls will start the F/T Ring to tell you to pick up the line. The F/T Ring is a fast double-ring made by your machine.

If you use Fax/Tel mode, see *[F/T Ring Time](#page-37-1)  [\(Fax/Tel mode only\)](#page-37-1)* on page 30 and *[Ring](#page-37-0)  Delay* [on page 30](#page-37-0).

## **Manual <sup>5</sup>**

To receive a fax in Manual mode, lift the handset of an external telephone or press **Hook**. When you hear fax tones (short repeating beeps), press **Mono Start** or **Colour Start**, and then press **2** to choose Receive. You can also use the Fax Detect feature to receive faxes by lifting a handset on the same line as the machine.

(See *Fax Detect* [on page 31.](#page-38-0))

## **External TAD**

External TAD mode lets an external answering device manage your incoming calls. Incoming calls will be dealt with in one of the following ways:

- Faxes will be automatically received.
- Voice callers can record a message on the external TAD.

To connect your External TAD, see *[Connecting an external TAD \(telephone](#page-47-0)  [answering device\)](#page-47-0)* on page 40.

# **Receive Mode settings <sup>5</sup>**

## <span id="page-37-0"></span>**Ring Delay**

The Ring Delay sets the number of times the machine rings before it answers in Fax Only or Fax/Tel mode. If you have external or extension telephones on the same line as the machine, choose the maximum number of rings.

(See *[Operation from external and extension](#page-49-0)  telephones* [on page 42](#page-49-0) and *[Fax Detect](#page-38-0)* [on page 31](#page-38-0).)

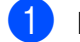

**1** Press Menu.

**Press**  $\triangle$  **or**  $\triangledown$  **to choose** Fax. Press **OK**.

**3** Press **A** or ▼ to choose Setup Receive. Press **OK**.

4 **Press ▲ or ▼ to choose** Ring Delay. Press **OK**.

**b** Press **A** or ▼ to choose how many times you want the machine to ring before it answers (2-10 for Australia, 1-10 for New Zealand, 0-10 for some countries). Press **OK**.

> If you choose 0, the machine will answer immediately and the line will not ring at all.

Press Stop/Exit.

## <span id="page-37-2"></span><span id="page-37-1"></span>**F/T Ring Time (Fax/Tel mode only) <sup>5</sup>**

When somebody calls your machine, you and your caller will hear the normal telephone ring. The number of rings is set by the ring delay setting.

If the call is a fax, then your machine will receive it. However, if it is a voice call then the machine will sound the F/T Ring (a fast double-ring) for the time you have set in the F/T Ring Time setting. If you hear the F/T Ring, it means that you have a voice caller on the line.

Because the F/T Ring is made by the machine, extension and external telephones will not ring. However, you can still answer the call on any telephone by using a remote code.

(For more information, see *[Using remote](#page-50-0)  codes* [on page 43.](#page-50-0))

- a Press **Menu**.
- **Press ▲ or ▼ to choose Fax.** Press **OK**.
- Press **A** or **▼** to choose Setup Receive. Press **OK**.
- Press **A** or ▼ to choose F/T Ring Time. Press **OK**.
- **EXT** Press **A** or **v** to choose how long the machine will ring to alert you that you have a voice call (20, 30, 40 or 70 seconds for Australia and some countries, 20, 30, 40 or 55 seconds for New Zealand). Press **OK**.

**6** Press Stop/Exit.

Receiving a fax

### **NOTE**

Even if the caller hangs up during the fast double-ring, the machine will continue to ring for the set time.

## <span id="page-38-1"></span><span id="page-38-0"></span>**Fax Detect**

#### **If Fax Detect is On:**

Fax Detect is turned on as default.

The machine receives a fax call automatically, even if you answer the call. When you see Receiving on the LCD or when you hear "chirps" through the handset you are using, just replace the handset. Your machine will do the rest.

#### **If Fax Detect is Off:**

If you are at the machine and answer a fax call by lifting the handset, press **Mono Start** or **Colour Start**, then press **2** to receive the fax.

If you answered at an extension or external telephone, press  $*$  5 1 ( $*$  9 1 for New Zealand). (See *[Operation from external and](#page-49-0)  [extension telephones](#page-49-0)* on page 42.)

#### **NOTE**

- If this feature is set to On, but your machine does not connect a fax call when you lift an extension or external telephone handset, press the remote activation code **l 5 1** (**l 9 1** for New Zealand).
- If you send faxes from a computer on the same telephone line and the machine intercepts them, set Fax Detect to Off.

**Press Menu.** 

- **Press ▲ or ▼ to choose Fax.** Press **OK**.
- **Press <b>A** or ▼ to choose Setup Receive. Press **OK**.
- **4** Press  $\triangle$  or  $\blacktriangledown$  to choose Fax Detect. Press **OK**.
- **b** Press **A** or **v** to choose On (or Off). Press **OK**.
- **6** Press Stop/Exit.

**6**

# **Telephone and external devices <sup>6</sup>**

# **Voice operations <sup>6</sup>**

## **Tone or Pulse (Not Available for New Zealand) <sup>6</sup>**

If you have a Pulse dialling service, but need to send tone signals (for example, for telephone banking), follow the instructions:

## **1** Press Hook.

**2** Press # on the machine's control panel. Any digits dialled after this will send tone signals.

When you are finished with the call, the machine will return to the Pulse dialling service.

## **Fax/Tel mode <sup>6</sup>**

When the machine is in Fax/Tel mode, it will use the F/T Ring (fast double-ring) to alert you to pick up a voice call.

If you are at an external telephone, lift the handset of the external telephone, and then press **Hook** to answer.

If you are at an extension telephone, you'll need to lift the handset during the F/T Ring Time and then press **#51** (**#91** for New Zealand) between the fast double-rings. If no one is on the line, or if someone wants to send you a fax, send the call back to the machine by pressing  $\times$  5 1 ( $\times$  9 1 for New Zealand).

# **Telephone Service for Australia <sup>6</sup>**

## **Distinctive Ring <sup>6</sup>**

Distinctive Ring  $1$  is a function of your Brother machine that allows a person with one line to receive fax and voice calls through two different phone numbers on that one line.

Brother uses the term "Distinctive Ring", but telephone companies market the service under a variety of names. This service establishes a second telephone number on the same line as your existing telephone number, and each number has its own ring pattern. Typically, the original number rings with the standard ring pattern and is used for receiving voice calls, and the second number rings with a different ring pattern and is used for receiving faxes. Only one call can be answered (or made) at any one time and while this call is in progress, incoming calls to either number will be presented with a busy tone.

## **NOTE**

<span id="page-39-0"></span><sup>1</sup> Contact your Telephone Service Provider to determine availability and any other related details.

After you have set the Distinctive Ring feature to On, the receive mode is set to Manual automatically. Your Distinctive Ring Number does not allow Voice calls - only Faxes. You can not change the receive mode from Manual mode while the Distinctive Ring is set to on.

## **How does your telephone company's "Distinctive Ring" service work? <sup>6</sup>**

Using "Distinctive Ring" service of your telephone company is the most efficient way to receive both fax and telephone calls on the same line. When the voice call comes in, all phones (extension and external) and the fax machine will ring to alert you to pick it up. If a fax call comes in, the fax machine will answer automatically without ringing, whereas the extension and external phones will ring twice with a Distinctive Ring pattern. It is also a more efficient way of operating a Fax machine with an extension phone as you do not have to use the remote activation codes. It gives you two independent numbers without the higher cost of a second line.

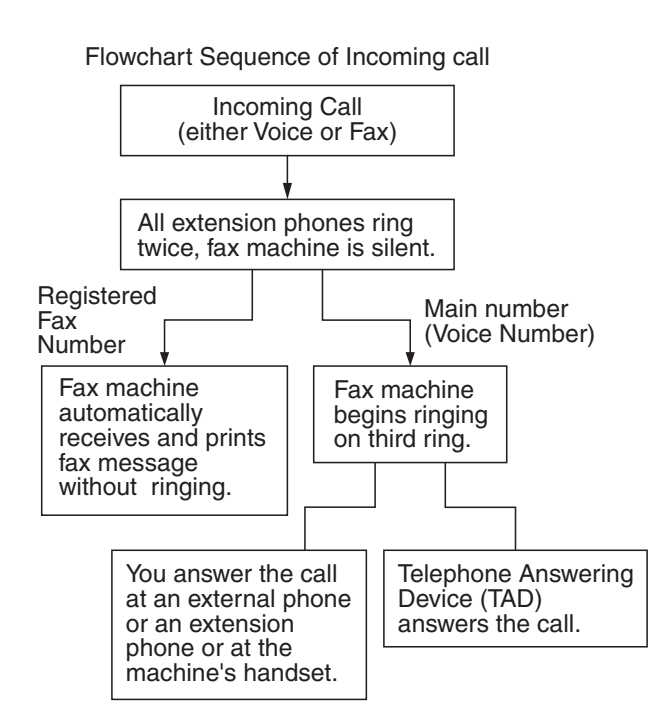

## **What does Brother's "Distinctive Ring" do? <sup>6</sup>**

The Brother machine has a Distinctive Ring feature that allows you to use your machine to take full advantage of the telephone company's Distinctive Ring service. The new telephone number on your line can just receive faxes.

## **Turning on Distinctive Ring <sup>6</sup>**

#### **Very Important!**

After you have set the Distinctive Ring feature to on, the receive mode is set to Manual automatically. Your Distinctive Ring Number does not allow Voice calls - only Faxes. You cannot change the receive mode to another mode while the Distinctive Ring is set to on. When Distinctive Ring is on, the LCD will show  $D/R$  as the Receive Mode.

a Press **Menu**. **Press ▲ or ▼ to choose Fax.** Press **OK**. **Press A** or ▼ to choose Miscellaneous. Press **OK**. Press  $\triangle$  or  $\nabla$  to choose Distinctive. Press **OK**. **b** Press **A** or **v** to choose On. Press **OK**. **6** Press Stop/Exit. Distinctive Ring is now set to On. **Turning off Distinctive Ring <sup>6</sup>** a Press **Menu**. **Press A or**  $\blacktriangledown$  **to choose Fax.** Press **OK**. **Press A or <b>v** to choose Miscellaneous. Press **OK**. **4** Press **A** or **v** to choose Distinctive. Press **OK**. You can see the current setting. **b** Press **A** or **v** to choose Off. Press **OK**. Press Stop/Exit.

**6**

### **NOTE**

If you turn off Distinctive Ring, the machine will stay in Manual receive mode. You will need to set the Receive Mode again. (*[Choose the Receive Mode](#page-34-0)* [on page 27](#page-34-0).)

## <span id="page-41-1"></span>**Caller ID <sup>6</sup>**

Caller ID is a telephone service that allows the subscriber to see a display of the caller's phone number or name as the telephone rings. It is a fast way to screen your calls. You can respond quickly to calls you missed, because Caller IDs are received and stored in your machine memory.

#### **NOTE**

To get the Caller ID Service: apply for the Caller ID service at your local telephone company, if available.

#### **Advantages of Caller ID <sup>6</sup>**

#### **For Business**

All businesses profit from a quicker response to customer calls. Businesses that provide mail order services, money-lending services or provide confidential information, can protect themselves from false orders or acceptance of false identification.

#### **At Home**

Residential customers can protect themselves from unwanted calls.

## **How Does the Caller ID Work?6**

#### **The Caller ID Appears on the Display When Your Telephone Rings <sup>6</sup>**

As your telephone rings, the display shows you the caller's phone number or name if the name has been stored in the Address Book. Once you answer the call, the caller's ID disappears.

### **NOTE**

- If ID Unknown appears on the display, it means that the call came from outside your caller ID service area or a public phone.<sup>[1](#page-41-0)</sup>
- If ID Withheld appears on the display, it means the caller intentionally blocked the transmission of his/her ID.<sup>[1](#page-41-0)</sup>
- <span id="page-41-0"></span>Depends on network function.

## **The Caller ID is Stored in Your Machine Memory <sup>6</sup>**

The machine can store a maximum of the last 30 incoming caller IDs in the memory, along with the time and date of reception. The 31st call will cause the oldest ID to be erased.

The Caller ID information stored in the memory can be used for the following.

#### **Printing the Caller ID List.**

You can review calls you received by checking the Caller IDs in memory. This report will list the Date, Time, Phone Number (Caller ID) name, and type of Call (Comment) if available.

See Advanced User's Guide: *How to print a report*.

# **Telephone Service for New Zealand <sup>6</sup>**

## **FaxAbility <sup>6</sup>**

FaxAbility is a service offered by Telecom that allows you to have an additional number on one phone line, with its own distinctive ring pattern. This way, when you get an incoming call, you can identify the number being called by its ring.

#### **How Will the Fax Machine Treat All Other Numbers? <sup>6</sup>**

FaxAbility mode ensures that the machine will answer calls to the FaxAbility (secondary) number. When a call comes in to your main number, all the phones will ring. You can set an external answering device (TAD) to answer calls on the other number(s). (See the chart in this page.)

#### **What is the Advantage of Using the FaxAbility Function? <sup>6</sup>**

Using FaxAbility is the most efficient way to receive both fax and telephone calls on the same line. It is much easier for your callers who dial manually. The fax machine will answer with receiving tones so they will not have to press an activation code. And the people who call to talk on your main number will not have to talk to your fax machine. Basically, it gives you two independent numbers without the higher cost of a second line.

## **How Does FaxAbility Work? <sup>6</sup>**

Your telephone number will have the standard ring pattern of long, long tone, while the new number will have a ring pattern of long, silence, long, etc. When FaxAbility is On, you will not hear the first ring of all incoming calls on the fax machine. Extension phones will ring as usual. If the fax machine recognises the ring pattern, all ringing will stop and the fax machine will answer and automatically receive the fax message. Otherwise, you will hear the extension phones and the fax machine continue to ring. The fax machine always listens to the ring pattern before it answers, so do not pick up the phone during that time. You will quickly learn to recognise the ring pattern for faxes, so you will not be tempted to answer that number. Either you or a telephone answering device can answer the main number(s).

Flowchart Sequence of Incoming call

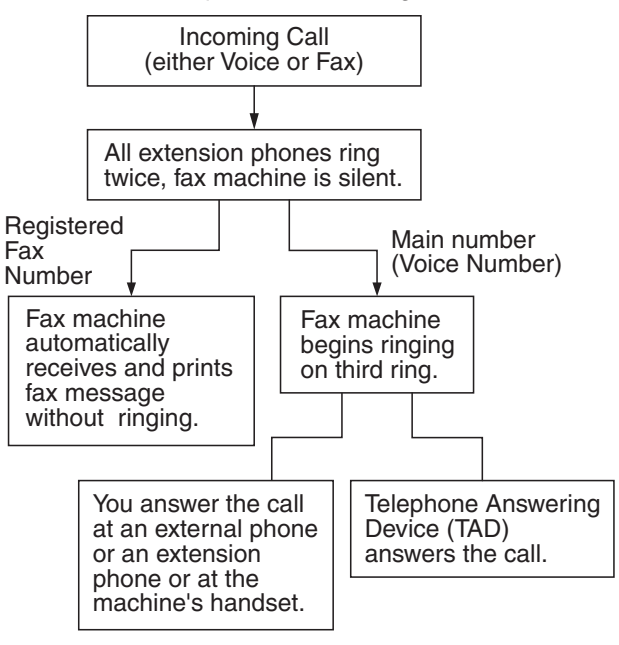

#### **NOTE**

After you have set the FaxAbility feature to On, the receive mode is set to Manual automatically. Unless you have a TAD or Voice Mail set up on the FaxAbility number, Manual mode means you must answer all the call yourself. You can not change the receive mode to the other mode while the FaxAbility is set to on. When FaxAbility is on, the LCD will show D/R as the Receive Mode.

#### **How to Turn FaxAbility OFF or ON <sup>6</sup>**

The FaxAbility function is designed to accommodate the FaxAbility service provided by Telecom. To change the setting, repeat st[e](#page-43-2)ps  $\bigcirc$  $\bigcirc$  $\bigcirc$ - $\bigcirc$ ; Step  $\bigcirc$  is where you c[a](#page-43-0)n choose either On or Off.

Call Waiting beeps caused by incoming calls on your main number can affect fax transmissions. If you have FaxAbility Service but don't have Call Waiting, you need do nothing at this stage. If you do have Call Waiting as well as FaxAbility, set the Call Waiting menu option to On. See below.

<span id="page-43-0"></span>

a Press **Menu**.

- **2** Press **A** or **v** to choose Fax. Press **OK**.
- **Press A** or ▼ to choose Miscellaneous. Press **OK**.
- **4** Press **A** or ▼ to choose FaxAbility. Press **OK**.
- <span id="page-43-2"></span>**b** Press **A** or **v** to choose On (or Off). If you have FaxAbility service, choose On. Press **OK**.
- **6** Press **A** or **v** to choose Call Waiting. Press **OK**.

<span id="page-43-1"></span>**7** Press **A** or **v** to choose On (or Off). If you have Call Waiting service, choose On to avoid the trouble caused by Call Waiting. Press **OK**.

8 Press Stop/Exit.

## <span id="page-43-3"></span>**Caller ID <sup>6</sup>**

Caller ID is a telephone service that allows the subscriber to see a display of the caller's phone number and name if available as the telephone rings. It is a fast way to screen your calls. You can respond quickly to calls you missed, because Caller IDs are received and stored in your machine memory.

#### **NOTE**

To get the Caller ID Service, apply for the Caller ID service at your local telephone company, if available.

#### **Advantages of Caller ID <sup>6</sup>**

#### **For Business**

All businesses profit from a quicker response to customer calls. Businesses that provide mail order services, money-lending services or provide confidential information, can protect themselves from false orders or acceptance of false identification.

#### **At Home**

Residential customers can protect themselves from unwanted calls.

## **How Does the Caller ID Work?6**

### **The Caller ID Appears on the Display When Your Telephone Rings <sup>6</sup>**

As your telephone rings, the display shows you the caller's phone number or name if available. Once you answer the call, the caller's ID disappears. You can print a list of the Caller ID information received by your machine.

See Advanced User's Guide: *How to print a report*.

## **NOTE**

- If ID Unknown appears on the display, it means that the call came from outside your caller ID service area.<sup>[1](#page-44-0)</sup>
- If ID Withheld appears on the display, it means the caller intentionally blocked the transmission of his/her ID.<sup>[1](#page-44-0)</sup>
- <span id="page-44-0"></span>Depends on network function.

# **Telephone Service for Some Countries <sup>6</sup>**

## **Distinctive Ring (For Singapore and Hong Kong) <sup>6</sup>**

This machine feature lets you use the Distinctive Ring subscriber service offered by some telephone companies, which allows you to have several telephone numbers on one phone line. Each phone number has its own Distinctive Ring pattern, so you will know which phone number is ringing. This is one way you can have a separate phone number for your machine.

Your machine has a Distinctive Ring function, allowing you to dedicate one phone number just for receiving faxes. You will need to set Distinctive Ring to On.

## **NOTE**

You can switch it off temporarily, then turn it back on. When you get a new fax number, make sure you reset this function.

• The machine will answer only calls to the Distinctive Ring number.

## **Turning on Distinctive Ring <sup>6</sup>**

#### **Very Important!**

After you have set the Distinctive Ring feature to on, the receive mode is set to Manual automatically. Unless you have a TAD or Voice Mail set up on the Distinctive Ring number, Manual mode means you must answer all the calls yourself. You cannot change the receive mode to another mode while the Distinctive Ring is set to on. When Distinctive Ring is on, the LCD will show D/R as the Receive Mode.

a Press **Menu**.

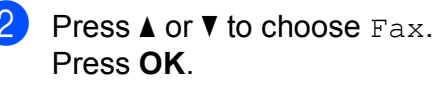

#### Chapter 6

Press **A** or **▼** to choose Miscellaneous. Press **OK**.

**Press A or**  $\overline{v}$  **to choose** Distinctive. Press **OK**.

**<u>b</u>** Press **A** or **▼** to choose On. Press **OK**.

**6** Press Stop/Exit. Distinctive Ring is now set to on.

#### **Turning off Distinctive Ring <sup>6</sup>**

**1** Press Menu.

- **Press ▲ or ▼ to choose Fax.** Press **OK**.
- **8** Press **A** or ▼ to choose Miscellaneous. Press **OK**.
- **4** Press **A** or ▼ to choose Distinctive. Press **OK**.
- **b** Press **A** or **v** to choose Off. Press **OK**.
- **6** Press Stop/Exit.

#### **NOTE**

If you turn off Distinctive Ring, the machine will stay in Manual receive mode. You will need to set the Receive Mode again. (*[Choose the Receive Mode](#page-34-0)* [on page 27](#page-34-0).)

## <span id="page-45-0"></span>**Caller ID (For Singapore and Hong Kong) <sup>6</sup>**

The Caller ID feature of this machine lets you use the Caller ID subscriber service offered by many local phone companies. Call your telephone company for details. This service provides you, by means of the screen display, the telephone number (or name) of your caller as the line rings.

After a few rings, the screen displays the telephone number of your caller (or name, if available). Once you answer the call, the Caller ID information disappears from the screen, but the call information remains stored in the Caller ID memory.

- ID Unknown display means call originates outside your Caller ID service area.
- I ID Withheld display means the caller has intentionally blocked transmission of information.

#### **NOTE**

You can print a list of Caller ID information received by your machine.

See Advanced User's Guide: *How to print a report*.

Caller ID service varies with different carriers. Call your local phone company to determine the kind of service available in your area.

# **Voice over Internet Protocol (VoIP) <sup>6</sup>**

VoIP is a type of phone system that uses an Internet connection instead of a traditional telephone line. Telephone providers frequently bundle VoIP together with Internet and cable services.

Your machine may not work with some VoIP systems. If you want to use your machine to send and receive faxes on a VoIP system, make sure that one end of your telephone cord is connected to the socket labelled **LINE** on your machine. The other end of the telephone cord may be connected to a modem, phone adapter, splitter, or other such device.

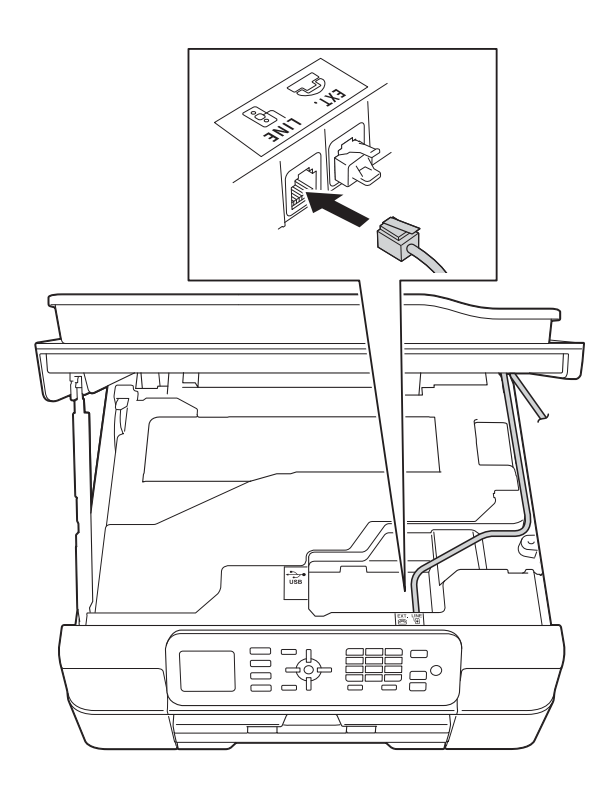

#### **If you have questions about how to connect your machine to the VoIP system, contact your VoIP provider.**

After you have connected your machine to the VoIP system, check for a dial tone. Lift the external telephone's handset and listen for a dial tone. If there is no dial tone, contact your VoIP provider.

If you are having problems sending or receiving faxes over a VoIP system, we recommend changing the machine's modem speed to the Basic (for VoIP) setting (see *[Telephone line interference / VoIP](#page-104-0)* [on page 97\)](#page-104-0).

### **NOTE**

- VoIP (Voice over IP) is a type of phone system that uses an Internet connection, rather than a traditional phone line.
- Brother does not recommend the use of a VoIP line. VoIP limitations in general can cause some functions of the fax machine not to work correctly.

## <span id="page-47-0"></span>**Connecting an external TAD (telephone answering device) <sup>6</sup>**

You may choose to connect an external answering device. However, when you have an **external** TAD on the same telephone line as the machine, the TAD answers all calls and the machine "listens" for fax-calling (CNG) tones. If it hears them, the machine takes over the call and receives the fax. If it does not hear CNG tones, the machine lets the TAD continue playing your outgoing message so your caller can leave a voice message.

The TAD must answer within two rings (the recommended setting is two rings). The machine cannot hear CNG tones until the TAD has answered the call, and with four rings, there are only 8 to 10 seconds of CNG tones left for the fax "handshake". Make sure you carefully follow the instructions in this guide for recording your outgoing message. We do not recommend using the toll saver feature on your external answering machine if it exceeds five rings.

#### **NOTE**

If you do not receive all your faxes, shorten the Ring Delay setting on your external TAD.

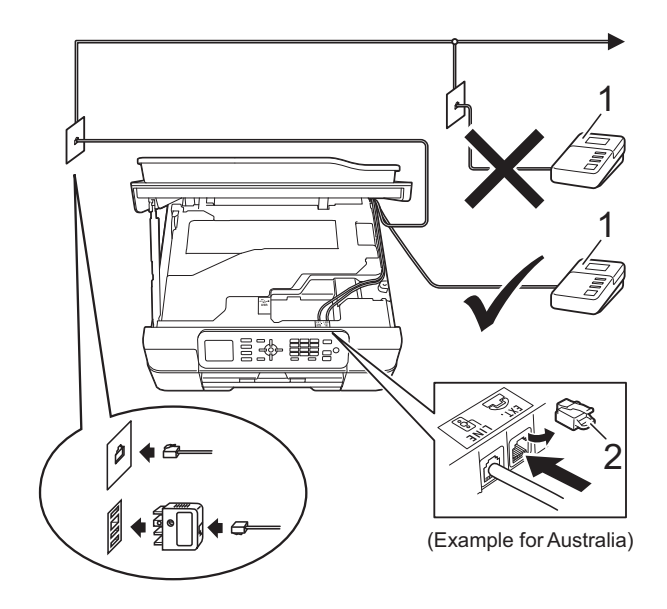

- **1 TAD**
- **2 Protective Cap**

When the TAD answers a call, the LCD shows Telephone.

## **IMPORTANT**

DO NOT connect a TAD elsewhere on the same telephone line.

## **Connection settings <sup>6</sup>**

The external TAD must be connected as shown in the previous illustration.

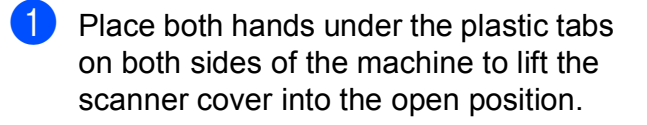

- $\overline{2}$  Carefully guide the telephone line cord into the cable channel and out the back of the machine.
- **63** Lift the scanner cover to release the lock. Gently push the scanner cover support down and close the scanner cover using both hands.
- $\overline{4}$  Set your external TAD to one or two rings. (The machine's Ring Delay setting does not apply.)
- **b** Record the outgoing message on your external TAD.
- 

Set the TAD to answer calls.

Set the Receive Mode to External TAD. (See *[Choose the](#page-34-0)  [Receive Mode](#page-34-0)* on page 27.)

## **Recording an outgoing message (OGM) on an external TAD <sup>6</sup>**

Timing is important in recording this message.

 $\blacksquare$  Record 5 seconds of silence at the beginning of your message. (This allows your machine time to listen for the fax CNG tones of automatic transmissions before they stop.)

Limit your speaking to 20 seconds.

## **NOTE**

We recommend beginning your OGM with an initial 5 second silence because the machine may not hear the fax tones over a voice. You may try omitting this pause, but if your machine has trouble receiving, then you must re-record the OGM to include it.

## **Multi-line connections (PABX)**

Most offices use a central telephone system.

Brother recommends that all our machines be connected to a discreet (dedicated) line. Although a particular PABX may appear to work with a particular model of fax machine, we cannot guarantee that the unit will operate correctly.

While it is often relatively simple to connect a fax machine to a PABX, (Private Automatic Branch Exchange), we suggest that you contact the company that installed your telephone system and ask them to connect the fax machine for you.

Brother does not recommend the use of a PABX line. PABX limitations in general can cause some functions of the fax machine not to work correctly.

## <span id="page-49-1"></span>**External and extension telephones <sup>6</sup>**

## **Connecting an external or extension telephone <sup>6</sup>**

You can connect a separate telephone to your machine as shown in the diagram.

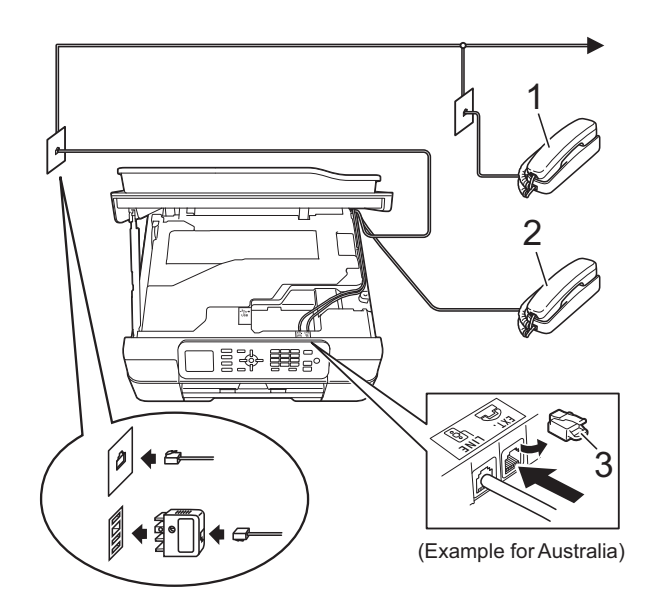

- **1 Extension telephone**
- **2 External telephone**
- **3 Protective Cap**

## <span id="page-49-0"></span>**Operation from external and extension telephones <sup>6</sup>**

If you answer a fax call on an extension or an external telephone, you can make your machine take the call by using the Remote Activation Code. When you press the Remote Activation Code  $\times$  5 1 ( $\times$  9 1 for New Zealand), the machine starts to receive the fax.

If the machine answers a voice call and fast double-rings for you to take over, use the Remote Deactivation Code **#51** (**#91** for New Zealand) to take the call at an extension telephone. (See *[F/T Ring Time \(Fax/Tel](#page-37-2)  mode only)* [on page 30.](#page-37-2))

#### **If you answer a call and no one is on the line: <sup>6</sup>**

Assume you are receiving a manual fax.

Press  $*$  5 1 ( $*$  9 1 for New Zealand) and wait for the chirp or until the LCD shows Receiving, and then hang up.

#### **NOTE**

You can also use the Fax Detect feature to make your machine automatically take the call. (See *Fax Detect* [on page 31.](#page-38-1))

## **Using a cordless external telephone <sup>6</sup>**

Once the base unit of the cordless telephone has been connected to the same telephone line as the machine (See *[External and](#page-49-1)  [extension telephones](#page-49-1)* on page 42.), you can answer calls on the cordless handset during the Ring Delay.

If you let the machine answer first, you will have to go to the machine and press **Hook** to send the call to the cordless handset.

## <span id="page-50-0"></span>**Using remote codes <sup>6</sup>**

#### **Remote Activation Code**

If you answer a fax call on an extension or external telephone, you can tell your machine to receive it by dialling the Remote Activation Code  $*$  5 1 ( $*$  9 1 for New Zealand). Wait for the chirping sounds and then replace the handset. (See *Fax Detect* [on page 31](#page-38-1).)

If you answer a fax call at the external telephone, you can make the machine receive the fax by pressing **Mono Start** or **Colour Start** and **2** to choose Receive.

#### **Remote Deactivation Code <sup>6</sup>**

If you receive a voice call and the machine is in Fax/Tel mode, it will start to sound the F/T Ring (fast double-ring) after the initial ring delay. If you pick up the call on an extension telephone, you can turn the F/T Ring off by pressing **#51** (**#91** for New Zealand) (make sure you press this *between* the rings).

If the machine answers a voice call and fast double-rings for you to take over, you can take the call at the external telephone by pressing **Hook**.

#### **Changing the remote codes <sup>6</sup>**

If you want to use Remote Activation, you have to turn on the remote codes. The preset Remote Activation Code is  $*$  5 1 ( $*$  9 1 for New Zealand). The preset Remote Deactivation Code is **#51** (**#91** for New Zealand). If you want to, you can replace them with your own codes.

- - a Press **Menu**.

**Press ▲ or ▼ to choose Fax.** Press **OK**.

**Press A or <b>V** to choose Setup Receive. Press **OK**.

- Press **A** or ▼ to choose Remote Codes. Press **OK**.
- **b** Press **A** or **v** to choose On (or Off). Press **OK**.
- Enter the new Remote Activation Code. Press **OK**.
- Enter the new Remote Deactivation Code. Press **OK**.
- Press Stop/Exit.

#### **NOTE**

- If you are frequently disconnected when trying to access your external TAD remotely, try changing the Remote Activation Code and Remote Deactivation Code to another three-digit code using the numbers **0**-**9**, **l**, **#**.
- Remote Codes might not work with some telephone systems.

**6**

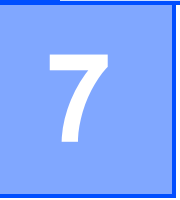

# **Dialling and storing numbers <sup>7</sup>**

# **How to dial <sup>7</sup>**

## **Manual dialling <sup>7</sup>**

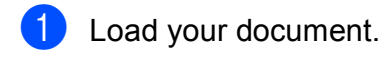

b Press (**FAX**).

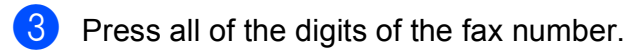

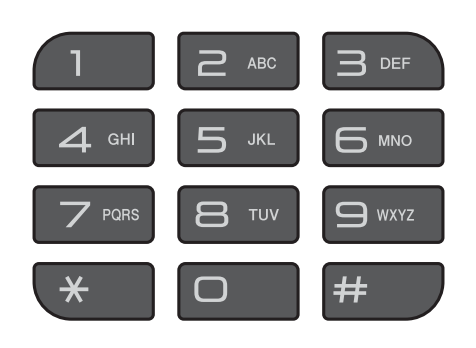

**Press Mono Start or Colour Start.** 

## **Speed Dialling <sup>7</sup>**

- Load your document.
- **2** Press  $\frac{10}{4}$  (Address Book). You can also choose Address Book by pressing (**FAX**).
- **3** Press **A** or **▼** to choose Search. Press **OK**.
- Do one of the following:
	- Press **A** or **V** to choose Alphabetical Order or Numerical Order. Press **OK**.
	- **Press the 2-digit Speed Dial number** using the dial pad. (See *[Storing](#page-54-0)  [Speed Dial numbers](#page-54-0)* on page 47.)

## **NOTE**

If the LCD shows Not Registered when you enter or search a Speed Dial number that has not been stored at this location.

- **b** Press **▲** or ▼ to choose the number you want to dial. Press **OK**.
- **6** Press OK to choose Send a fax.

g Press **Mono Start** or **Colour Start**. The machine scans and sends the fax.

## **Fax Redial <sup>7</sup>**

*If you are sending a fax automatically* and the line is busy, the machine will redial up to three times at five minute intervals.

Redial only works if you dialled from the control panel.

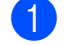

**1** Load your document.

- <span id="page-52-0"></span>b Press **Redial/Pause**.
- **Press <b>A** or ▼ to choose the number you want to redial. Press **OK**.
- **4** Press **A** or ▼ to choose Send a fax. Press **OK**.

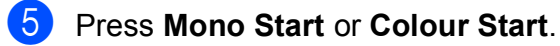

## **NOTE**

- In Real Time Transmission the automatic redial feature does not work when you are using the scanner glass.
- If you are sending a fax manually and the line is busy, press **Hook** before performing step  $\bullet$  $\bullet$  $\bullet$  above.

# **Additional Dialling Operations <sup>7</sup>**

## **Outgoing Call history <sup>7</sup>**

The last 30 numbers you sent a fax to will be stored in the outgoing call history. You can choose one of these numbers to fax to, add to the Address Book, or delete from the history.

- **1** Press **Redial/Pause**. You can also choose Outgoing Call by pressing (**FAX**).
- Press **A** or ▼ to choose the number you want. Press **OK**.

Do one of the following:

■ To send a fax, press **A** or  $\blacktriangledown$  to choose Send a fax.

Press **OK**.

#### Press **Mono Start** or **Colour Start**.

 $\blacksquare$  If you want to store the number, press **a** or **b** to choose Add to AddressBook.

Press **OK**.

(See Advanced User's Guide: *Storing Speed Dial numbers from the Outgoing Call history*.)

 $\blacksquare$  If you want to delete the number from the Outgoing Call history list, press **A** or ▼ to choose Delete.

Press **OK**.

Press **1** to confirm.

Press Stop/Exit.

## **Caller ID history <sup>7</sup>**

This feature requires the Caller ID subscriber service offered by many local telephone companies. (See *Caller ID* [on page 34](#page-41-1), [36](#page-43-3) and [38](#page-45-0) for your relevant country.)

The numbers, or names if available, from the last 30 faxes and telephone calls you received will be stored in the Caller ID history. You can view the list or choose one of these numbers to fax to, add to Address Book, or delete from the history. When the thirty-first call comes into the machine, it replaces information about the first call.

## **NOTE**

If you are not a Caller ID subscriber, you can still view call dates from the Caller ID history and delete entries from the list.

**i** Press **Redial/Pause** and press  $*$ . You can also choose

Caller ID hist. by pressing

(**FAX**).  $\blacksquare$ 

**2** Press **▲** or ▼ to choose the number you want. Press **OK**.

- 3 Do one of the following:
	- To send a fax, press **A** or **V** to choose Send a fax.

Press **OK**.

Press **Mono Start** or **Colour Start**.

 $\blacksquare$  If you want to store the number, press **a** or **b** to choose Add to AddressBook.

Press **OK**.

(See Advanced User's Guide: *Storing Speed Dial numbers from the Caller ID history*.)

 $\blacksquare$  If you want to delete the number from the Caller ID history list, press **a** or **b** to choose Delete.

Press **OK**.

Press **1** to confirm.

Press Stop/Exit.

#### **NOTE**

You can print the Caller ID list. (See Advanced User's Guide: *How to print a report*.)

# **Storing numbers <sup>7</sup>**

You can set up your machine to do the following types of easy dialling: Speed Dial and Groups for broadcasting faxes.

(See Advanced User's Guide: *Setting up Groups for Broadcasting* and *Broadcasting (Monochrome only)*.)

## **NOTE**

If you lose electrical power, the Speed Dial numbers that are in the memory will not be lost.

## **Storing a pause <sup>7</sup>**

Press **Redial/Pause** to put a 3.5-second pause between numbers. If you are dialling overseas, you can press **Redial/Pause** as many times as needed to increase the length of the pause.

## <span id="page-54-0"></span>**Storing Speed Dial numbers <sup>7</sup>**

You can store up to 40 Speed Dial numbers. Each Speed Dial number is stored in a 2-digit location. When you dial, you will only have to press a few keys (for example:

(Address Book), Search, **OK**, the two-digit number, and **Mono Start** or **Colour Start**).

- 
- **D** Press  $\mathbb{H}$  (Address Book).

You can also choose Address Book

by pressing (**FAX**).

**Press <b>A** or ▼ to choose Set Speed Dial. Press **OK**.

<span id="page-54-1"></span>**Press ▲ or ▼ to choose the 2-digit Speed** Dial location where you want to store the number in. Press **OK**.

- - Do one of the following:
	- Enter the name (up to 16 characters) using the dial pad.

Press **OK**.

(For help entering letters, see *[Entering Text](#page-125-0)* on page 118.)

 $\blacksquare$  To store the number without a name, press **OK**.

### **NOTE**

Be sure to include the area code when entering a fax or telephone number. Depending on the country, the Caller ID names and history may not be displayed correctly if the area code is not registered with the fax or telephone number.

- Enter the fax or telephone number (up to 20 digits). Press **OK**.
- **6** Press **A** or **v** to choose Complete. Press **OK**.
	- Do one of the following:
		- To store another Speed Dial number, go to step  $\bigcirc$  $\bigcirc$  $\bigcirc$ .
		- $\blacksquare$  If you are finished storing numbers, press **Stop/Exit**.

## **Changing or deleting Speed Dial names or numbers <sup>7</sup>**

You can change or delete a Speed Dial name or number that has already been stored.

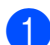

**Press**  $\mathbb{Z}$  (Address Book). You can also choose Address Book by pressing (**FAX**).

**b** Press **A** or ▼ to choose Set Speed Dial. Press **OK**.

**3** Press **A** or ▼ to choose the 2-digit Speed Dial number you want to change. Press **OK**.

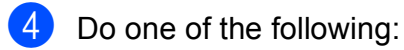

- Press **A** or  $\P$  to choose Change. Press **OK**.
- **Press A or**  $\blacktriangledown$  **to choose** Delete.

Press **OK**.

Press **1** to confirm. Go to step  $\mathbf{\Theta}$  $\mathbf{\Theta}$  $\mathbf{\Theta}$ .

## **NOTE**

*How to change the stored name or number:*

If you want to change a character, press **∢** or ▶ to position the cursor under the character you want to change, and then press **Clear**. Re-enter the character.

 $\overline{5}$  If you want to change the name, press **a** or **b** to choose Name, then press **OK** and enter the new name using the dial pad (up to 16 characters). Press **OK**.

> (For help entering letters, see *[Entering](#page-125-0)  Text* [on page 118](#page-125-0).)

 $\begin{bmatrix} 6 \end{bmatrix}$  If you want to change the fax or telephone number, press **a** or **b** to choose Fax/Tel, then press **OK** and enter the new fax or telephone number using the dial pad (up to 20 digits). Press **OK**.

Press  $\triangle$  or  $\nabla$  to choose Complete. Press **OK**.

<span id="page-55-0"></span>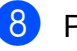

Press Stop/Exit.

```
8
```
# **Making copies <sup>8</sup>**

# **How to copy <sup>8</sup>**

The following steps show the basic copy operation.

- **b** Do one of the following to load your document:
	- **Place the document** *face down* **in the** ADF.

(See *[Using the ADF](#page-28-0)* on page 21.)

■ Place the document *face down* on the scanner glass.

(See *[Using the scanner glass](#page-29-0)* [on page 22](#page-29-0).)

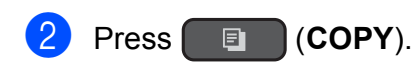

■ The LCD shows:

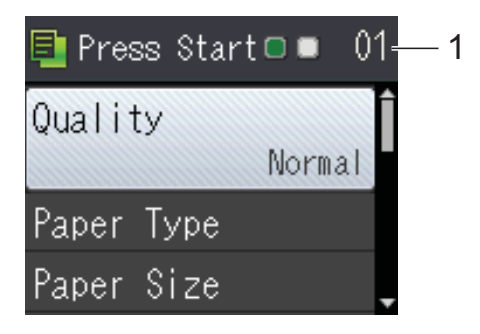

**1 No. of Copies**

Use the dial pad to enter the number of copies.

## **NOTE**

The default setting is Ready mode. You can change the amount of time that the machine stays in COPY mode after the last copy operation. (See Advanced User's Guide: *Mode Timer (MFC models)*.)

**6** If you want more than one copy, enter the number (up to 99).

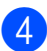

**Press Mono Start or Colour Start.** 

## **Stop copying**

To stop copying, press **Stop/Exit**.

# **Copy options <sup>8</sup>**

You can change the following copy settings. Press COPY, and then press **A** or ▼ to scroll through the copy settings. When the setting you want is highlighted, press **OK**.

#### **(Basic User's Guide)**

For information about changing the following copy settings, see [page 50](#page-57-0).

- Paper Type
- Paper Size

#### **(Advanced User's Guide)**

For information about changing the following copy settings, see Advanced User's Guide: *Copy options*.

- Quality
- Enlarge/Reduce
- Page Layout
- $\blacksquare$  2in1(ID)
- Stack/Sort
- Density
- Remove Background
- 2-sided Copy
- Set New Default
- Factory Reset

#### **NOTE**

If you want to sort copies, use the ADF.

## <span id="page-57-0"></span>**Paper Type**

If you are copying on a special type of paper, set the machine for the type of paper you are using to get the best print quality.

- Load your document.
- b Press (**COPY**).
	- Enter the number of copies you want.
- Press  $\triangle$  or  $\nabla$  to choose Paper Type. Press **OK**.
- **b** Press **A** or **v** to choose Plain Paper, Inkjet Paper, Brother BP71, Other Glossy Of Transparency. Press **OK**.
- **6** If you do not want to change additional settings, press **Mono Start** or **Colour Start**.

## **Paper Size**

If you are copying on paper other than A4 size, you will need to change the Paper Size setting. You can copy only on A4, A5, Photo (10  $\times$  15 cm), Letter or Legal <sup>1</sup> paper.

- Load your document.
- **Press E** (COPY).
- Enter the number of copies you want.
- Press **A** or  $\blacktriangledown$  to choose Paper Size. Press **OK**.
- **b** Press **A** or **v** to choose A4, A5, 10x15cm, Letter or Legal<sup>1</sup>. Press **OK**.
- **6** If you do not want to change further settings, press **Mono Start** or **Colour Start**.
- <span id="page-57-1"></span>Only available for some countries.

**9**

# **How to print from a computer <sup>9</sup>**

# **Printing a document <sup>9</sup>**

The machine can receive and print data from your computer. To print from a computer, you must install the printer driver.

(For more information, see Software and Network User's Guide.)

- $\blacksquare$  Install the Brother printer driver from the CD-ROM. (See Quick Setup Guide.)
- **2** From your application, choose the Print command.
- **3** Choose the name of your machine in the **Print** dialog box and click **Properties** or **Preferences**, depending on the application you are using.
- $\overline{4}$  Choose the settings you want to change in the Properties dialog box. Commonly used settings include:
	- **Media Type**
	- **Print Quality**
	- **Paper Size**
	- **Orientation**
	- **Colour / Greyscale**
	- Ink Save Mode
	- Scaling
	- **2-sided / Booklet**
- **6** Click OK.
- **6** Click **Print** (or **OK** depending on the application you are using) to begin printing.

# **10 How to scan to a computer <sup>10</sup>**

# **Before scanning**

To use the machine as a scanner, install a scanner driver. If the machine is on a network, configure it with a TCP/IP address.

- Install the scanner drivers from the CD-ROM. (See Quick Setup Guide: *Install MFL-Pro Suite*.)
- Configure the machine with a TCP/IP address if network scanning does not work. (See Software and Network User's Guide.)

# **Scanning a document as a PDF file using ControlCenter4 (Windows®) <sup>10</sup>**

(For detailed information, see Software and Network User's Guide.)

#### **NOTE**

- The screens on your PC may vary depending on your model.
- This section is based on using the Advanced Mode of ControlCenter4.

ControlCenter4 is a software utility that lets you quickly and easily access the applications you use most often. Using ControlCenter4 eliminates the need to manually launch specific applications.

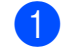

Load your document. (See *[How to load documents](#page-28-1)* on page 21.)

 $\blacktriangleright$  (Windows $^\circledR$  XP, Windows Vista $^\circledR$  and Windows $^\circledR$  7)

Open ControlCenter4 by clicking (**Start**)/**All Programs**/**Brother**/**MFC-XXXX** (where XXXX is your model name)/**ControlCenter4**. The ControlCenter4 application will open.

(Windows $^{\circledR}$  8)

Click (**Brother Utilities**), and then click the drop-down list and select your model name (if not already selected). Click **SCAN** in the left navigation bar, and then click **ControlCenter4**. The ControlCenter4 application will open.

**3** If the ControlCenter4 Mode screen appears, choose the **Advanced Mode**, and then click **OK**.

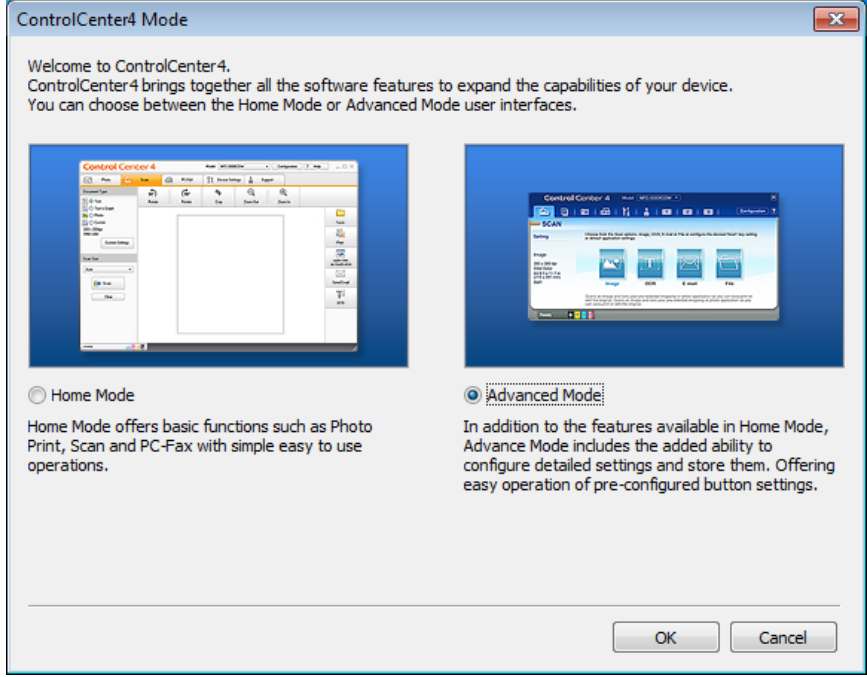

Make sure the machine you want to use is selected from the **Model** drop-down list.

Chapter 10

 $\overline{6}$  Set the scanning configuration.

Click **Configuration**, and then select **Button settings**, **Scan** and **File**.

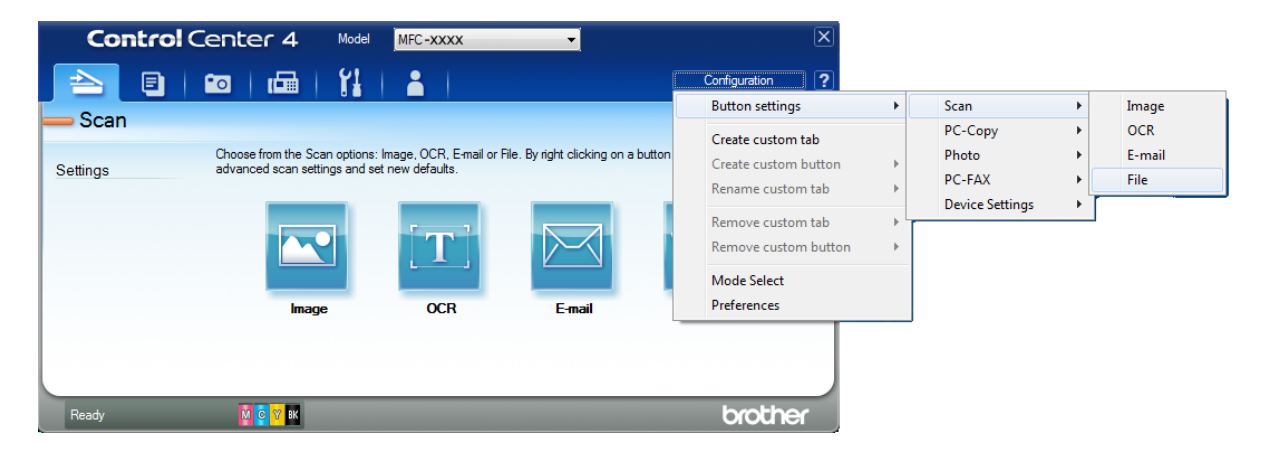

The configuration dialog box appears. You can change the default settings.

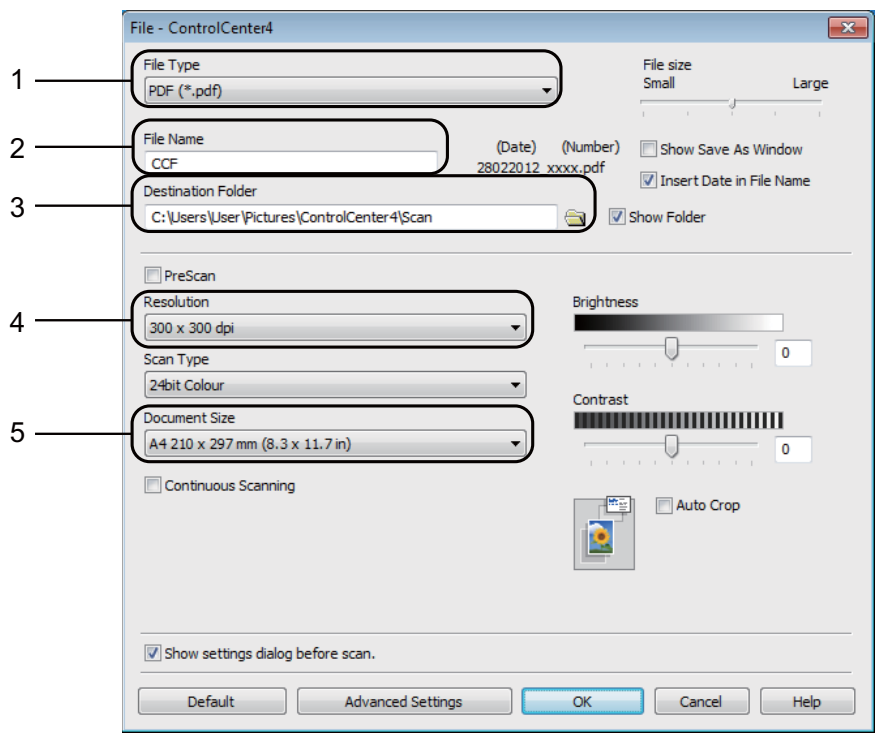

- 1 Choose **PDF (\*.pdf)** from the **File Type** drop-down list.
- 2 You can enter the file name you want to use for the document.
- 3 You can save the file to the default folder, or choose your preferred folder by clicking the (**Browse**) button.
- 4 You can choose a scanning resolution from the **Resolution** drop-down list.
- 5 You can choose the document size from the **Document Size** drop-down list.
- **6** Click OK.

## **G** Click File.

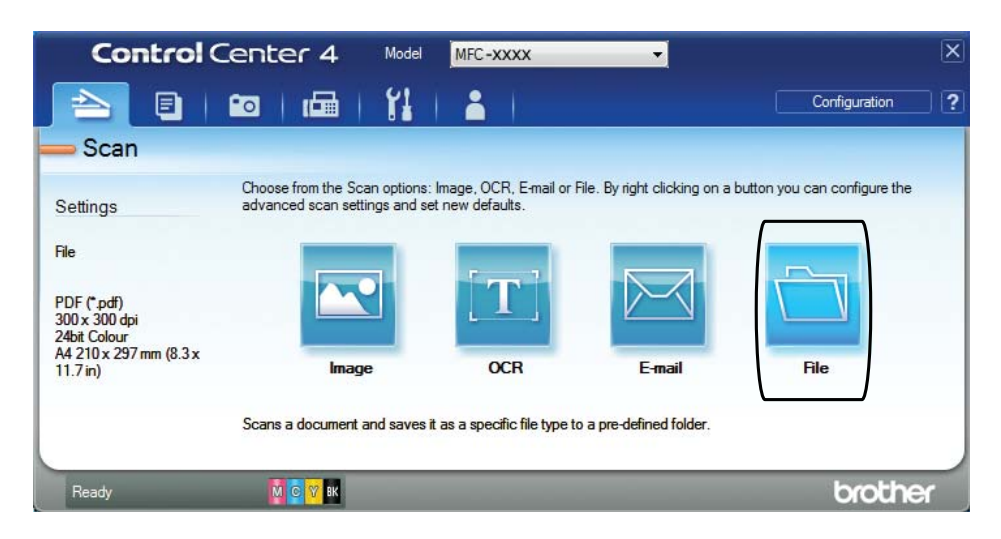

## 8 Press Scan.

The machine starts the scanning process. The folder where the scanned data is saved will open automatically.

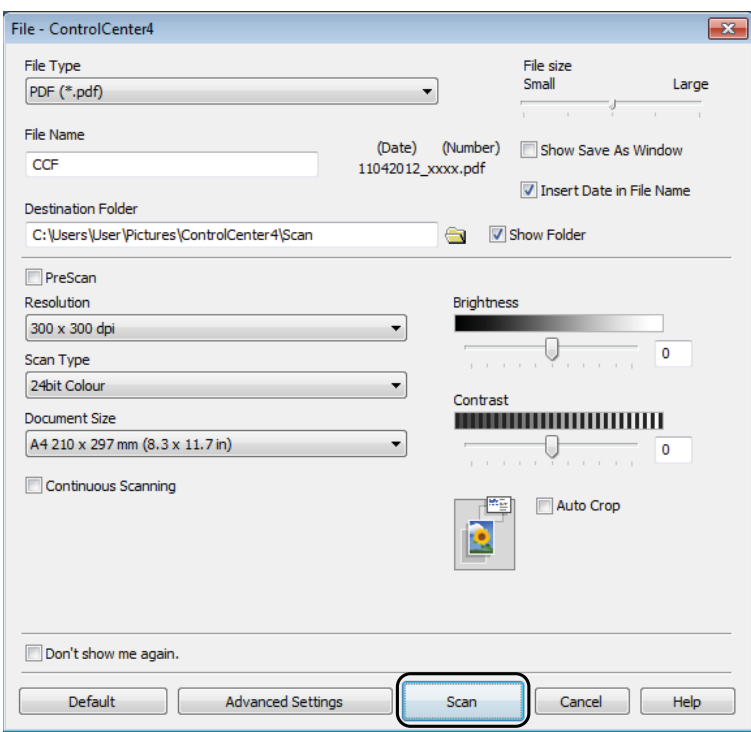

**10**

Chapter 10

# **How to change the machine's SCAN mode settings for PDF scanning**

You can change your machine's **SCAN** mode settings using ControlCenter4. (Windows<sup>®</sup>)

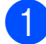

**1** (Windows<sup>®</sup> XP, Windows Vista<sup>®</sup> and Windows<sup>®</sup> 7)

Open ControlCenter4 by clicking (**Start**)/**All Programs**/**Brother**/**MFC-XXXX** (where XXXX is your model name)/**ControlCenter4**. The ControlCenter4 application will open.

(Windows® 8)

Click (**Brother Utilities**), and then click the drop-down list and select your model name (if not already selected). Click **SCAN** in the left navigation bar, and then click **ControlCenter4**. The ControlCenter4 application will open.

**2** Make sure the machine you want to use is selected from the **Model** drop-down list.

**3** Click the **Device Settings** tab.

4 Click Device Scan Settings.

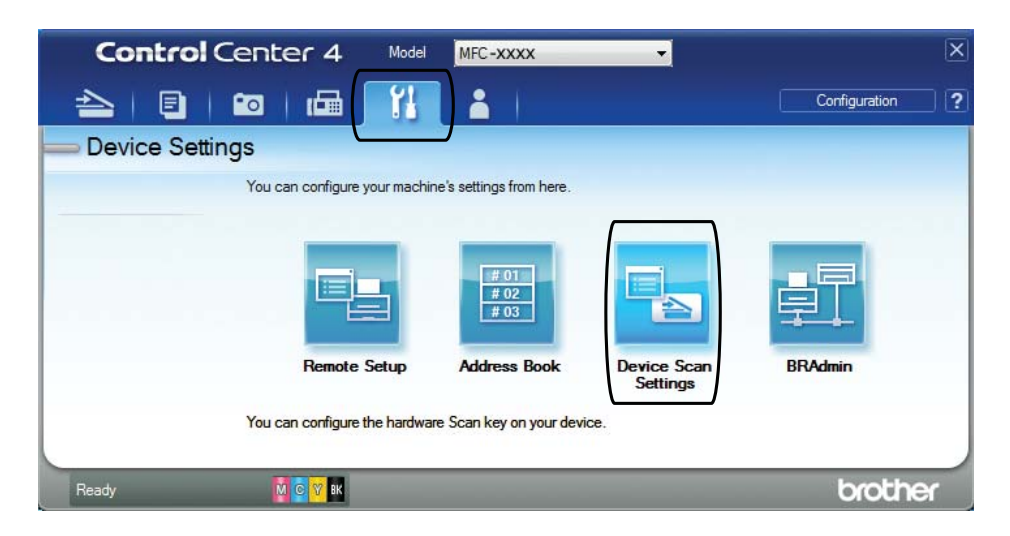

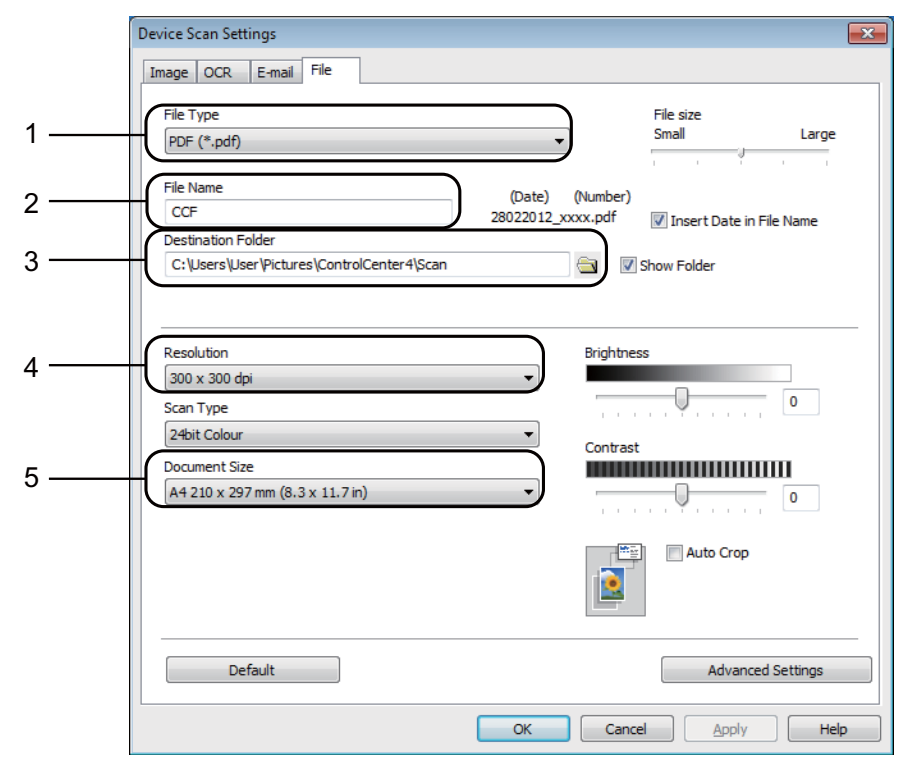

**6** Choose the File tab. You can change the default settings.

- 1 Choose **PDF (\*.pdf)** from the **File Type** drop-down list.
- 2 You can enter the file name you want to use for the document.
- 3 You can save the file to the default folder, or choose your preferred folder by clicking the (**Browse**) button.
- 4 You can choose a scanning resolution from the **Resolution** drop-down list.
- 5 You can choose the document size from the **Document Size** drop-down list.
- **6** Click OK.

```
Chapter 10
```
## **How to scan a document as a PDF file using the control panel <sup>10</sup>**

<span id="page-65-1"></span>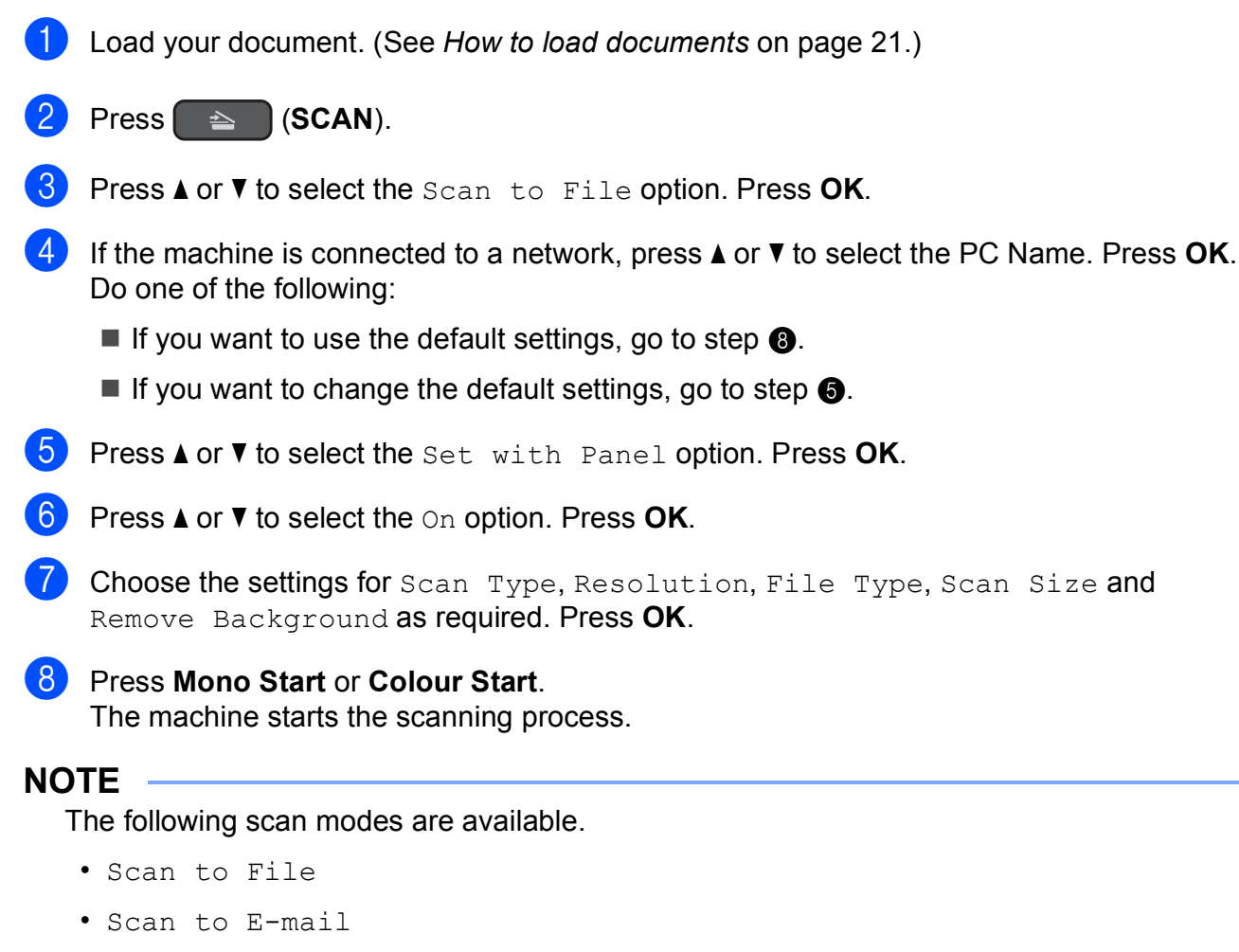

- <span id="page-65-0"></span>• Scan to OCR
- Scan to Image
- Web Service<sup>[1](#page-65-2)</sup>
- <span id="page-65-2"></span>Windows<sup>®</sup> users only. (Windows Vista<sup>®</sup> SP2 or later, Windows<sup>®</sup> 7 and Windows<sup>®</sup> 8) (See Software and Network User's Guide.)

**A**

# **Routine maintenance**

# **Replacing the ink**   $c$ artridges

Your machine is equipped with an ink dot counter. The ink dot counter monitors the level of ink in each of the four cartridges. When the machine detects an ink cartridge is running out of ink, the machine will display a message.

## **NOTE**

For example, when one of the ink cartridges is nearly empty, the LCD will display Ink low (name of colour).

You should purchase a replacement cartridge in preparation for when the machine indicates the colour is completely empty.

When one of the ink cartridges is empty, the LCD will display Cannot Print or B&W Print Only.

You should only replace the actual ink cartridge when this message Cannot Print or B&W Print Only appears on the LCD.

The LCD will show which ink cartridge is low or needs replacing. Be sure to follow the LCD prompts to replace the ink cartridges in the correct order.

Even though the machine tells you to replace an ink cartridge, there will be a small amount of ink left in the ink cartridge. It is necessary to keep some ink in the ink cartridge to prevent air from drying out and damaging the print head assembly.

## **A CAUTION**

If ink gets in your eyes, wash it out with water at once and call a doctor if you are concerned.

## **IMPORTANT**

Brother multifunction machines are designed to work with ink of a particular specification and will work to a level of optimum performance and reliability when used with Brother Original ink cartridges. Brother cannot guarantee this optimum performance and reliability if ink or ink cartridges of other specifications are used. Brother does not therefore recommend the use of cartridges other than Brother Original cartridges or the refilling of used cartridges with ink from other sources. Damage to the product caused by the use of consumables manufactured by third parties may not be covered by the product warranty. Please refer to the terms of the product warranty.

Open the ink cartridge cover (1). If one or more of the ink cartridges have reached the end of their life, the LCD shows B&W Print Only or Cannot Print.

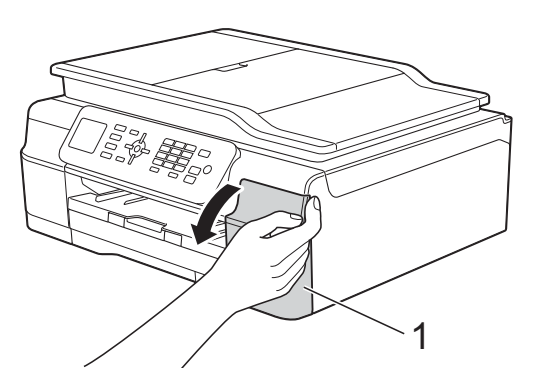

**2** Press the lock release lever as shown to release the cartridge indicated on the LCD. Remove the cartridge from the machine.

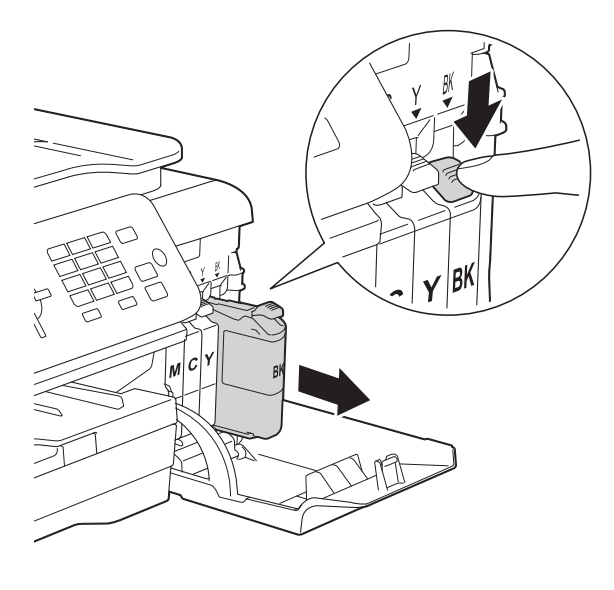

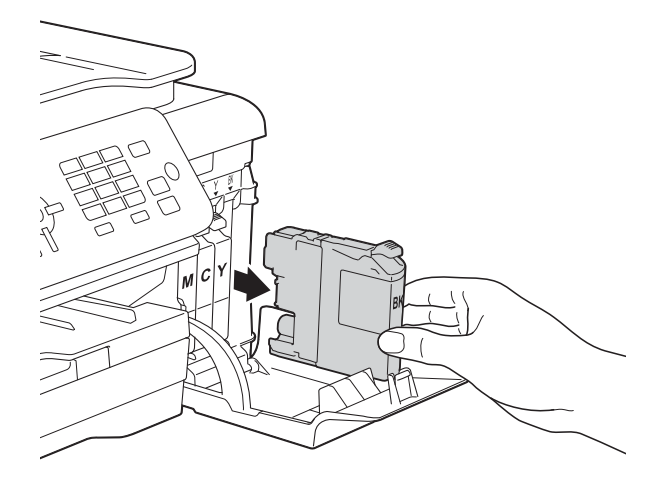

**3** Open the new ink cartridge bag for the colour indicated on the LCD, and then take out the ink cartridge.

4 Turn the green release lever on the orange protective packing (1) counterclockwise until it releases the vacuum seal. Then remove the orange protective packing as shown.

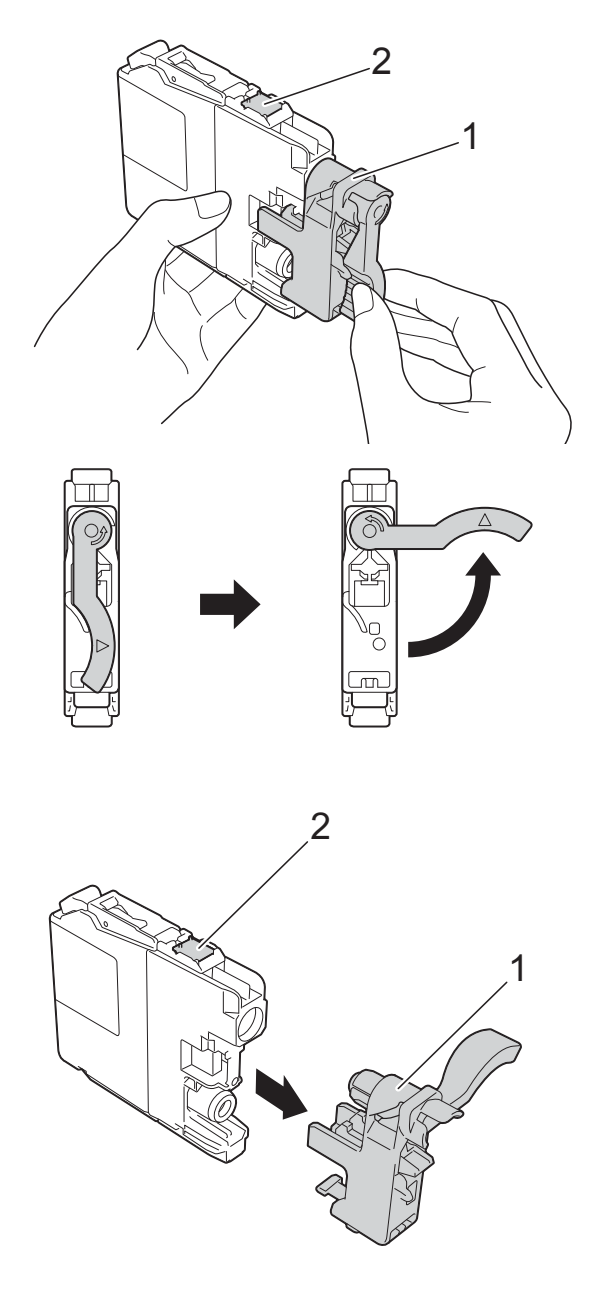

## **IMPORTANT**

DO NOT touch the cartridge in the area indicated (2); this can prevent the machine from detecting the cartridge.

Each colour has its own correct position. Insert the ink cartridge in the direction of the arrow on the label.

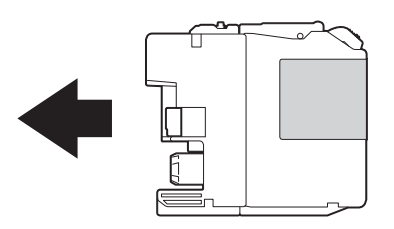

 $\begin{pmatrix} 6 \end{pmatrix}$  Gently push the back of the ink cartridge marked "PUSH" until the cartridge lever lifts, and then close the ink cartridge cover.

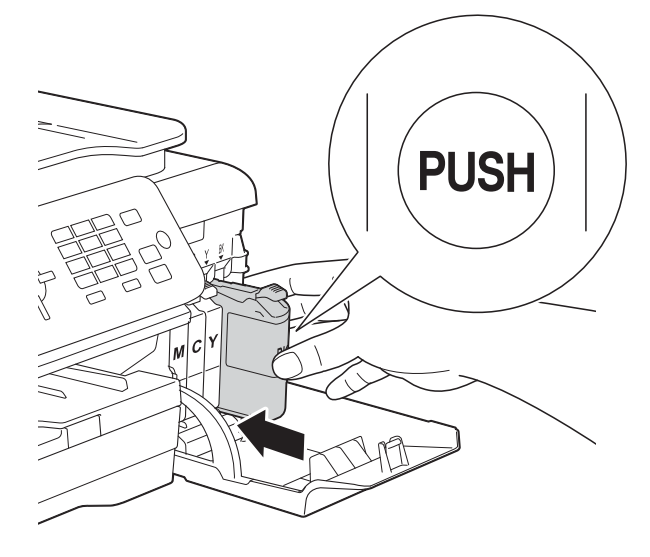

The machine will automatically reset the ink dot counter.

#### **NOTE**

- If you replaced an ink cartridge, for example Black, the LCD may ask you to verify that it was a brand new one (for example. Did You Change BK Black). For each new cartridge you installed, press **1** (Yes) to reset the ink dot counter for that colour. If the ink cartridge you installed is not a brand new one, be sure to press **2** (No).
- If the LCD shows No Ink Cartridge or Cannot Detect after you install the ink cartridge check that the ink cartridge is a brand new Brother Original cartridge and that it is installed correctly. Remove the ink cartridge and reinstall it slowly and firmly until the cartridge lever lifts.

#### **IMPORTANT**

- DO NOT take out ink cartridges if you do not need to replace them. If you do so, it may reduce the ink quantity and the machine will not know the quantity of ink left in the cartridge.
- DO NOT touch the cartridge insertion slots. If you do so, the ink may stain your skin.
- DO NOT shake the ink cartridges. If ink gets on your skin or clothing, immediately wash it off with soap or detergent.
- If you mix the colours by installing an ink cartridge in the wrong position, the LCD shows Wrong Ink Colour. Check which ink cartridges are not matched by colour to their ink cartridge positions and move them to their correct positions.
- Once you open an ink cartridge, install it in the machine and use it up within six months of installation. Use unopened ink cartridges by the expiration date written on the cartridge package.
- DO NOT dismantle or tamper with the ink cartridge; this can cause the ink to leak out of the cartridge.

**A**

## **Cleaning and checking the machine**

## **Cleaning the scanner glass**

- $\blacksquare$  Unplug the machine from the electrical socket.
- **2** Lift the document cover  $(1)$ . Clean the scanner glass (2) and the white plastic (3) with a soft lint-free cloth moistened with a non-flammable glass cleaner.

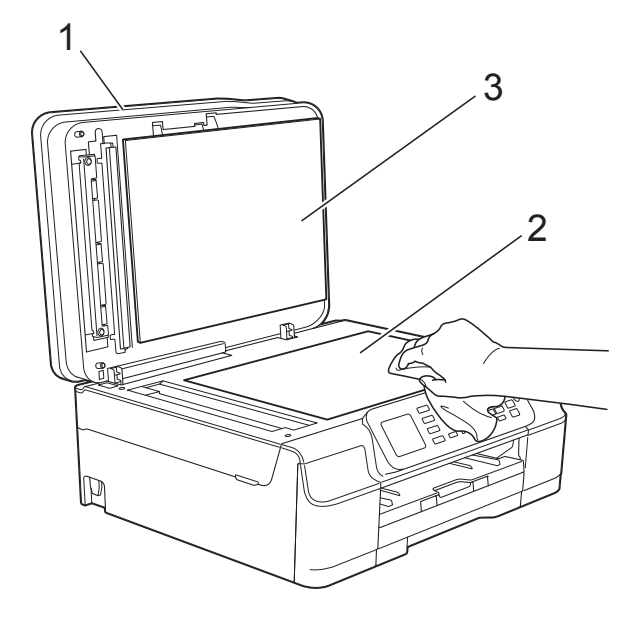

 $\overline{3}$  In the ADF unit, clean the white bar (1) and the glass strip (2) with a lint-free cloth moistened with a non-flammable glass cleaner.

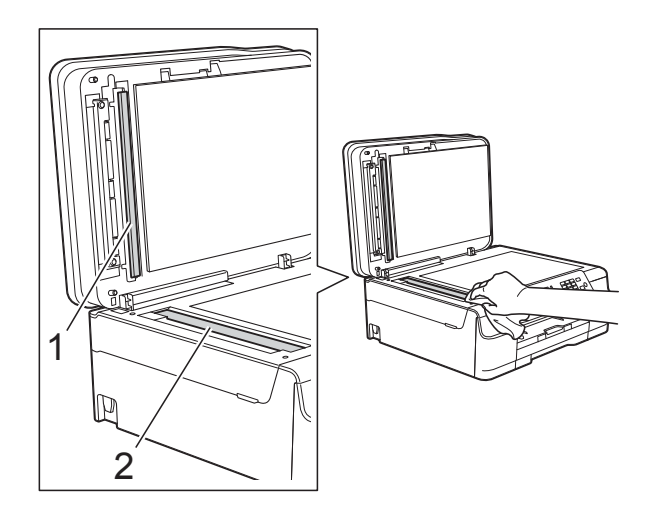

### **NOTE**

In addition to cleaning the glass strip with a non-flammable glass cleaner, run your finger tip over the glass strip to see if you can feel anything on it. If you feel dirt or debris, clean the glass strip again concentrating on that area. You may need to repeat the cleaning process three or four times. To test, make a copy after each cleaning attempt.

 $\rightarrow$ 

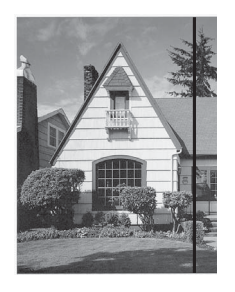

When there is a spot of dirt or correction fluid on the glass strip, the printed sample shows a vertical line.

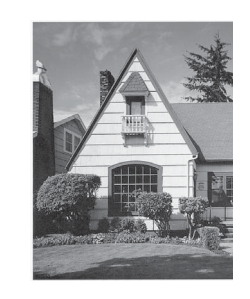

After the glass strip is cleaned, the vertical line is gone.

## **Cleaning the print head**

To maintain good print quality, the machine will automatically clean the print head when needed. You can start the cleaning process manually if there is a print quality problem.

Clean the print head if you get a horizontal line in the text or graphics, or blank text on your printed pages. You can clean Black only; Yellow, Cyan, and Magenta at once; or all four colours at once.

Cleaning the print head consumes ink. Cleaning too often uses ink unnecessarily.

## **IMPORTANT**

DO NOT touch the print head. Touching the print head may cause permanent damage and may void the print head's warranty.

- **1** Press Menu
	- **Press A or**  $\blacktriangledown$  **to choose Ink.** Press **OK**.
- **Press A or**  $\blacktriangledown$  **to choose** Cleaning. Press **OK**.
- **Press ▲ or ▼ to choose Black, Colour**  $or$   $A11$ .

Press **OK**.

The machine cleans the print head. When cleaning has finished, the machine will go back to the Ready mode.

#### **NOTE**

- If you clean the print head at least five times and the print has not improved, try installing a new Brother Original Innobella™ ink cartridge for each problem colour. Try cleaning the print head again up to five more times. If the print has not improved contact Brother customer service or your local Brother dealer.
- You can also clean the print head from your PC.

(See Software and Network User's Guide.)

## **Checking the print quality <sup>A</sup>**

If faded or streaked colours and text appear on your printouts, some of the print head nozzles may be clogged. You can check this by printing the Print Quality Check Sheet and looking at the nozzle check pattern.

#### a Press **Menu**.

- **Press ▲ or ▼ to choose Ink.** Press **OK**.
- **3** Press **A** or  $\blacktriangledown$  to choose Test Print. Press **OK**.
- **4** Press **A** or ▼ to choose Print Quality. Press **OK**.
- **6** Press Colour Start. The machine begins printing the Print Quality Check Sheet.
- <span id="page-70-0"></span>**6** Check the quality of the four colour blocks on the sheet.

The LCD asks you if the print quality is OK.

Do one of the following:

- $\blacksquare$  If all lines are clear and visible, press **1** (Yes) to finish the Print Quality chec[k](#page-71-0) and go to step  $\mathbf{\oplus}.$
- $\blacksquare$  If you can see missing short lines as shown below, press **2** to choose No.

OK Poor

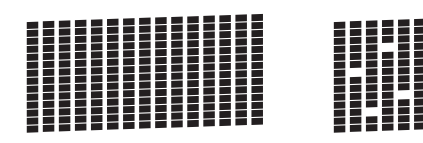

- $\begin{bmatrix} 8 \end{bmatrix}$  The LCD asks you if the print quality is OK for black and then the three colours. Press **1** (Yes) or **2** (No).
- **9** The LCD asks you if you want to start cleaning. Press **1** (Yes).

The machine starts cleaning the print head.

10 After the cleaning procedure is finished, press **Colour Start**.

The machine prints the Print Quality Check Sheet again. Return to step  $\bigcirc$ .

## <span id="page-71-0"></span>**k** Press Stop/Exit.

If you clean the print head at least five times and the print has not improved, try installing a new Brother Original replacement ink cartridge for each problem colour. Try cleaning the print head again up to five more times. If the print has not improved, contact Brother customer service or your local Brother dealer.

## **IMPORTANT**

DO NOT touch the print head. Touching the print head may cause permanent damage and may void the print head's warranty.

## **NOTE**

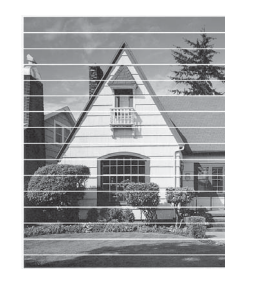

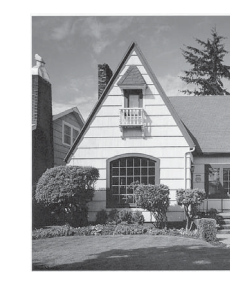

When a print head nozzle is clogged the printed sample looks like this.

After the print head nozzle is cleaned, the horizontal lines are gone.

## **Checking the print alignment <sup>A</sup>**

 $\rightarrow$ 

If your printed text becomes blurred or images become faded, you may need to adjust the print alignment after transporting the machine.

- a Press **Menu**.
	- **Press ▲ or ▼ to choose Ink.** Press **OK**.
	- **Press A or**  $\blacktriangledown$  **to choose** Test Print. Press **OK**.
- Press  $\triangle$  or  $\nabla$  to choose Alignment. Press **OK**.
**Example 3 Press Mono Start** or **Colour Start**. The machine starts printing the Alignment Check Sheet.

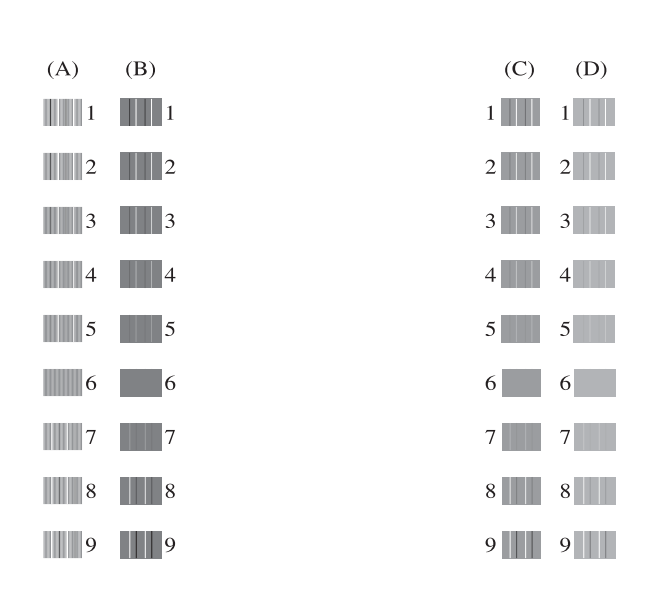

 $\begin{bmatrix} 6 \end{bmatrix}$  For the "A" pattern, press the number of the test print that has the least visible vertical stripes (1-9).

> Repeat this step for the B, C and D patterns.

In the example number 6 is the best choice for A, B, C and D.

#### Press Stop/Exit.

#### **NOTE**

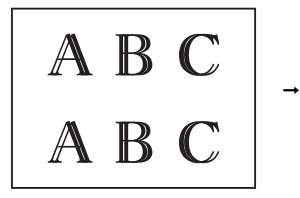

When the print alignment is not adjusted correctly, text looks blurry like this.

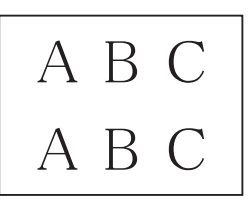

After the print alignment is adjusted correctly, text looks like this.

## **Setting the date and time <sup>A</sup>**

The LCD shows the date and time. If it is not current, follow these instructions to re-enter it.

You can add the date and time to each fax you send by setting your Station ID.

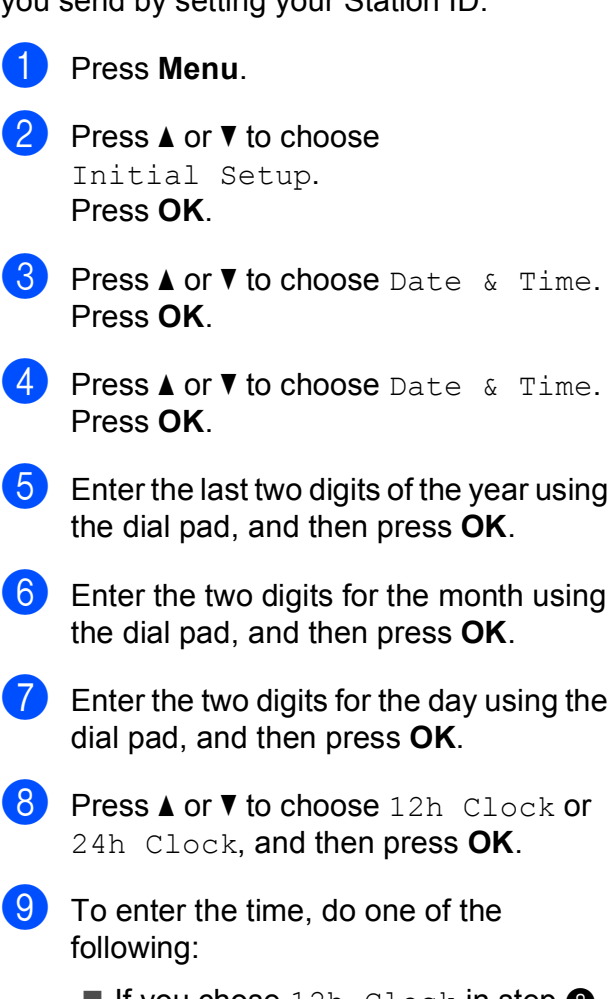

<span id="page-72-0"></span>If you c[h](#page-72-0)ose  $12h$  Clock in step  $\odot$ , enter the time (in 12-hour format) using the dial pad, and then press **OK**.

**Press ▲ or ▼ to choose AM or PM, and** then press **OK**.

If you c[h](#page-72-0)ose 24h Clock in step  $\bigcirc$ , enter the time (in 24-hour format) using the dial pad, and then press **OK**

(For example, enter 19:45 for 7:45 PM.)

Press Stop/Exit.

**A**

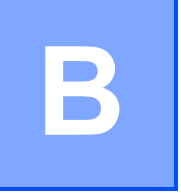

# **Troubleshooting**

If you think there is a problem with your machine, check each of the items below first and follow the troubleshooting tips.

You can correct most problems by yourself. If you need additional help, the Brother Solutions Center offers the latest FAQs and troubleshooting tips.

Visit us at [http://solutions.brother.com/.](http://solutions.brother.com/)

## **Identifying your problem**

First, check the following.

- The machine's power cord is connected correctly and the machine's power switch is turned on.
- All of the protective parts have been removed.
- $\blacksquare$  Paper is inserted correctly in the paper tray.
- $\blacksquare$  The interface cables are securely connected to the machine and the computer, or the wireless connection is set up on both the machine and your computer.
- LCD Messages

(See *[Error and maintenance messages](#page-75-0)* on page 68.)

If you did not solve your problem with the above checks, identify your problem and then go to the suggested page.

Paper handling and Printing problems:

- *[Printing Difficulties](#page-93-0)* on page 86
- *[Print Quality Difficulties](#page-95-0)* on page 88
- *[Paper Handling Difficulties](#page-96-0)* on page 89
- *[Printing Received Faxes](#page-98-0)* on page 91

Telephone and Fax problems:

- [Telephone Line or Connections](#page-98-1) on page 91
- *[Handling Incoming Calls](#page-101-0)* on page 94
- *[Receiving Faxes](#page-99-0)* on page 92
- *[Sending Faxes](#page-100-0)* on page 93

Copying problems:

*[Copying Difficulties](#page-101-1)* on page 94

Troubleshooting

Scanning problems:

*[Scanning Difficulties](#page-101-2)* on page 94

Software and Network problems:

- *[Software Difficulties](#page-102-0)* on page 95
- *[Network Difficulties](#page-102-1)* on page 95

## <span id="page-75-0"></span>**Error and maintenance messages**

As with any sophisticated office product, errors may occur and consumable items may need to be replaced. If this happens, your machine identifies the error or required routine maintenance and shows the appropriate message. The most common error and maintenance messages are shown in the table.

You can clear most errors and perform routine maintenance by yourself. If you need additional help, the Brother Solutions Center offers the latest FAQs and troubleshooting tips:

**Error Message Cause Action** Absorber NearFull The ink absorber box or flushing box is nearly full. Contact Brother customer service or your local Brother dealer. B&W Print Only Replace Ink One or more of the colour ink cartridges have reached the end of their life. You can use the machine in monochrome mode for approximately four weeks depending on the number of pages you print. While this message appears on the LCD, each operation works in the following way: **Printing** If you choose **Greyscale** in the **Advanced** tab of the printer driver, you can use the machine as a monochrome printer. 2-sided printing is not available when this message appears. Copying If the paper type is set to Plain Paper you can make copies in monochrome. 2-sided copying is not available when this message appears. **Faxing** If the paper type is set to Plain Paper or Inkjet Paper, the machine will receive and print the faxes in monochrome. If a sending machine has a colour fax, the machine's "handshake" will ask that the fax be sent as Replace the ink cartridges. (See *[Replacing the ink cartridges](#page-66-0)* [on page 59.](#page-66-0)) **NOTE** The machine will stop all print operations, you cannot use the machine until a new ink cartridge is installed in the following cases: • If you unplug the machine or take out the ink cartridge. • If the paper type is set to anything except Plain Paper or Inkjet Paper. • (Windows $^{\circledR}$ ) If you check **Slow Drying Paper** in the **Basic** tab of the printer driver. (Macintosh) If you check **Slow Drying Paper** in the **Print Settings** of the printer driver.

monochrome.

Visit us at [http://solutions.brother.com/.](http://solutions.brother.com/)

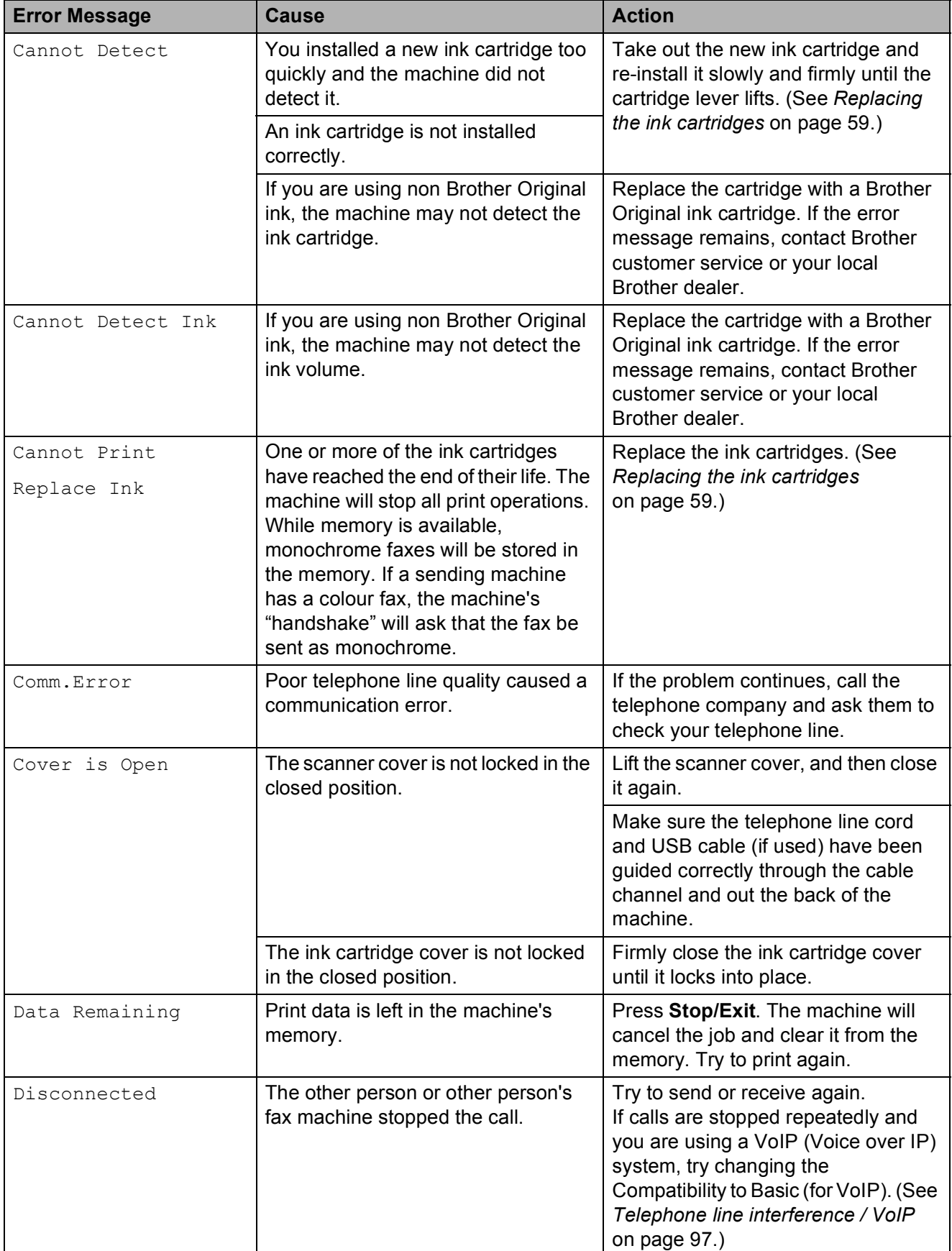

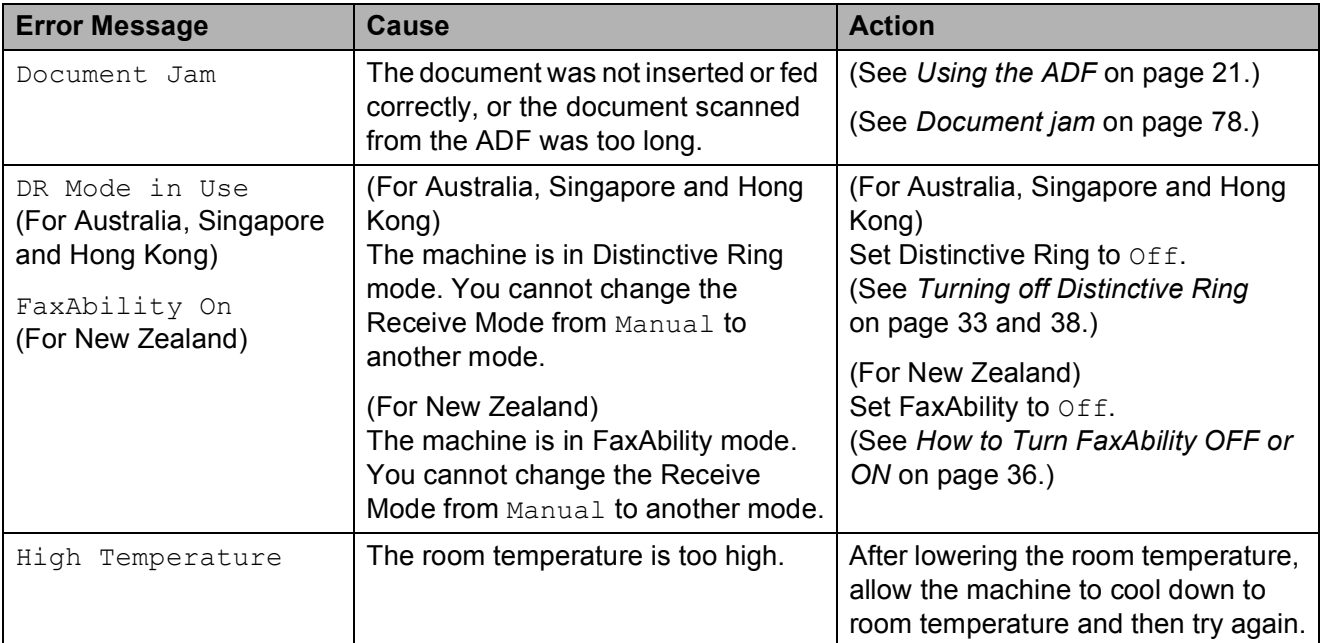

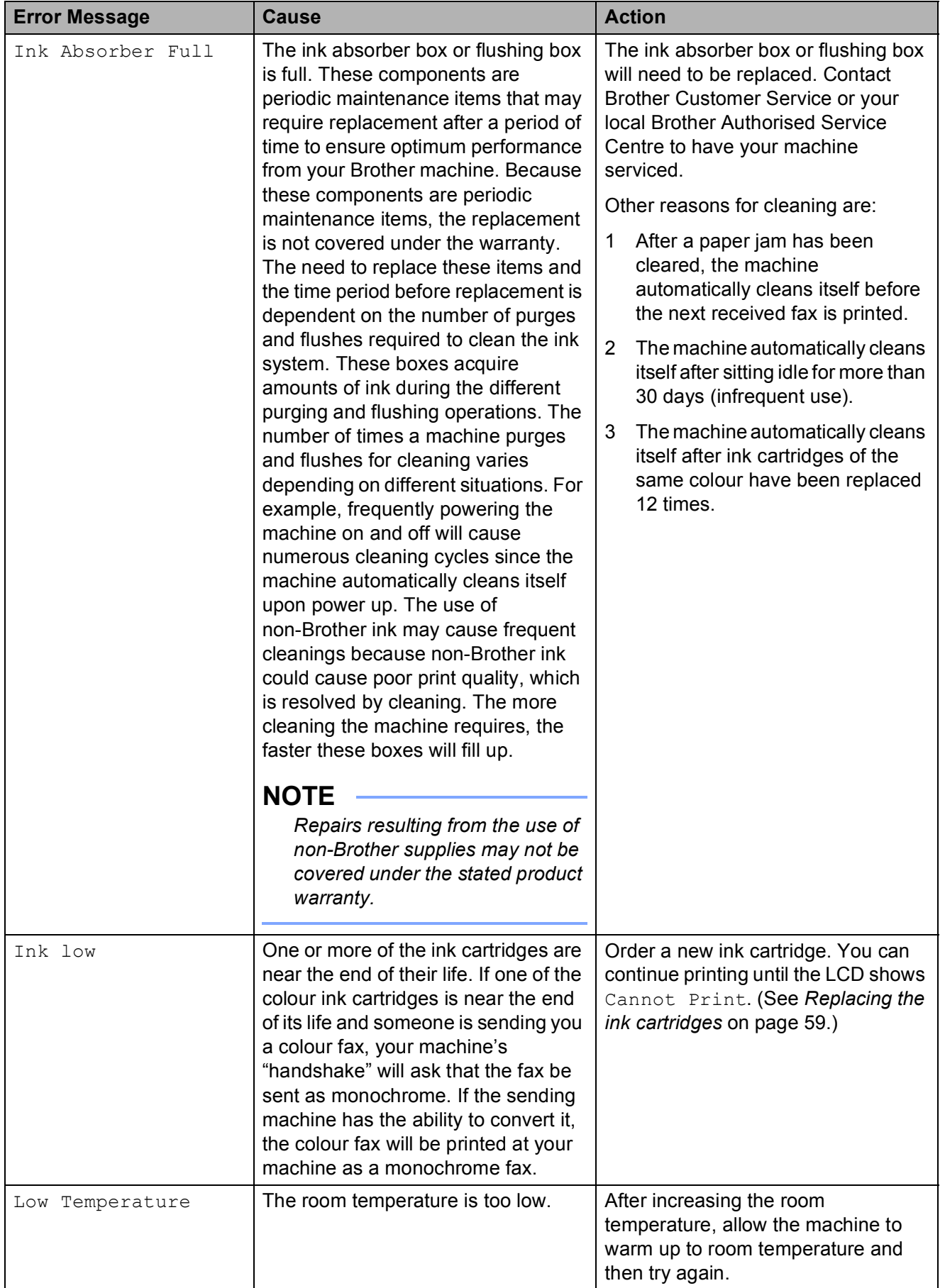

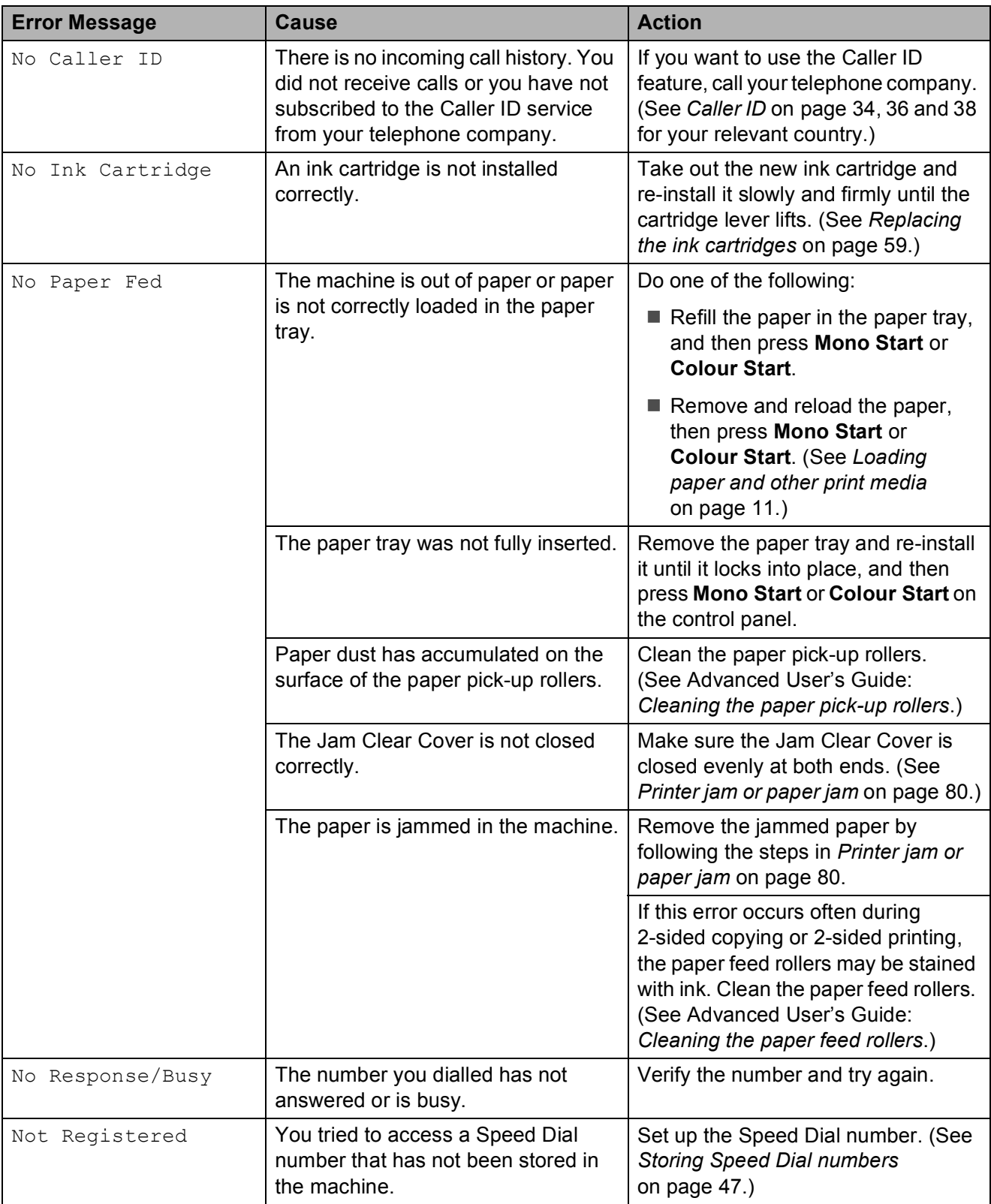

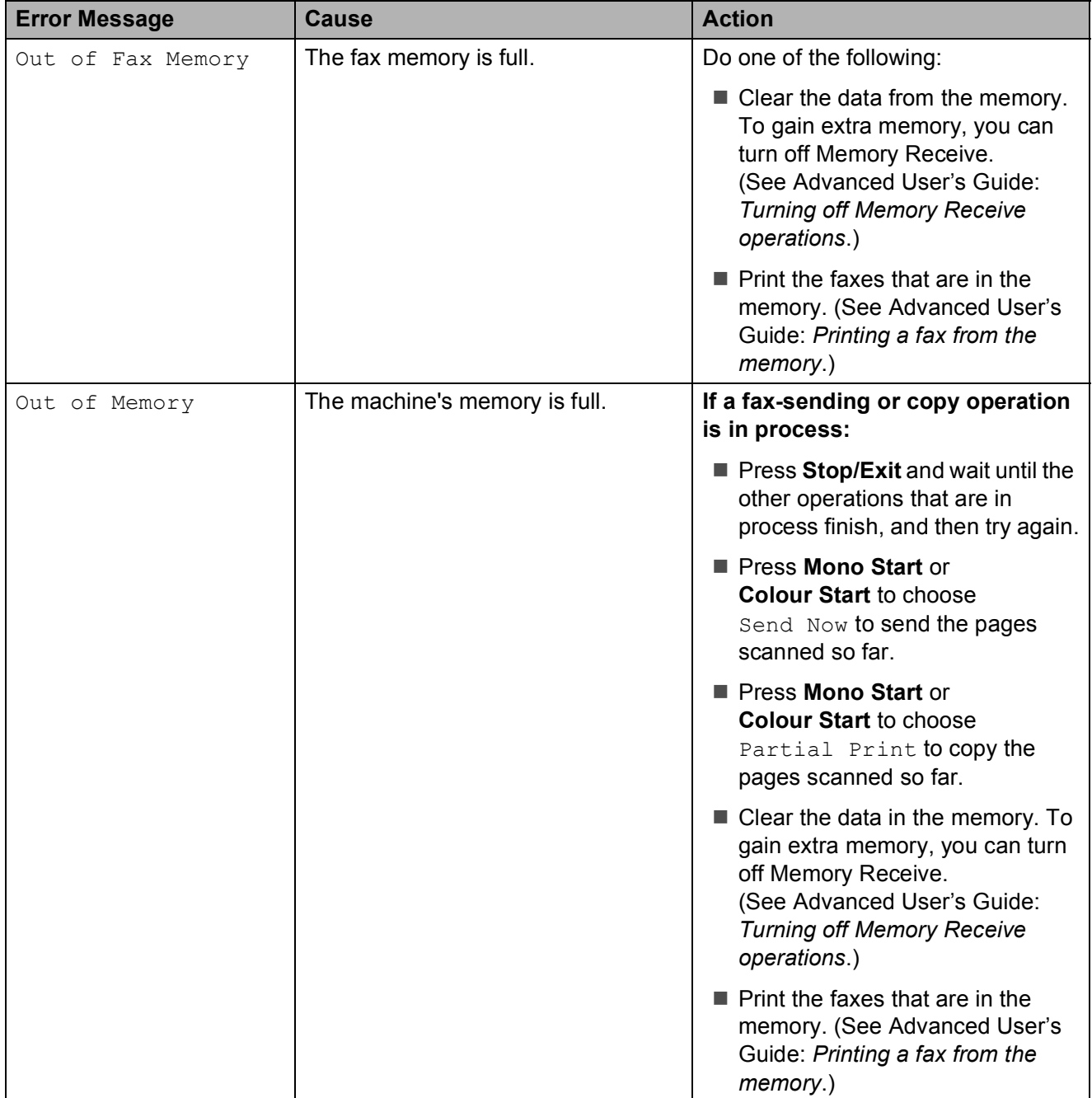

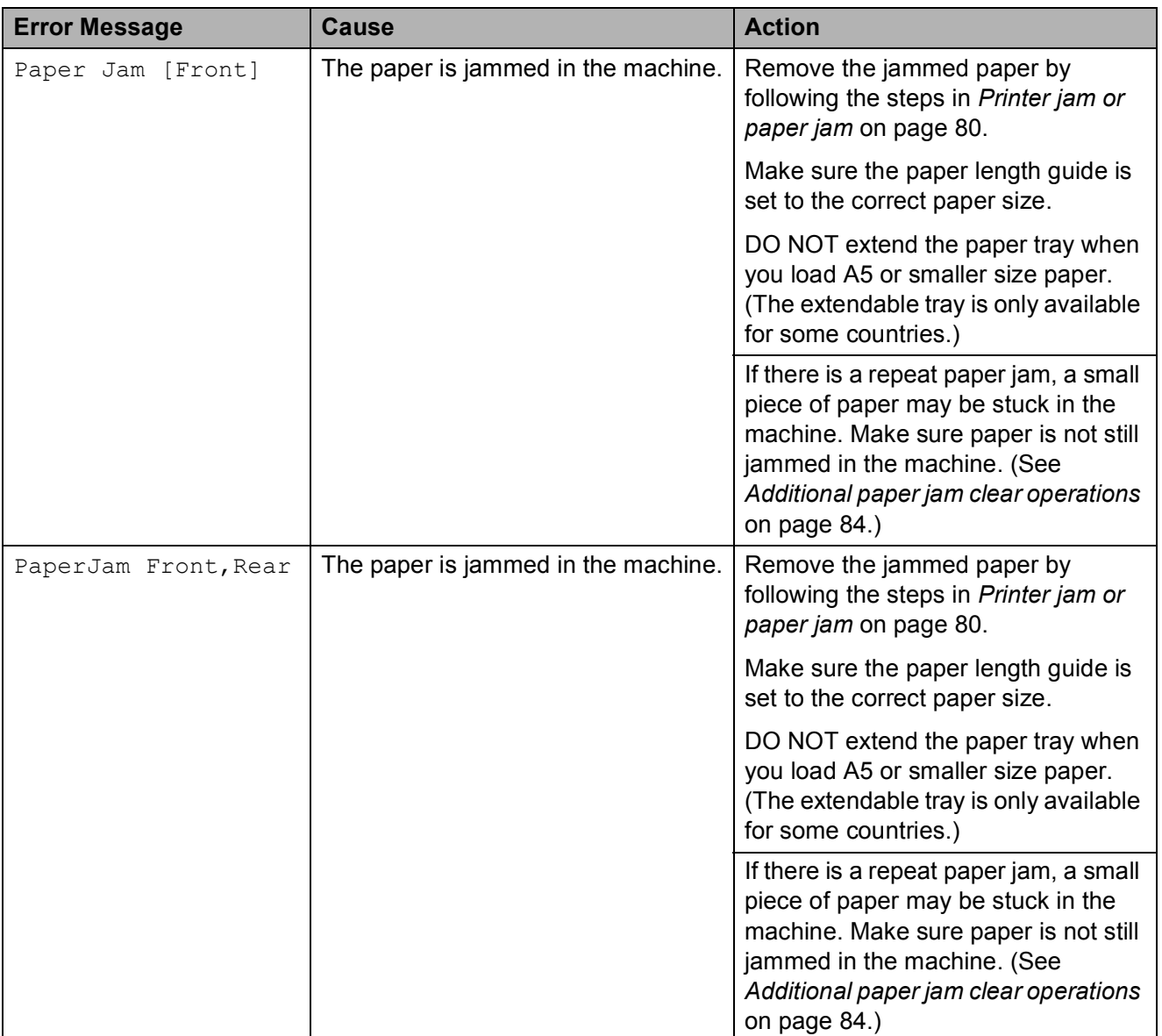

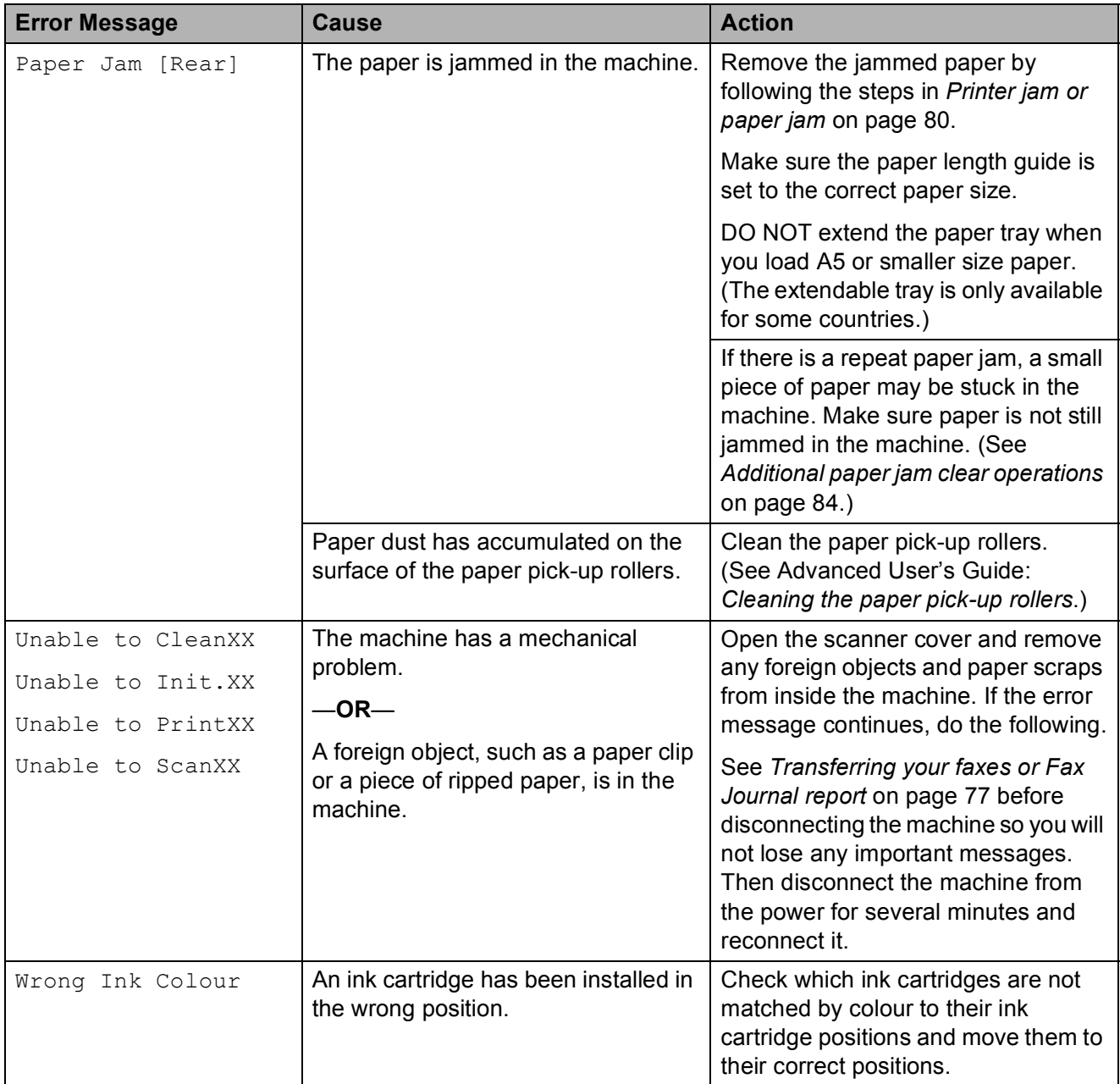

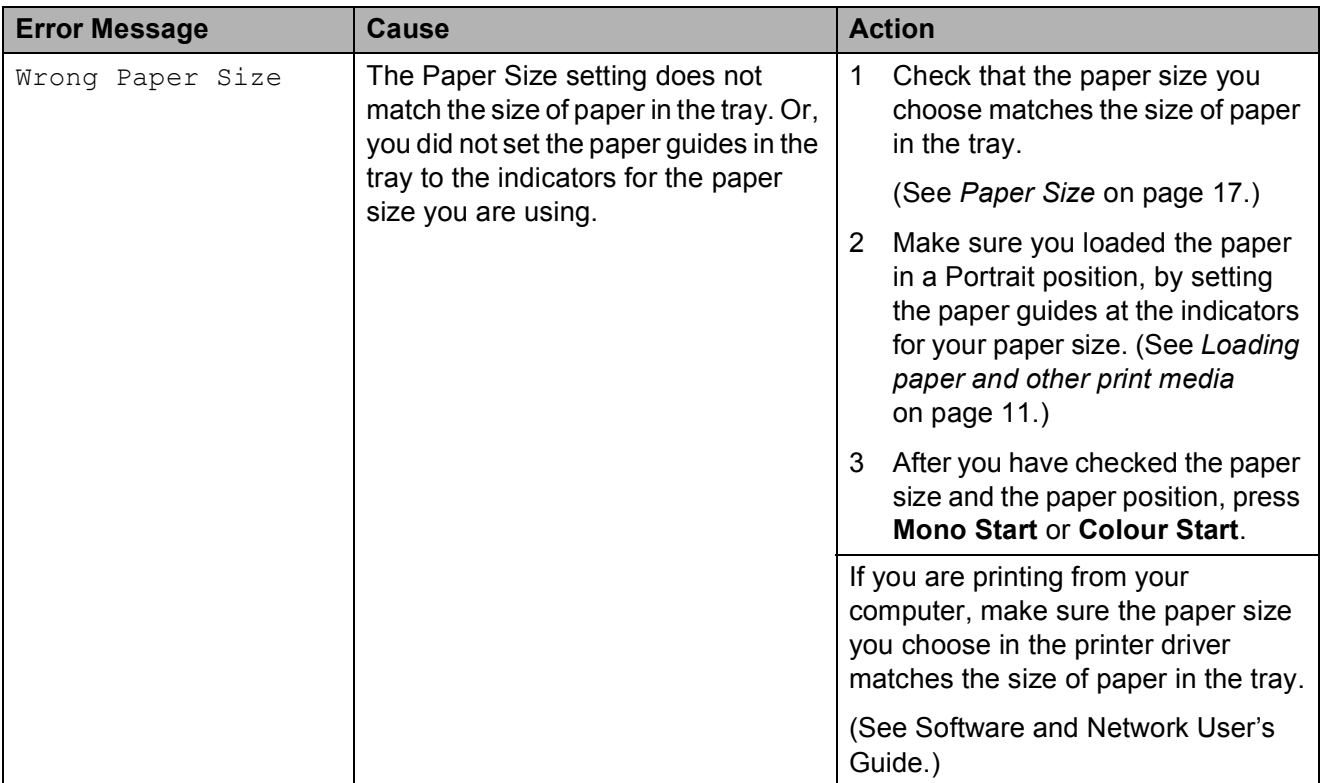

### **Error animations**

Error animations display step-by-step instructions when paper gets jammed. You can read the steps at your own pace by pressing  $\blacktriangleright$  to see the next step and  $\blacktriangleleft$  to go back a step.

### <span id="page-84-0"></span>**Transferring your faxes or Fax Journal report**

If the LCD shows:

- Unable to CleanXX
- Unable to Init.XX
- Unable to PrintXX
- Unable to ScanXX

We recommend transferring your faxes to another fax machine or to your PC. (See *[Transferring faxes to another fax machine](#page-84-1)* [on page 77](#page-84-1) or *[Transferring faxes to your PC](#page-84-2)* [on page 77.](#page-84-2))

You can also transfer the Fax Journal report to see if there are any faxes you need to transfer. (See *[Transferring the Fax Journal](#page-85-1)  [report to another fax machine](#page-85-1)* on page 78.)

#### <span id="page-84-1"></span>**Transferring faxes to another fax machine**

If you have not set up your Station ID, you cannot enter fax transfer mode. (See Quick Setup Guide: *Enter personal information (Station ID)*.)

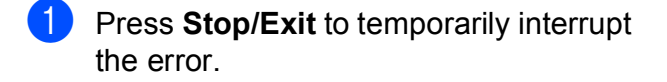

- b Press **Menu**.
	-
	- **Press A or**  $\blacktriangledown$  **to choose** Service. Press **OK**.

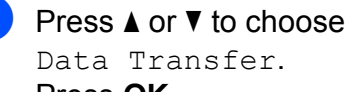

Data Transfer. Press **OK**.

- **Press A or**  $\overline{v}$  **to choose** Fax Transfer. Press **OK**.
- $\begin{bmatrix} 6 \end{bmatrix}$  Do one of the following:
	- $\blacksquare$  If the LCD shows  $No$  Data, there are no faxes left in the machine's memory.

Press **Stop/Exit**.

 $\blacksquare$  Enter the fax number to which faxes will be forwarded.

#### g Press **Mono Start**.

#### <span id="page-84-2"></span>**Transferring faxes to your PC B**

You can transfer the faxes from your machine's memory to your PC.

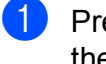

Press **Stop/Exit** to temporarily interrupt the error.

Make sure you have installed **MFL-Pro Suite** on your PC, and then turn on **PC-FAX Receiving** on the PC. Do one of the following:

(Windows $^{\circledR}$  XP, Windows Vista $^{\circledR}$  and Windows $^{\circledR}$  7)

From (**Start**), select **All Programs**, **Brother**, **MFC-XXXX**, **PC-FAX Receiving**, and select **Receive**. (where XXXX is your model

(Windows® 8)

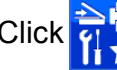

name.)

Click (**Brother Utilities**), and then

click the drop-down list and select your model name (if not already selected). Click **PC-FAX Receive** in the left navigation bar, and then click **Receive**. Make sure you have set PC-Fax Receive on the machine. (See Advanced User's Guide: *PC-Fax Receive (Windows®)*.) If faxes are in the machine's memory when you set up PC-Fax Receive, the LCD will ask if you want to transfer the faxes to your PC.

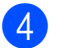

- $\overline{4}$  Do one of the following:
	- $\blacksquare$  To transfer all faxes to your PC, press **1** (Yes).

Press **a** or **b** to choose Backup Print:On or Backup Print:Off.

Press **OK**.

- $\blacksquare$  To exit and leave the faxes in the memory, press **2** (No).
- **5** Press Stop/Exit.

#### <span id="page-85-1"></span>**Transferring the Fax Journal report to another fax machine <sup>B</sup>**

If you have not set up your Station ID, you cannot enter fax transfer mode. (See Quick Setup Guide: *Enter personal information (Station ID)*.)

- Press **Stop/Exit** to temporarily interrupt the error.
- b Press **Menu**.
- **3** Press **A** or **v** to choose Service. Press **OK**.
- **Press ▲ or ▼ to choose** Data Transfer. Press **OK**.
- **b** Press **A** or  $\nabla$  to choose Report Trans. Press **OK**.
- $\overline{6}$  Enter the fax number to which the Fax Journal report will be forwarded.
	- g Press **Mono Start**.

### <span id="page-85-0"></span>**Document jam**

Documents can jam in the ADF unit if they are not inserted or fed correctly, or if they are too long. Follow these steps to clear a document jam.

#### **Document is jammed in the top of the ADF unit <sup>B</sup>**

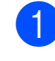

- $\blacksquare$  Take out any paper from the ADF that is not jammed.
	- Open the ADF cover.
- $\overline{3}$  Remove the jammed document by pulling it upward.

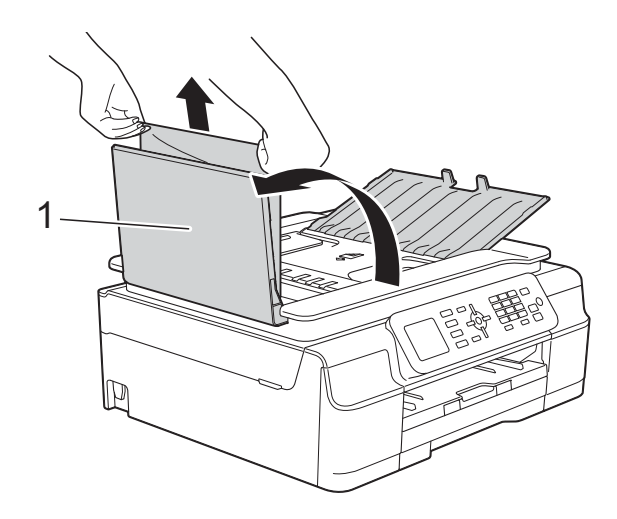

**1 ADF cover**

- Close the ADF cover.
- **5** Press **Stop/Exit.**

#### **IMPORTANT**

To avoid document jams, close the ADF cover correctly by pushing it gently in the centre.

### **Document is jammed inside the ADF unit <sup>B</sup>**

- **1** Take any paper that is not jammed out of the ADF.
- 2 Lift the Document Cover.
- 
- **3** Pull the jammed document out to the left.

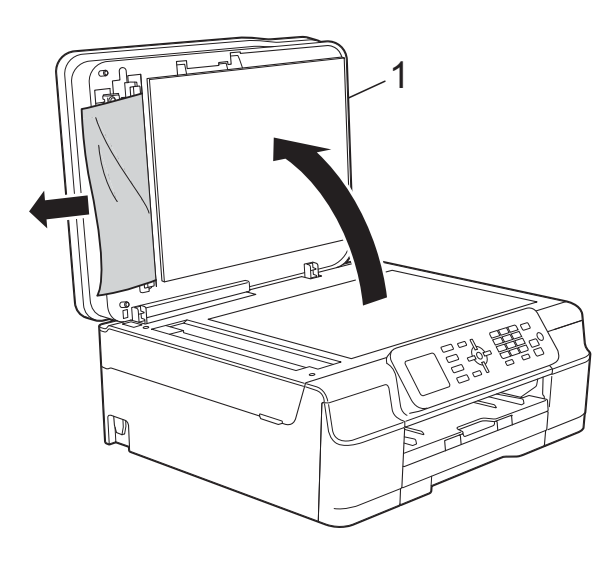

- **1 Document Cover**
- $\overline{4}$  Close the document cover.
- **6** Press Stop/Exit.

#### **Removing small documents jammed in the ADF**

- 
- **1** Lift the Document Cover.
- $\left( 2 \right)$  Insert a piece of stiff paper, such as cardstock, into the ADF to push any small paper scraps through.

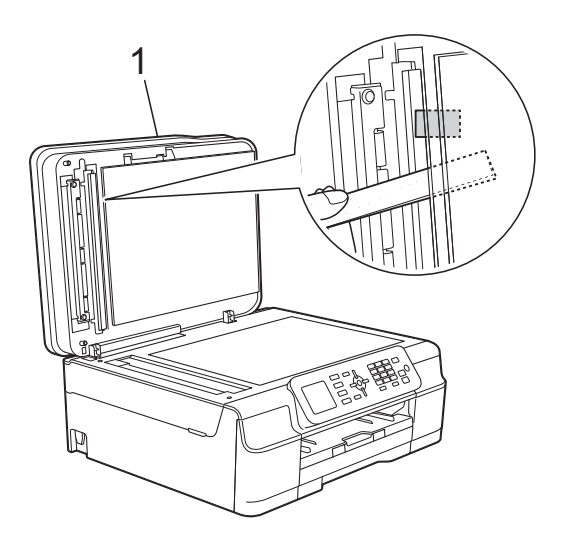

**1 Document Cover**

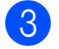

- 8 Close the document cover.
- Press Stop/Exit.

### <span id="page-87-0"></span>**Printer jam or paper jam**

Locate and remove the jammed paper by following these steps.

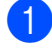

 $\blacksquare$  Unplug the machine from the electrical socket.

#### **IMPORTANT**

*report* [on page 77](#page-84-0).)

After 24 hours of a power failure, the faxes stored in the memory will be lost. Before you unplug the machine from the power source, you can transfer your faxes that are stored in the memory to your PC or another fax machine so you will not lose any important messages. (See *[Transferring your faxes or Fax Journal](#page-84-0)* 

Pull the paper tray (1) completely out of the machine.

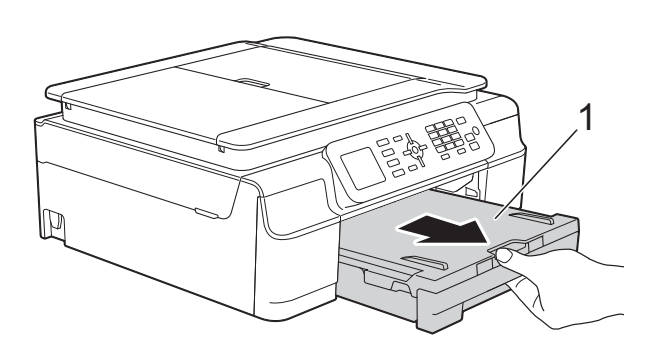

**3** Pull the two green levers inside the machine towards you to remove the jammed paper.

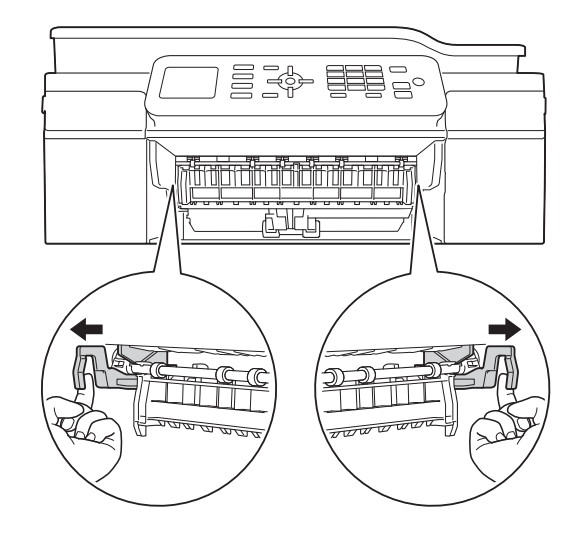

#### $\blacksquare$  If the LCD shows Paper Jam [Rear], [g](#page-88-0)o to step  $\bigcirc$ .

Pull out the jammed paper (1).

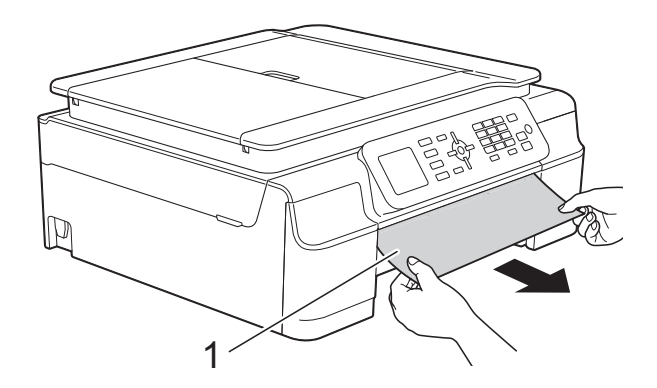

**b** Lift the Jam Clear Flap, and remove the jammed paper.

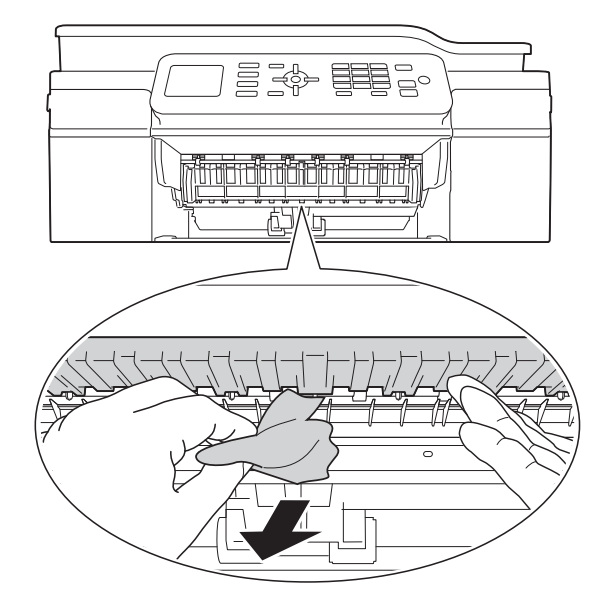

**6** Make sure you look carefully inside the machine above and below the Jam Clear Flap for any pieces of paper.

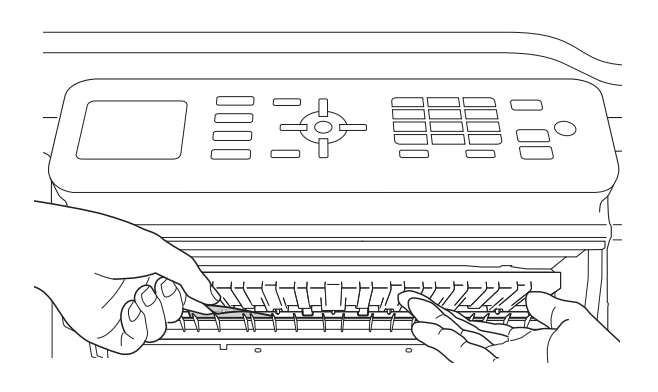

With the tray removed, do one of the following:

- If the LCD shows Paper Jam [Front], go to step  $\mathbf{0}$ .
- If the LCD shows PaperJam Front, Rear, go to step  $\bullet$ .

<span id="page-88-0"></span> $\overline{7}$  Open the Jam Clear Cover (1) at the back of the machine.

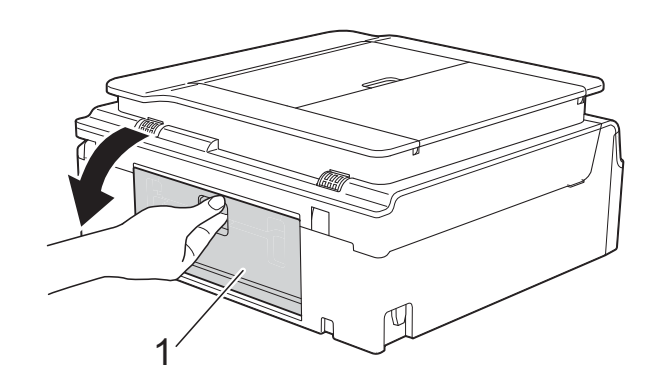

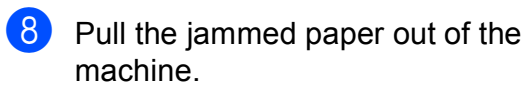

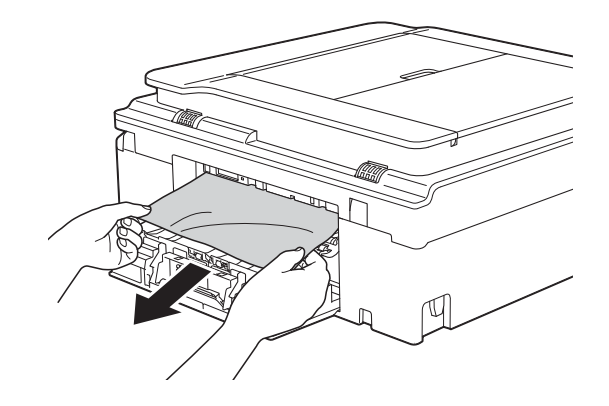

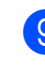

**9** Close the Jam Clear Cover. Make sure the cover is closed correctly.

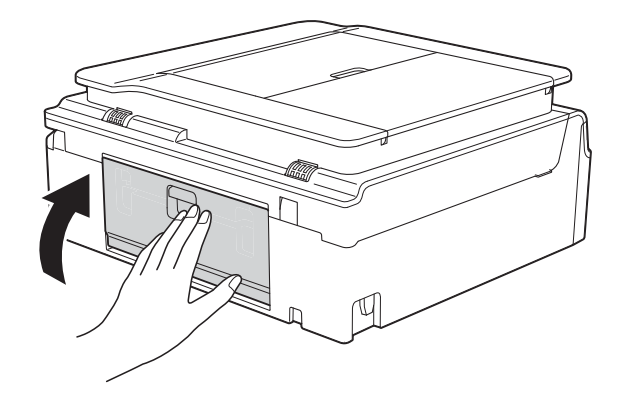

<span id="page-89-0"></span>**i** Place both hands under the plastic tabs on both sides of the machine to lift the scanner cover (1) into the open position. Move the print head (if necessary) to take out any paper remaining in this area. Make sure that jammed paper is not left in the corners of the machine (2) and (3).

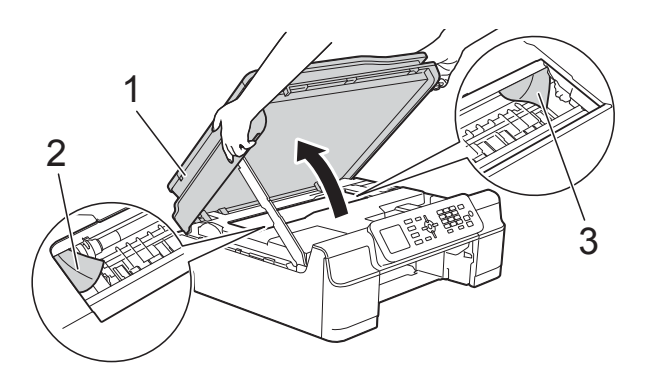

#### **IMPORTANT**

• DO NOT touch the encoder strip (1). Doing this may cause damage to the machine.

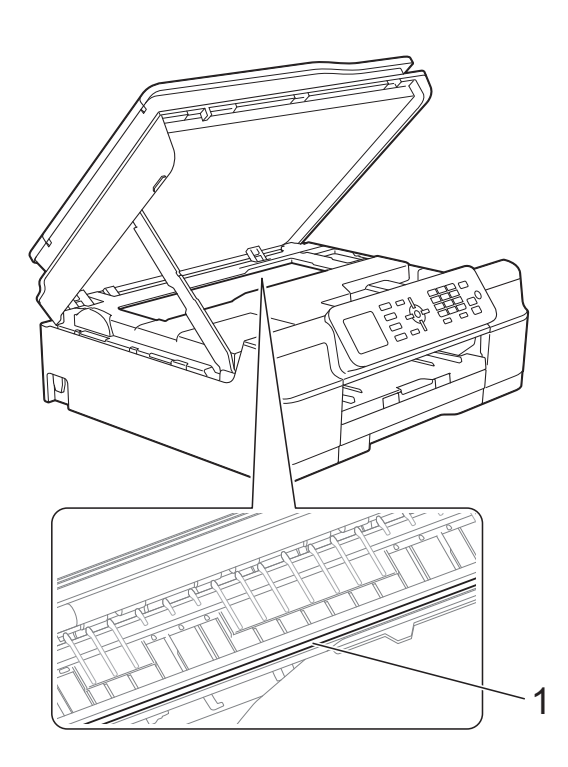

• If the paper is jammed under the print head, unplug the machine from the power source, and then move the print head to take out the paper.

• If the print head is in the right corner as shown in the illustration, you cannot move it. Re-connect the power cord. Hold down **Stop/Exit** until the print head moves to the centre. Then unplug the machine from the power source and take out the paper.

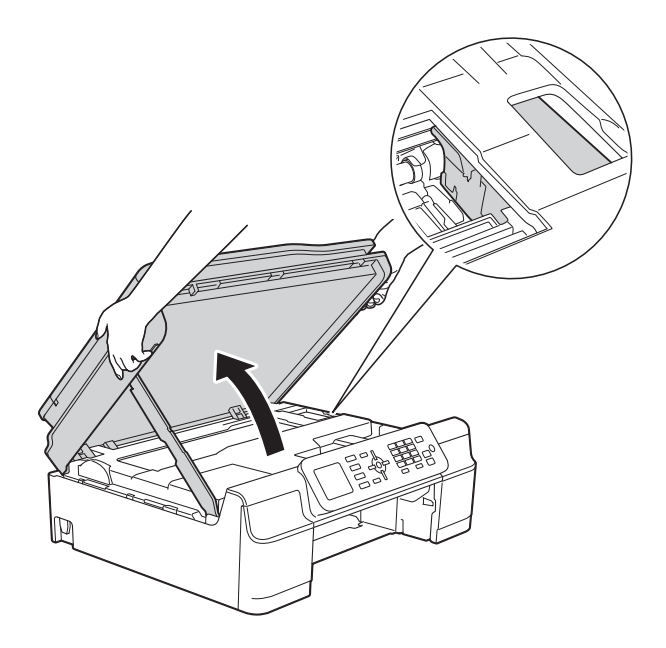

- If ink gets onto your skin, immediately wash with soap and plenty of water.
- **k** Make sure you look carefully inside the machine (1) for any pieces of paper.

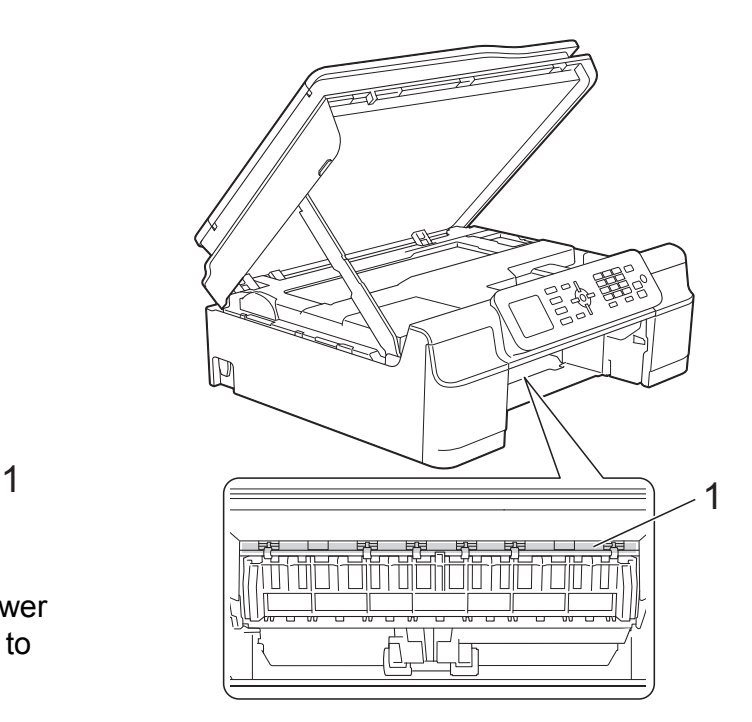

**12** Put the paper tray firmly back in the machine.

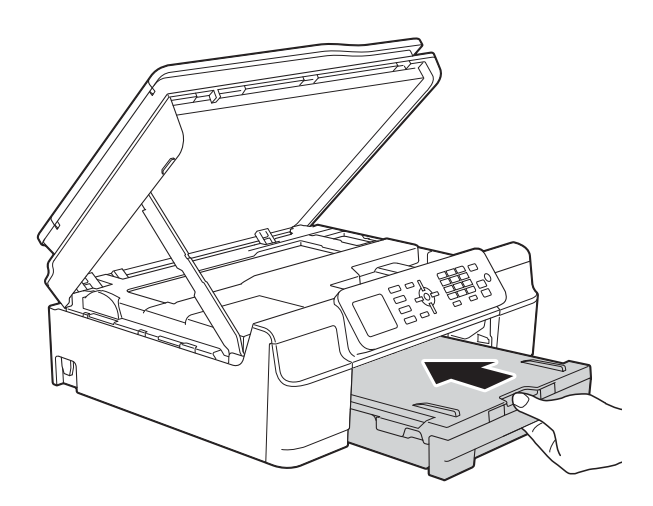

 $\boxed{8}$  Lift the scanner cover (1) to release the lock. Gently push the scanner cover support down (2) and close the scanner cover (3) using both hands.

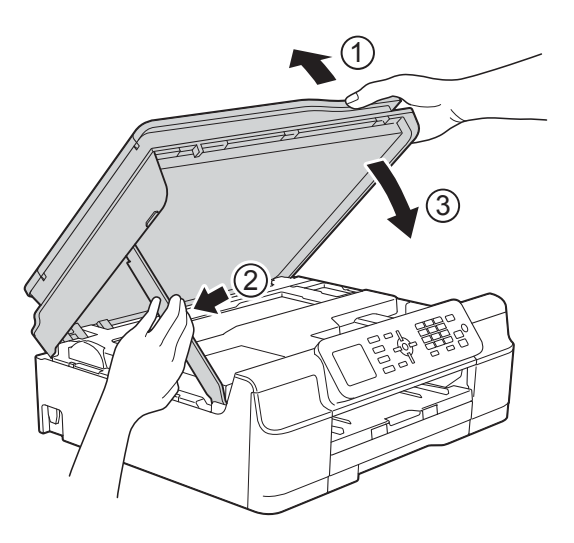

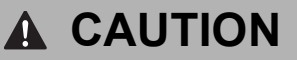

Be careful not to pinch your fingers when you close the scanner cover.

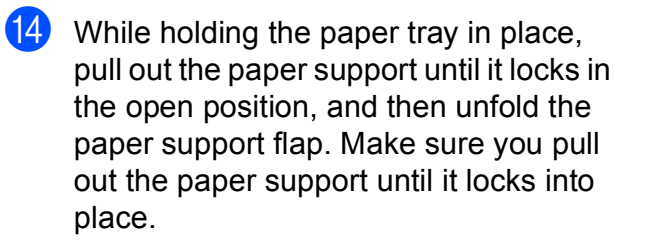

#### **IMPORTANT**

DO NOT use the paper support flap for Legal size paper. (Only available for some countries.)

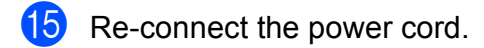

#### **NOTE**

If there is a repeat paper jam, a small piece of paper may be stuck in the machine. (See *[Additional paper jam clear](#page-91-0)  operations* [on page 84](#page-91-0).)

**B**

#### <span id="page-91-0"></span>**Additional paper jam clear operations <sup>B</sup>**

- **1** Unplug the machine from the electrical socket.
- $\overline{2}$  Pull the paper tray (1) completely out of the machine.

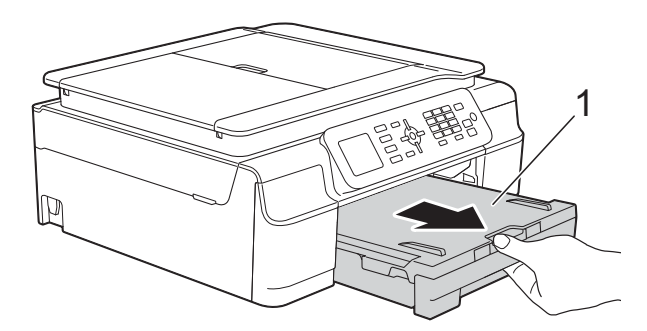

**3** Pull the two green levers inside the machine towards you to remove the jammed paper.

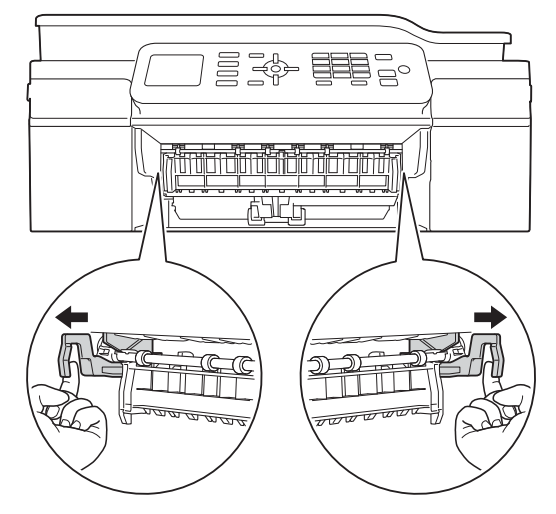

 $\left(4\right)$  Place both hands under the plastic tabs on both sides of the machine to lift the scanner cover into the open position.

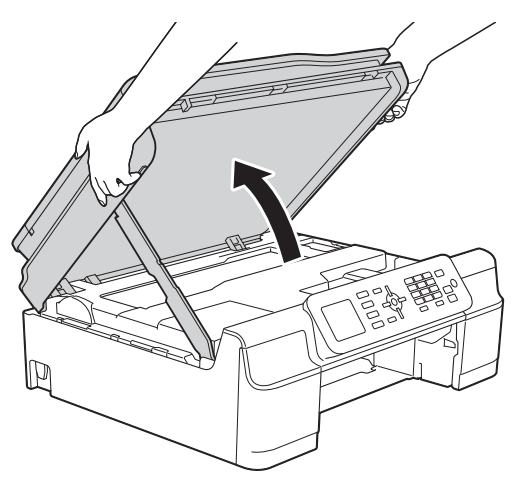

**6** Load one sheet of thick A4 or Letter sized paper, such as glossy paper, deep into the machine as shown in the illustration.

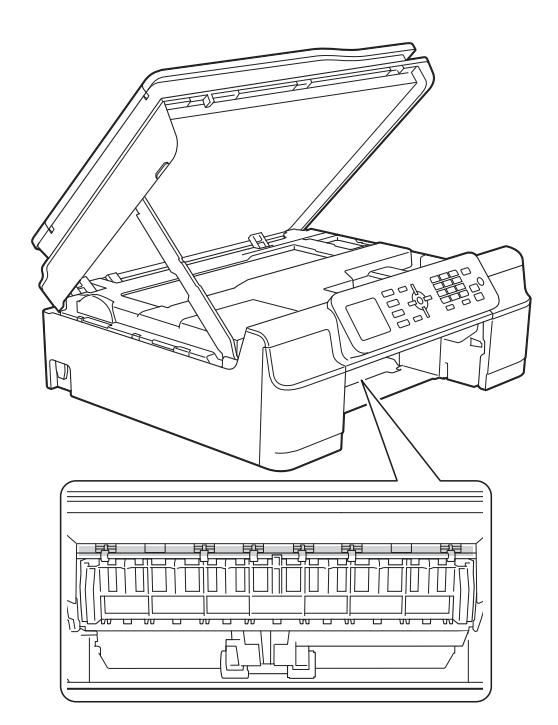

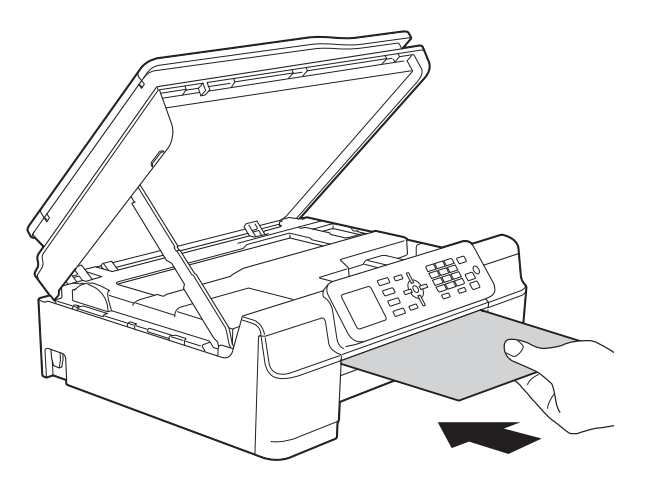

 $\begin{array}{c} 6 \end{array}$  If the thick paper is pushing any jammed paper out, remove the jammed paper.

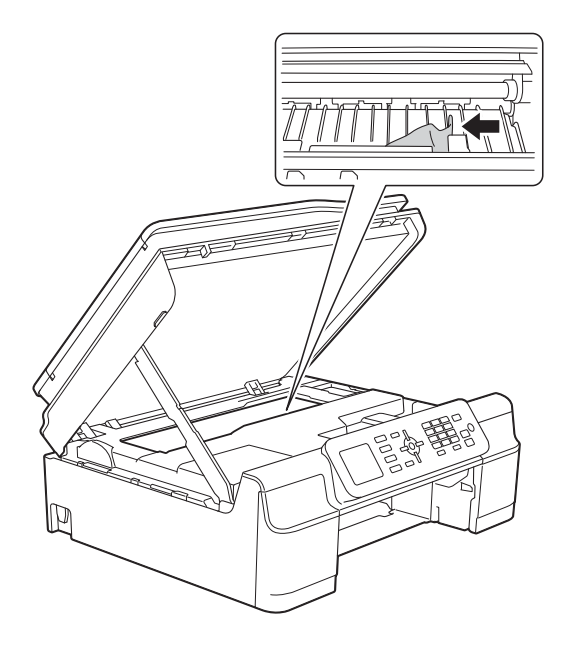

### **IMPORTANT**

DO NOT touch the encoder strip (1). Doing this may cause damage to the machine.

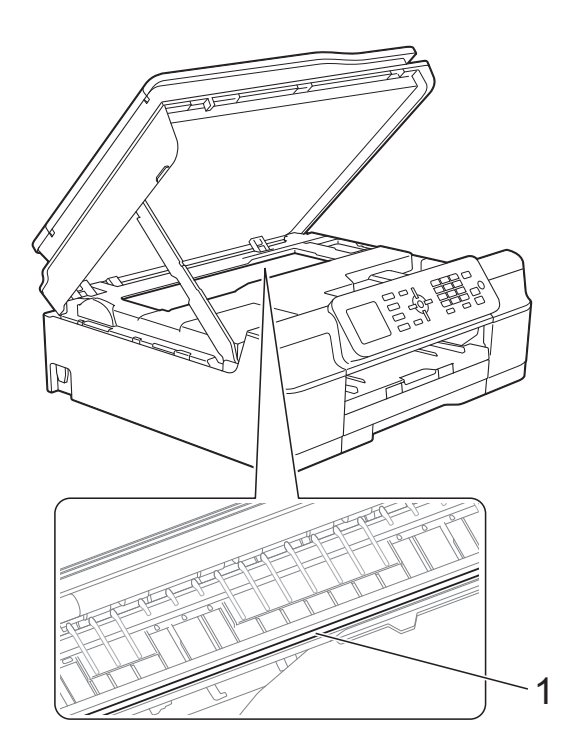

Pull the thick paper out of the machine.

 $\begin{array}{c} 8 \\ \hline \end{array}$  Lift the scanner cover (1) to release the lock. Gently push the scanner cover support down (2) and close the scanner cover (3) using both hands.

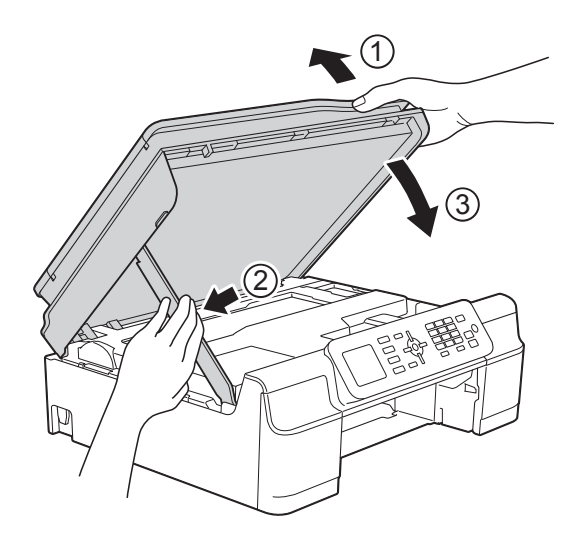

## **A CAUTION**

Be careful not to pinch your fingers when you close the scanner cover.

 $\overline{9}$  Put the paper tray firmly back in the machine.

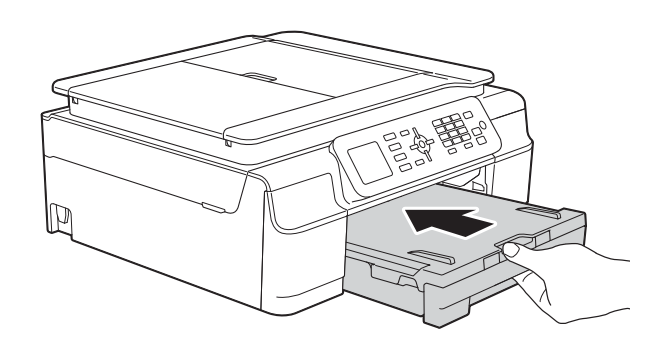

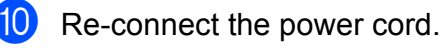

## **If you are having difficulty with your machine**

### **NOTE**

- For technical help, you must contact Brother customer support.
- If you think there is a problem with your machine, check the following chart and follow the troubleshooting tips. You can correct most problems by yourself.
- If you need additional help, the Brother Solutions Center offers the latest FAQs and troubleshooting tips.

Visit us at<http://solutions.brother.com/>.

#### <span id="page-93-0"></span>**Printing Difficulties**

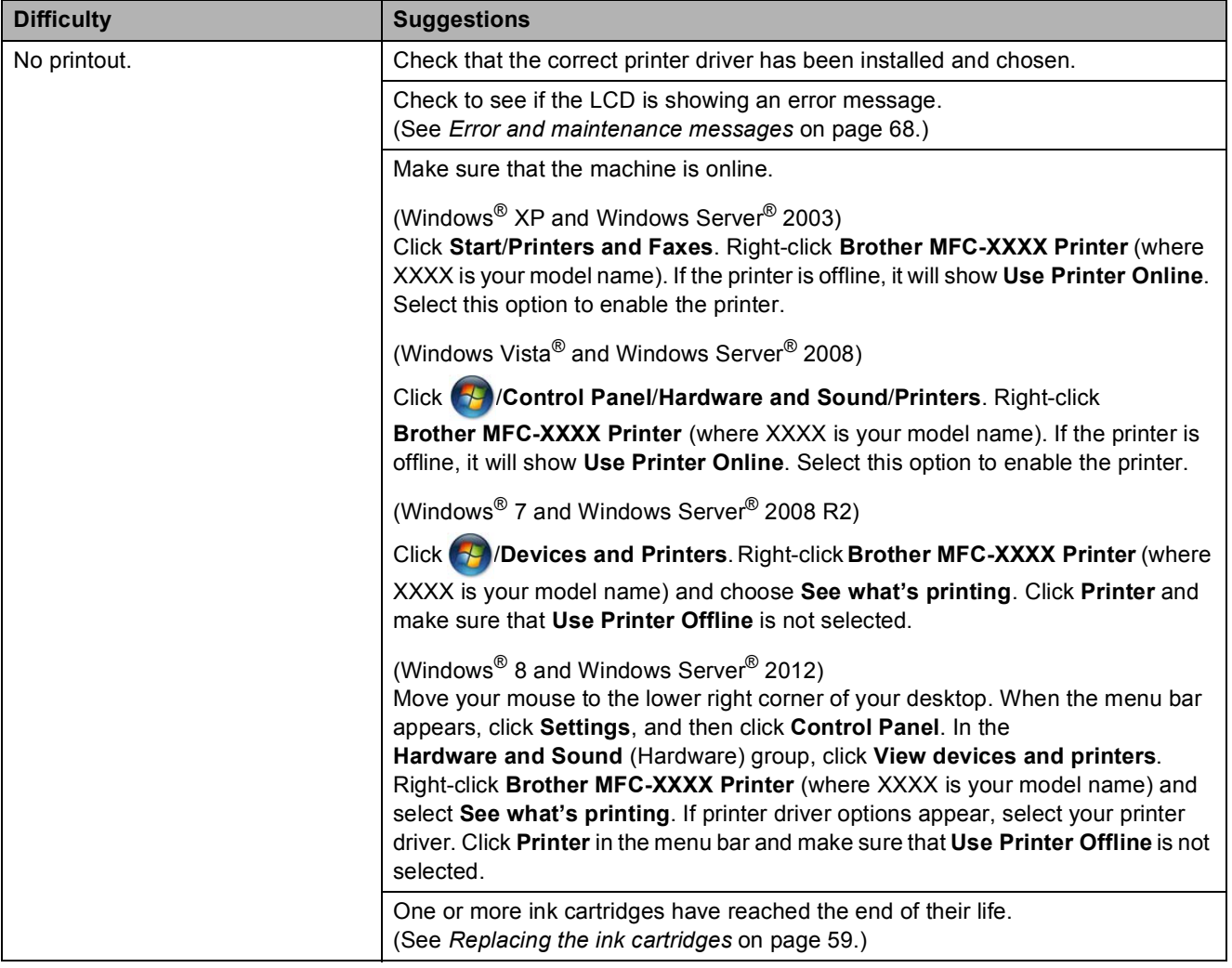

### **Printing Difficulties (continued)**

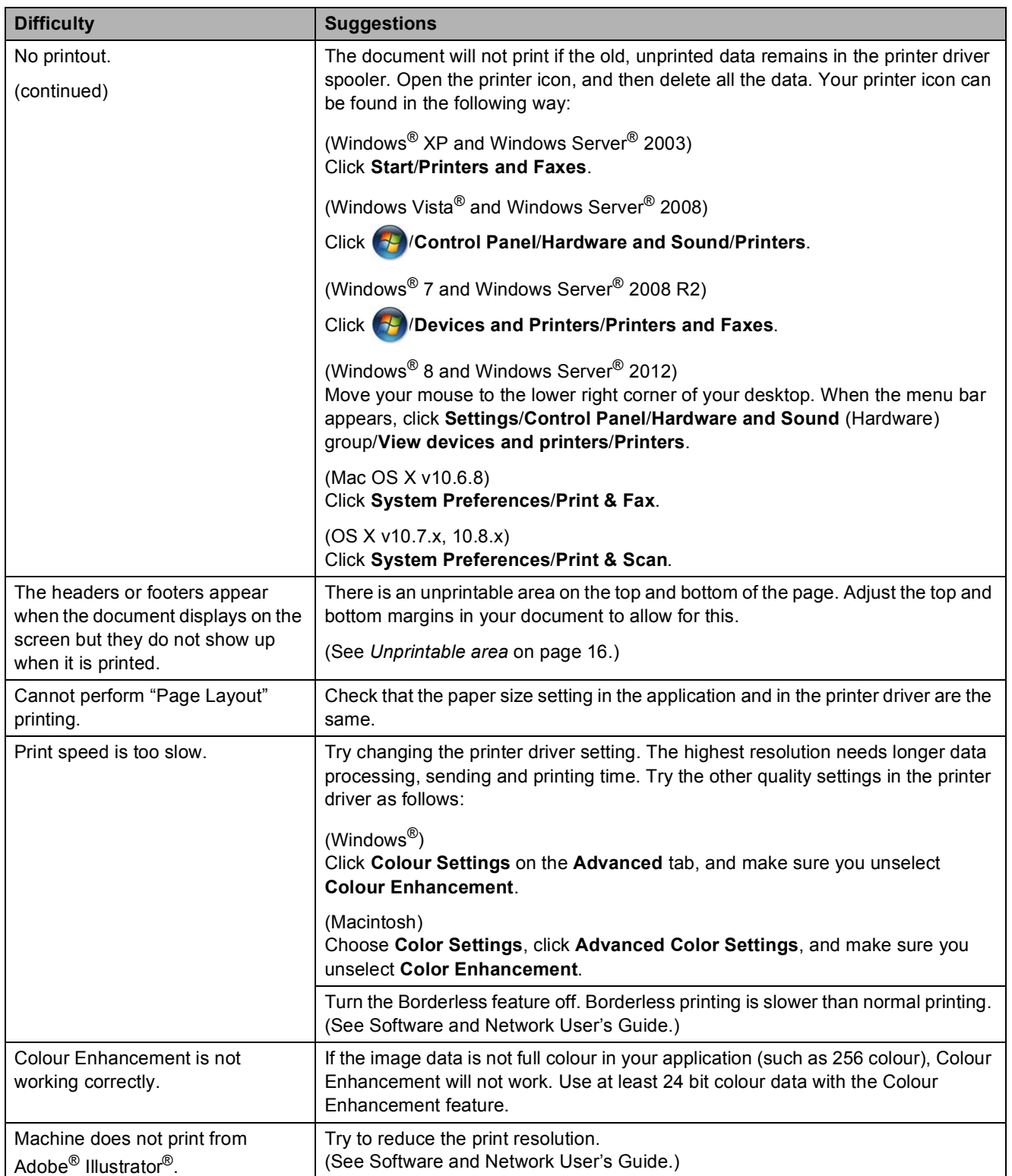

### <span id="page-95-0"></span>**Print Quality Difficulties**

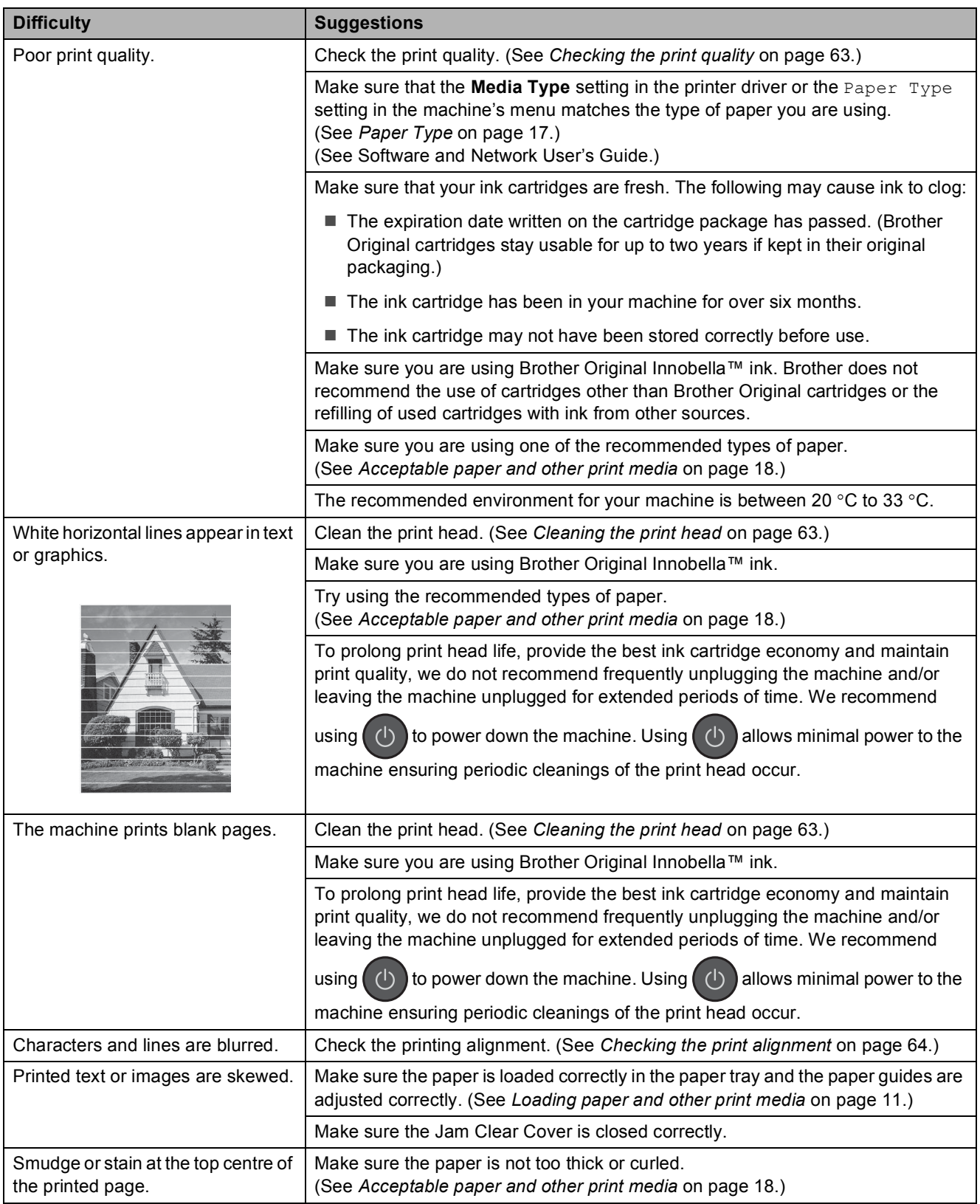

### **Print Quality Difficulties (continued)**

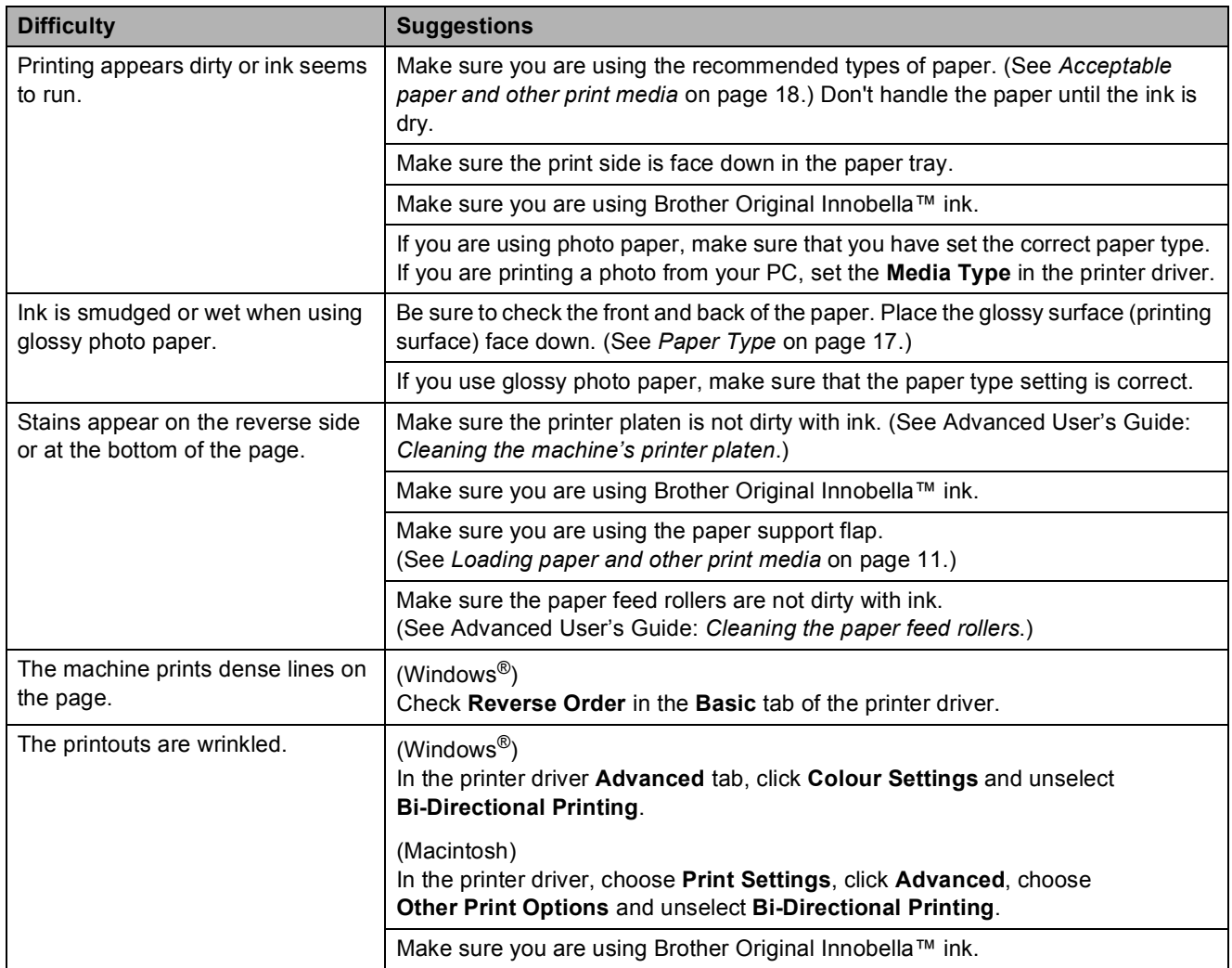

### <span id="page-96-0"></span>**Paper Handling Difficulties**

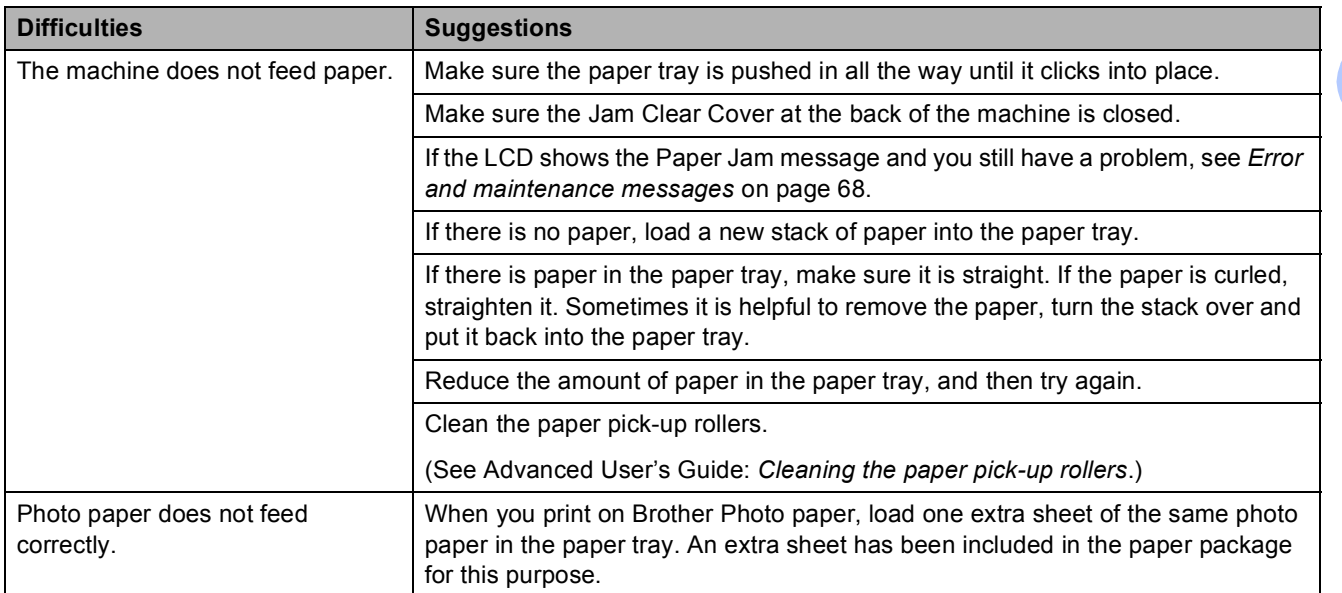

**B**

### **Paper Handling Difficulties (continued)**

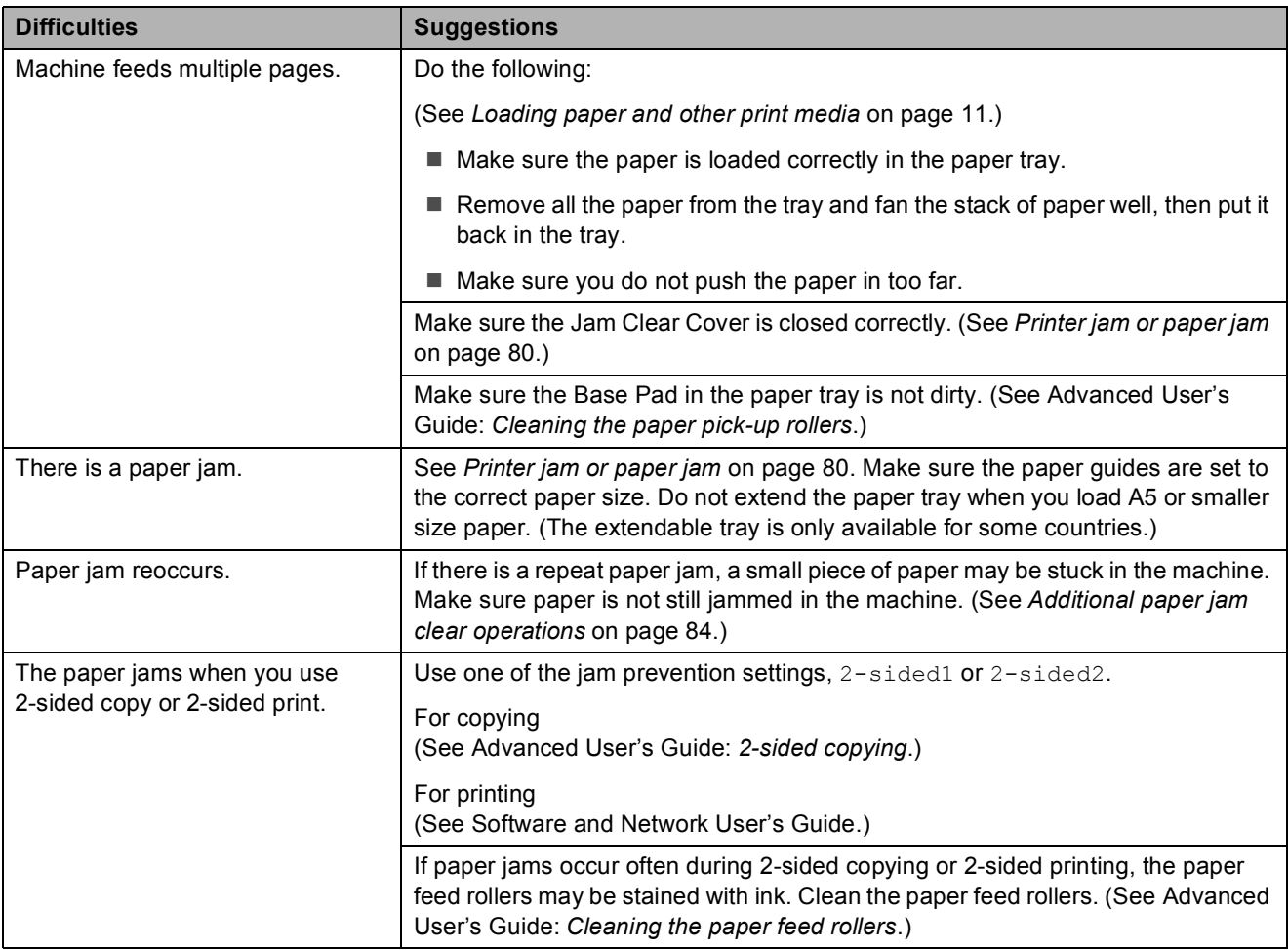

### <span id="page-98-0"></span>**Printing Received Faxes**

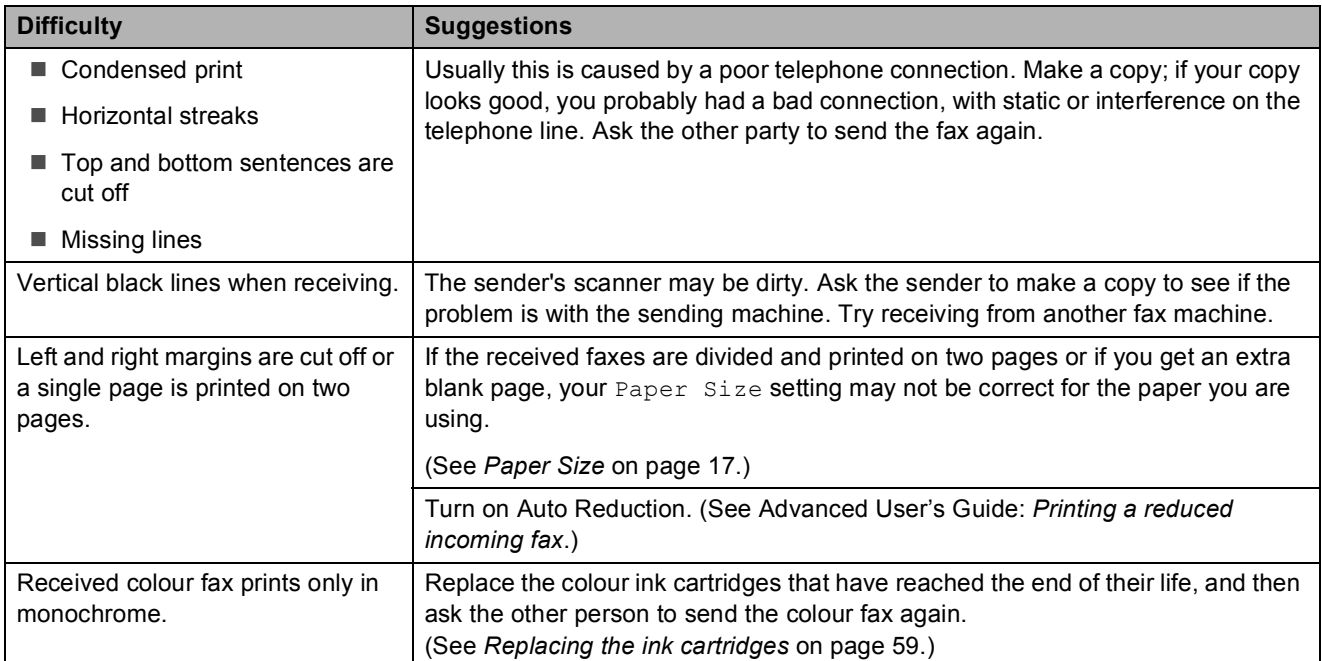

### <span id="page-98-1"></span>**Telephone Line or Connections**

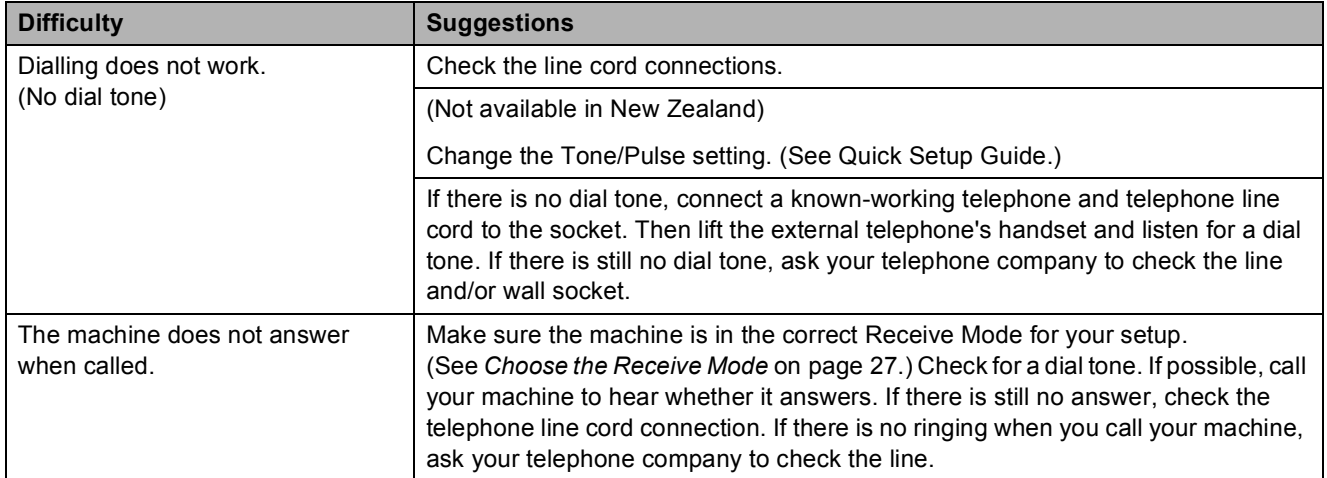

### <span id="page-99-0"></span>**Receiving Faxes**

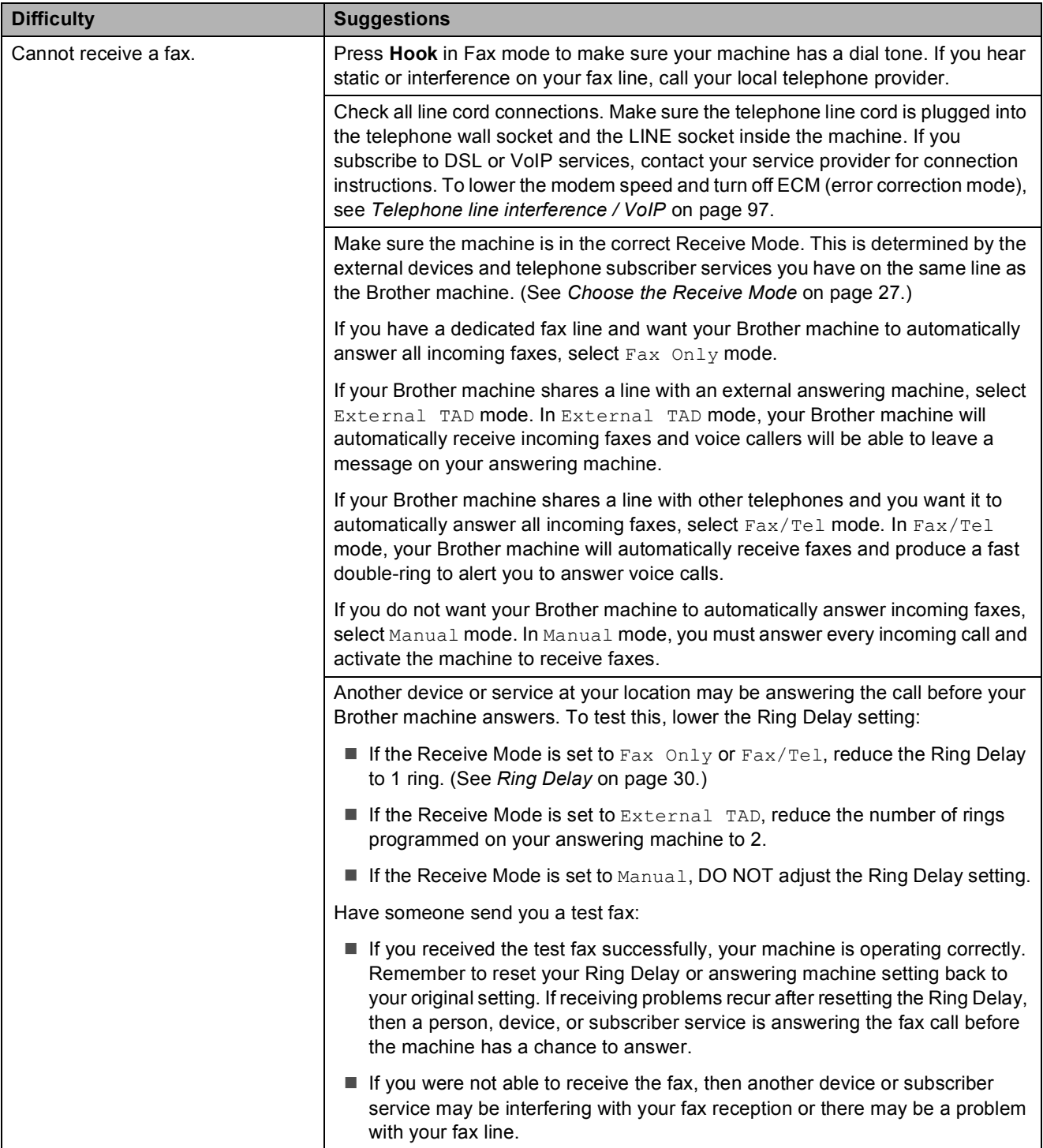

### **Receiving Faxes (continued)**

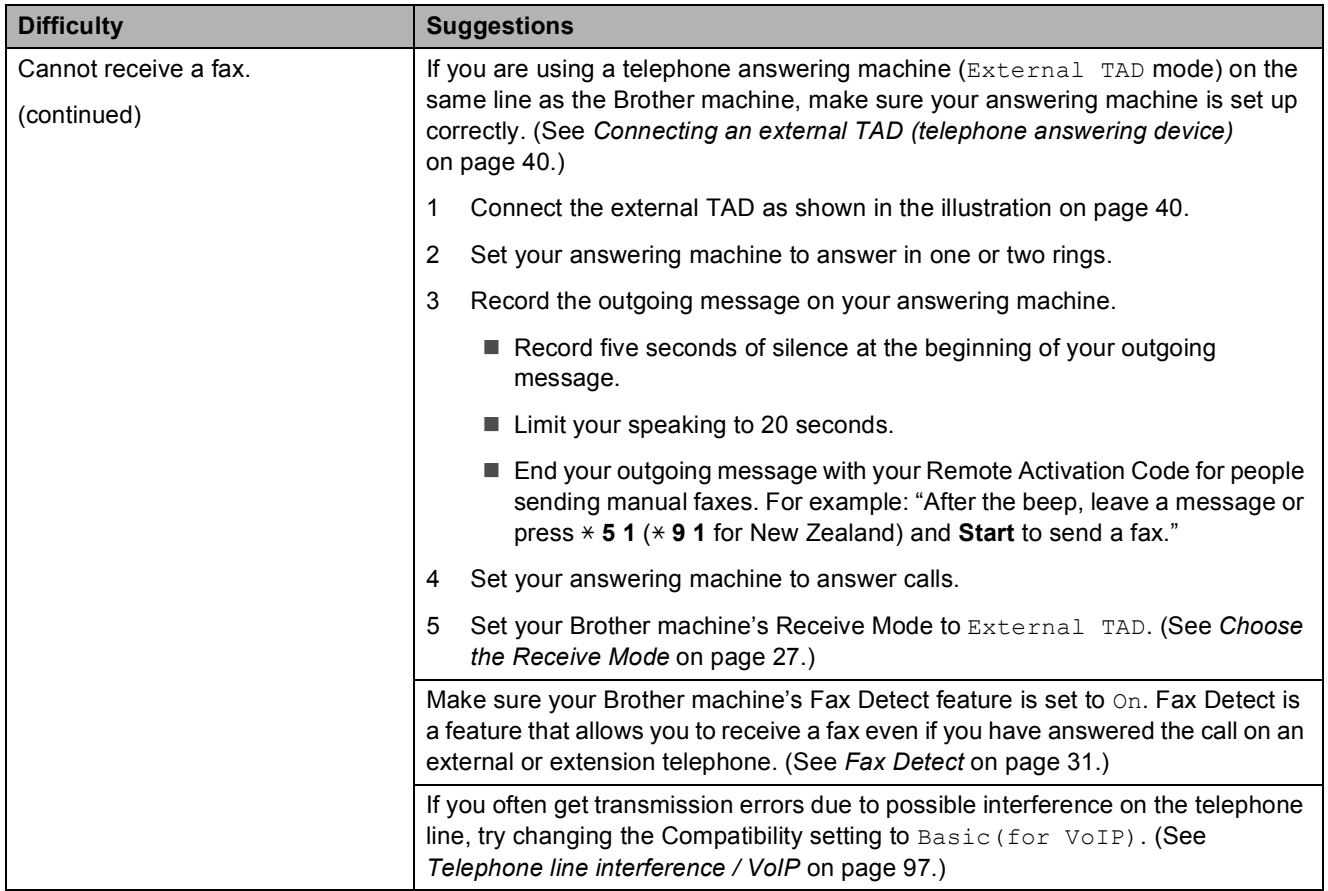

### <span id="page-100-0"></span>**Sending Faxes**

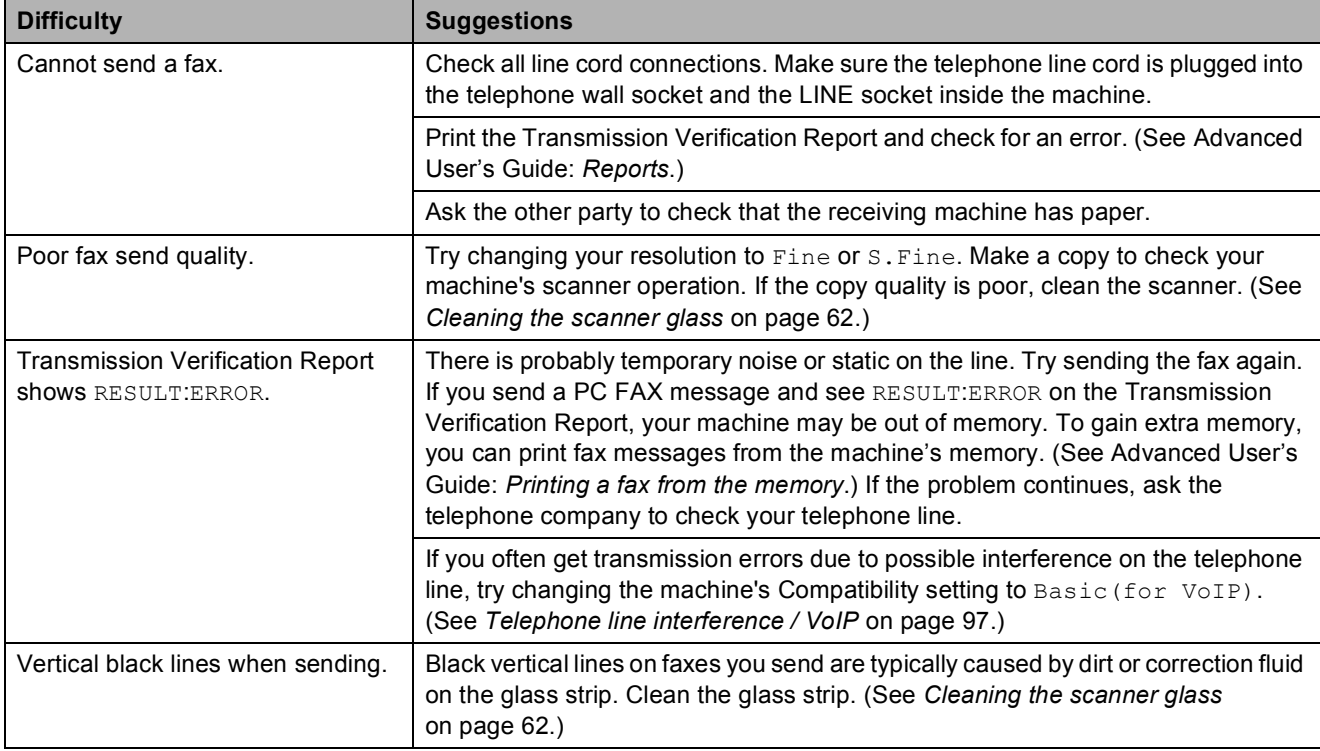

### <span id="page-101-0"></span>**Handling Incoming Calls**

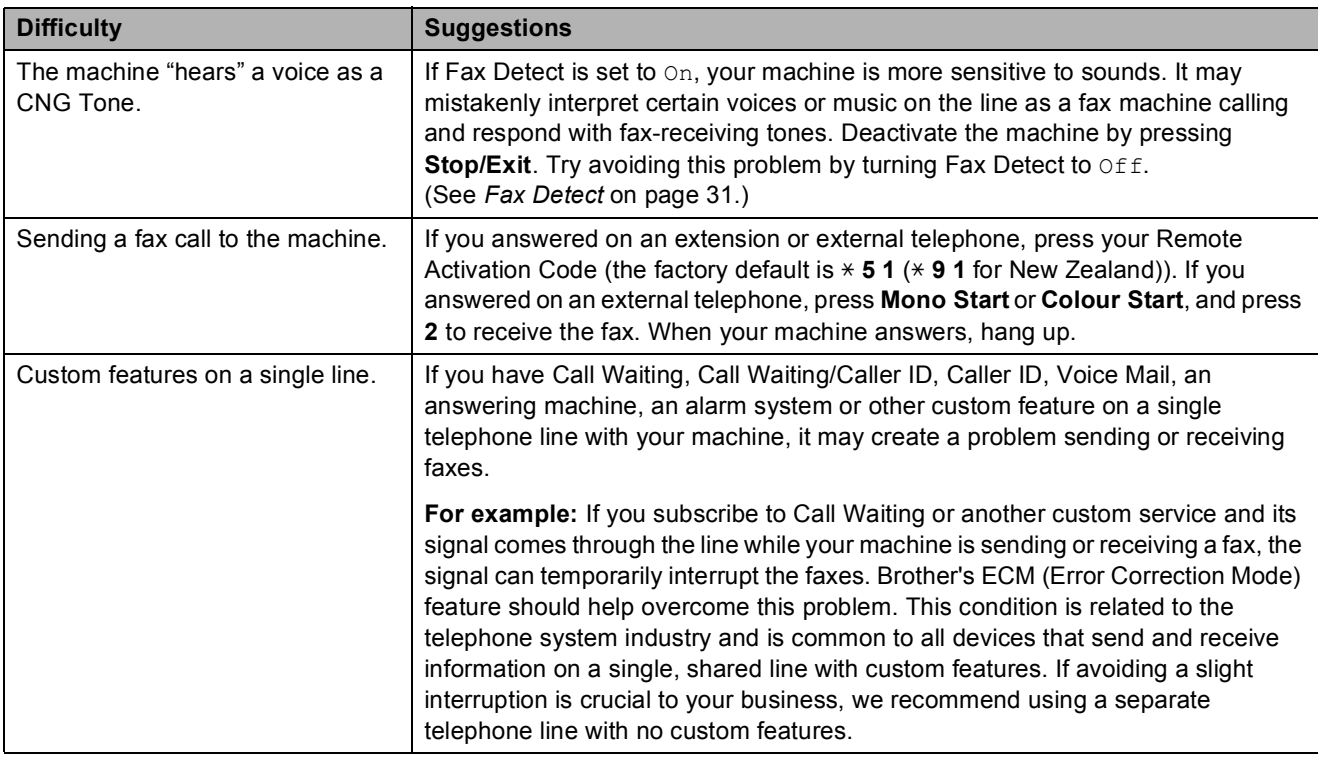

### <span id="page-101-1"></span>**Copying Difficulties**

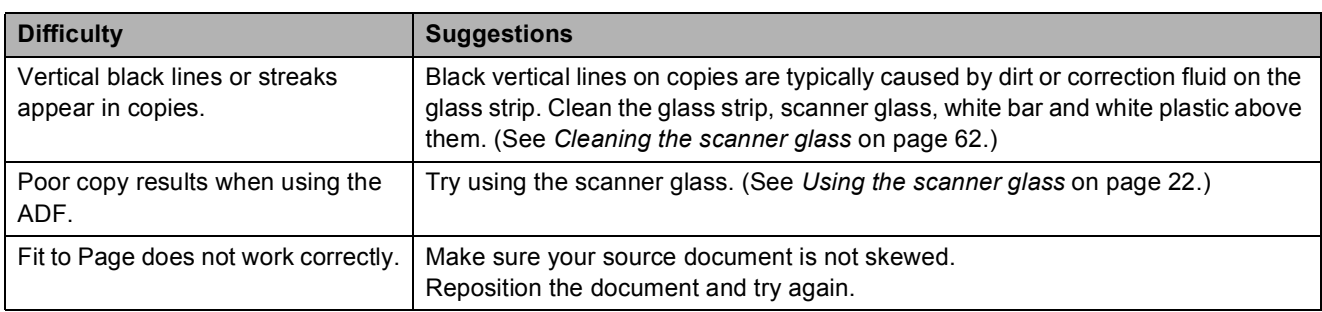

### <span id="page-101-2"></span>**Scanning Difficulties**

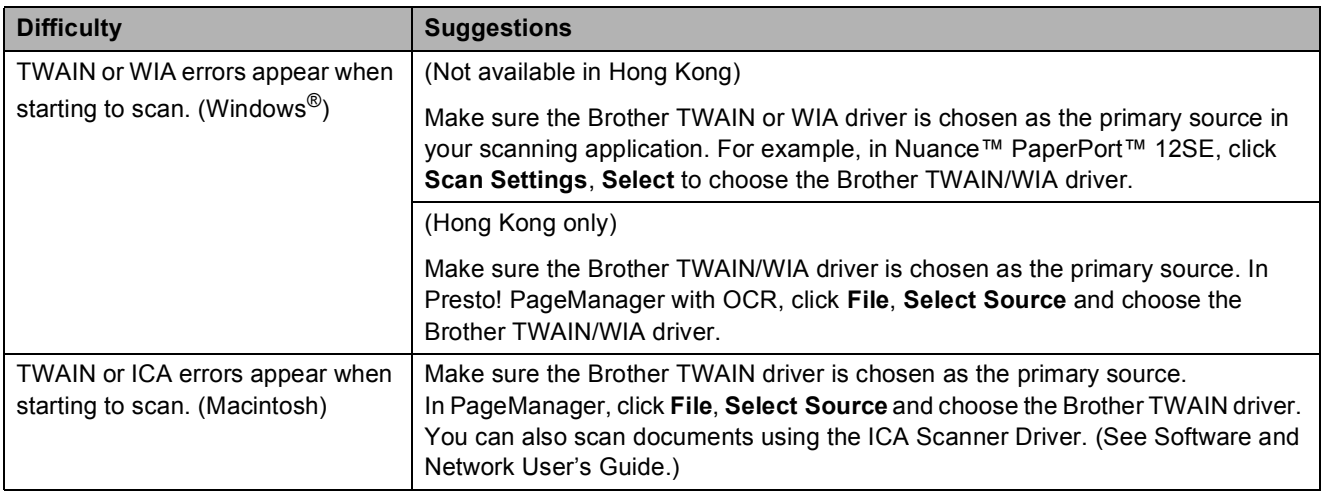

### **Scanning Difficulties (continued)**

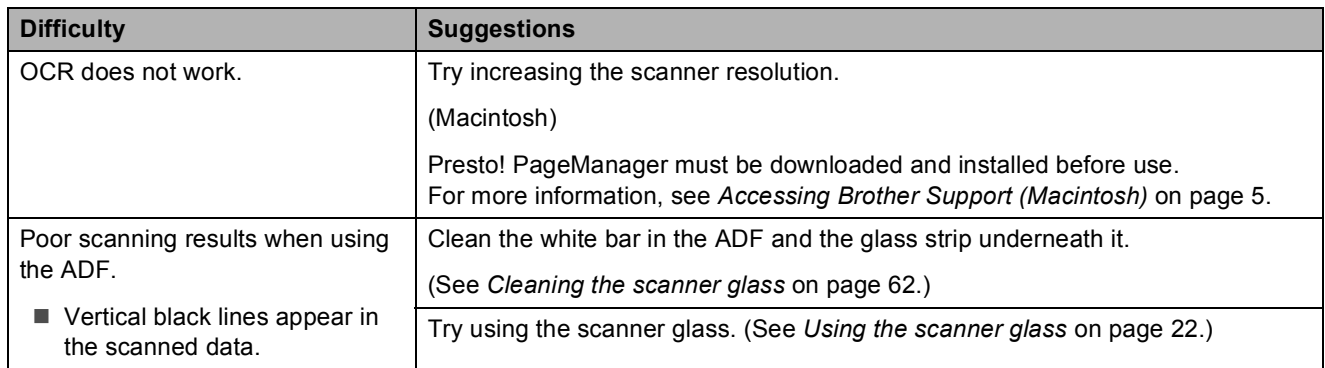

#### <span id="page-102-0"></span>**Software Difficulties**

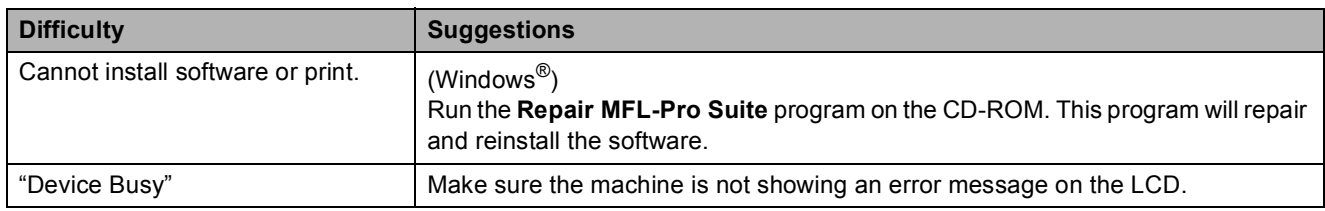

### <span id="page-102-1"></span>**Network Difficulties**

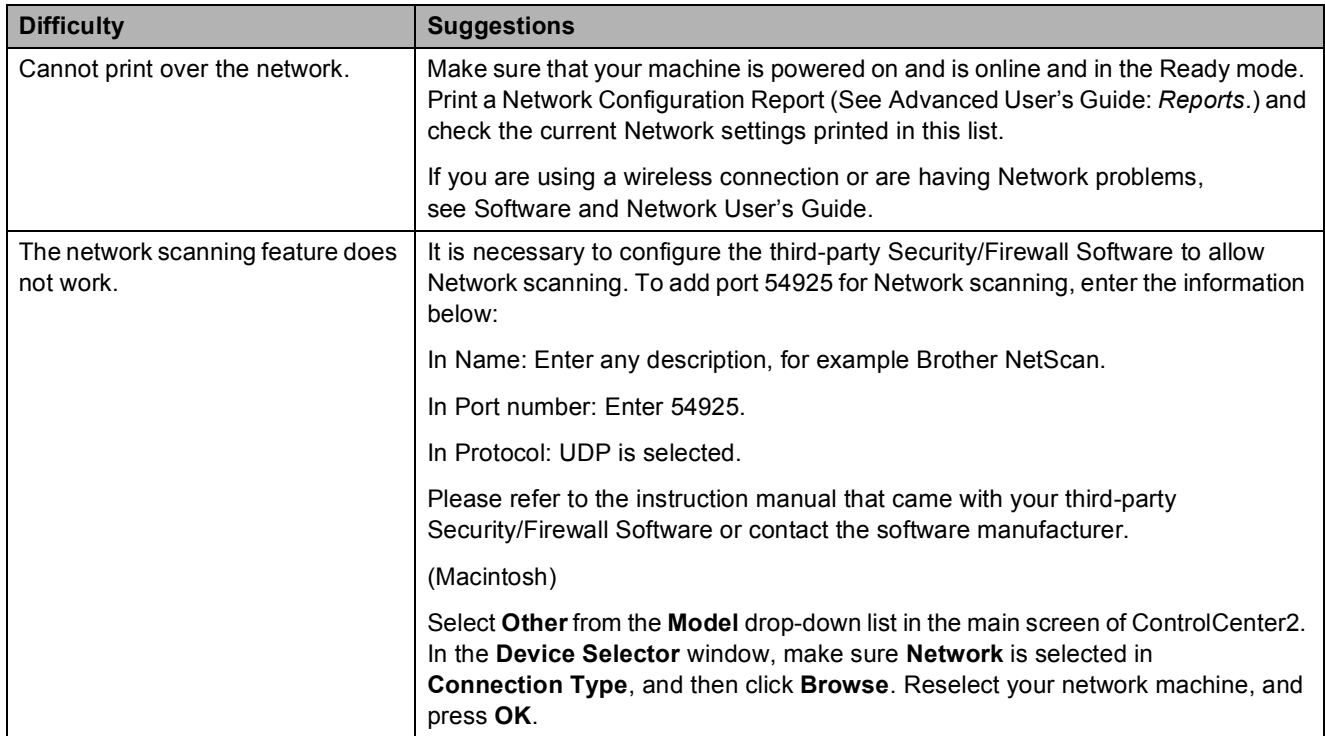

### **Network Difficulties (continued)**

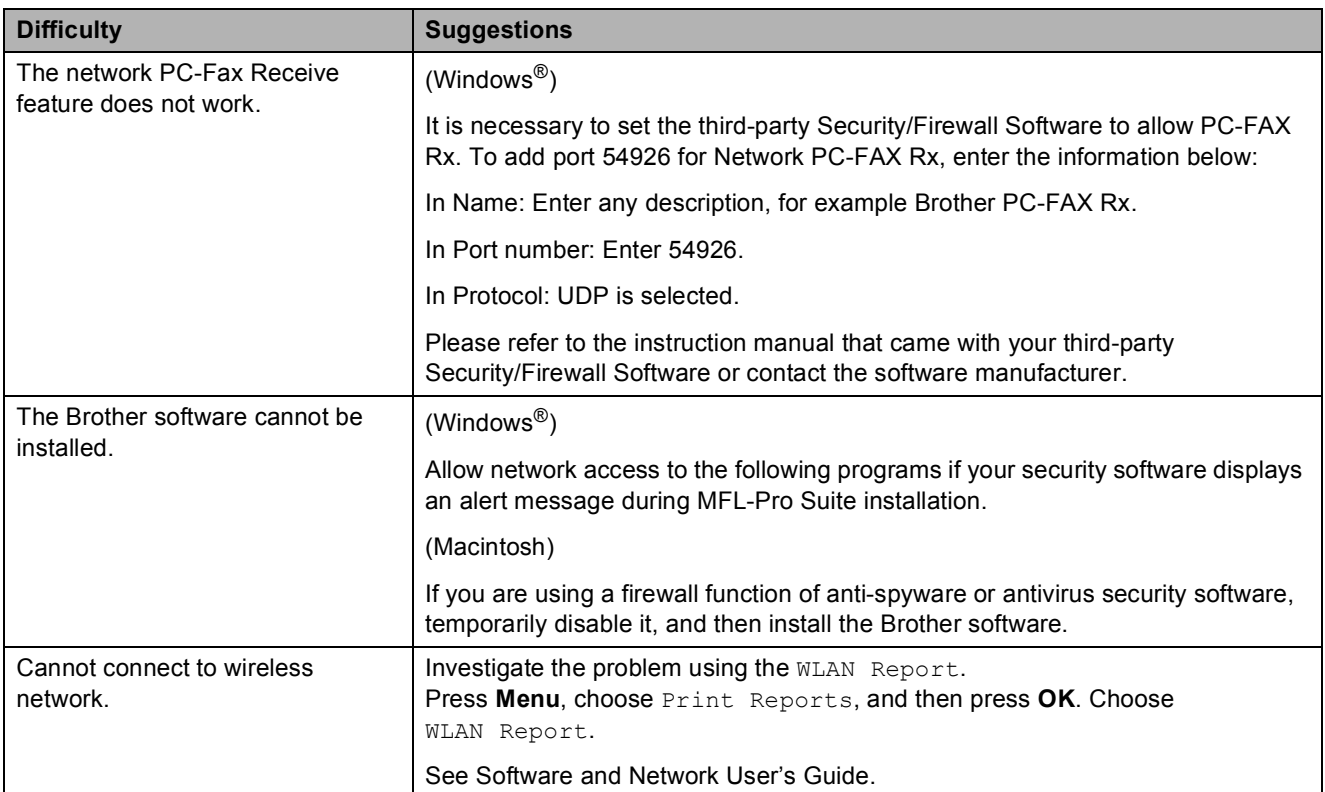

### **Dial Tone detection**

When you send a fax automatically, by default your machine will wait for a fixed amount of time before it starts to dial the number. By changing the Dial Tone setting to Detection, you can make your machine dial as soon as it detects a dial tone. This setting can save a small amount of time when sending a fax to many different numbers. If you change the setting and start having problems when dialling, you should change it back to the No Detection setting.

#### a Press **Menu**.

- Press **A** or **▼** to choose Initial Setup. Press **OK**.
- **Press A or**  $\overline{v}$  **to choose** Dial Tone. Press **OK**.
- **4** Press **A** or ▼ to choose Detection or No Detection. Press **OK**.
- 5 Press Stop/Exit.

### <span id="page-104-0"></span>**Telephone line interference / VoIP**

If you are having problems sending or receiving a fax due to possible interference on the telephone line, you can change the compatibility setting which reduces the modem speed to minimise errors.

### a Press **Menu**.

Press **A** or **▼** to choose Initial Setup. Press **OK**.

- Press **A** or ▼ to choose Compatibility. Press **OK**.
	- **Press ▲ or ▼ to choose Normal or** Basic(for VoIP). Press **OK**.
		- Basic(for VoIP) cuts the modem speed to 9,600 bps and turns off colour fax receiving and ECM, except for colour fax-sending. Unless interference is a recurring problem on your telephone line, you may prefer to use it only when needed.

To improve compatibility with most VoIP services, Brother recommends changing the compatibility setting to Basic(for VoIP).

Normal sets the modem speed at 14,400 bps.

#### e Press **Stop/Exit**.

#### **NOTE**

- VoIP (Voice over IP) is a type of phone system that uses an Internet connection, rather than a traditional phone line.
- Brother does not recommend the use of a VoIP line. VoIP limitations in general can cause some functions of the fax machine not to work correctly.

## **Machine Information**

### **Checking the serial number**

You can see the machine's serial number on the LCD.

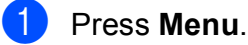

**2** Press  $\triangle$  or  $\nabla$  to choose Machine Info. Press **OK**.

 $\overline{3}$  Press  $\triangle$  or  $\overline{v}$  to choose Serial No. Press **OK**. Your machine's serial number will appear on the LCD.

Press Stop/Exit.

### **Checking the firmware version <sup>B</sup>**

You can see the machine's firmware version on the LCD.

**1** Press Menu.

Press **A** or  $\nabla$  to choose Machine Info. Press **OK**.

- Press  $\triangle$  or  $\nabla$  to choose Version. Press **OK**. Your machine's firmware version will appear on the LCD.
	- Press Stop/Exit.

### **Reset functions**

The following reset functions are available:

1 Machine Reset

You can reset all the machine's settings that you have changed, such as the date and time and Ring Delay.

2 Network

You can reset the print server back to its default factory settings, such as the password and IP address information.

3 Address&Fax

Address & Fax resets the following settings:

■ Speed Dial

(Speed-Dial and Setup Groups)

■ Station ID

(Name and Number)

 $\blacksquare$  Report settings

(Transmission Verification Report, Speed Dial and Fax Journal)

■ History

(Caller ID history and Outgoing Call)

- **Faxes in memory**
- 4 All Settings

You can restore all settings to the factory default.

Brother strongly recommends performing this procedure before handing over or disposing of the machine.

## **How to reset the machine 1** Press Menu. **2** Press **A** or **▼** to choose

- Initial Setup. Press **OK**.
- **8** Press **A** or **v** to choose Reset. Press **OK**.
- **4** Press **A** or **v** to choose the type of reset (Machine Reset, Network, Address&Fax or All Settings) you want. Press **OK**. Press **1** to confirm.
- **6** Press **1** to reboot the machine.

**C**

# **Settings and features tables**

## **Using the Settings ables**

Your machine is easy to set up and operate. All you have to do is press the Menu keys to choose the settings and options you want to set as they are displayed on the screen.

We have created step-by-step Settings Tables so you can see all the available choices for each setting and feature at-a-glance. You can use these tables to quickly choose your preferred settings in the machine.
# <span id="page-108-0"></span>**Menu table**

The menu table will help you understand the menu selections in the machine's programs. The factory settings are shown in bold with an asterisk.

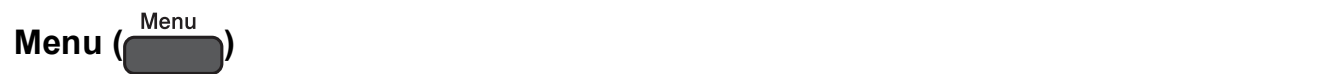

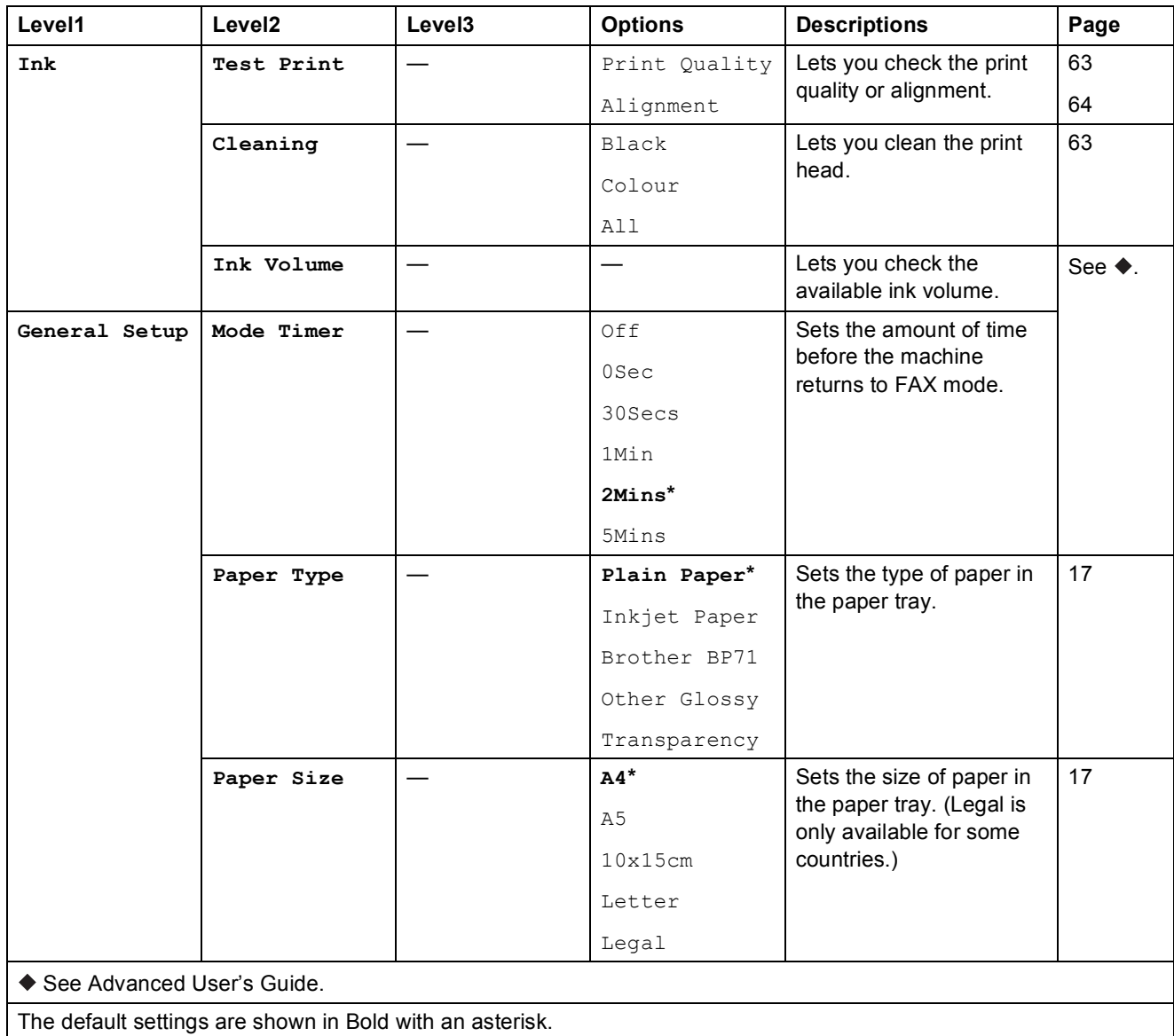

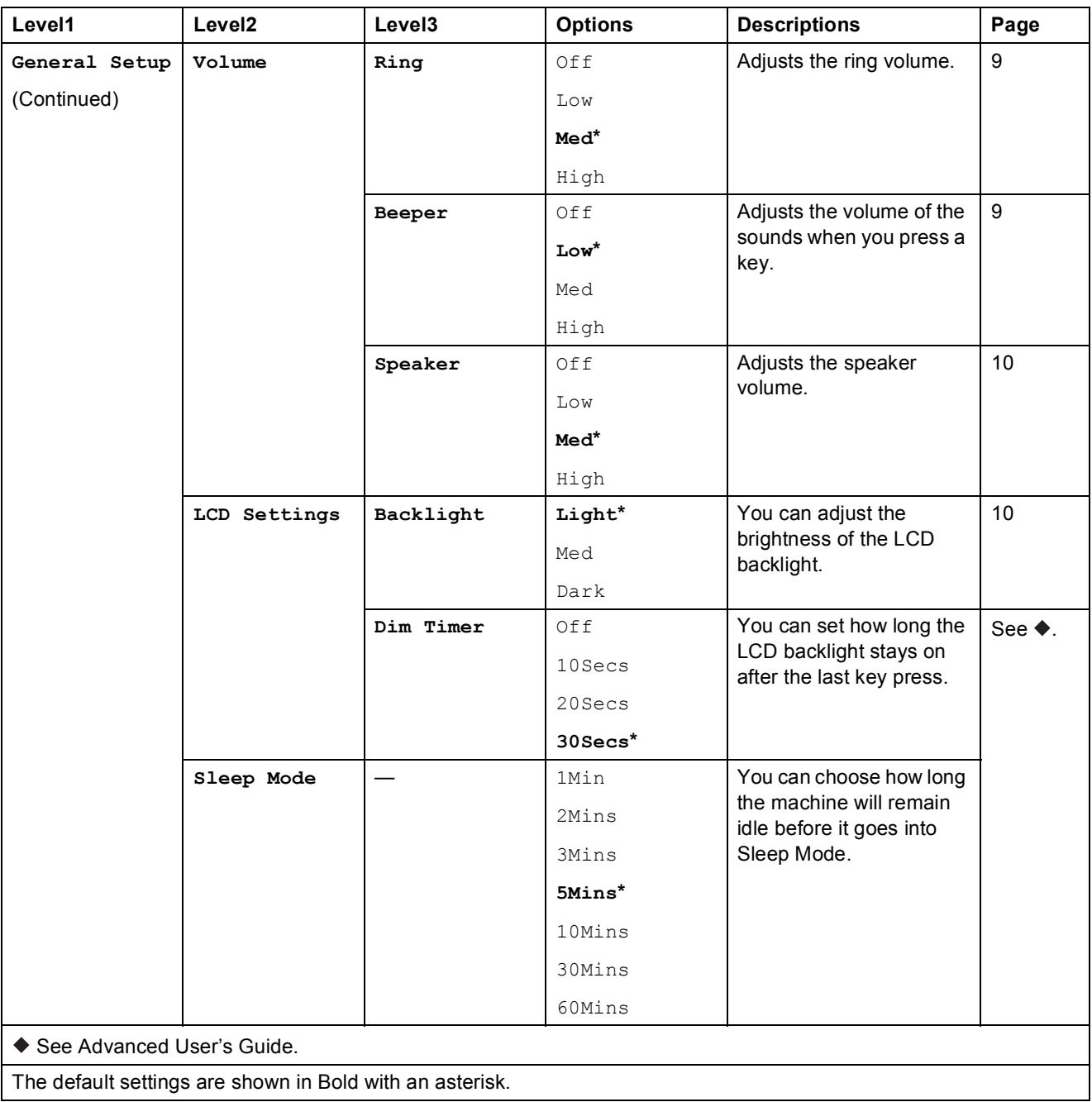

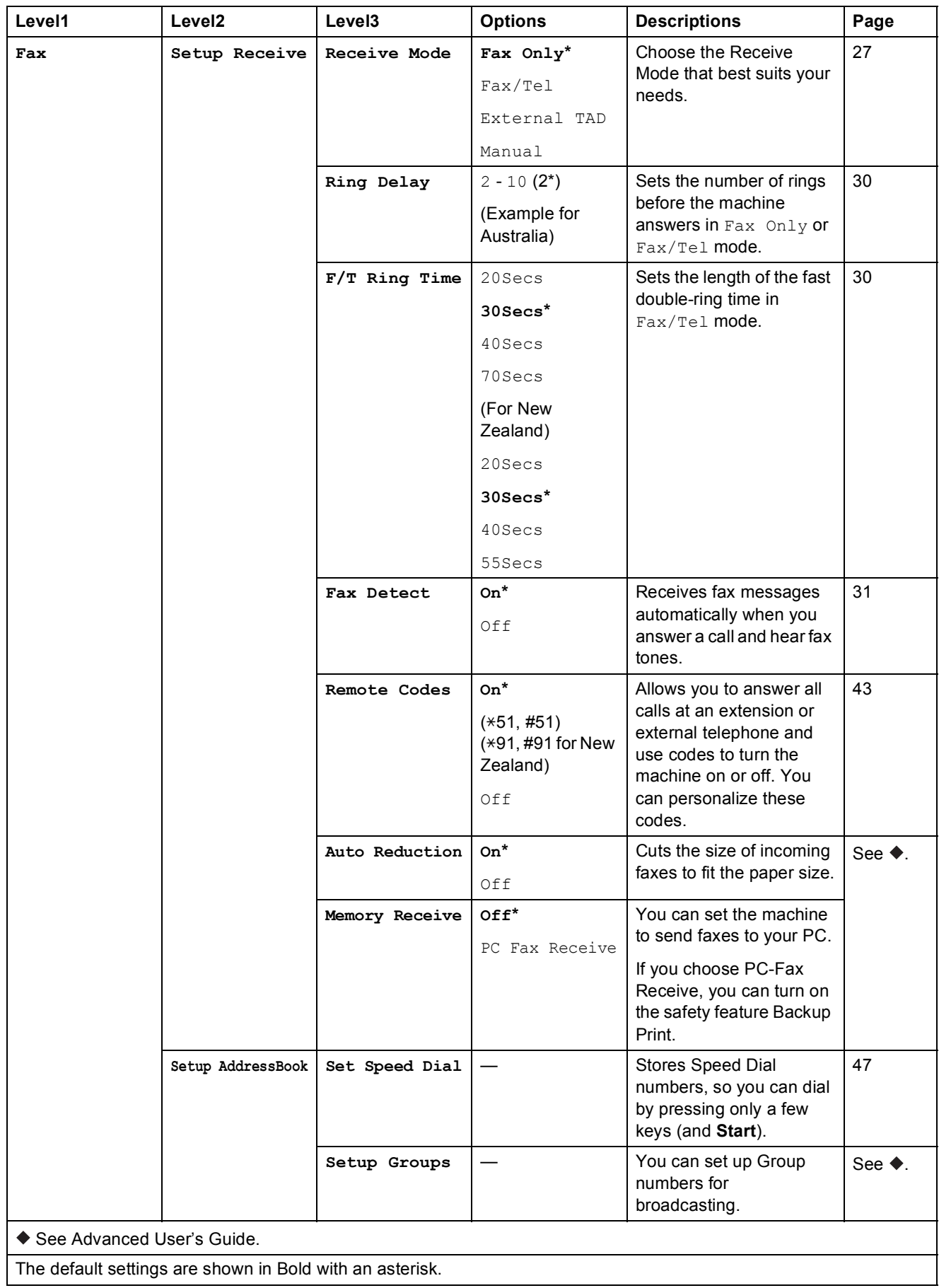

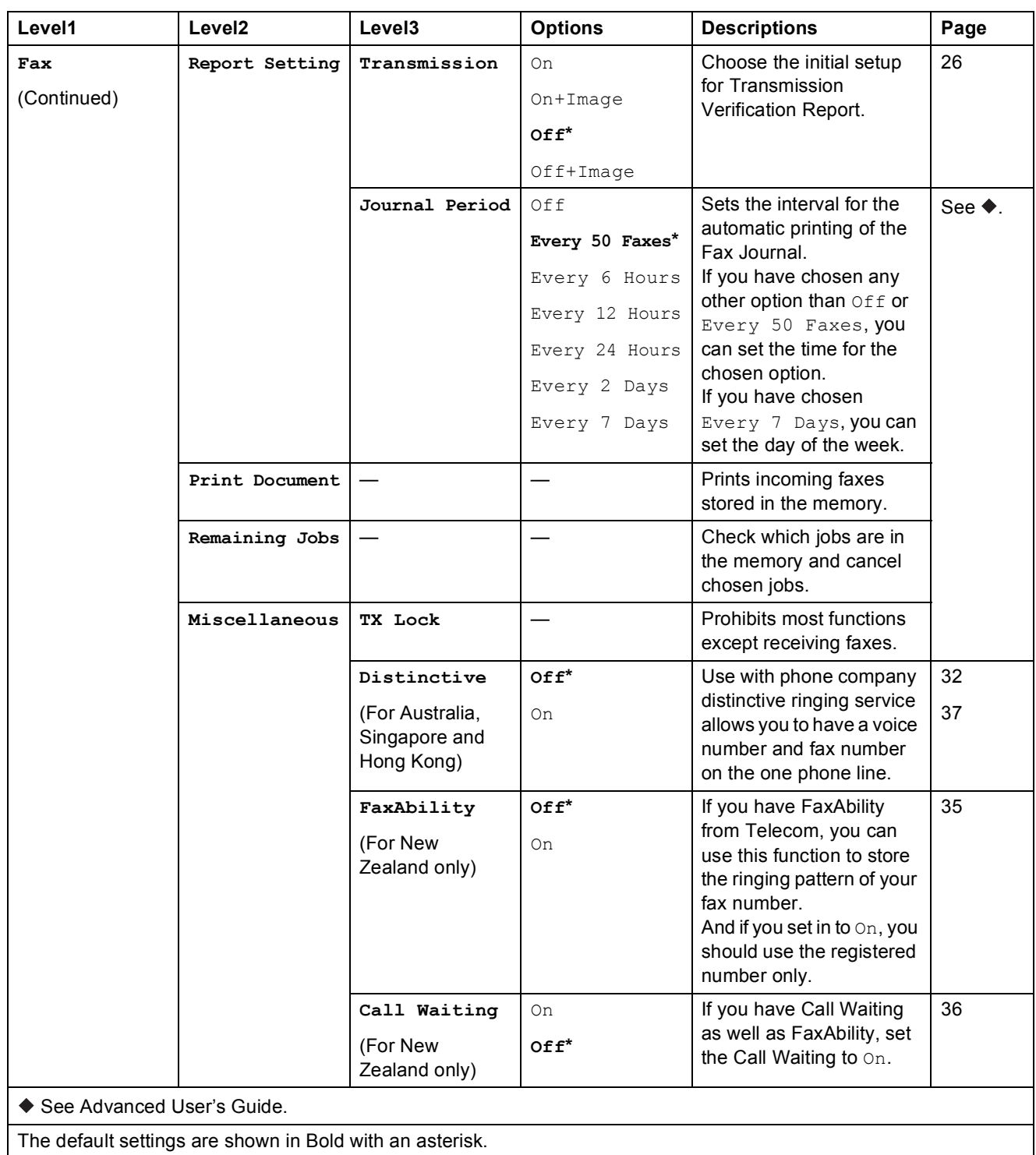

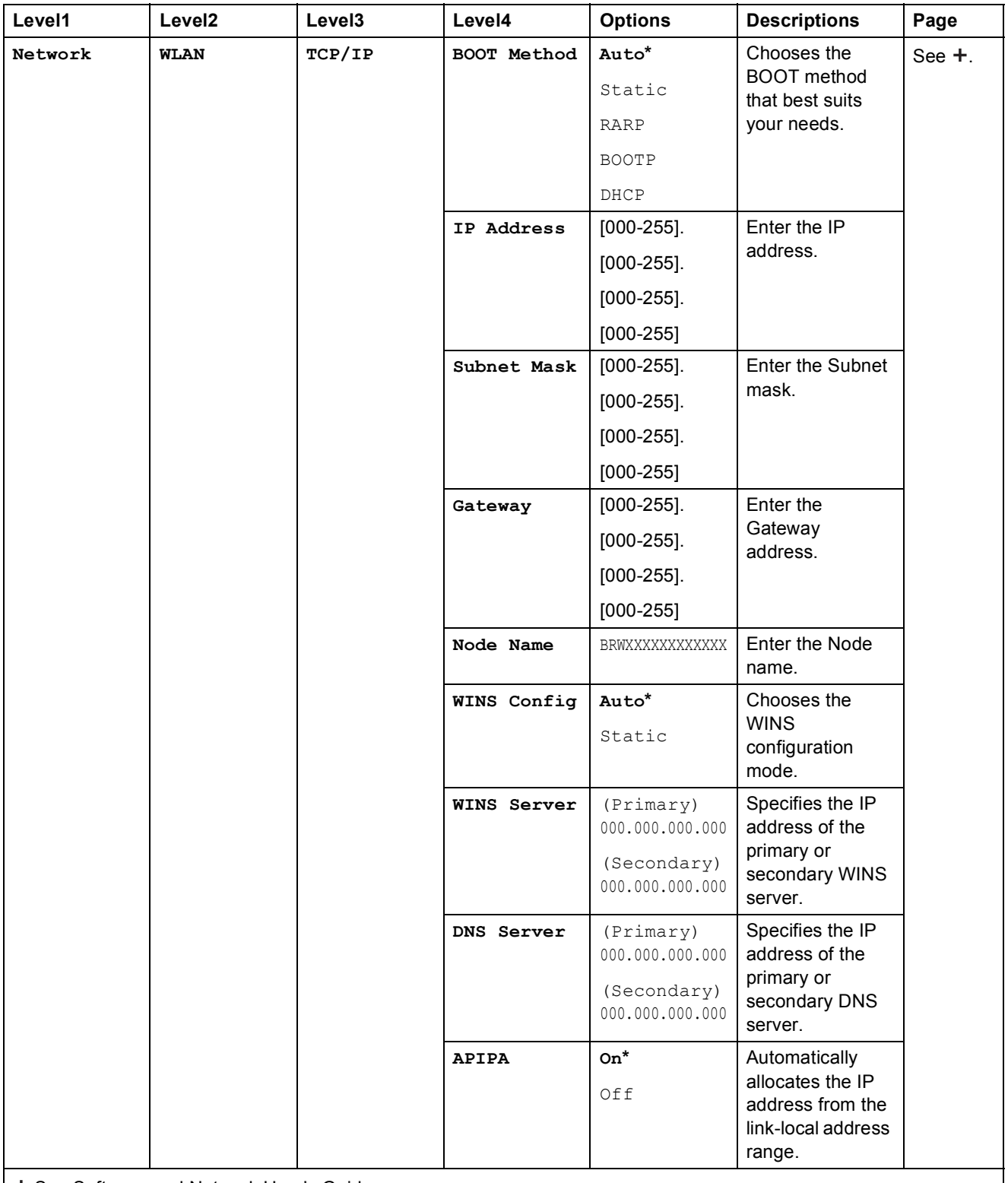

+ See Software and Network User's Guide.

Please go to the Brother Solutions Center to download the Web Connect Guide at [http://solutions.brother.com/.](http://solutions.brother.com/)

The default settings are shown in Bold with an asterisk.

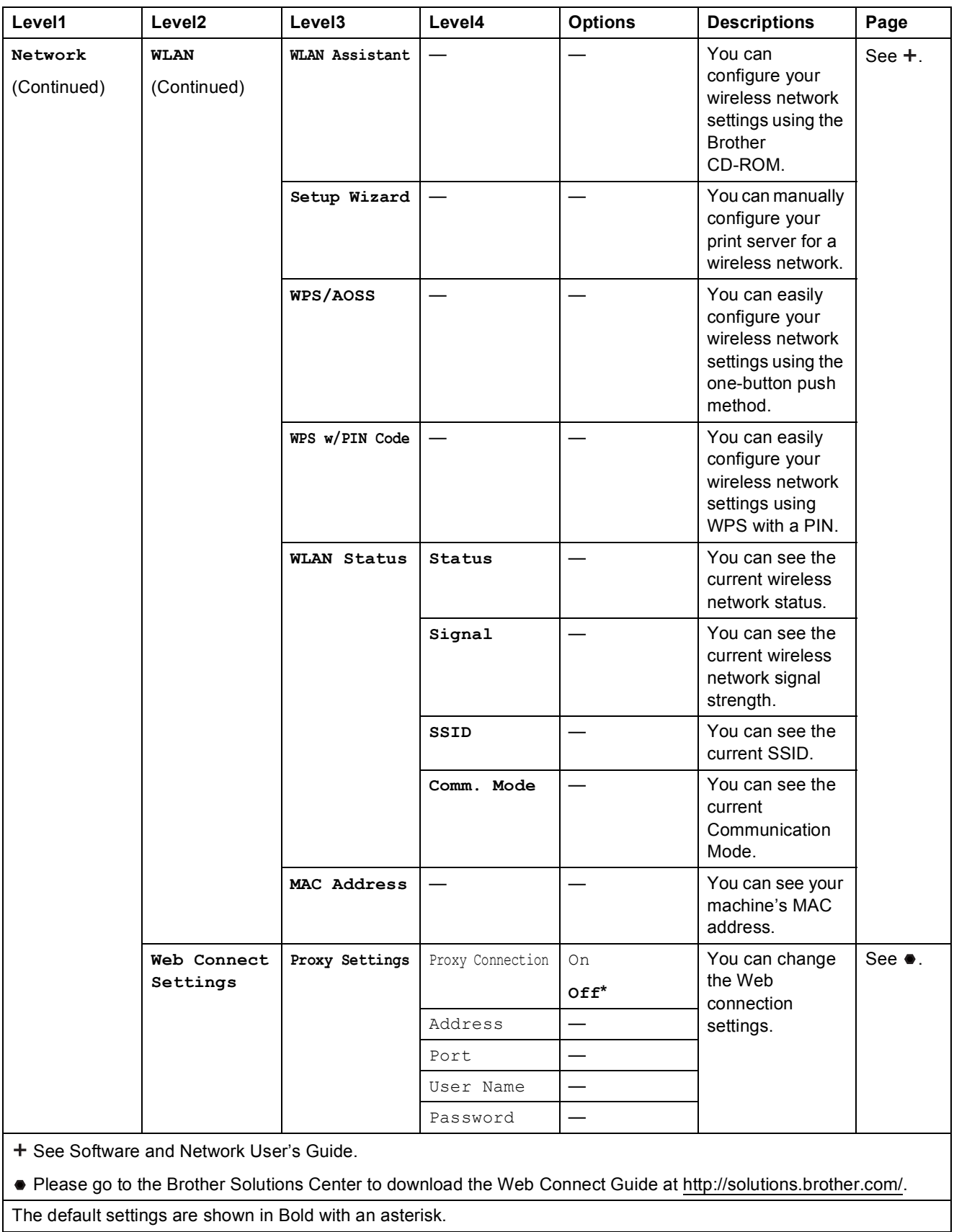

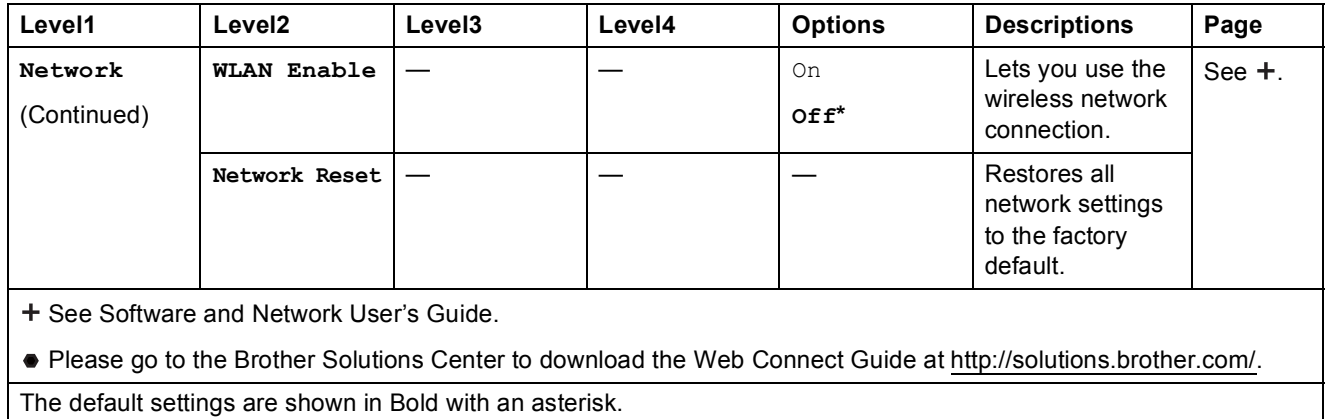

# **Menu** (Menu) (continued)

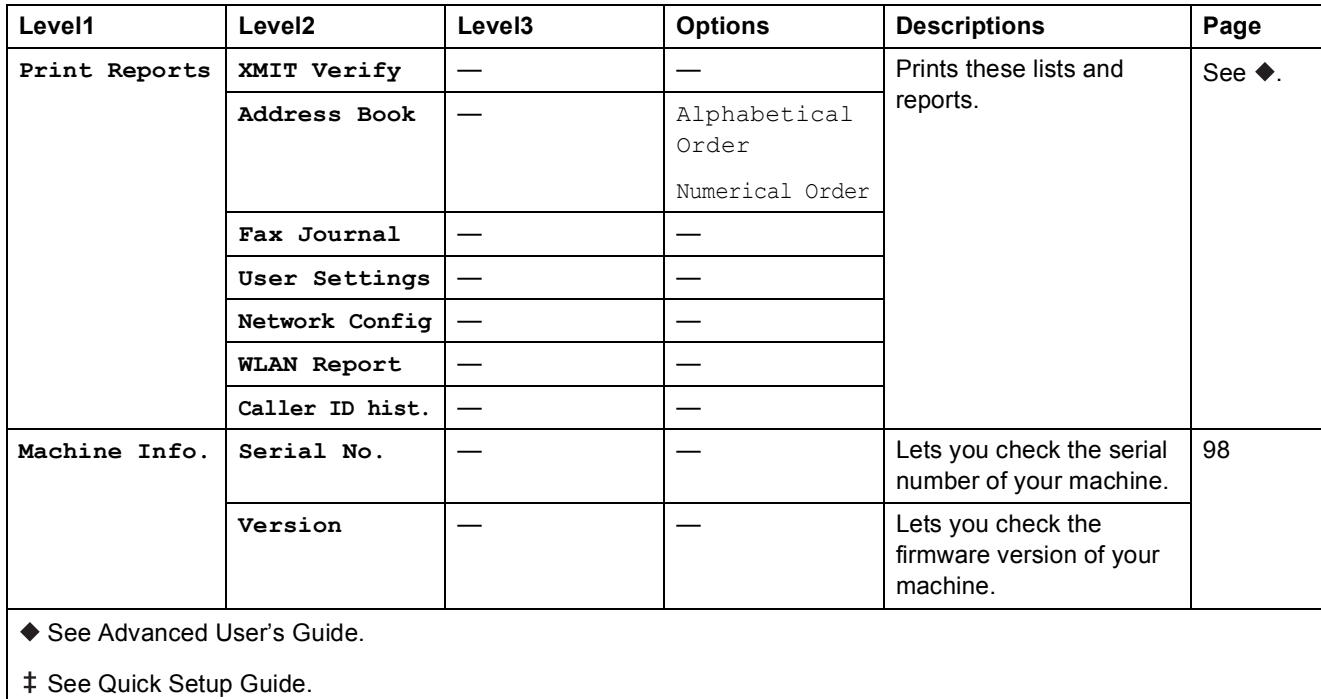

The default settings are shown in Bold with an asterisk.

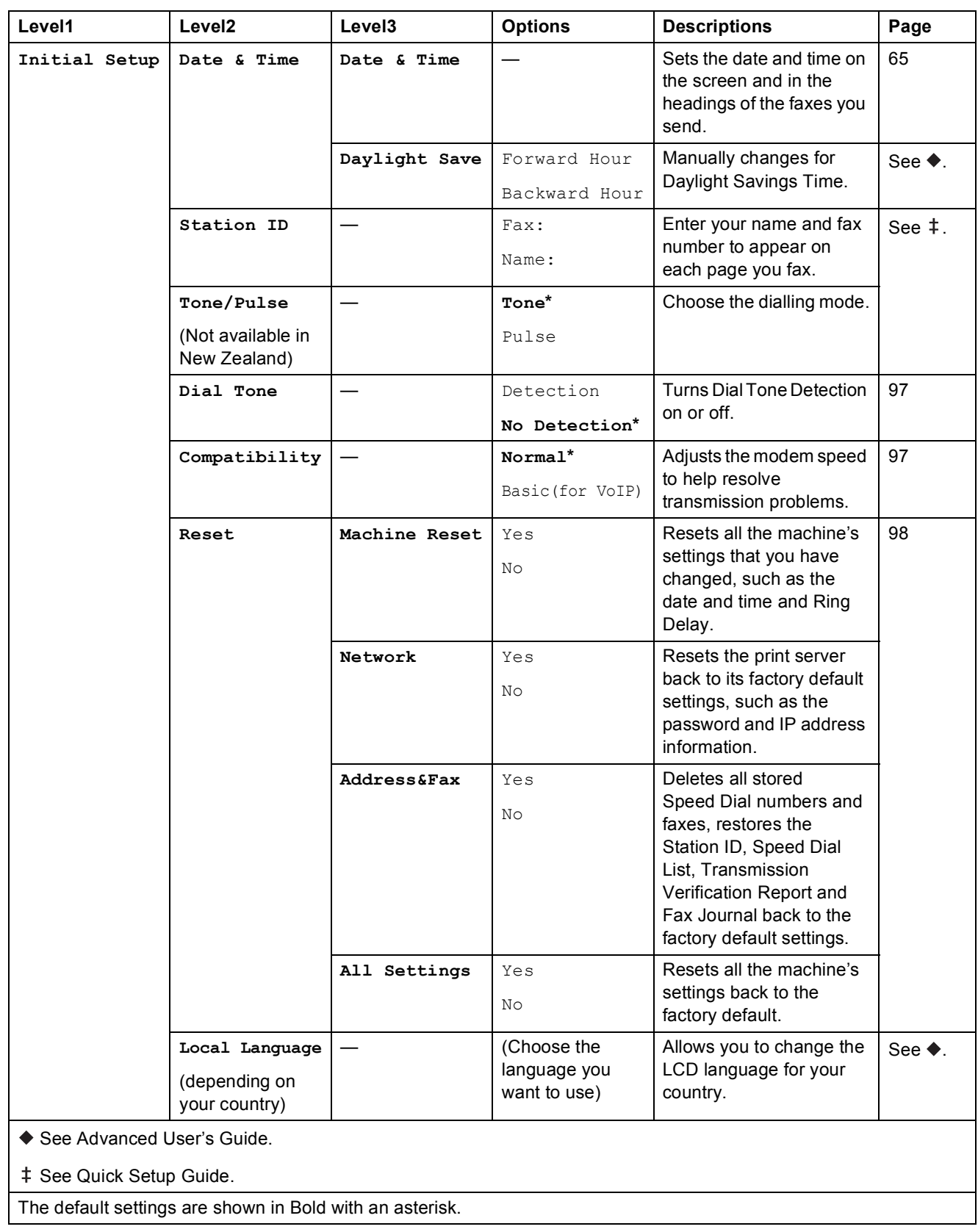

Settings and features tables

### FAX ( **C**

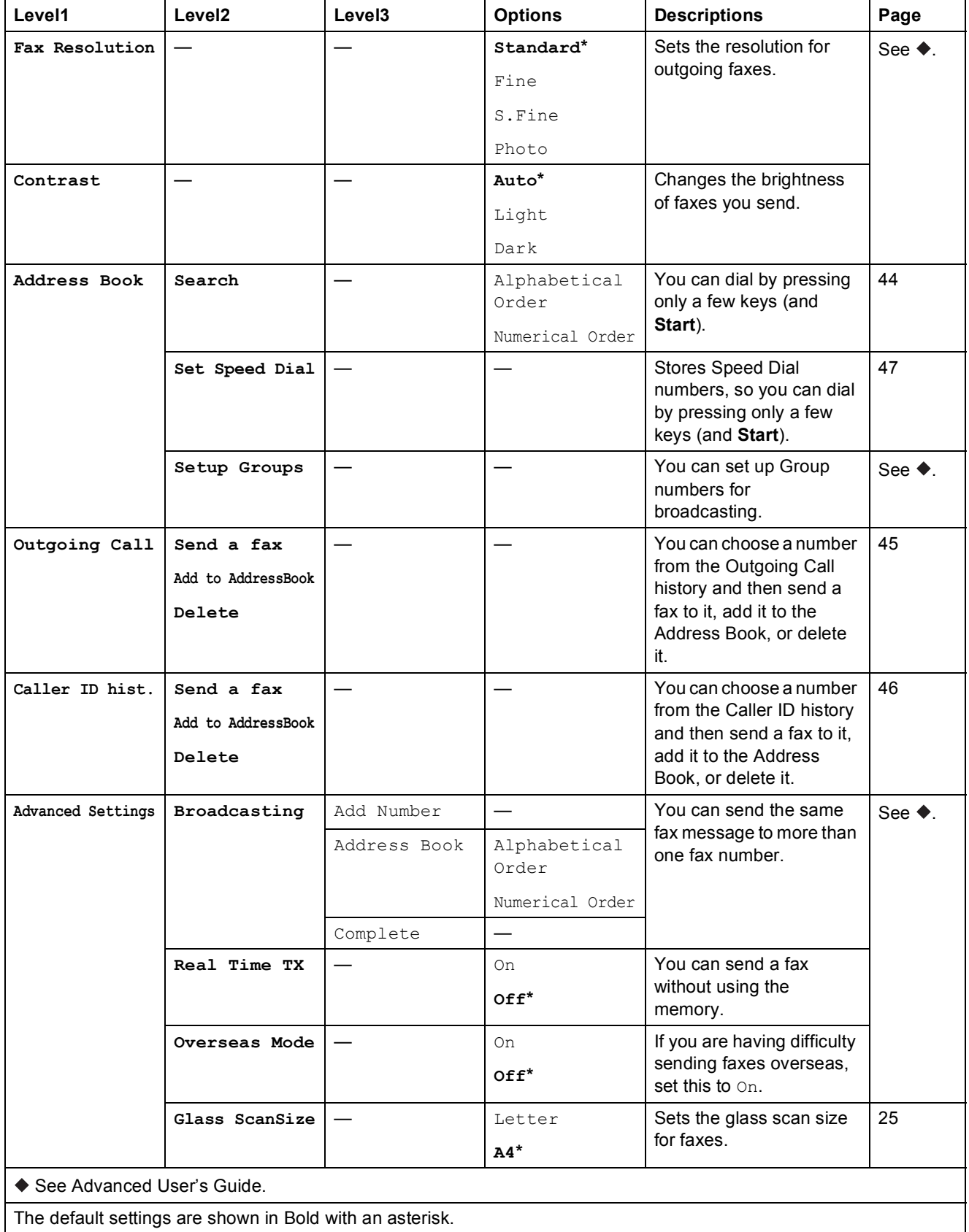

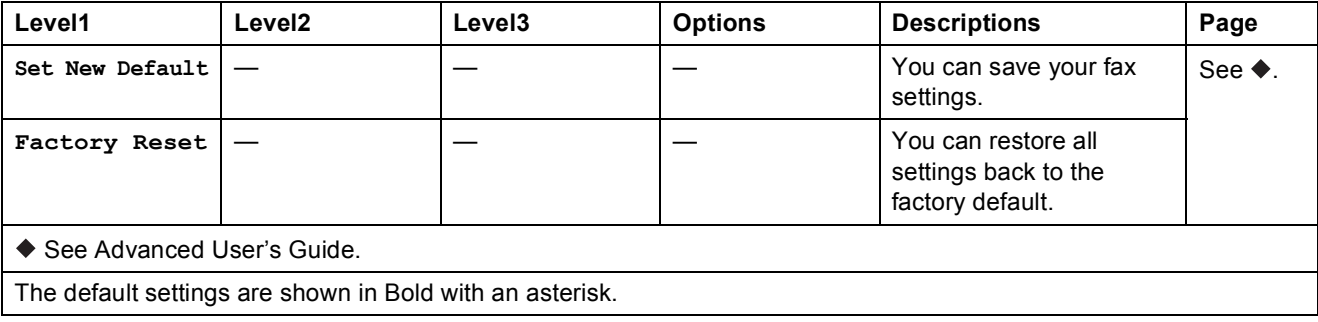

# **SCAN** (  $\triangle$  )

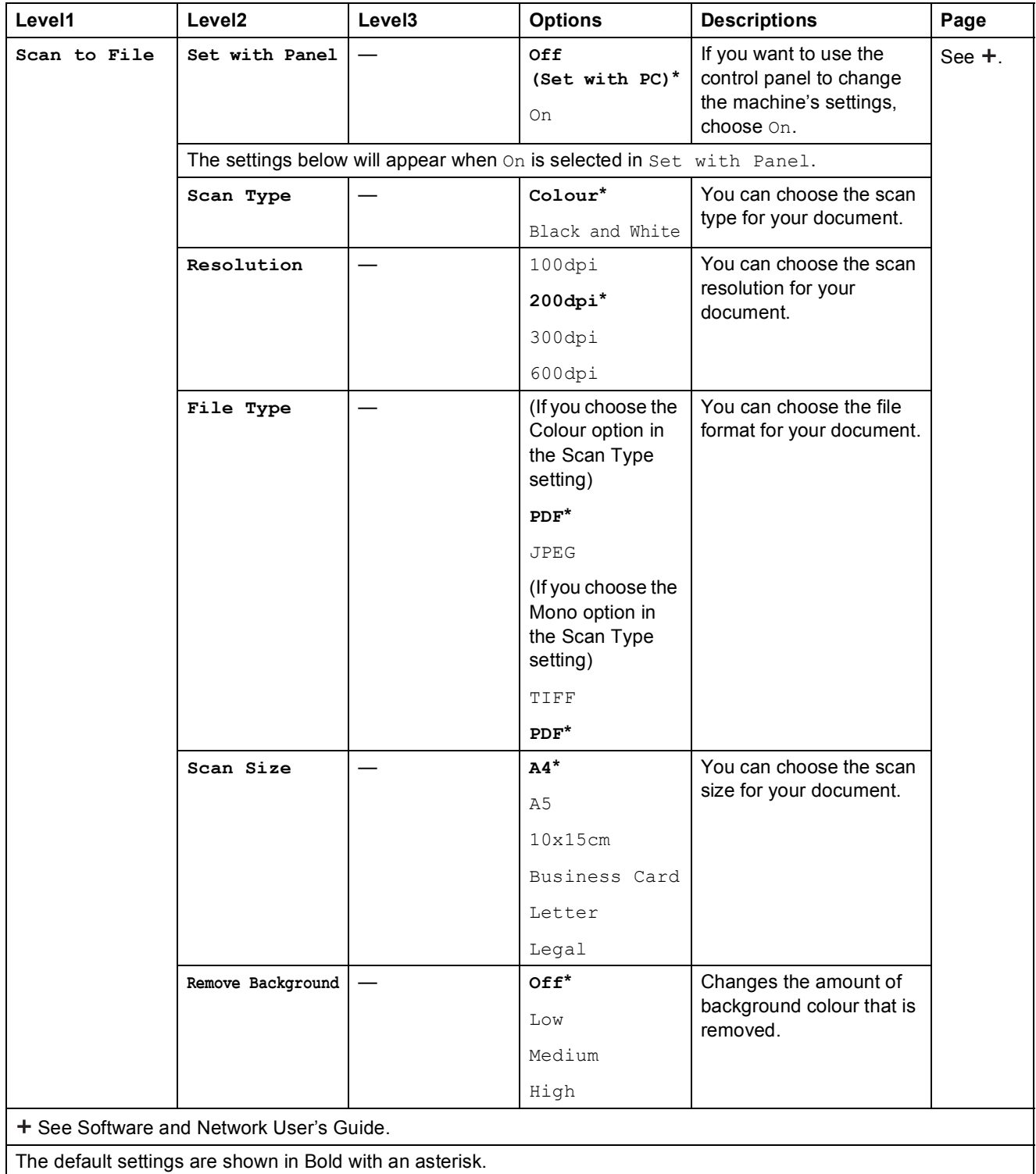

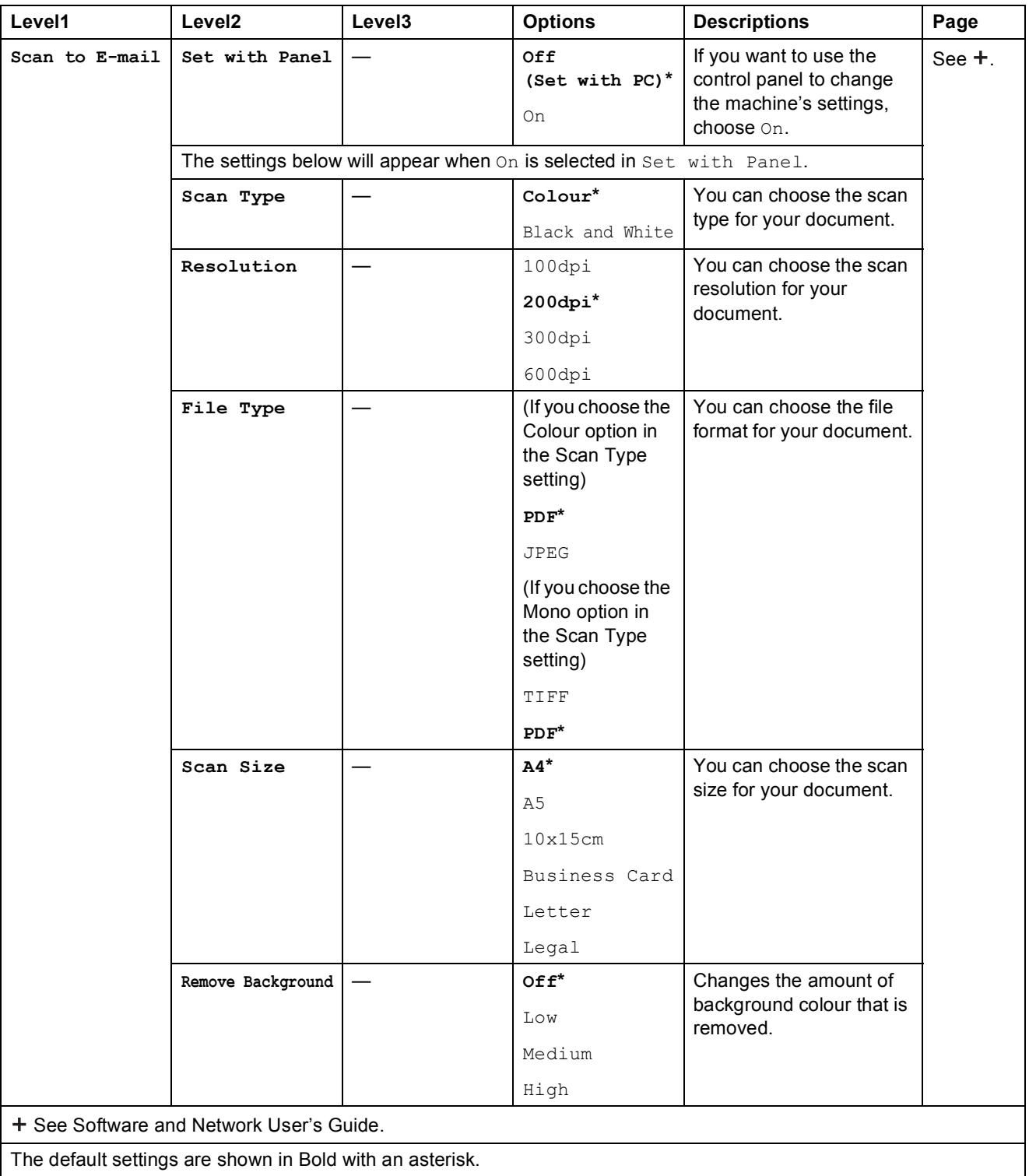

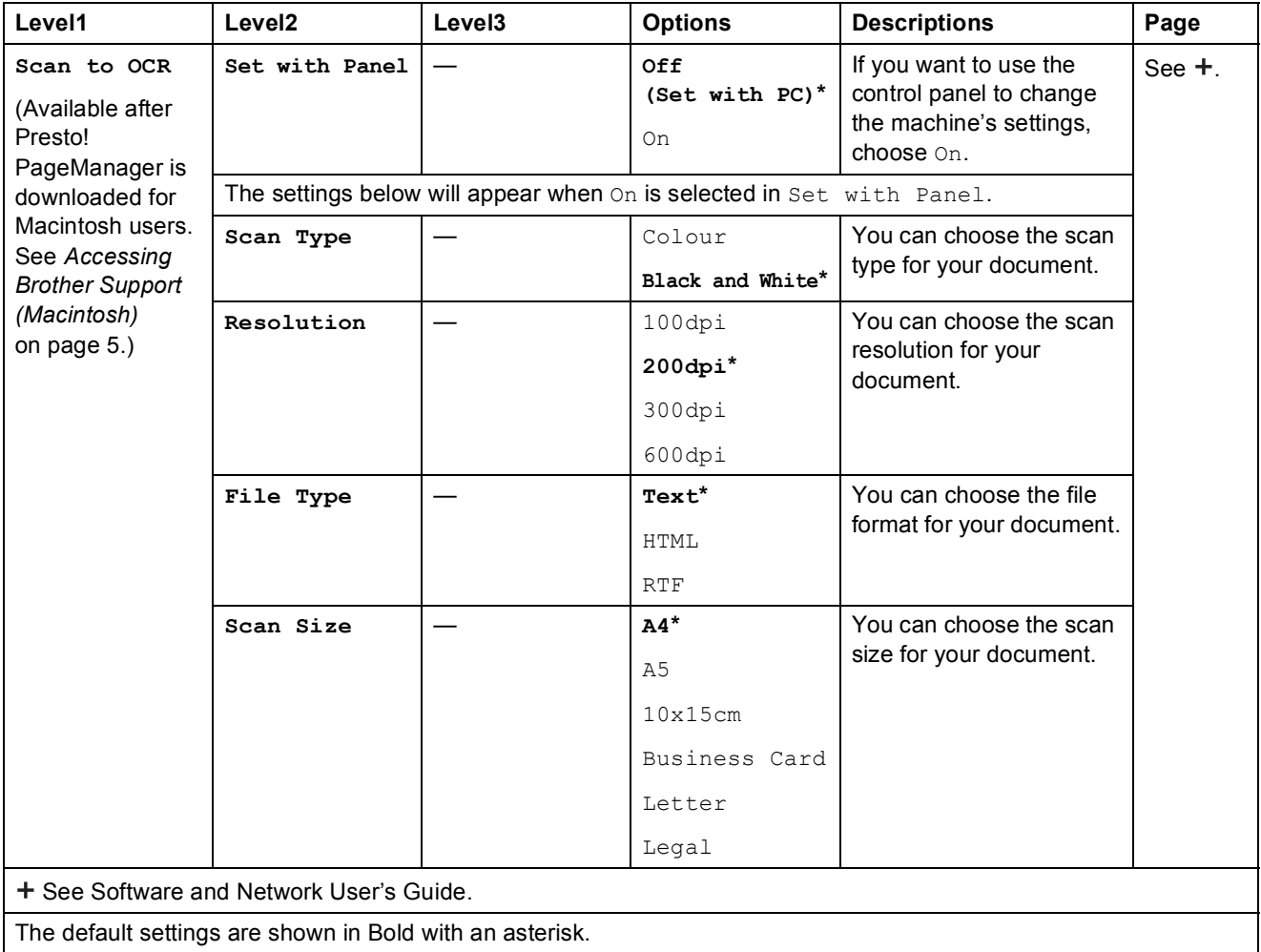

<span id="page-121-0"></span>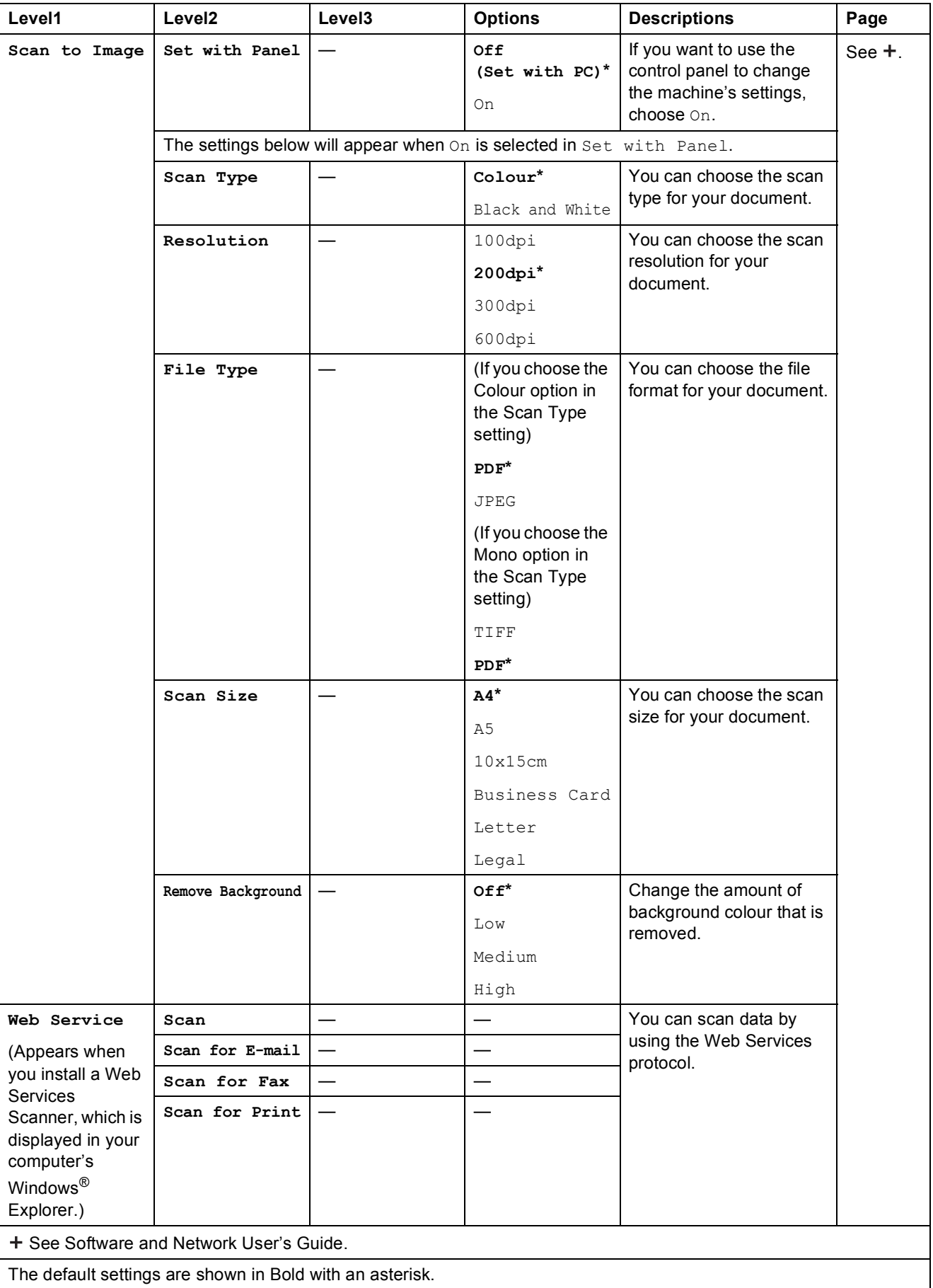

Settings and features tables

### **COPY** ( ■

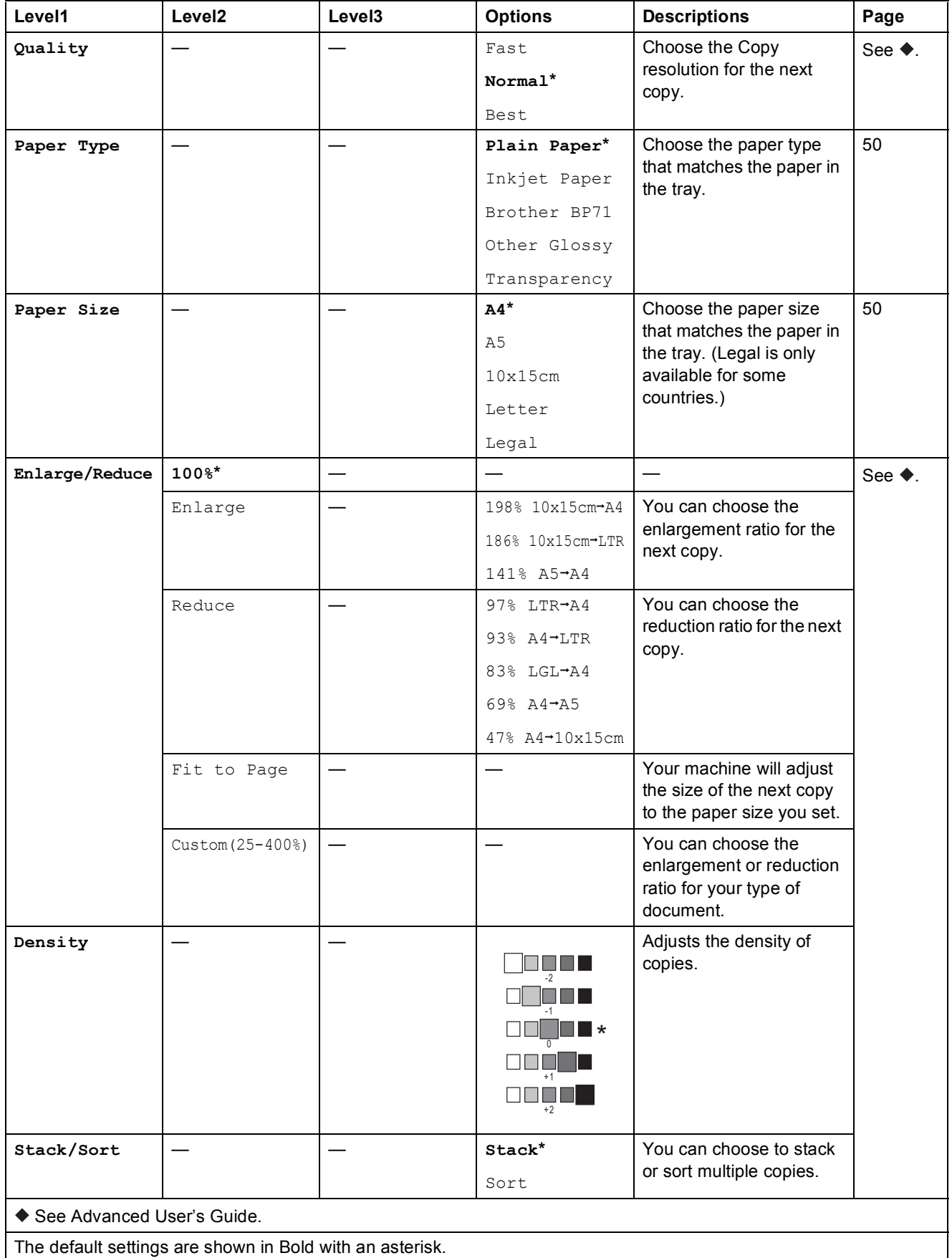

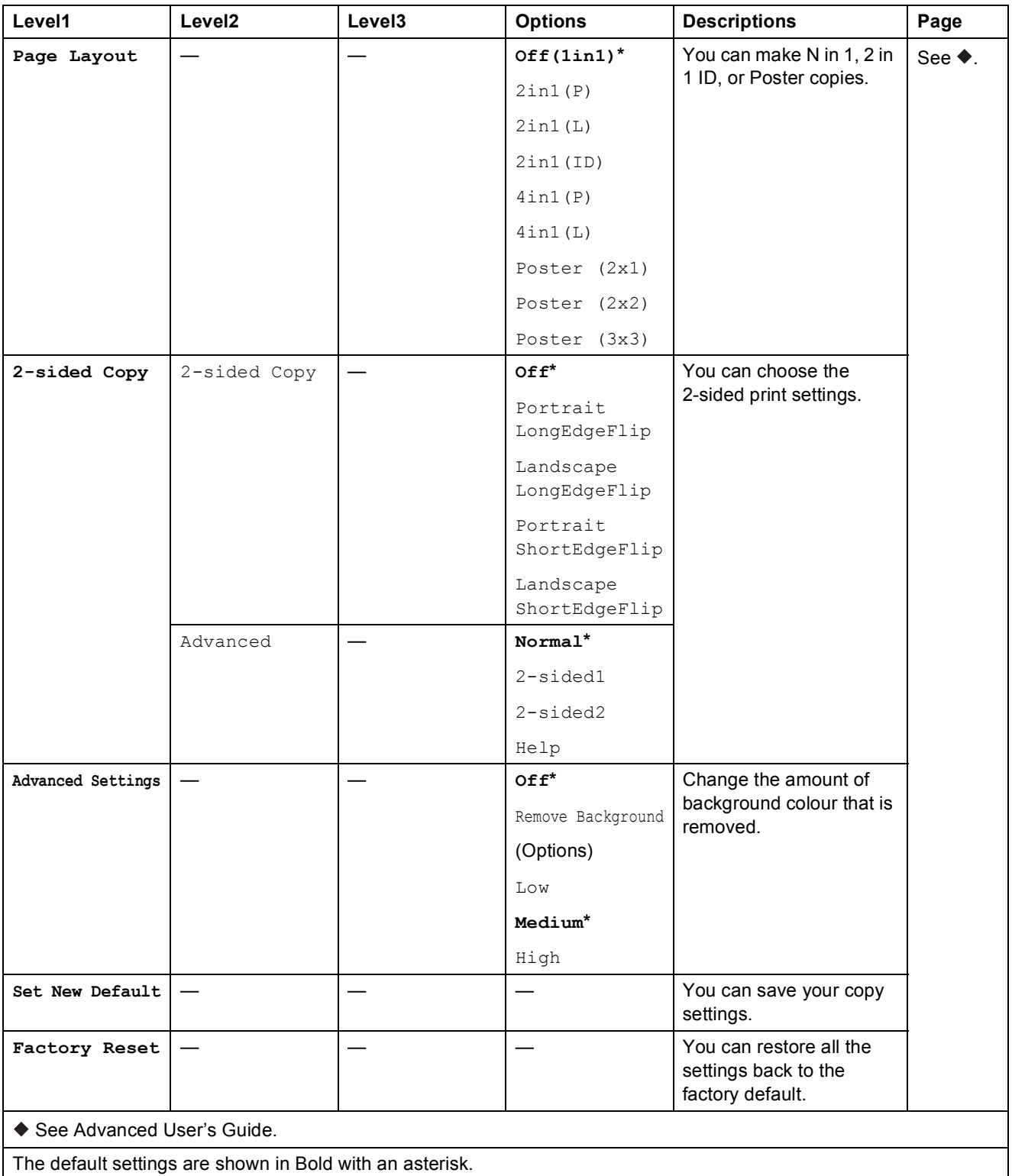

Settings and features tables

# **WEB** ( $\bigoplus$

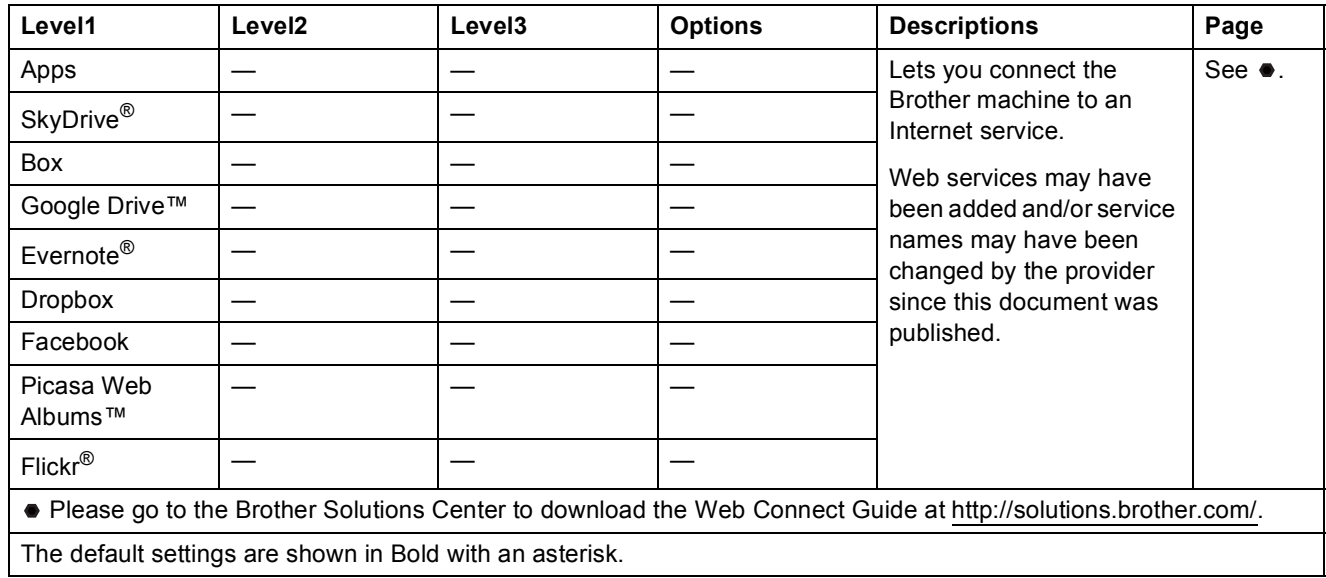

# <span id="page-124-0"></span> $\Gamma$  (Address Book)

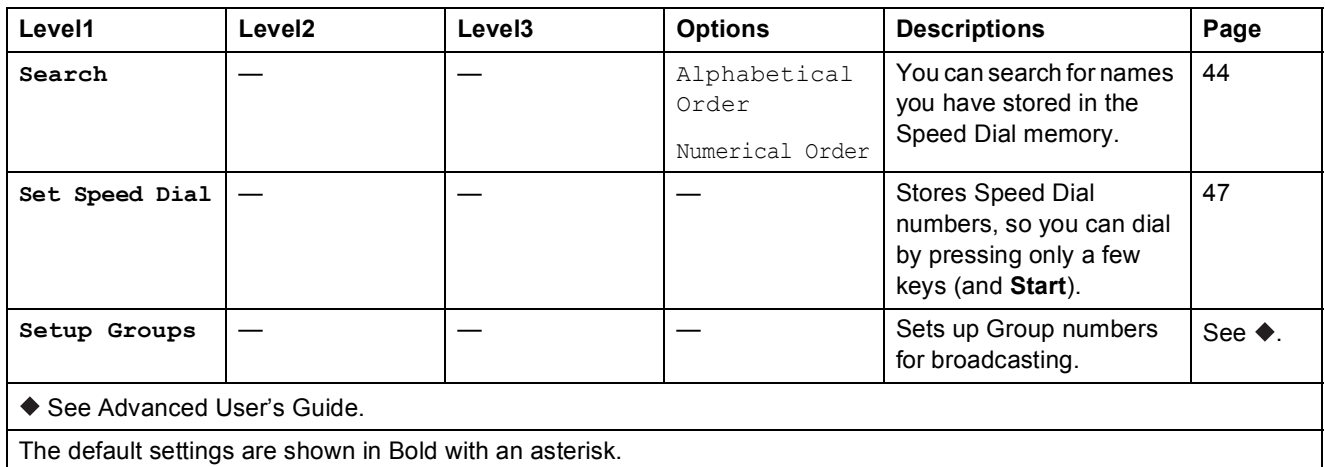

# $\text{Redial/Pause} \left( \overline{\text{Redial}/\text{Pause}} \right)$

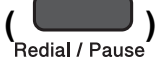

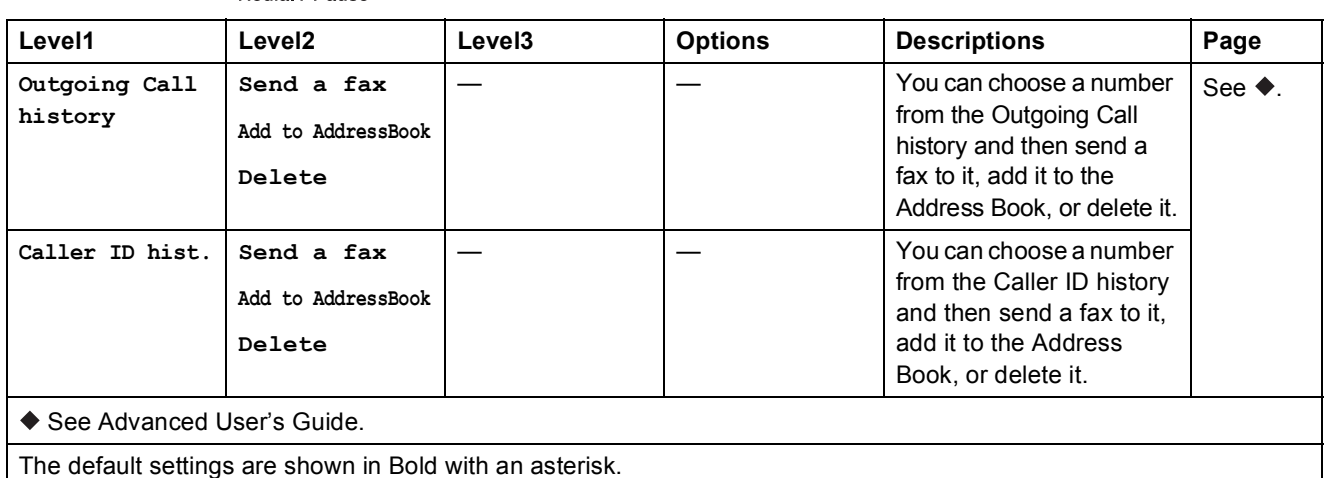

# <span id="page-125-0"></span>**Entering Text**

When you are setting certain menu selections, such as the Station ID, you may need to enter text into the machine. Most dial pad keys have three or four letters printed on the keys. The keys for **0**,  $\sharp$  and  $*$  do not have printed letters because they are used for special characters.

Press the appropriate dial pad key the number of times shown in this reference table to access the character you want.

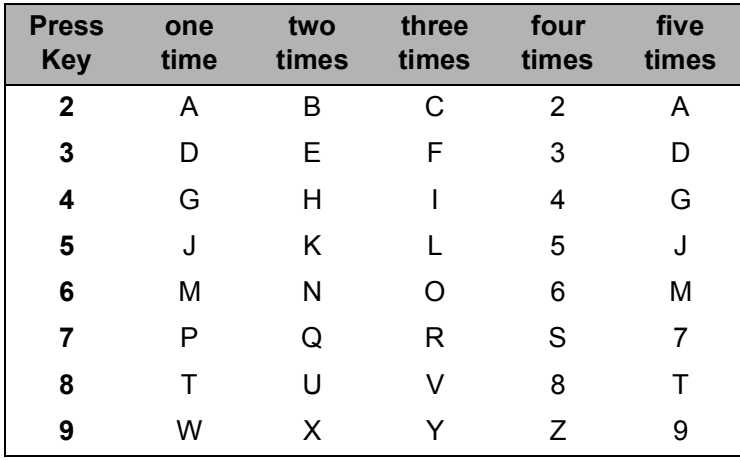

### **Inserting spaces**

To enter a space in a fax number, press  $\triangleright$  once between numbers. To enter a space in a name, press ▶ twice between characters.

### **NOTE**

The characters that are available may differ depending on your country.

### **Making corrections**

If you entered an incorrect character and want to change it, press **d** to move the cursor under the incorrect character, and then press **Clear**. Enter the correct character. You can also use the cursor to go back and insert letters.

To erase all the characters, press **Clear** repeatedly.

# **Repeating letters**

If you need to enter a letter that is on the same key as the letter before, press  $\blacktriangleright$  to move the cursor to the right before you press the key again.

Settings and features tables

# <span id="page-126-0"></span>**Special characters and symbols**

Press  $*$ , **#** or 0 repeatedly until you see the special character or symbol you want.

Press \* for (space) ! " # \$ % & ' ( ) \* + , - . / € Press # for :  $\div$  = > ? @ [ ] ^ Press **0** for Ä Ë Ö Ü À Ç È É 0

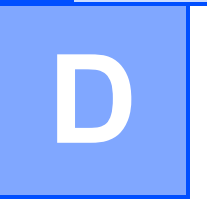

# **Specifications**

# **General <sup>D</sup>**

### **NOTE**

This chapter provides a summary of the machines' specifications. For additional specifications visit<http://www.brother.com/>.

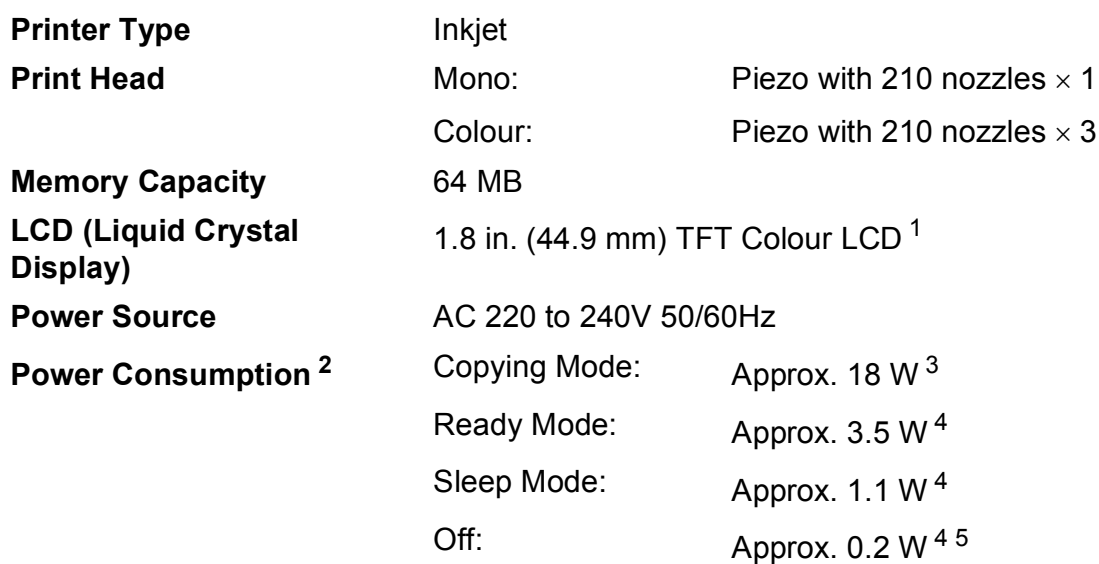

<span id="page-127-0"></span><sup>1</sup> Measured diagonally.

- <span id="page-127-1"></span><sup>2</sup> Measured when the machine is connected to the USB interface. Power consumption varies slightly depending on the usage environment or part wear.
- <span id="page-127-2"></span><sup>3</sup> When using ADF, single-sided printing, resolution: standard / document: ISO/IEC 24712 printed pattern.
- <span id="page-127-3"></span><sup>4</sup> Measured according to IEC 62301 Edition 2.0.
- <span id="page-127-4"></span> $5$  Even when the machine is turned off, it will automatically turn itself on periodically for print head maintenance, and then turn itself off.

### **Dimension**

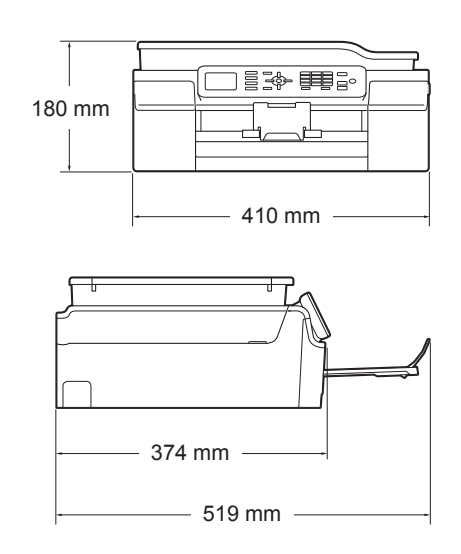

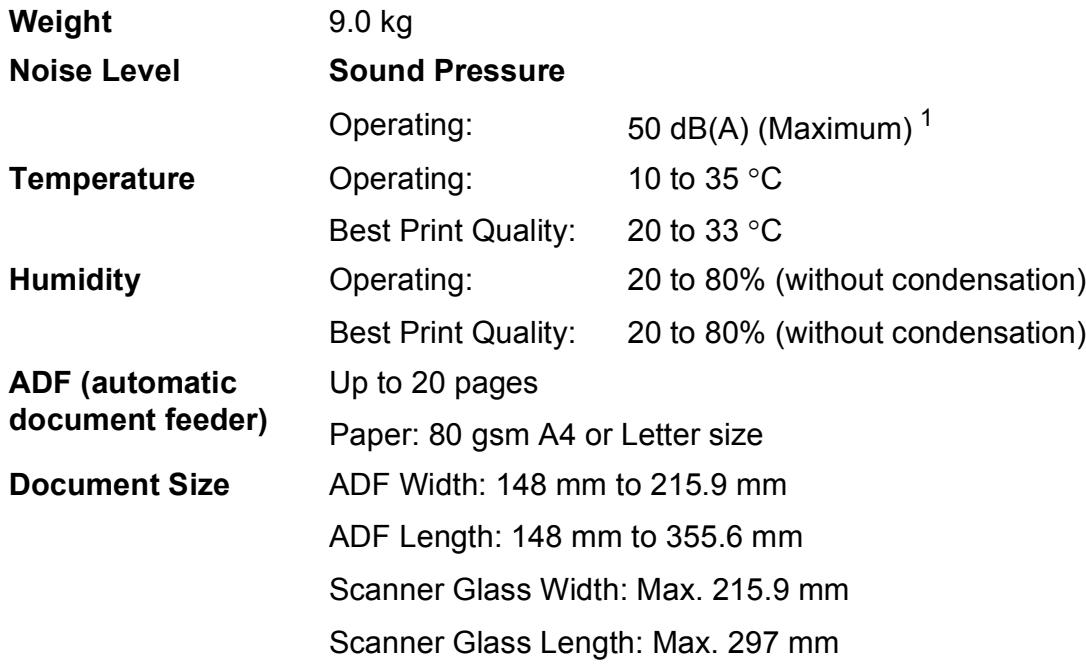

<span id="page-128-0"></span><sup>1</sup> Noise depends on printing conditions.

# <span id="page-129-4"></span>**Print media**

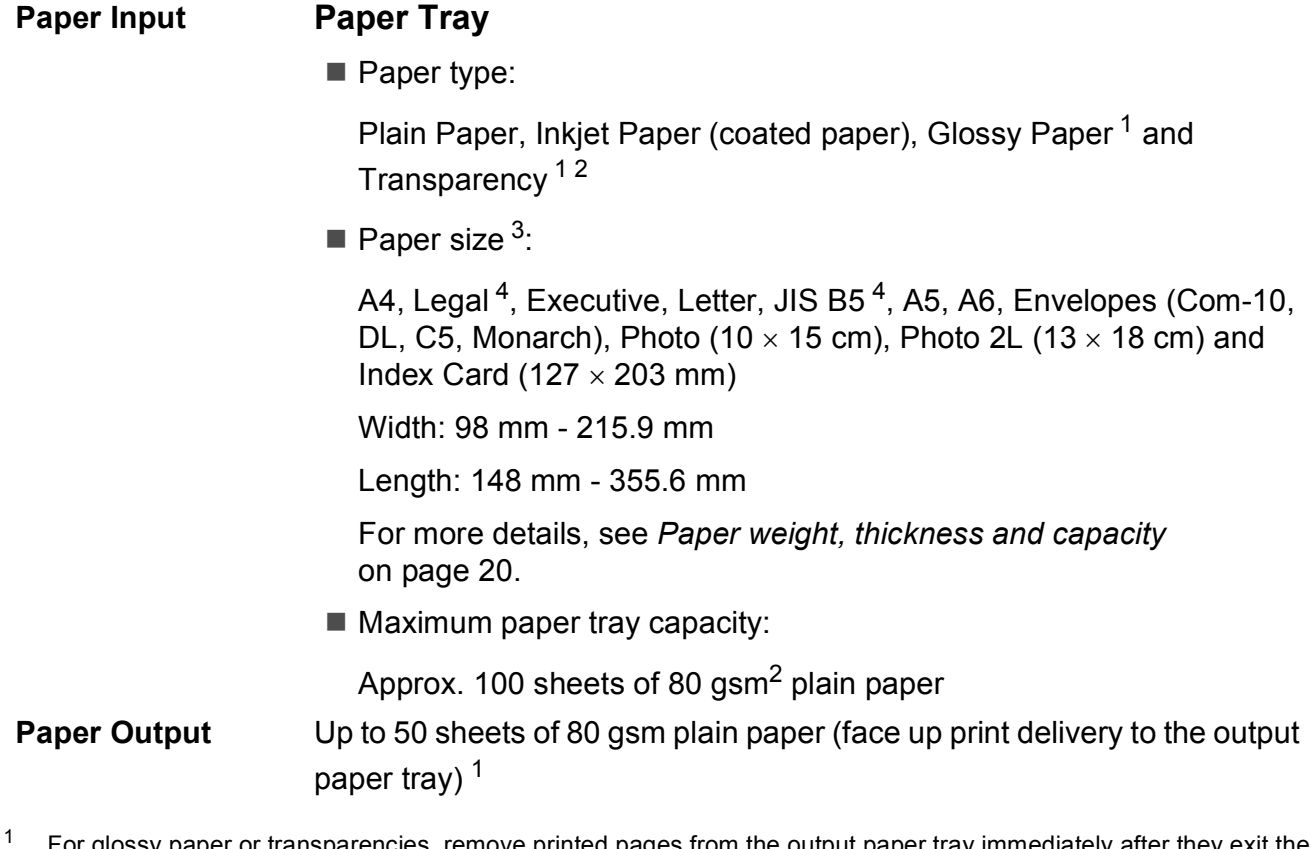

- <span id="page-129-5"></span><span id="page-129-0"></span><sup>1</sup> For glossy paper or transparencies, remove printed pages from the output paper tray immediately after they exit the machine to avoid smudging.
- <span id="page-129-1"></span><sup>2</sup> Use only transparency paper recommended for inkjet printing.
- <span id="page-129-2"></span><sup>3</sup> See *[Paper type and size for each operation](#page-27-1)* on page 20.
- <span id="page-129-3"></span><sup>4</sup> Only available for some countries.

# <span id="page-130-1"></span>**Fax D***D*

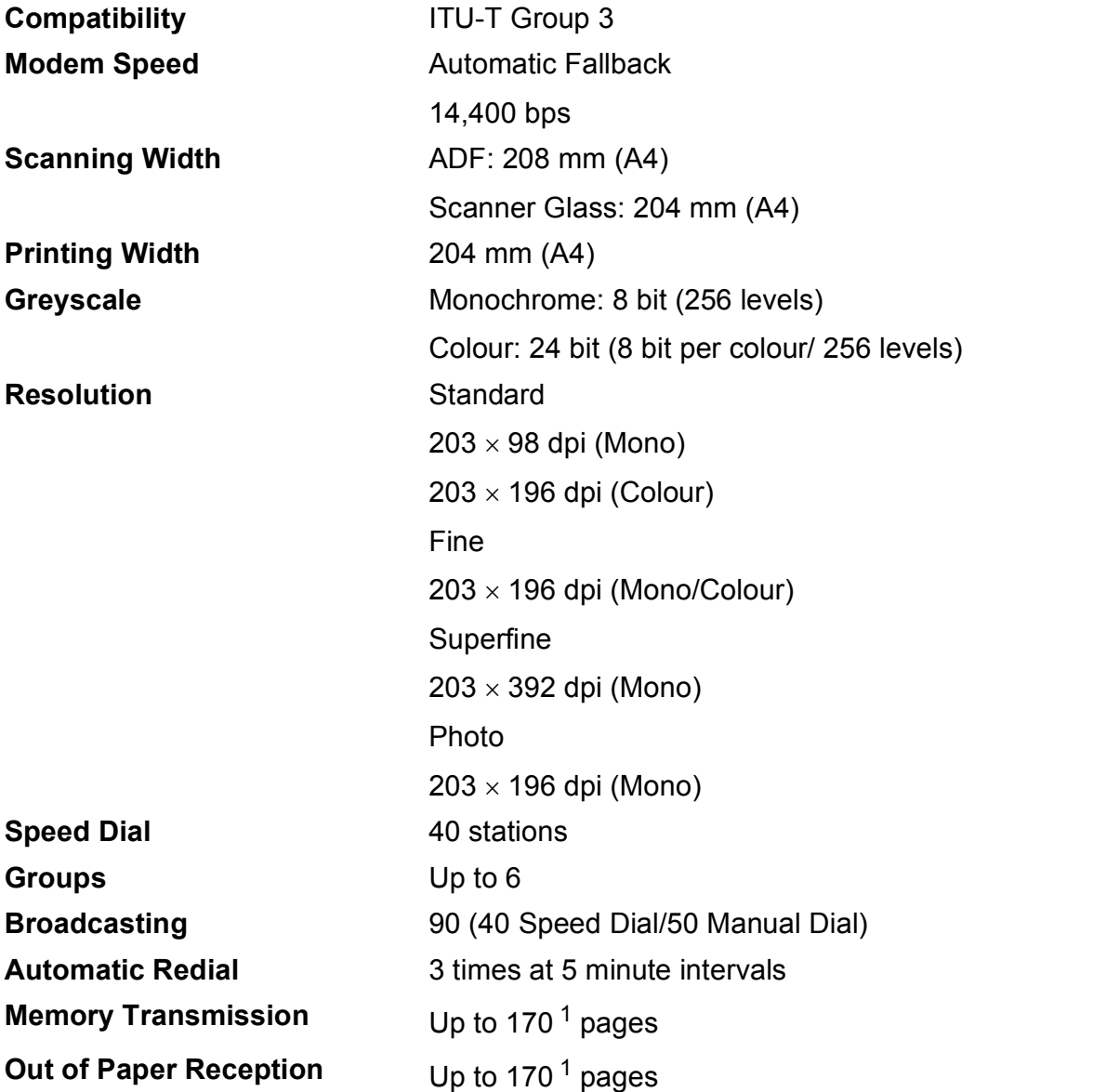

<span id="page-130-0"></span><sup>1</sup> "Pages" refers to the "ITU-T Test Chart #1" (a typical business letter, Standard resolution, MMR code). Specifications and printed materials are subject to change without prior notice.

# <span id="page-131-1"></span> $\mathbf{Copy}$

**Colour/Monochrome** Yes/Yes **Copy Width** 204 mm<sup>[1](#page-131-0)</sup>

**2-sided** Yes

**Multiple Copies** Stacks/Sorts up to 99 pages **Enlarge/Reduce** 25% to 400% (in increments of 1%) **Resolution** Prints up to 1200 x 2400 dpi Paper type:

Plain paper

- Paper size:
	- A4, Letter, A5

<span id="page-131-0"></span><sup>1</sup> When copying on A4 size paper.

# <span id="page-132-3"></span>**Scanner**

<span id="page-132-2"></span>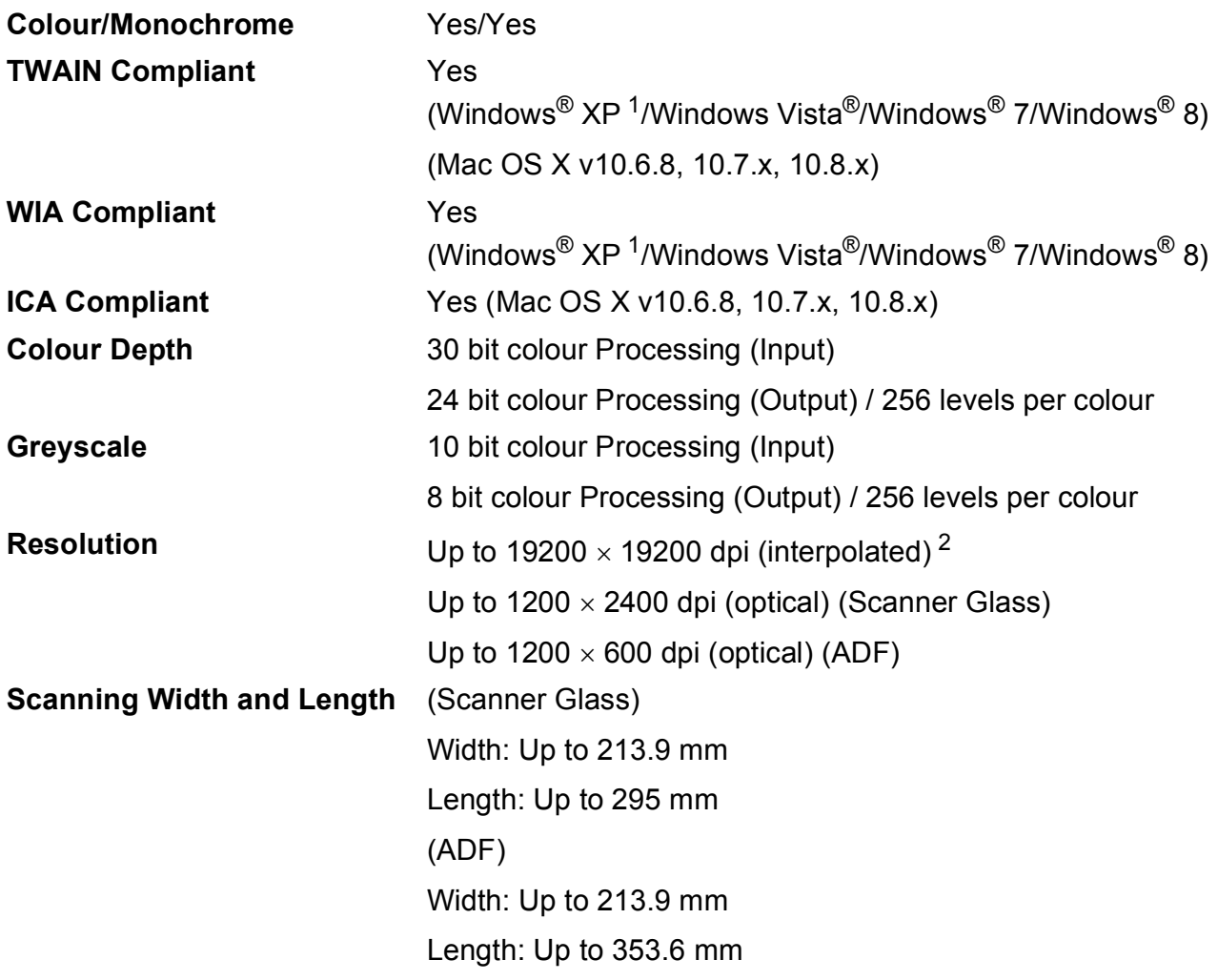

<span id="page-132-0"></span><sup>1</sup> Windows<sup>®</sup> XP in this User's Guide includes Windows<sup>®</sup> XP Home Edition, Windows<sup>®</sup> XP Professional, and Windows<sup>®</sup> XP Professional x64 Edition.

<span id="page-132-1"></span><sup>2</sup> Maximum 1200 x 1200 dpi scanning when using the WIA Driver for Windows® XP, Windows Vista®, Windows® 7 and Windows<sup>®</sup> 8 (resolution up to 19200  $\times$  19200 dpi can be selected by using the Brother scanner utility).

# <span id="page-133-5"></span>**Printer**

**2-sided** ■ Paper type:

**Resolution** Up to 1200 x 6000 dpi **Printing Width<sup>[3](#page-133-0)</sup>** 204 mm [210 mm (borderless)<sup>1</sup>] **Borderless** <sup>[2](#page-133-2)</sup> A4, Letter, A6, Photo (10 x 15 cm), Index Card (127  $\times$  203 mm), Photo 2L (13  $\times$  18 cm)

Plain paper

Paper size:

A4, Letter, A5, Executive, JIS B5 [5](#page-133-3)

### **Print Speed [4](#page-133-4)**

- <span id="page-133-1"></span><sup>1</sup> When the Borderless feature is set to On.
- <span id="page-133-2"></span><sup>2</sup> See *[Paper type and size for each operation](#page-27-1)* on page 20.
- <span id="page-133-0"></span><sup>3</sup> When printing on A4 size paper.
- <span id="page-133-4"></span><sup>4</sup> For detailed specifications visit<http://www.brother.com/>.
- <span id="page-133-3"></span><sup>5</sup> Only available for some countries.

# **Interfaces**

### **USB** <sup>[1](#page-134-0)2</sup> A USB [2](#page-134-1).0 interface cable that is no longer than 2 m. **Wireless LAN** IEEE 802.11b/g/n (Infrastructure/Ad-hoc Mode)

<span id="page-134-0"></span> $1$  Your machine has a Hi-Speed USB 2.0 interface. The machine can also be connected to a computer that has a USB 1.1 interface.

<span id="page-134-1"></span><sup>2</sup> Third party USB ports are not supported.

**D**

# **Network**

### **NOTE**

For more information about the Network specifications, see Software and Network User's Guide.

You can connect your machine to a network for Network Printing, Network Scanning, PC Fax Send, PC Fax Receive (Windows $^{\circledR}$  only) and Remote Setup <sup>1</sup>. Also included is Brother BRAdmin Light<sup>[2](#page-135-1)</sup> Network Management software.

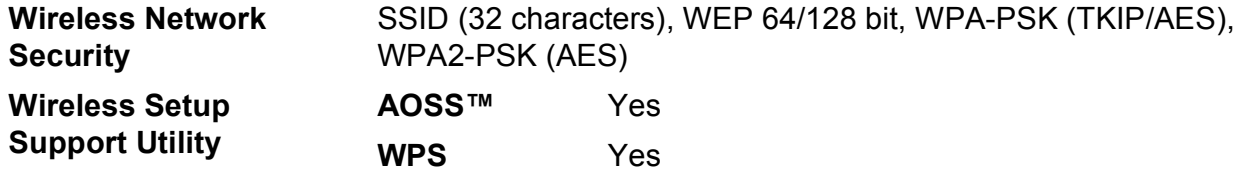

<span id="page-135-0"></span><sup>1</sup> See *[Computer requirements](#page-136-0)* on page 129.

<span id="page-135-1"></span><sup>2</sup> (Windows<sup>®</sup>) If you require more advanced printer management, use the latest Brother BRAdmin Professional utility version that is available as a download from [http://solutions.brother.com/.](http://solutions.brother.com/) (Macintosh) The latest Brother BRAdmin Light is available as a download from [http://solutions.brother.com/.](http://solutions.brother.com/)

Specifications

# <span id="page-136-0"></span>**Computer requirements**

<span id="page-136-2"></span>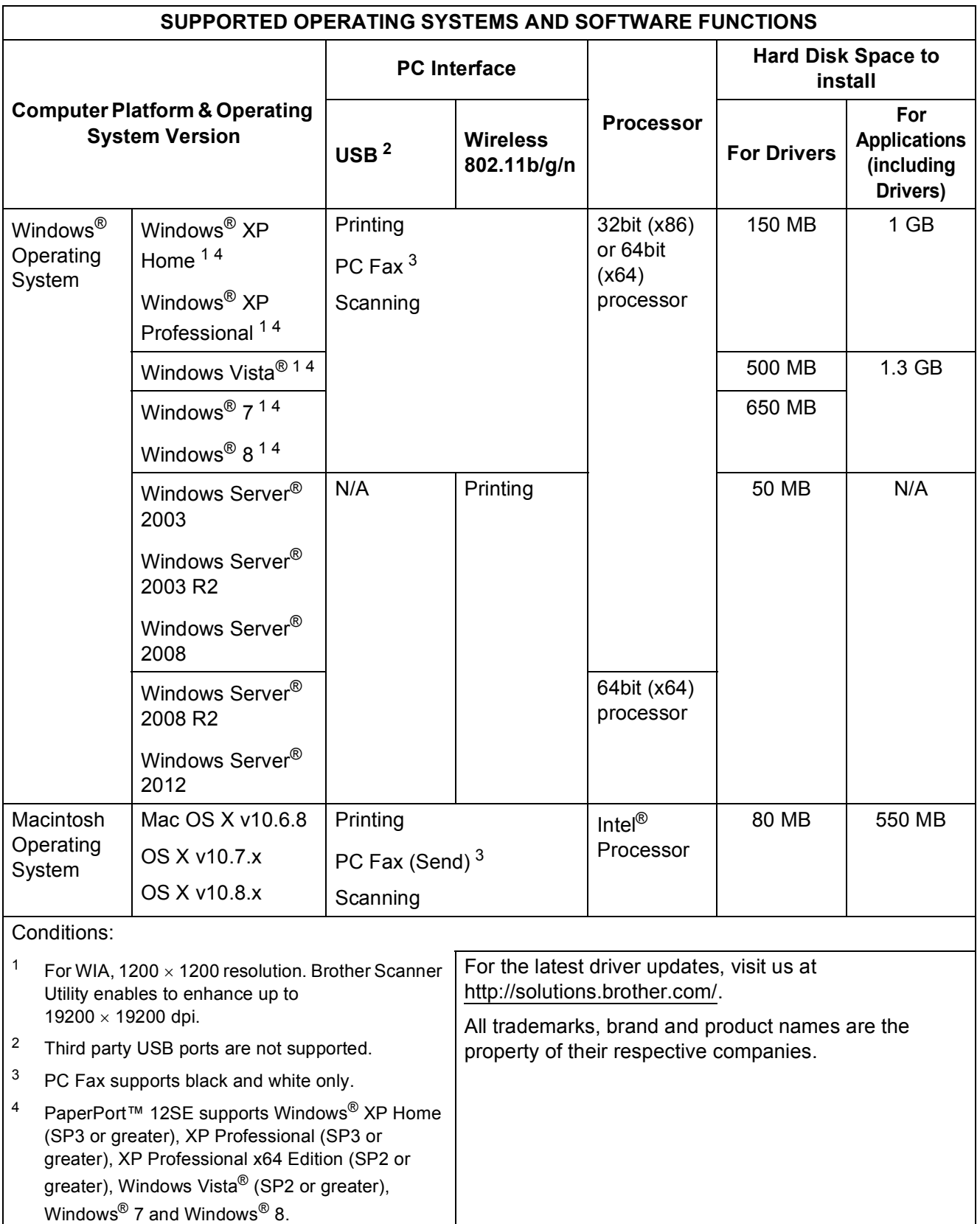

<span id="page-136-4"></span><span id="page-136-3"></span><span id="page-136-1"></span>**D**

# <span id="page-137-1"></span>**Consumable items**

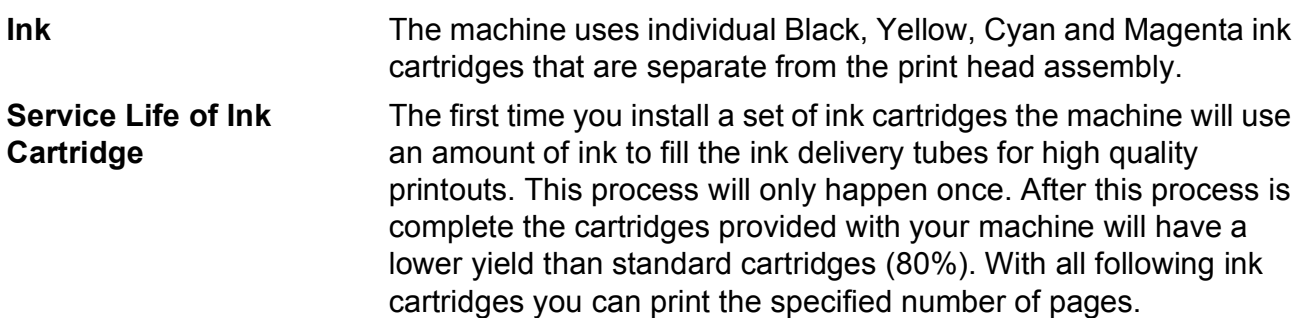

#### **Replacement Consumables**

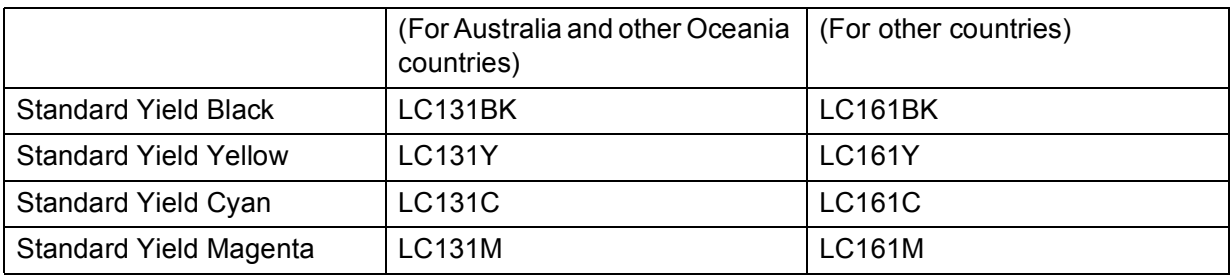

Black, Yellow, Cyan and Magenta - Approximately 300 pages <sup>[1](#page-137-0)</sup>

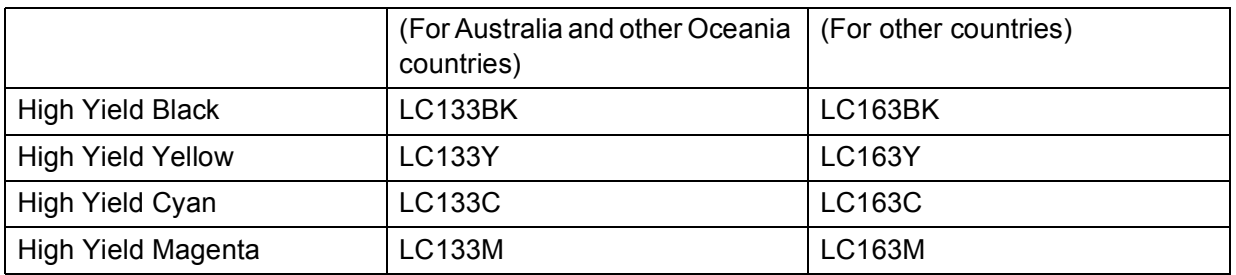

Black, Yellow, Cyan and Magenta - Approximately 600 pages<sup>[1](#page-137-0)</sup>

<span id="page-137-0"></span><sup>1</sup> Approx. cartridge yield is declared in accordance with ISO/IEC 24711.

For more information about the replacement consumables, visit us at [http://www.brother.com/pageyield/.](http://www.brother.com/pageyield/)

#### <span id="page-137-2"></span>**What is Innobella™?**

Innobella™ is a range of genuine consumables offered by Brother. The name "Innobella™" derives from the words "Innovation" and "Bella" (meaning "Beautiful" in Italian) and is a representation of the "innovative" technology providing you with "beautiful" and "long lasting" print results.

When you print photo images, Brother recommends Innobella™ glossy photo paper (BP71 series) for high quality. Brilliant prints are made easier with Innobella™ Ink and paper.

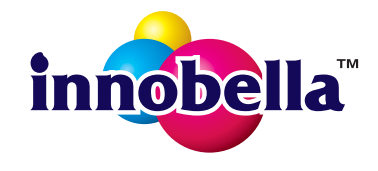

# **Index**

# **A**

**E**

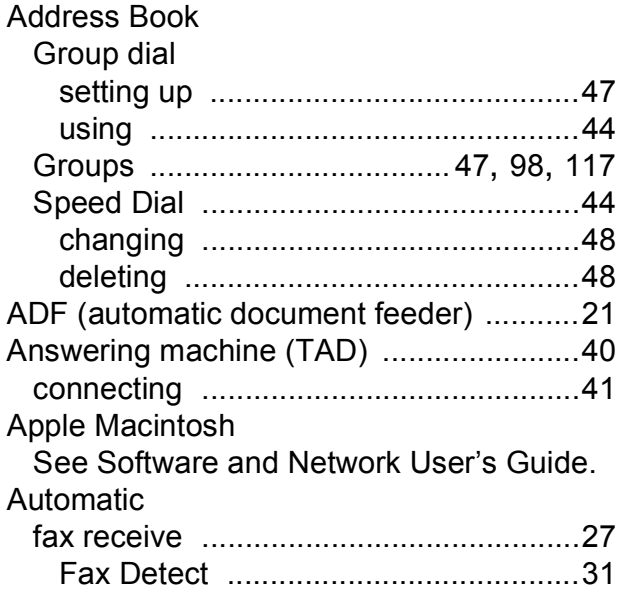

# **B**

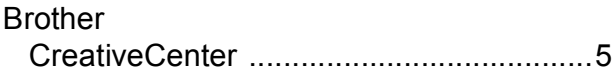

# **C**

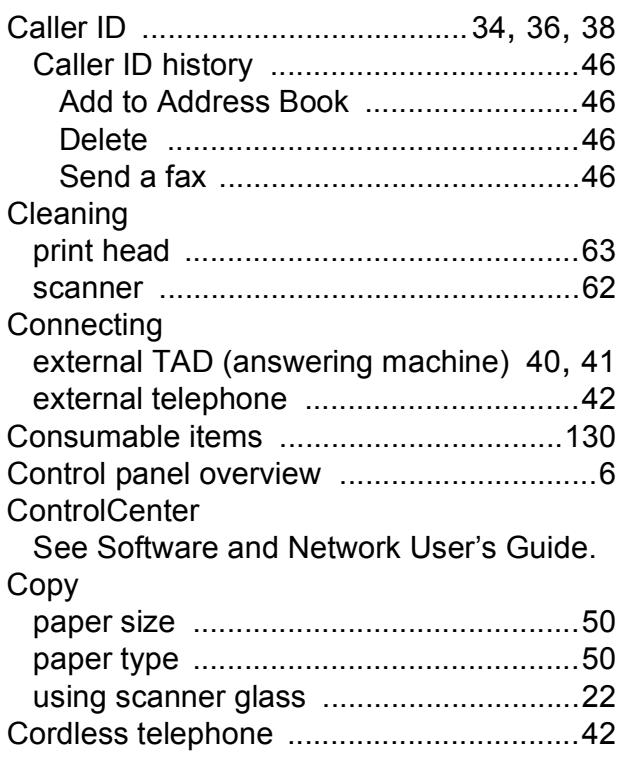

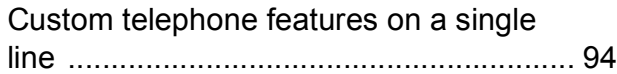

# **D**

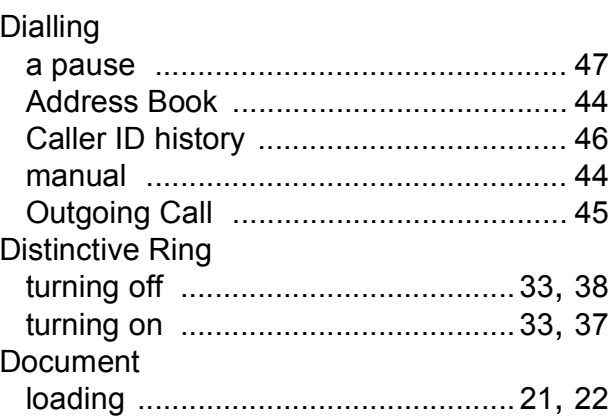

# **E**

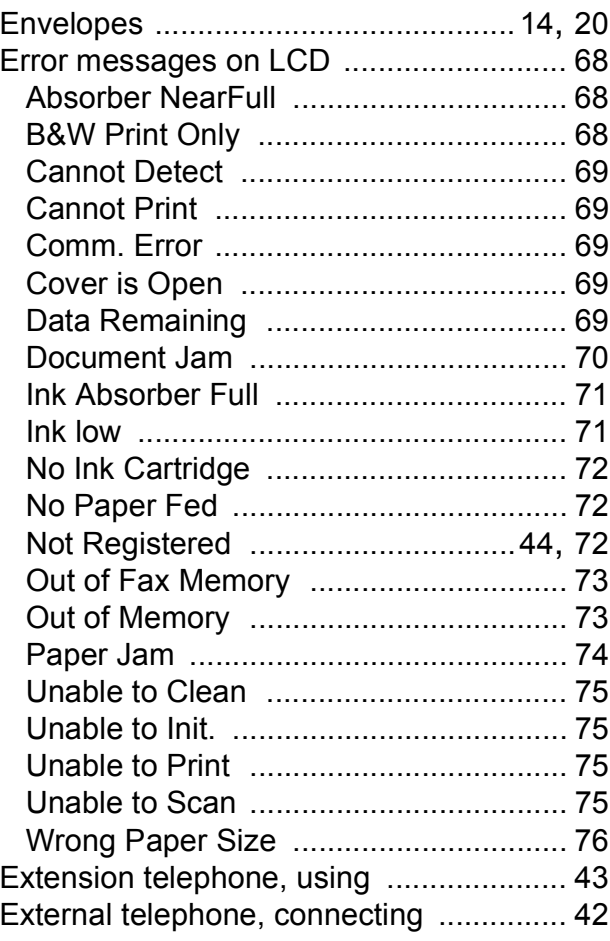

# **F**

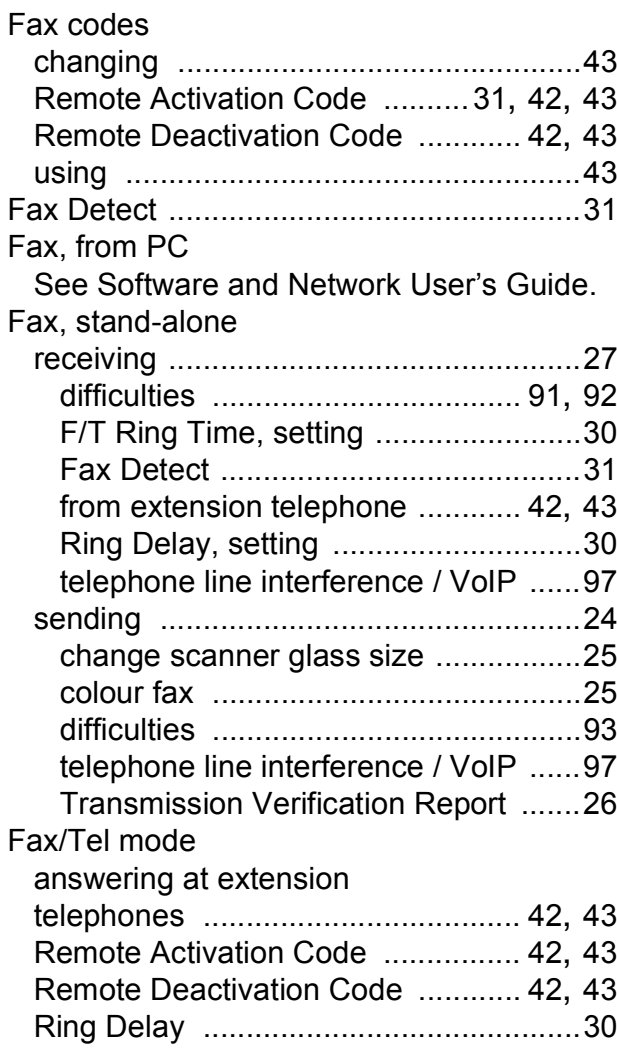

# **G**

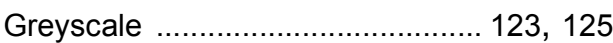

# **H**

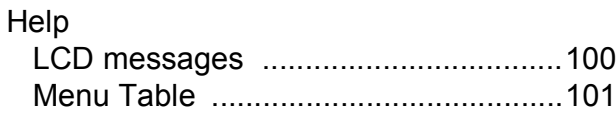

### **I**

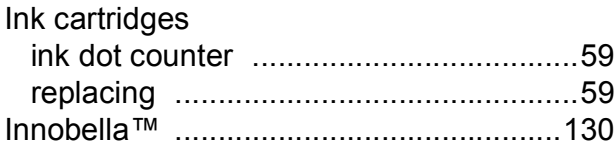

# **J**

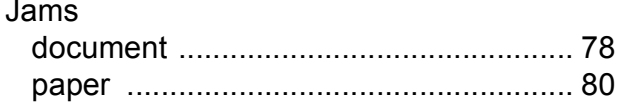

### **L**

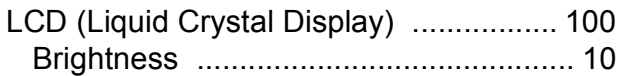

# **M**

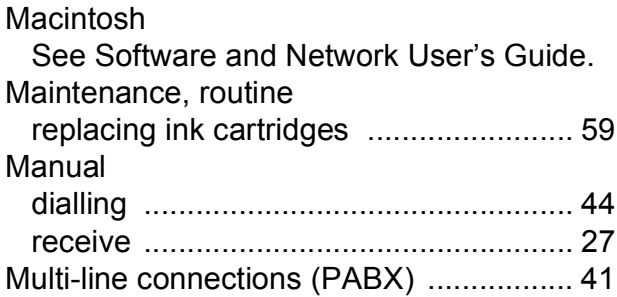

# **N**

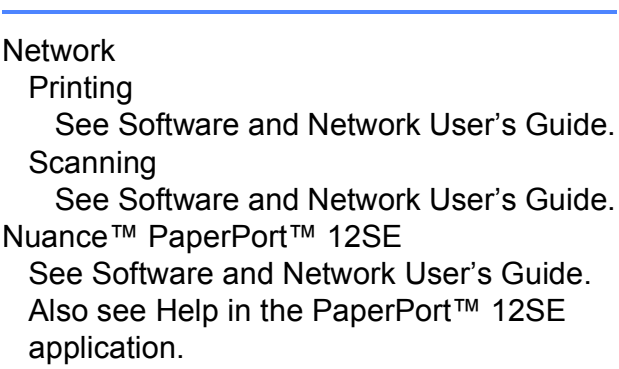

### **O**

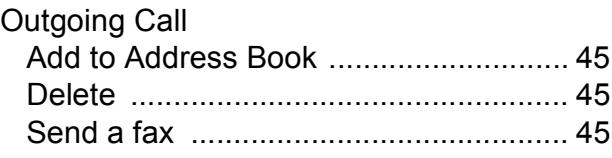

### **P**

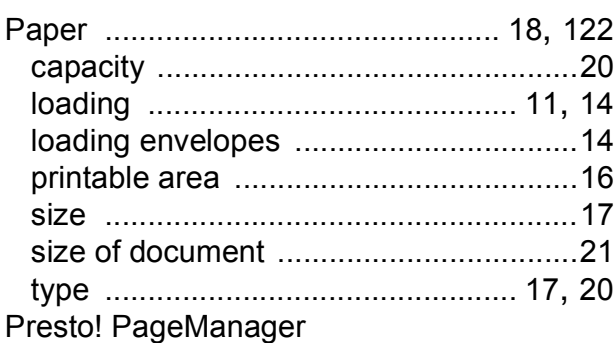

See Software and Network User's Guide. Also see Help in the Presto! PageManager application.

### Print

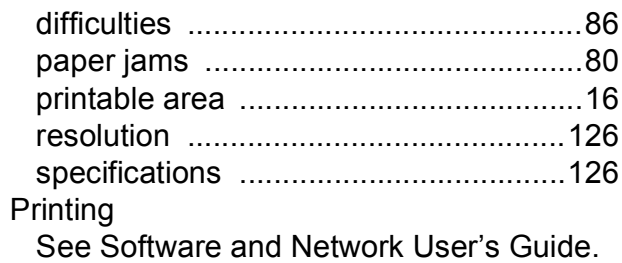

# **R**

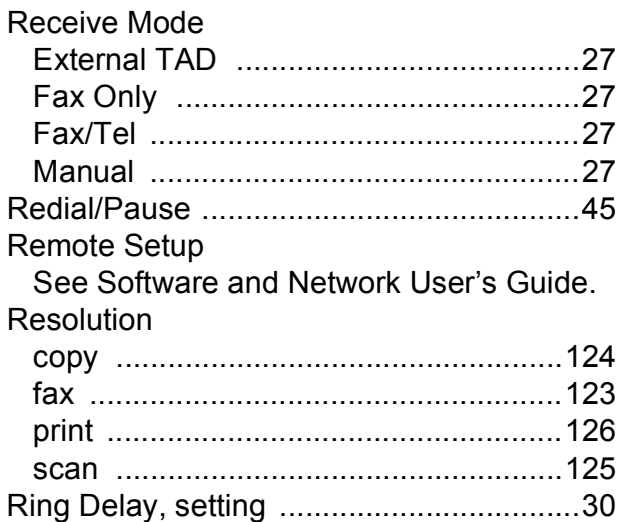

# **S**

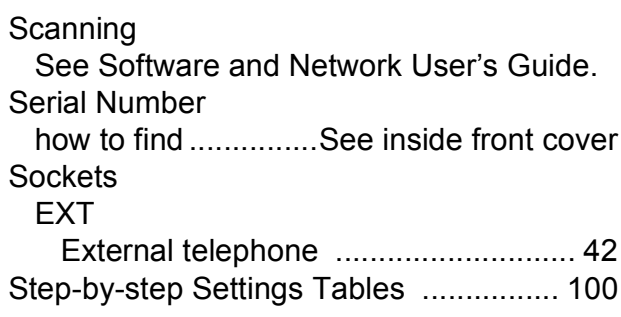

### **T**

TAD (telephone answering device),

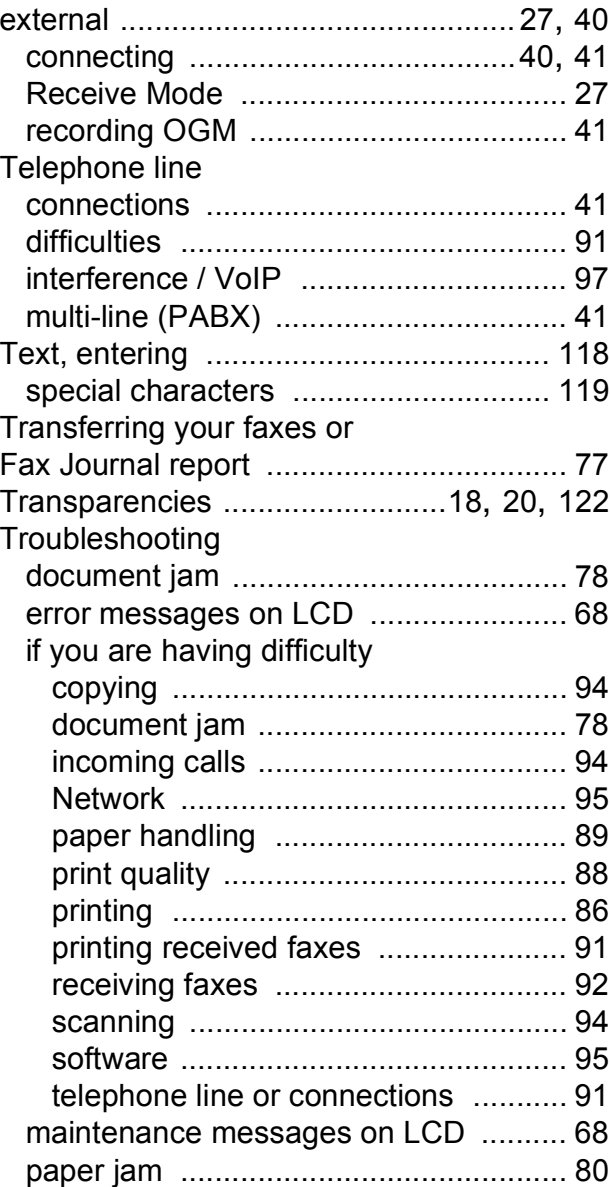

# **U**

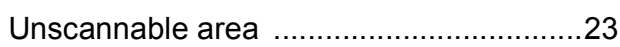

### **V**

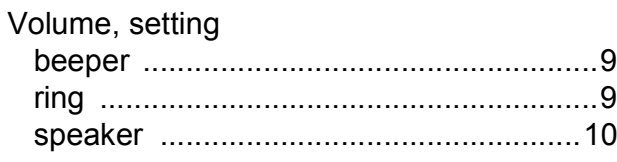

### **W**

Web Services (Scan) [.............................114](#page-121-0) Windows® See Software and Network User's Guide. Wireless Network

See Quick Setup Guide and Software and Network User's Guide.

#### **For Australia Only:**

**Support** – For technical support of your Brother Product other than what you can resolve through the User's Guide, please visit our Web Site or Solutions Web Site (see below) to find an answer to FAQs/Troubleshooting, locating Drivers & Software.

Alternatively, please contact the Product Support Centre for any customer care/technical support enquiry.

#### **To contact Brother International (Aust) Pty Ltd for support on a Brother product please see the details listed below:**

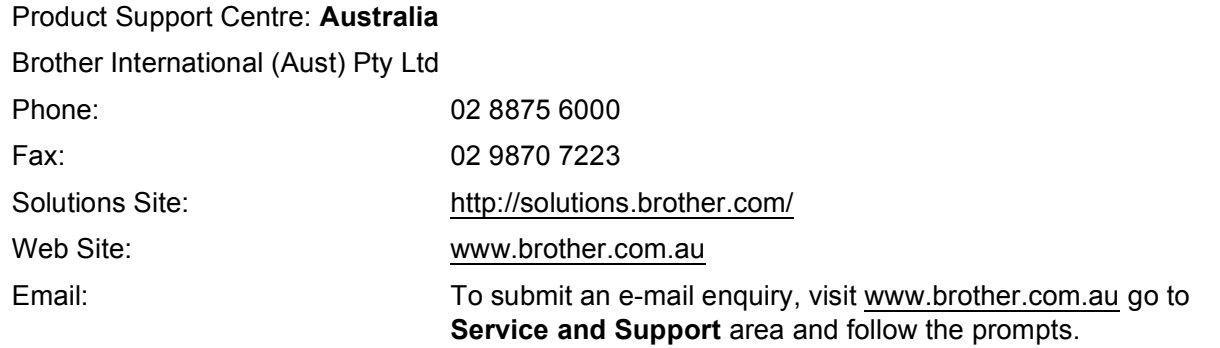

Our Technical Support Consultants are available 5 days a week by phone during the hours of 8.30am to 5.00pm (EST/EDST) Monday to Friday.

#### **For New Zealand Only:**

To contact Brother International (NZ) Limited for support with a Brother product please use the following methods.

Phone:

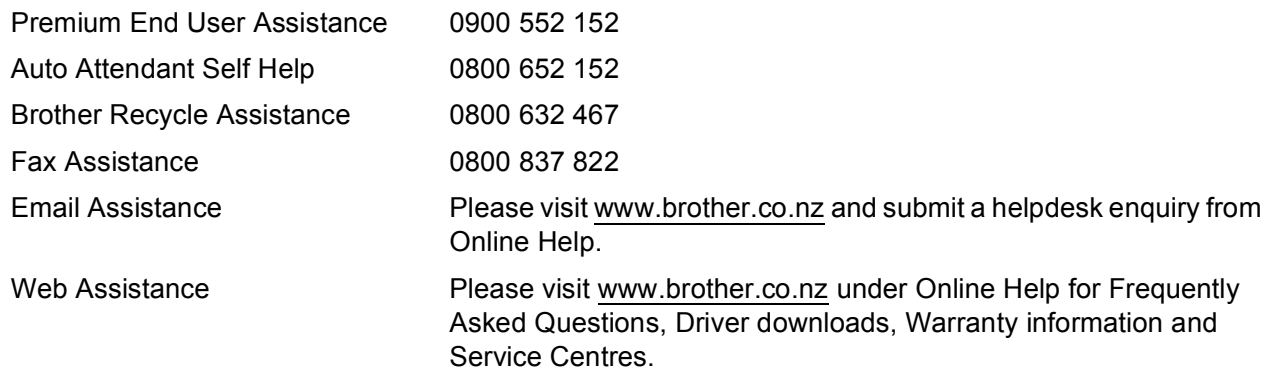

Our Technical Support Consultants are available 7 days a week by phone during the hours of 8.30am to 5pm Monday to Friday and 9am to 5pm Saturday and Sunday.

Outside of these hours you can find assistance from our Auto Attendant Self Help and our Website [www.brother.co.nz](http://www.brother.co.nz) under Online Help.

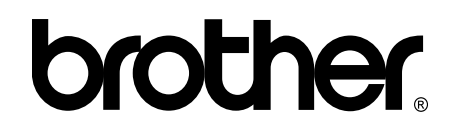

### **Visit us on the World Wide Web <http://www.brother.com/>**

These machines are approved for use in the country of purchase only. Local Brother companies or their dealers will only support machines purchased in their own countries.

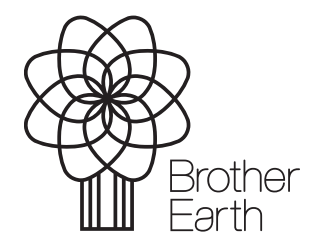

[www.brotherearth.com](http://www.brotherearth.com)
Free Manuals Download Website [http://myh66.com](http://myh66.com/) [http://usermanuals.us](http://usermanuals.us/) [http://www.somanuals.com](http://www.somanuals.com/) [http://www.4manuals.cc](http://www.4manuals.cc/) [http://www.manual-lib.com](http://www.manual-lib.com/) [http://www.404manual.com](http://www.404manual.com/) [http://www.luxmanual.com](http://www.luxmanual.com/) [http://aubethermostatmanual.com](http://aubethermostatmanual.com/) Golf course search by state [http://golfingnear.com](http://www.golfingnear.com/)

Email search by domain

[http://emailbydomain.com](http://emailbydomain.com/) Auto manuals search

[http://auto.somanuals.com](http://auto.somanuals.com/) TV manuals search

[http://tv.somanuals.com](http://tv.somanuals.com/)